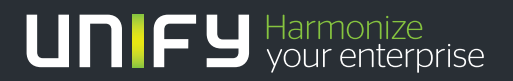

# шшш

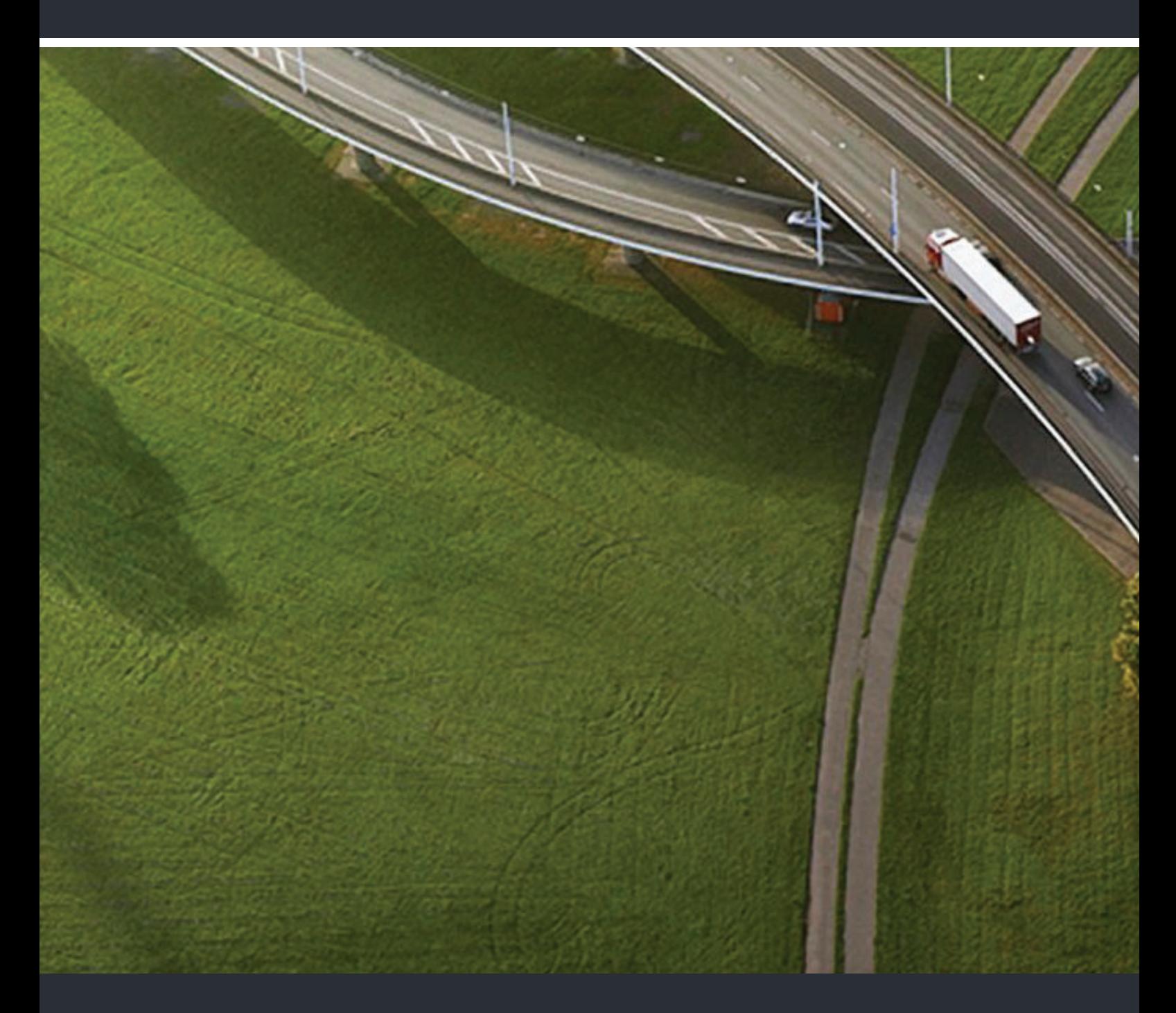

OpenScape Desk Phone IP 55G OpenScape Key Module 55 OpenScape Voice

**User Guide** 

A31003-S2030-U107-5-7619

Our Quality and Environmental Management Systems are implemented according to the requirements of the ISO9001 and ISO14001 standards and are certified by an external certification company.

**© Unify Software and Solutions GmbH & Co. KG 12/2015 Mies-van-der-Rohe-Str. 6, 80807 Munich/Germany All rights reserved.** 

**Reference No.: A31003-S2030-U107-5-7619** 

**The information provided in this document contains merely general descriptions or characteristics of performance which in case of actual use do not always apply as described or which may change as a result of further development of the products. An obligation to provide the respective characteristics shall only exist if expressly agreed in the terms of contract.** 

**Availability and technical specifications are subject to change without notice.**  Unify, OpenScape, OpenStage and HiPath are registered trademarks of Unif§oftware<br>and Solutions GmbH & Co. KG. All other compatbyand, product and service names are<br>trademarks or registered trademarks of their respective ho

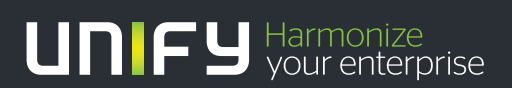

**unify.com**

# <span id="page-2-0"></span>Important information

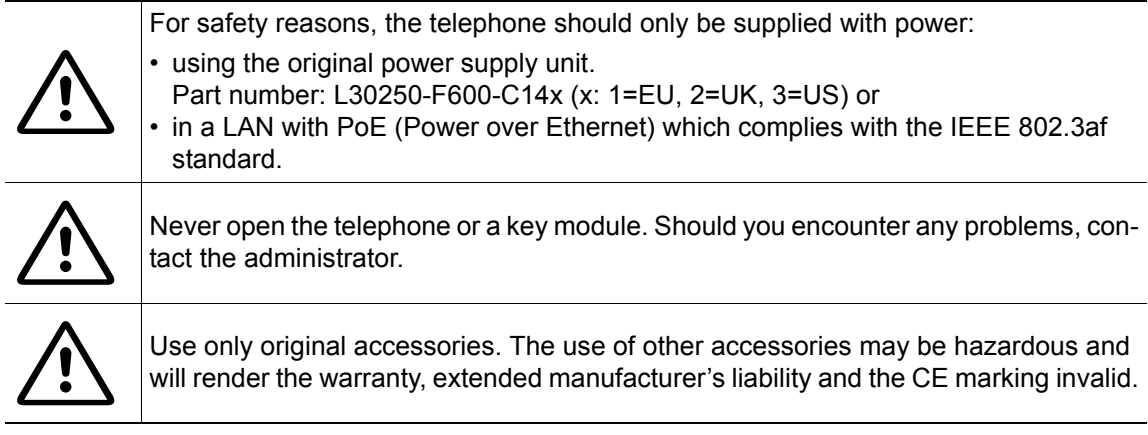

## <span id="page-2-1"></span>**Trademarks**

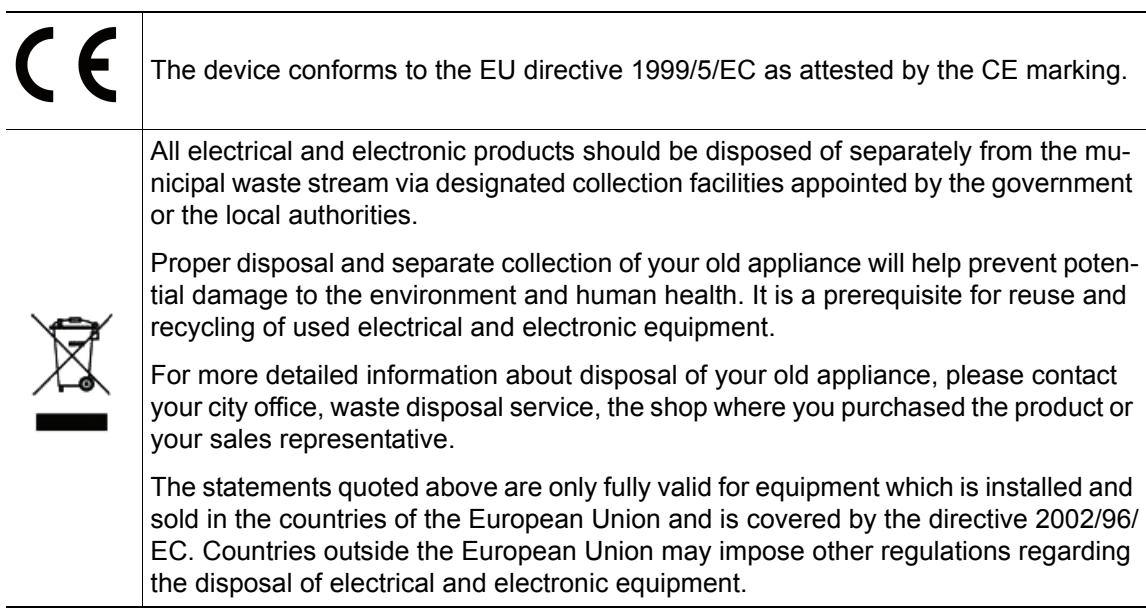

## <span id="page-3-0"></span>Location of the telephone

- The telephone should be operated in a controlled environment with an ambient temperature between 5°C and 40°C.
- To ensure good speakerphone quality, the area in front of the microphone (front right) should be kept clear. The optimum speakerphone distance is 50 cm
- Do not install the telephone in a room where large quantities of dust accumulate; this can considerably reduce the service life of the telephone.
- Do not expose the telephone to direct sunlight or any other source of heat, as this is liable to damage the electronic components and the plastic casing.
- Do not operate the telephone in damp environments, such as bathrooms.

## <span id="page-3-1"></span>Software update

During a software update, the phone must not be disconnected from the power supply unit, the LAN line or the phone line.

An update action is indicated by messages on the display and/or by flashing LEDs.

## <span id="page-3-2"></span>Product support on the Internet

Information and support for our products can be found on the Internet at: [http://www.unify.com/.](http://unify.com/)

Technical notes, current information about firmware updates, frequently asked questions and lots more can be found on the Internet at: <http://wiki.unify.com/>.

# **Contents**

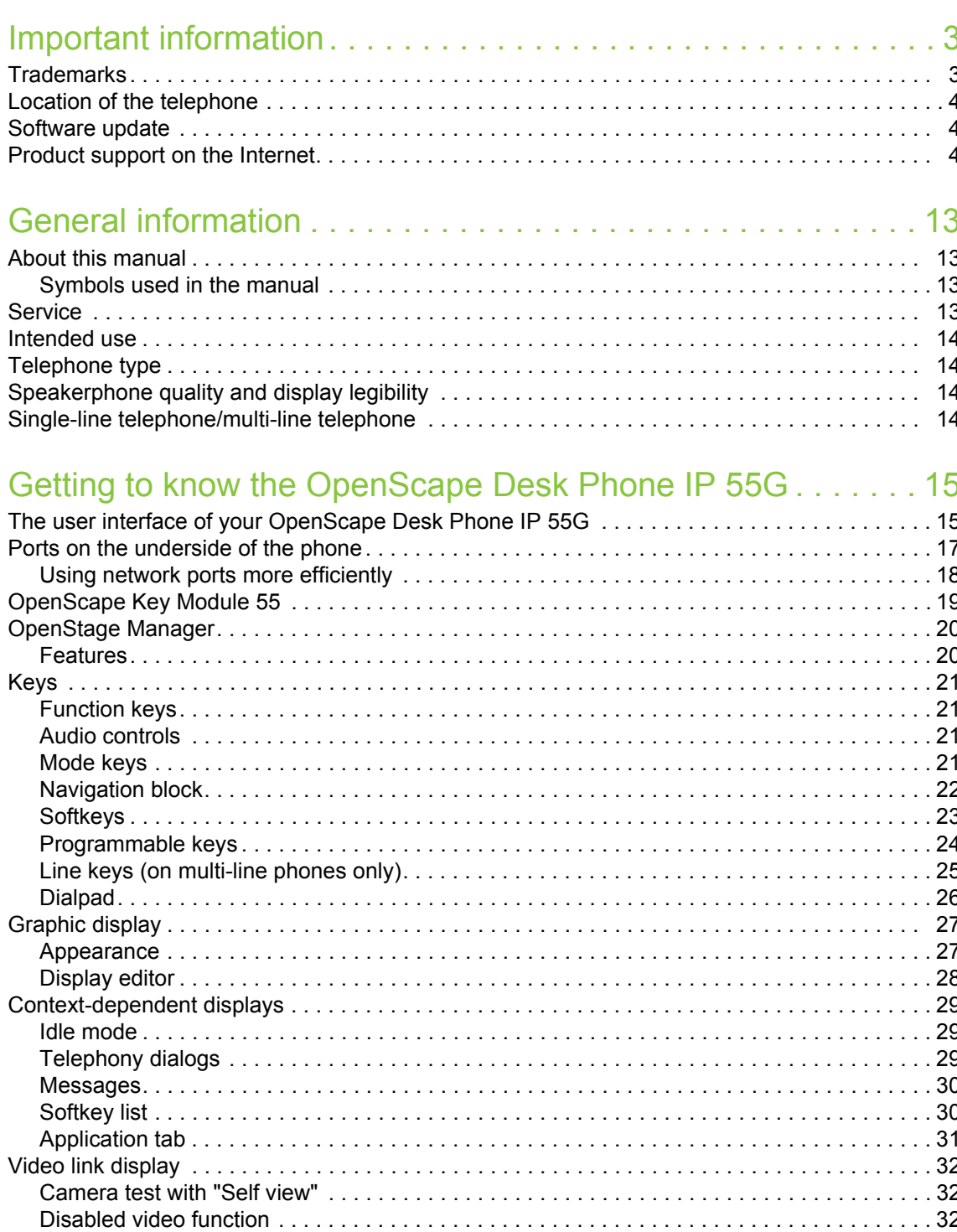

## Applications available on your OpenScape Desk Phone IP 55G.  $33$

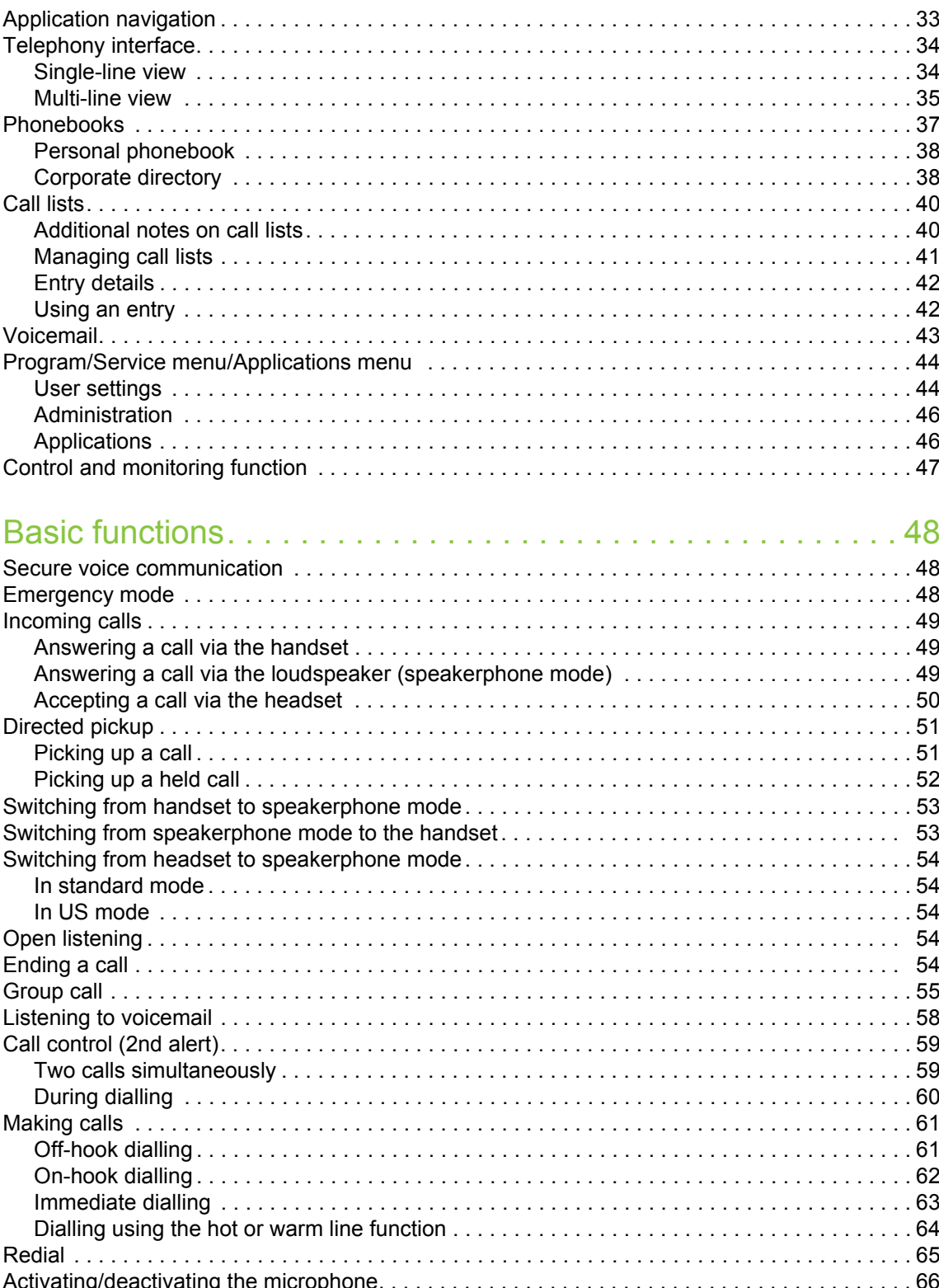

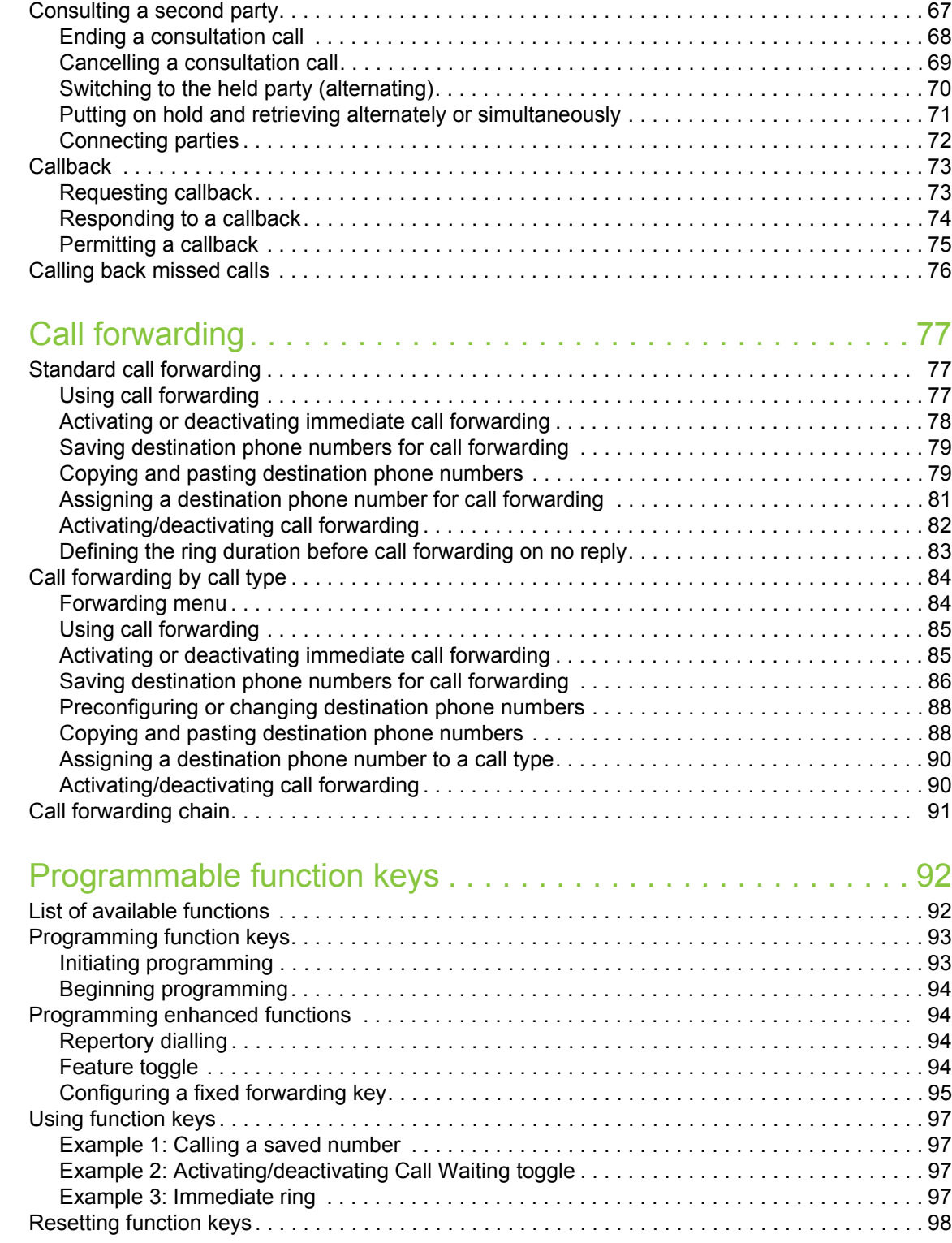

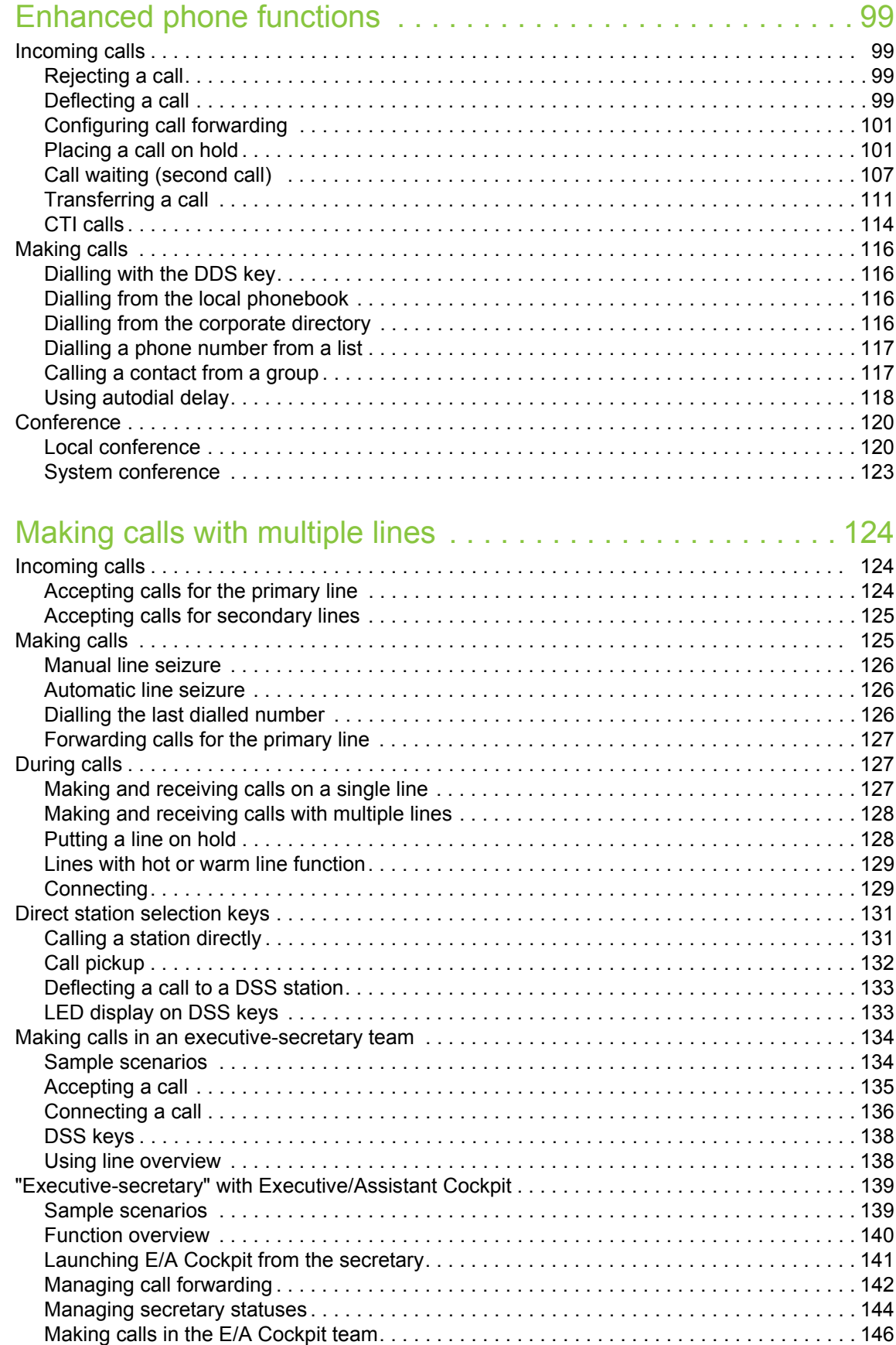

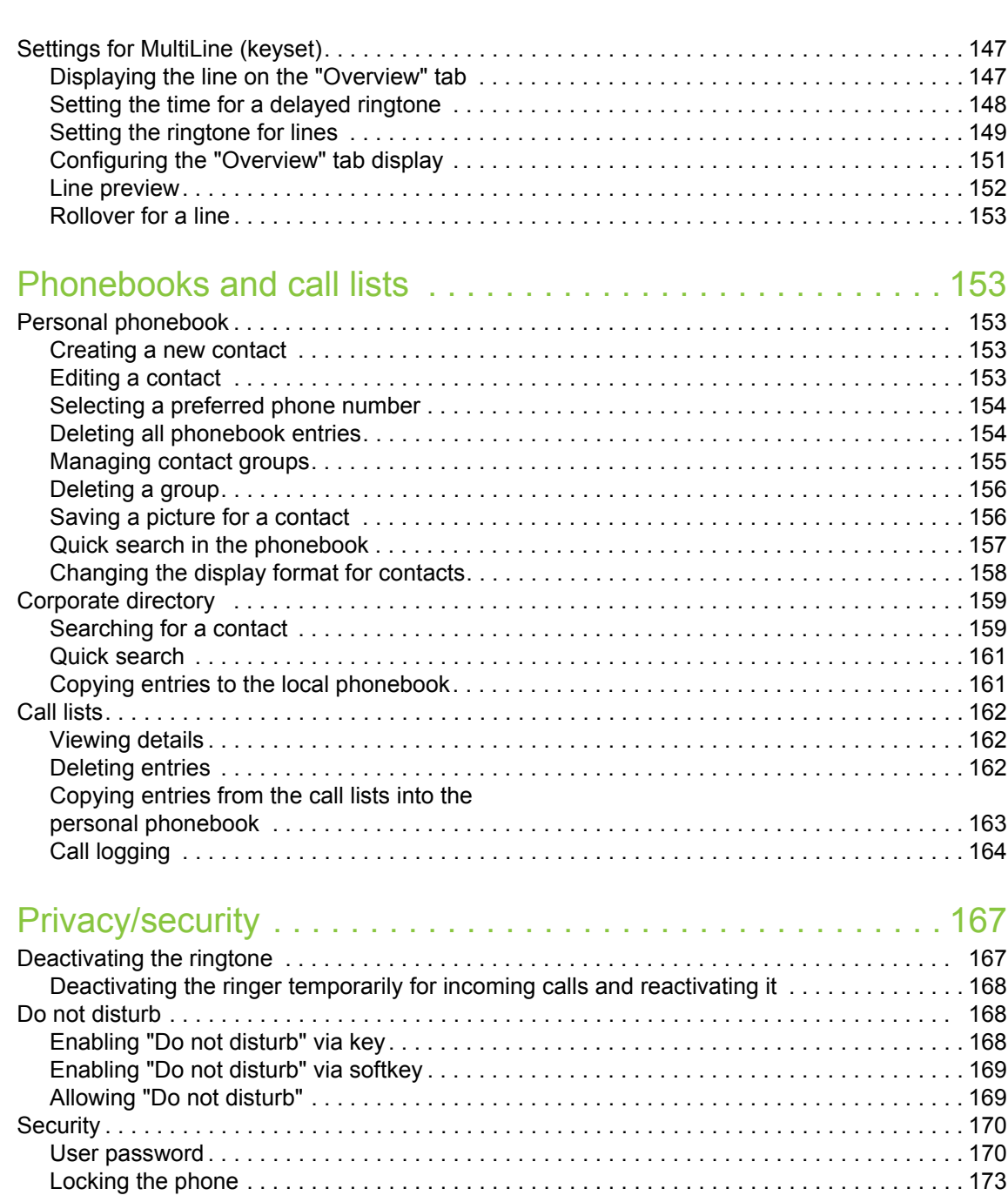

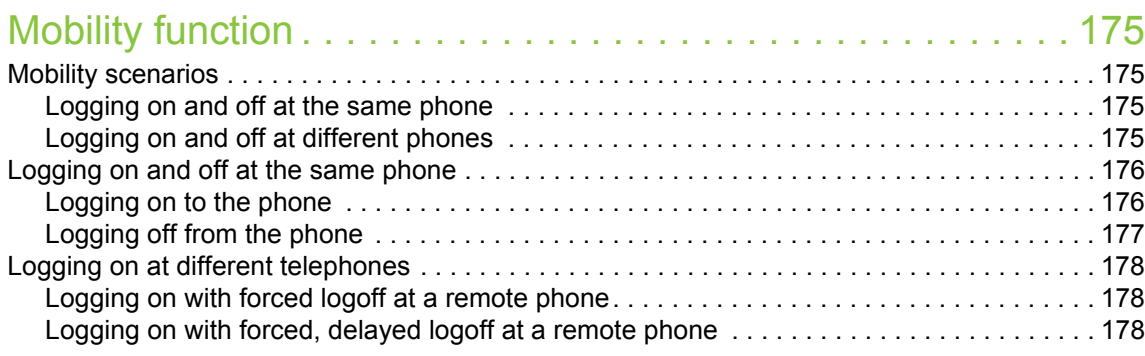

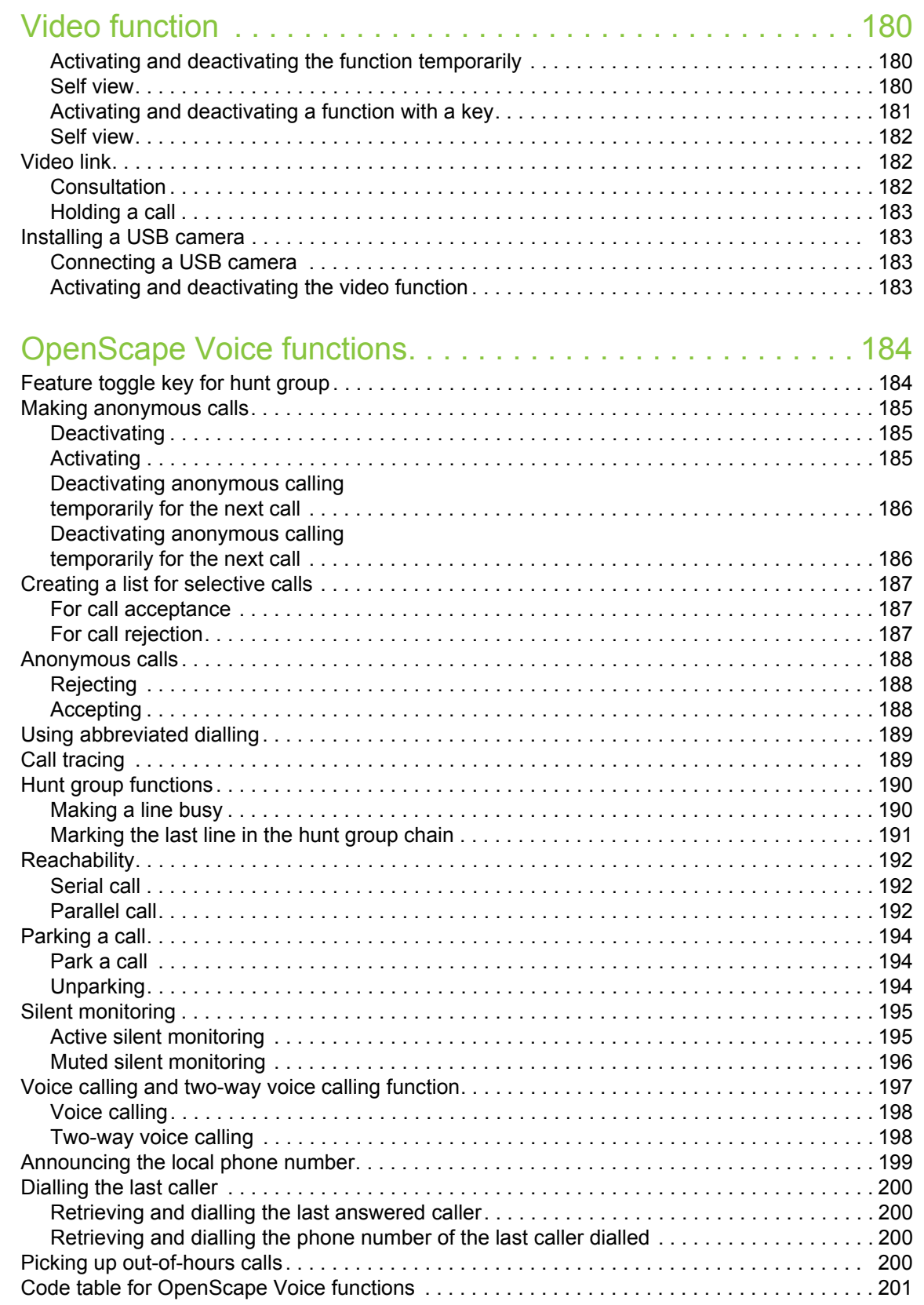

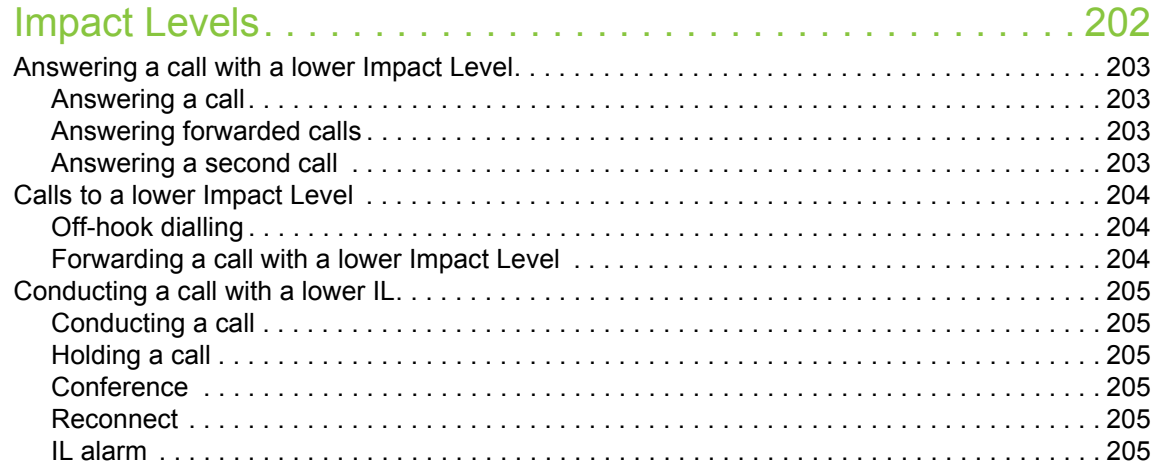

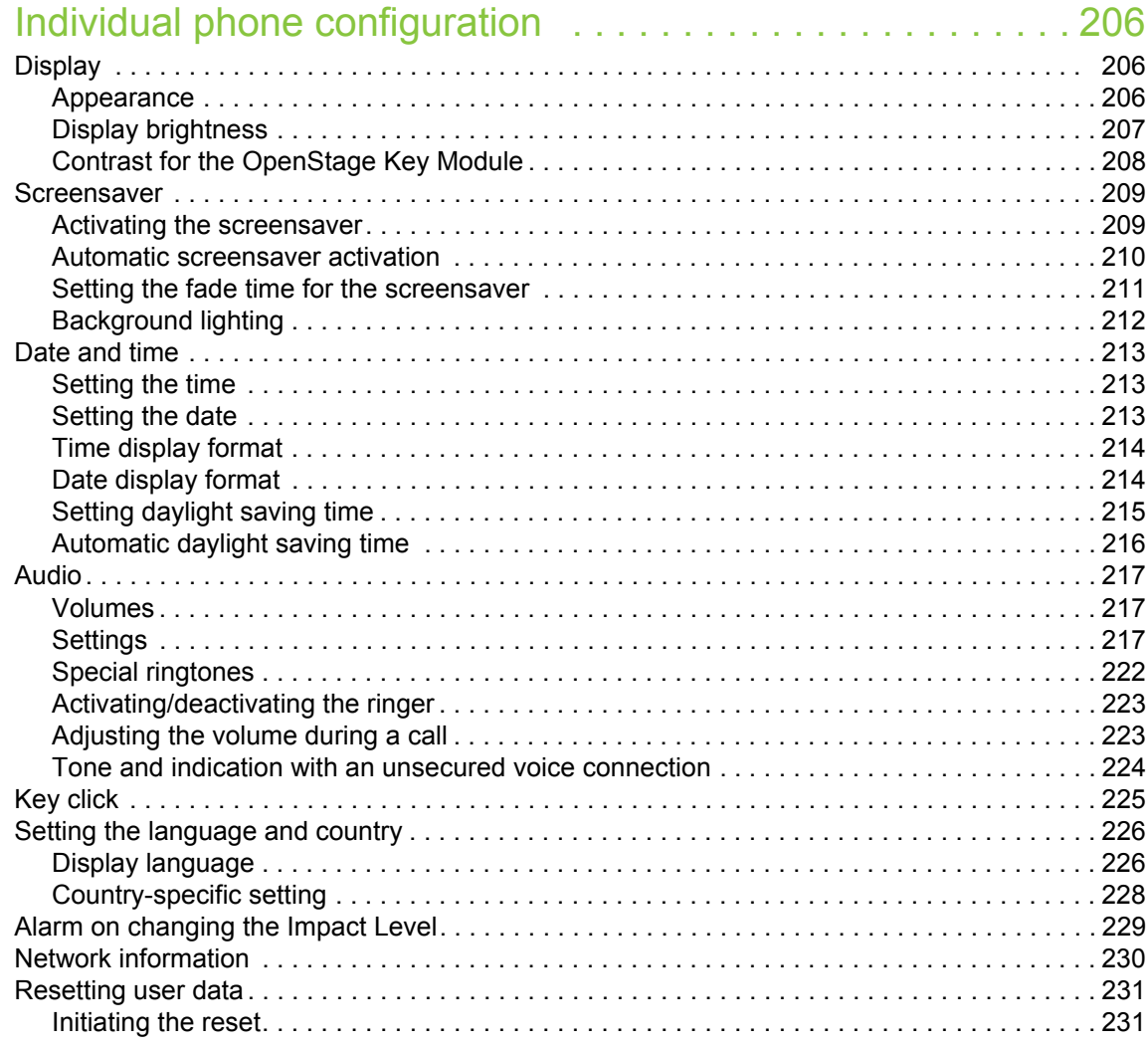

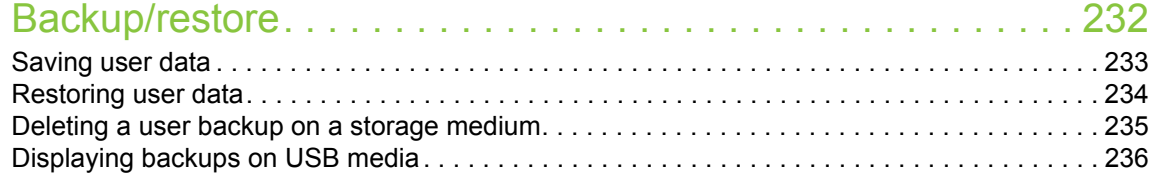

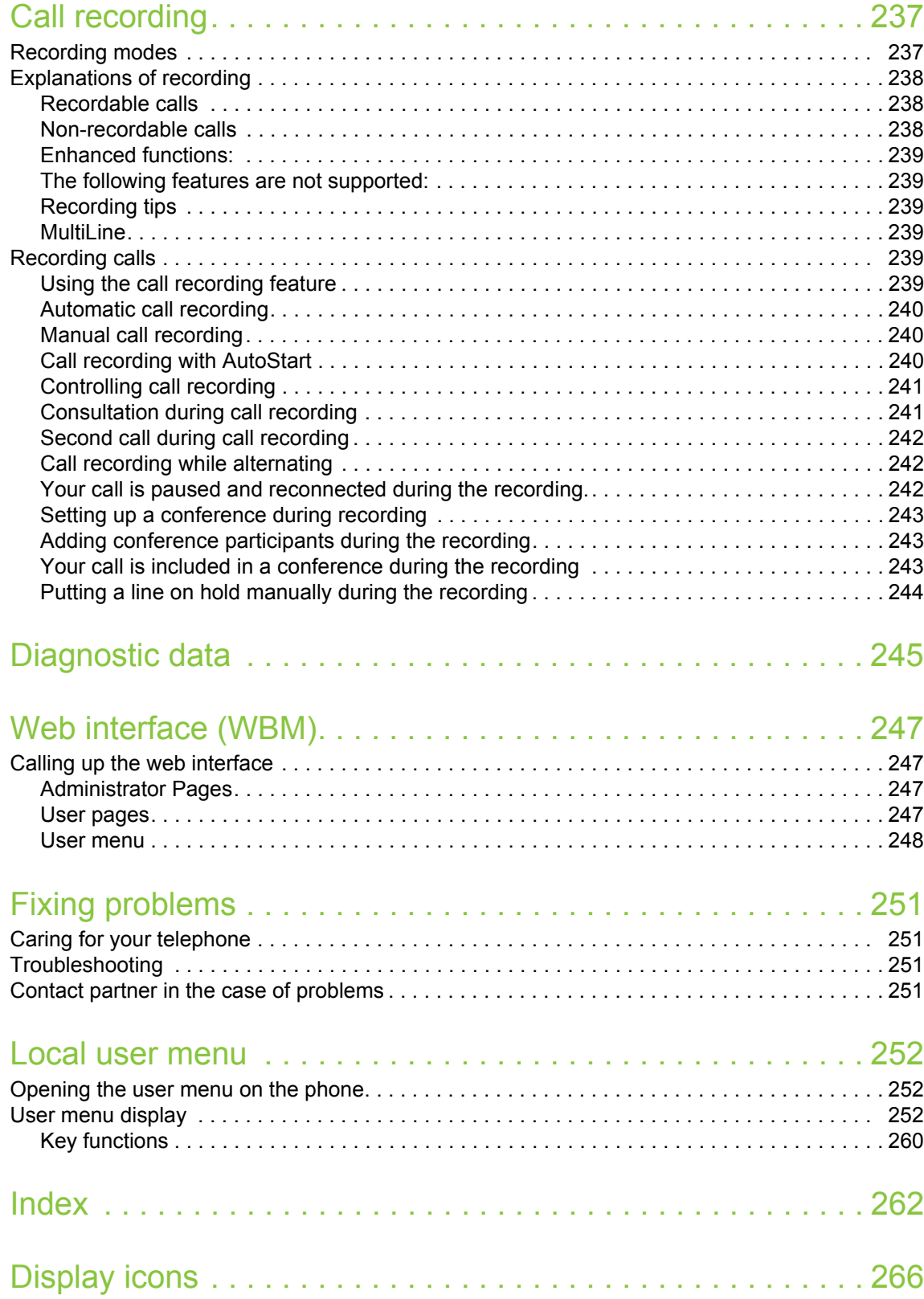

## <span id="page-12-0"></span>General information

## <span id="page-12-1"></span>About this manual

This document contains general descriptions of the technical options, which may not always be available in individual cases. The respective features must therefore be individually defined in the terms of the contract.

If a particular function on your phone is not available to you, this may be due to one of the following reasons:

- The function is not configured for you or your telephone. Please contact your system support representative.
- Your communications platform does not feature this function. Please contact your Unify sales partner for information on how to upgrade.

These operating instructions are intended to help you familiarise yourself with the OpenScape Desk Phone IP 55G and all of its functions. It contains important information on the safe and proper operation of the OpenScape Desk Phone IP 55G. These instructions should be strictly complied with to avoid operating errors and ensure optimum use of your multifunctional telephone in the network.

These instructions should be read and followed by every person installing, operating or programming the OpenScape Desk Phone IP 55G.

For your own protection, please read the section dealing with safety in detail. Follow the safety instructions carefully in order to avoid endangering yourself or other persons and to prevent damage to the unit.

These operating instructions are designed to be simple and easy to understand, providing clear step-by-step instructions for operating the OpenScape Desk Phone IP 55G.

### <span id="page-12-2"></span>Symbols used in the manual

#### **Settings**

Operations and settings that can be made both at the phone and over the web interface are indicated by an icon and page reference.

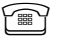

 $\widehat{\mathbb{P}}$  refers to an operation or setting performed directly on the phone

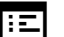

refers to an operation or setting performed via the web interface

## <span id="page-12-3"></span>**Service**

The Unify Software and Solutions GmbH & Co. KG service department can only help you if you experience defects with the phone.

Should you have any questions regarding operation, your specialist retailer or network administrator will gladly help you.

For queries regarding connection of the telephone, please contact your network provider.

If you experience problems or defects with the phone, please dial the service number for your country.

### <span id="page-13-0"></span>Intended use

The OpenScape Desk Phone IP 55G phone is a desktop unit designed for voice transmission and for connection to the LAN. It can also be used as a workstation device. Any other use is regarded as unauthorised.

## <span id="page-13-1"></span>Telephone type

The identification details (exact product designation and serial number) of your telephone can be found on the nameplate on the underside of the base unit. Specific details concerning your communications platform can be obtained from your service technician.

Please have this information ready when you contact our service department regarding faults or problems with the product.

## <span id="page-13-4"></span><span id="page-13-2"></span>Speakerphone quality and display legibility

• To ensure good speakerphone quality, the area in front of the telephone (front right) should be kept clear.

The optimum distance is approx. 50 cm.

- Proceed as follows to optimise display legibility:
	- Turn the phone to tilt the display to ensure you have a frontal view of the display while eliminating light reflexes.
	- Select your preferred appearance for the menu display  $\rightarrow$  [Page 206](#page-205-3).

## <span id="page-13-3"></span>Single-line telephone/multi-line telephone

Your OpenScape Desk Phone IP is a "multi-line telephone" . This means that multiple lines can be configured, which is not the case with single-line phones. Each line is assigned an individual phone number which you can use to make and receive calls.

The programmable sensor keys are configured as line keys on multi-line phones  $\rightarrow$  [Page](#page-24-1) 25.

The "Overview" tab on the telephony interface provides information about the lines configured on your phone and the current status of each line  $\rightarrow$  [Page](#page-34-1) 35.

When using a multi-line phone to make and receive calls, certain particularities must be taken into  $account \rightarrow Page 124$  $account \rightarrow Page 124$  $account \rightarrow Page 124$ .

## <span id="page-14-0"></span>Getting to know the OpenScape Desk Phone IP 55G

The following sections describe the most frequently used operating elements and displays.

## <span id="page-14-1"></span>The user interface of your OpenScape Desk Phone IP 55G

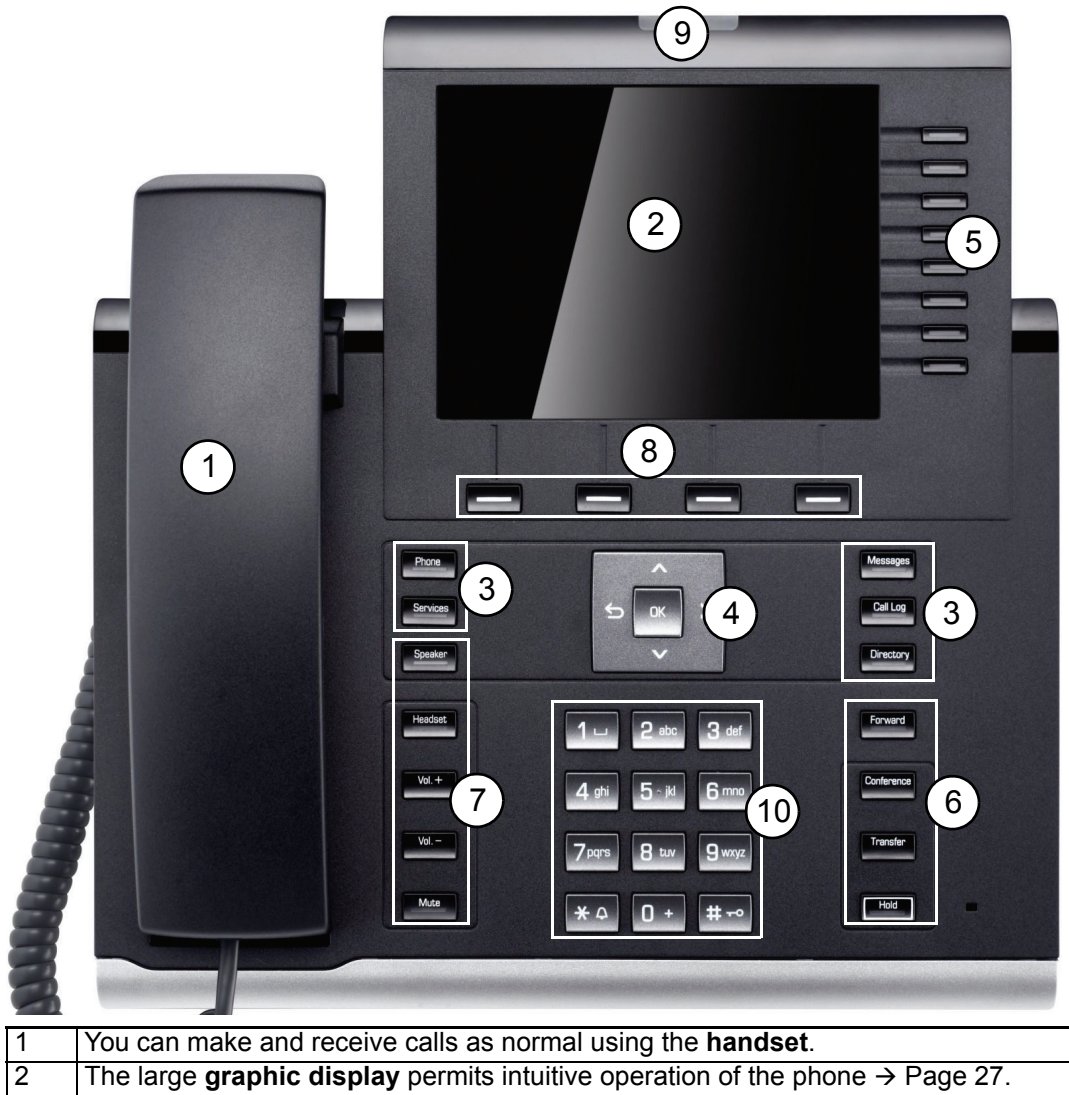

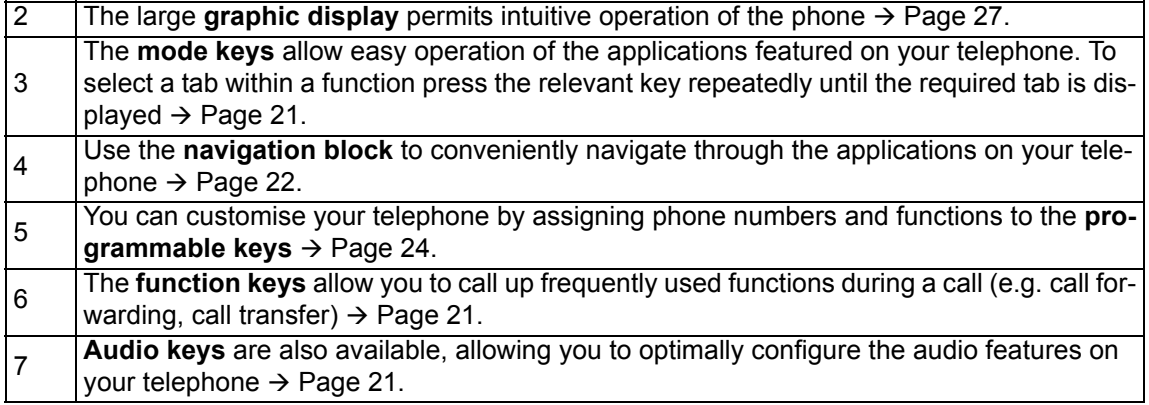

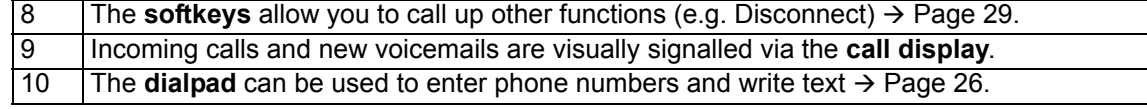

## <span id="page-16-0"></span>Ports on the underside of the phone

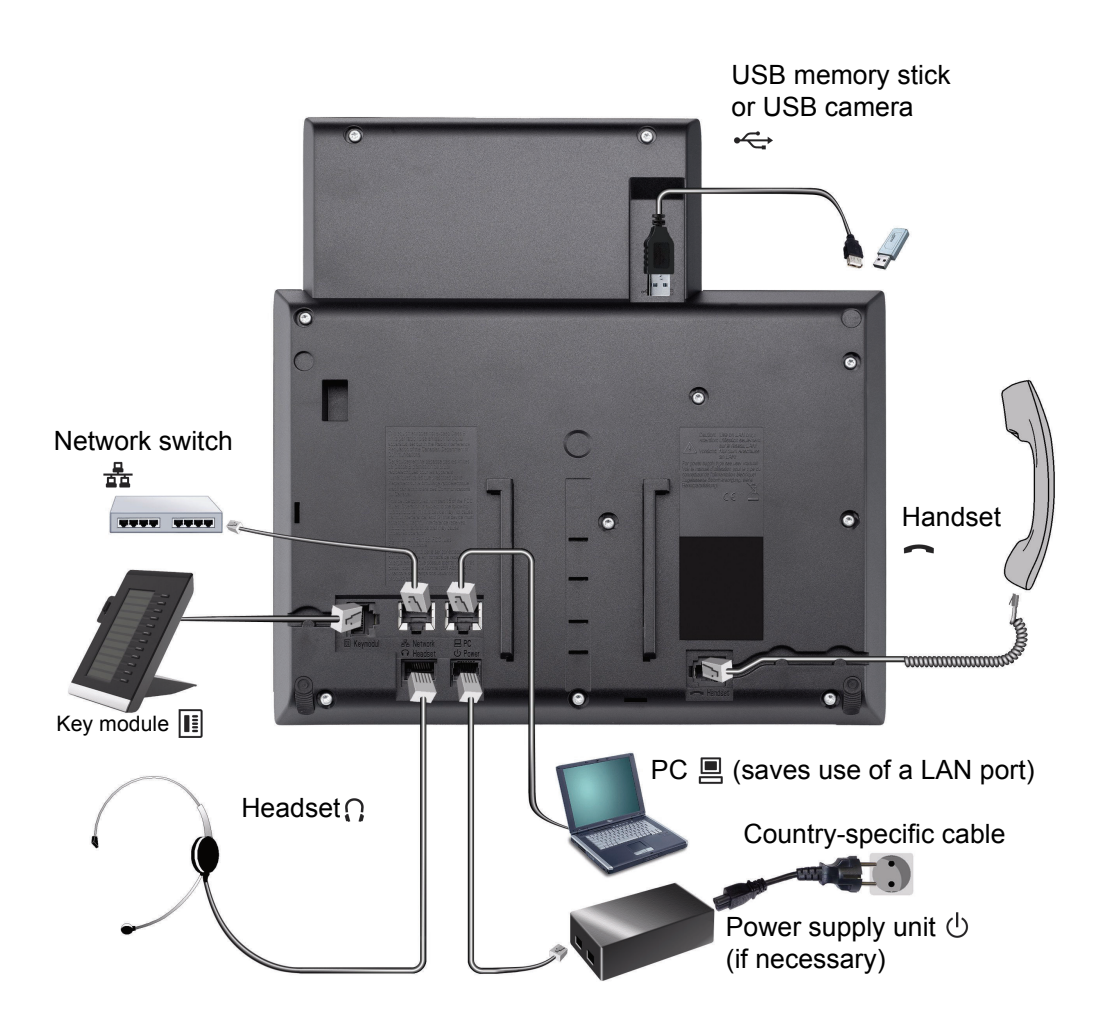

#### <span id="page-16-1"></span>Properties of your OpenScape Desk Phone IP 55G

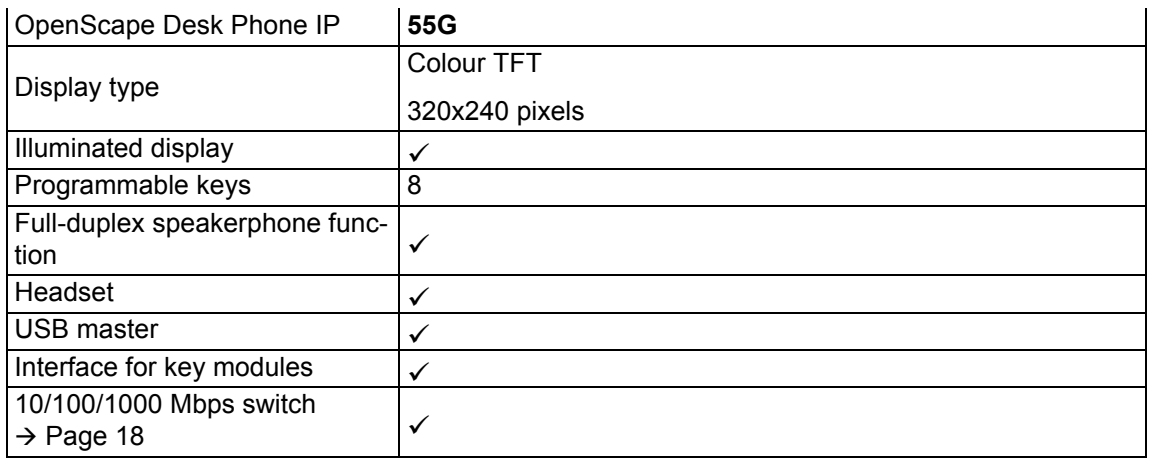

We recommend you use the C39195-Z7704-A5 adapter cable for larger style USB sticks.

Use of USB hubs is not supported.

### <span id="page-17-0"></span>Using network ports more efficiently

The OpenScape Desk Phone IP 55G has a 1000 Mbps Ethernet switch. This means that you can directly connect one additional network device in each case (e.g. PC) via the telephone with the LAN. The option for connecting the telephone and PC must first be activated on the telephone by administrator.

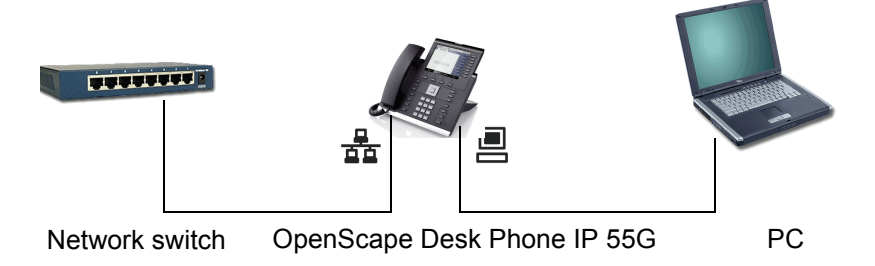

Using this connection option saves one network port for each switch used and requires fewer or shorter network cables when arranged correctly.

### <span id="page-18-0"></span>OpenScape Key Module 55

The OpenScape Key Module 55 is a key module attached to the side of the phone that provides an additional 12 illuminated, programmable keys.

Like keys on the phone, these keys can be programmed and used according to your needs  $\rightarrow$  [Page](#page-23-0) 24.

You can attach up to two OpenScape Key Module 55s to your OpenScape Desk Phone IP 55G.

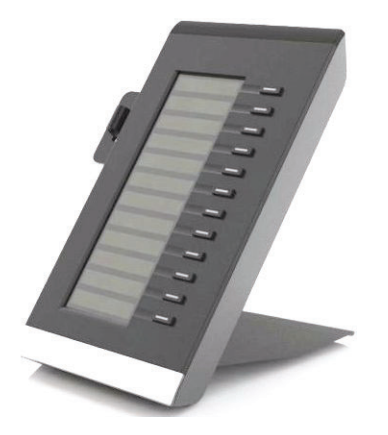

The diagram shows an OpenScape Key Module 55 for OpenScape Desk Phone IP 55G.

## <span id="page-19-0"></span>OpenStage Manager

This programme offers you an additional option for tailoring your OpenScape Desk Phone IP 55G to your personal needs.

### <span id="page-19-1"></span>Features

- Phonebook management
- Assignment of images to contacts
- Synchronisation of contacts
- Save and restore
- Key programming
- Screensaver
- Ringtones

Π

Contact your administrator for the latest version of OpenStage Manager.

## <span id="page-20-0"></span>Keys

### <span id="page-20-1"></span>Function keys

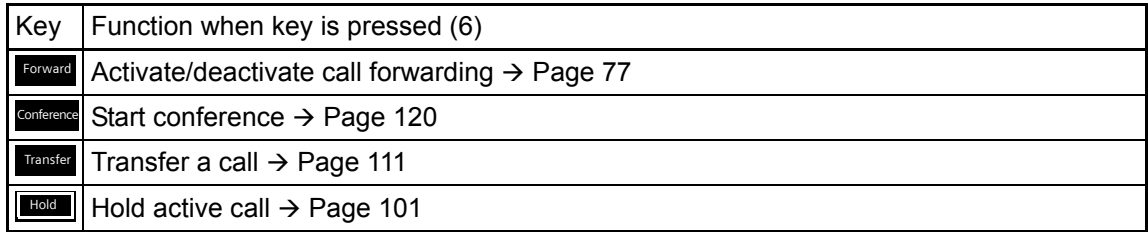

### <span id="page-20-2"></span>Audio controls

#### <span id="page-20-4"></span>Audio keys

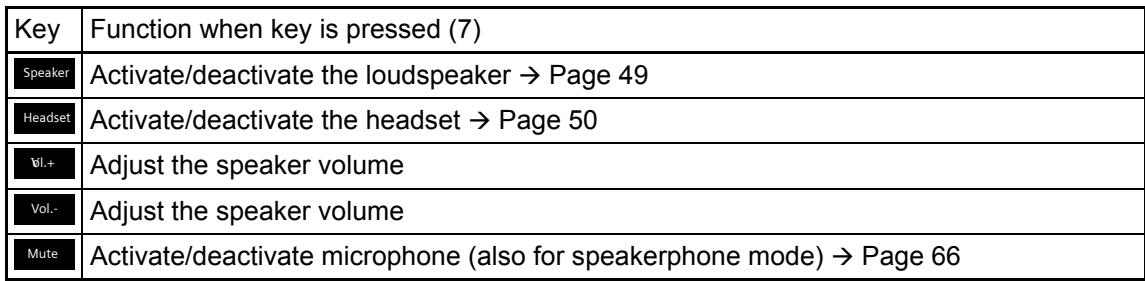

### <span id="page-20-3"></span>Mode keys

Press these keys to switch to the required application. To select a tab within an application press the relevant key repeatedly until the required tab is displayed.

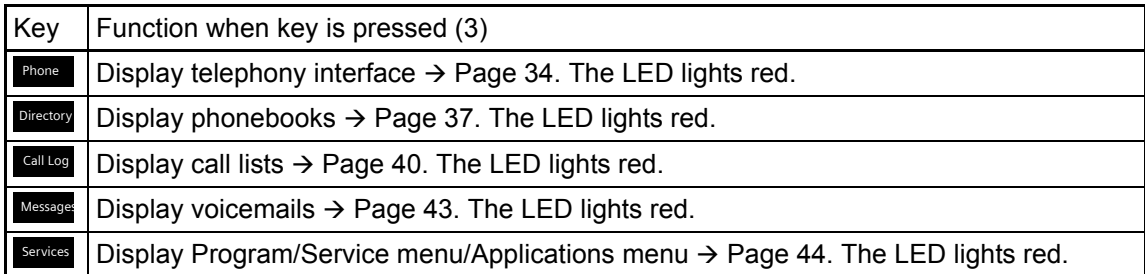

The selected function is indicated by the icon on the display  $\rightarrow$  [Page](#page-30-0) 31.

### <span id="page-21-0"></span>Navigation block

This control allows you to move between input fields and navigate in lists and menus. You use the central OK button to confirm options and launch functions:

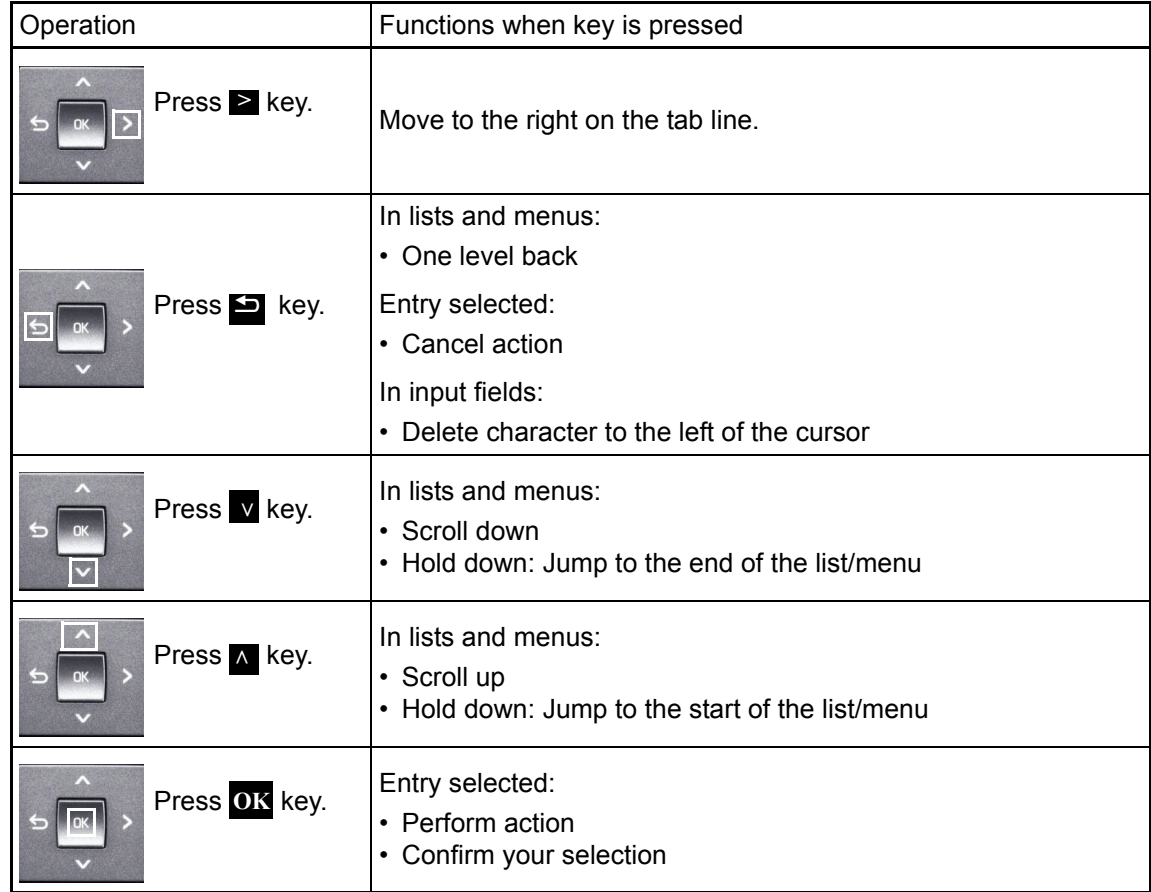

#### Browsing in the call list and phonebook tabs

If you are in the phonebook, you normally use the Directory key to navigate between the "Personal" and "Corporate" tabs or if you are in the call lists, you navigate between the "Missed", "Received", "Dialled" and "Forwarded" tabs using **Call Log**.

Alternatively you can use the navigation block to navigate between the tabs.

First use the  $\land$  key to enter the tab row and use the  $\blacktriangleright$  and  $\blacktriangleright$  keys to move left or right. Once you have reached the required tab, press the  $\triangledown$  or OK key to change to the associated selection list.

Once you have reached the required tab, press the v or OK key to change to the associated selection list.

If you are in one of the phonebook or caller lists or in one of the settings menu, repeatedly press the  $\blacksquare$  key to go back to the telephony interface.

### <span id="page-22-0"></span>**Softkeys**

The softkey list at the lower margin of the display is operated using the four corresponding keys (see also  $\rightarrow$  [Page](#page-29-1) 30). The softkey list may have different options or functions depending on the situation (e.g. in idle or talk mode or in the service menu).

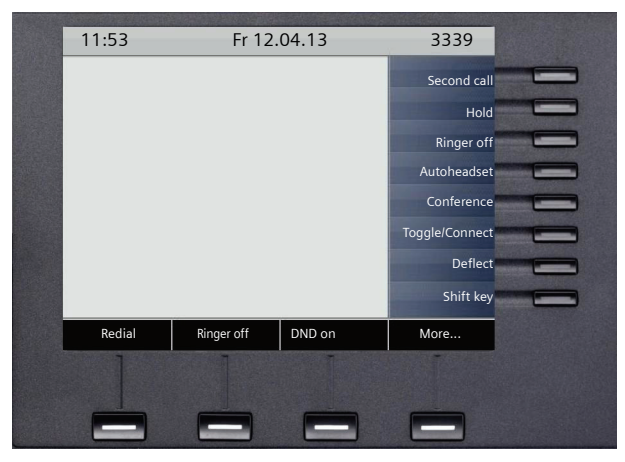

If the situation requires more than four options, you can use the fourth softkey "More..." to display additional options.

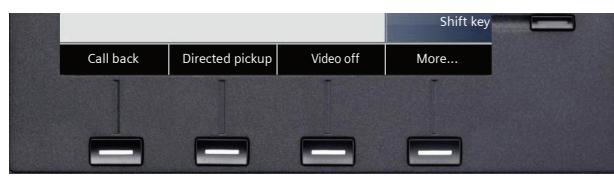

If you do not select any option or press the "More..." softkey again or choose a setting function, the first options will be displayed again.

### <span id="page-23-0"></span>Programmable keys

Your OpenScape Desk Phone IP 55G has eight keys to which you can assign functions or numbers.

To open a menu, press and hold down the relevant key  $\rightarrow$  [Page](#page-92-2) 93. To activate the programmed function, briefly press the relevant key  $\rightarrow$  [Page](#page-96-4) 97.

Increase the number of programmable keys by connecting a key module  $\rightarrow$  [Page](#page-18-0) 19.

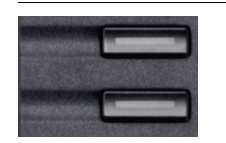

Depending on how they are programmed, you can use the keys as:

- Function keys  $\rightarrow$  Page 92
- Repdial keys  $\rightarrow$  [Page 92](#page-91-2)
- Direct station selection keys  $\rightarrow$  Page 131

Press the key briefly to activate the programmed function or dial the stored number  $\rightarrow$  [Page](#page-96-4) 97.

If you hold the key down, you will be prompted to start programming this function key.

If the prompt is not displayed or a programmed function is not executed, you can only launch key programming via the user menu (ask your administrator about the current setting).

A label indicating the key's function is displayed to the left of the key; it cannot be changed. You can change the labels for repdial keys according to your requirements.

The status of a function is shown by the LED on the corresponding key.

Line and DDS keys can only be programmed by administrator via the service menu.

#### Meaning of LED displays on function keys

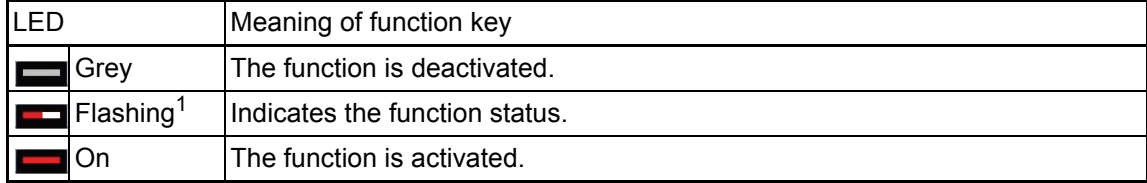

1 In this manual, flashing keys are identified by this icon, regardless of the flashing interval. The flashing interval represents different statuses, which are described in detail in the corresponding sections of the manual.

### <span id="page-24-1"></span><span id="page-24-0"></span>Line keys (on multi-line phones only)

The programmable keys on multi-line phones function as line or trunk keys. Each key that is assigned the "trunk" function corresponds to a line. This means up to eight lines can be configured on the OpenScape Desk Phone IP 55G.

A distinction is made here between primary, secondary and phantom lines. Each of these line types can be used on a private or shared basis  $\rightarrow$  [Page](#page-24-2) 25.

#### Primary line

All multi-line telephones have a primary line. This line can be reached in the usual manner via your public phone number. Incoming calls are signalled on this line.

To avoid conflict between individual multi-line phones, the functions "Do not disturb" and "Call forwarding" can only be used for the primary line.

#### <span id="page-24-3"></span>Secondary line

A secondary line on your phone is used as a primary line by another subscriber of the line trunk group. Your primary line, which is configured on another telephone of a line trunk group, simultaneously functions as the secondary line on that telephone.

#### Phantom line

Phantom lines are not used as primary lines by any telephones in a line trunk group. Phantom lines are established, for example, when the number of lines provided by a communications system exceeds the number of available telephones.

#### <span id="page-24-2"></span>Line utilisation

- **Private line**: A line that is used by a single telephone. This line cannot be used as a secondary line by another telephone.
- **Shared line**: A line that is configured on multiple telephones. The line status (if configured) is displayed on the "Overview" tab for all telephones that share this line. If, for example, a shared line is being used by a telephone, a status message indicating that this line is busy is displayed on all other telephones that share this line.
- **Direct call line**: A line with a direct connection to another telephone.

The line status is indicated by the LED in addition to the display on the "Overview" tab  $\rightarrow$  [Page](#page-34-0) 35.

#### <span id="page-24-4"></span>LED displays

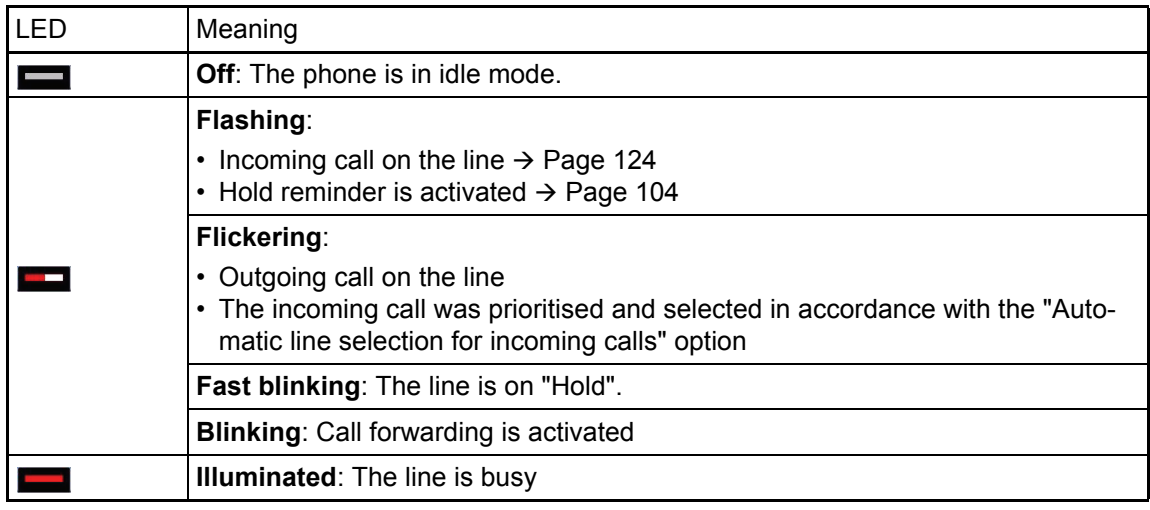

### <span id="page-25-0"></span>Dialpad

#### Text input

In cases where text input is possible, you can use the dialpad to input text, punctuation and special characters in addition to the digits 0 to 9 and the hash and asterisk symbols. To do this, press the numerical keys repeatedly.

Example: To enter the letter "h", press the number  $\overline{4\pi}$  key on the keypad twice. When entering the text, all available characters for this key are displayed. After a short while, the character in focus is displayed in the input field.

To speed up the input, you can confirm your entry by pressing the **OK** key on the navigation block after you have selected the required character.

To enter a digit in an alphanumerical input field, press the relevant key and hold it down. You no longer need to scroll through the entire list of possible characters.

Alphabetic labelling of dial keys is also useful when entering vanity numbers (letters associated with the phone number's digits as indicated on the telephone spell a name, e.g. 0700 - PATTERN = 0700 - 7288376).

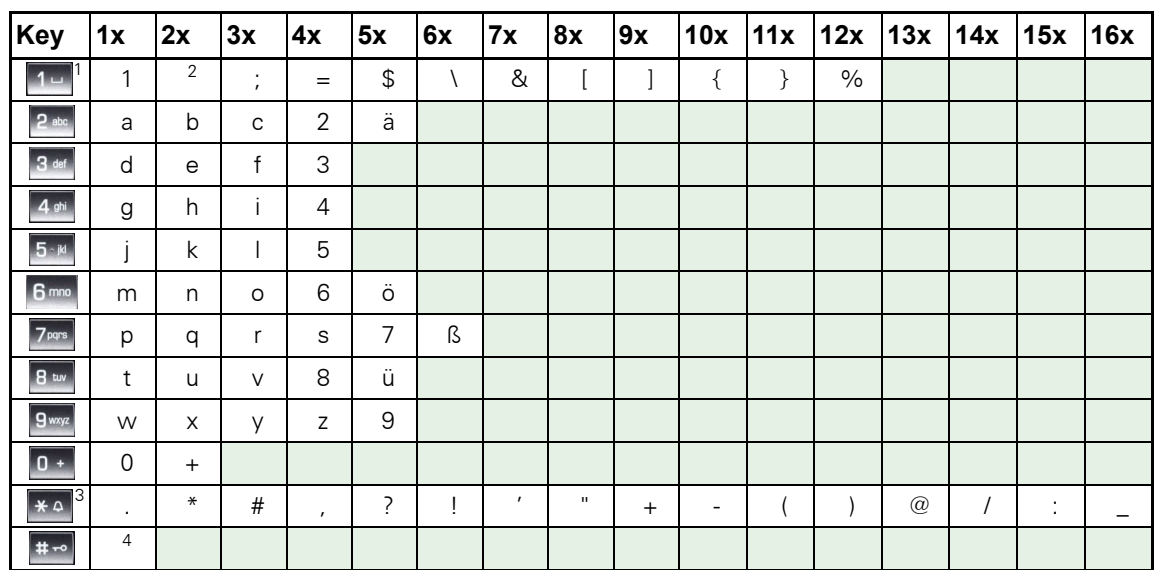

#### Character overview (depends on the current language setting)

1 Additional special characters (not in 123 mode)

2 Space

3 Additional special characters are available on the display keyboard

4 Toggle between uppercase and lowercase and number entry

#### Multi-function keys:

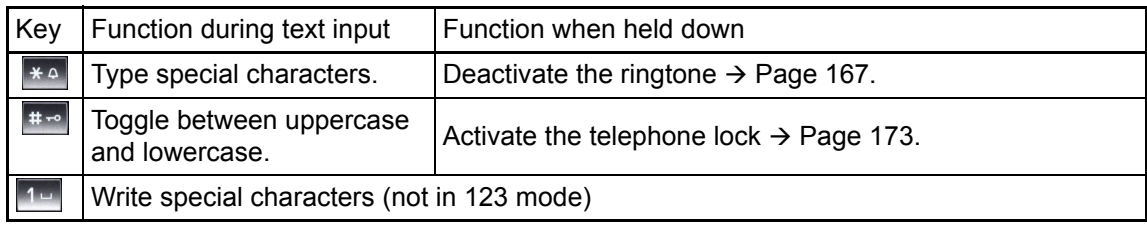

You can also input text using the display keypad  $\rightarrow$  [Page](#page-27-0) 28.

## <span id="page-26-0"></span>Graphic display

Your OpenScape Desk Phone IP 55G is equipped with a colour graphic display  $\rightarrow$  [Page](#page-16-1) 17.

### <span id="page-26-1"></span>Appearance

You can customise your display to suit your personal requirements:

- Angle the display as required  $\rightarrow$  [Page 14](#page-13-4).
- Select your preferred display design  $\rightarrow$  [Page 206](#page-205-3).

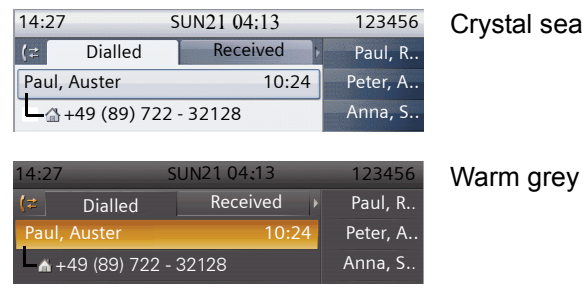

#### <span id="page-26-2"></span>Status bar

The time, weekday, date and your phone number are displayed in the status bar.

In addition, different icons represent different situations and switches:

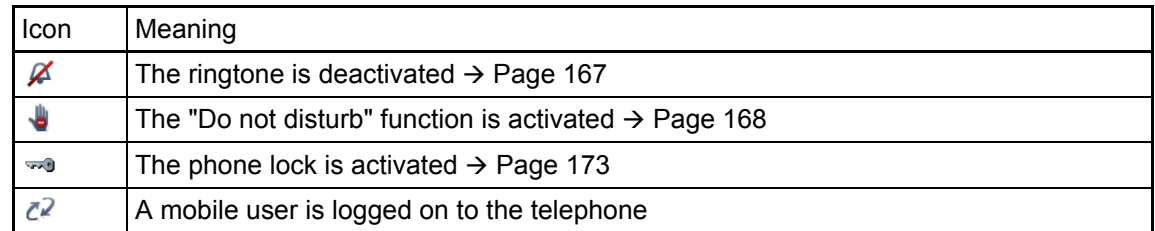

### <span id="page-27-0"></span>Display editor

Enter text using the dialpad, see  $\rightarrow$  [Page](#page-25-0) 26.

The softkeys in the display editor are assigned different options depending on the context. For example, if you opened the name field in the phonebook with "Edit", the softkeys will be assigned as follows:

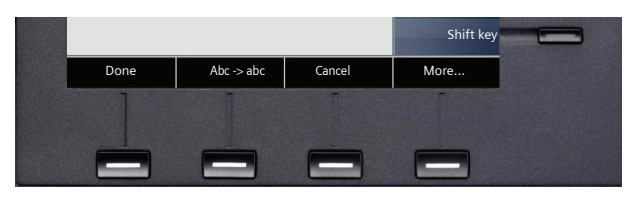

Press "More" to see additional options:

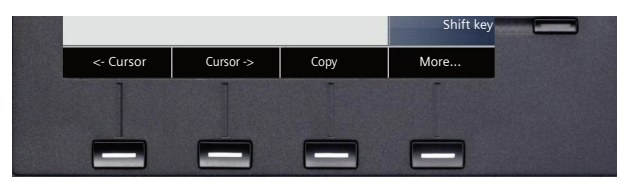

You operate the display editor using the softkeys ( $\rightarrow$  [Page](#page-25-0) 23), the keypad ( $\rightarrow$  Page 26) and the navigation block ( $\rightarrow$  [Page](#page-21-0) 22):

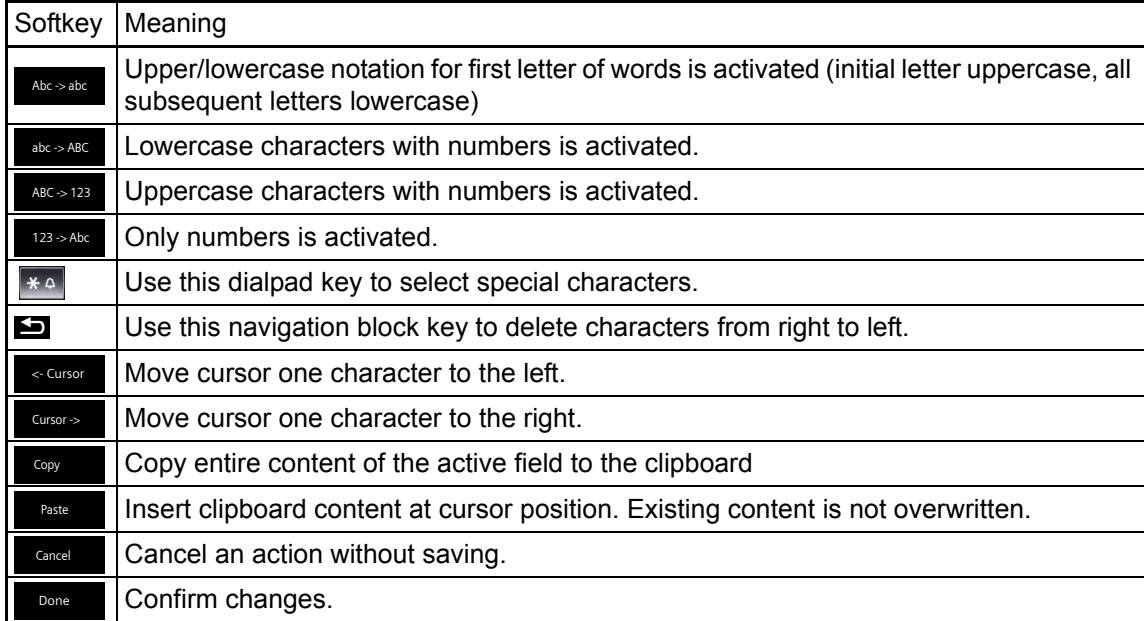

## <span id="page-28-0"></span>Context-dependent displays

Depending on the situation at hand, the graphic display on your OpenScape Desk Phone IP 55G displays different content, to which you can respond intuitively.

### <span id="page-28-1"></span>Idle mode

In addition to the status bar and the programmable key list, the graphic display offers a wide range of context-dependent displays.

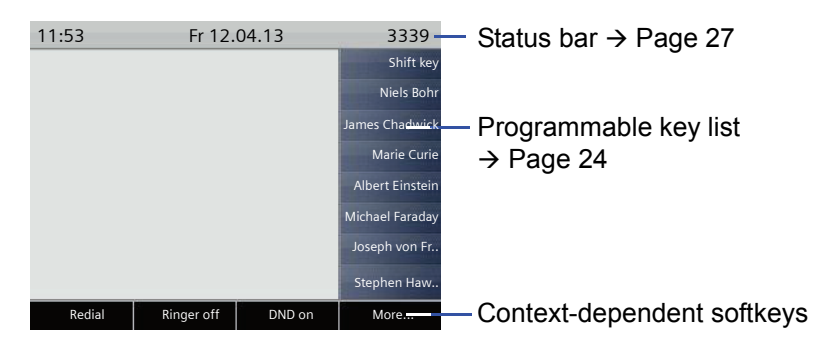

#### Softkey list in idle mode

You can call up different functions in idle mode using the respective softkey. The list entries may vary.

The softkey list can contain the following entries in idle mode

- Repeat dialling
- Ringer off
- Do not disturb on
- Directed pickup

### <span id="page-28-2"></span>Telephony dialogs

The dialogs in the lower area of the display prompt you to input data or provide you with information about the call states.

Example: In idle state, enter a phone number using the dialpad.

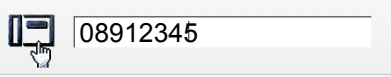

Once you have entered the first digit, several options corresponding to the situation are offered in the softkeys, which you can select.  $\rightarrow$  [Page](#page-21-0) 22.

### <span id="page-29-0"></span>**Messages**

The messages displayed in the upper left area of the display advise you of current settings or events.

Example:

- Call forwarding is activated for all calls. All calls are forwarded to the number "220870".
- You received a callback request/voicemail in your absence.
- A call list contains a new entry

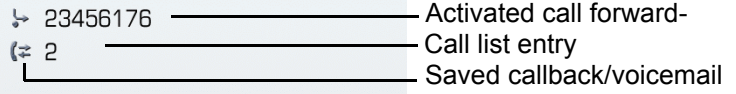

The calls were saved in the missed calls list. Press the **calles** key to view these calls. Missed calls are not saved and displayed if the call journal is disabled  $\rightarrow$  [Page](#page-162-1) 163.

Explanation of all message icons:

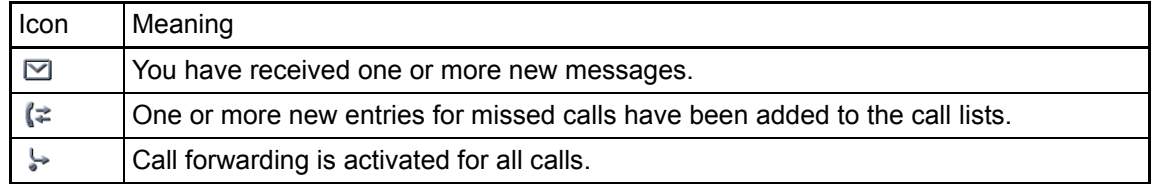

#### <span id="page-29-1"></span>Softkey list

The label "More..." on the fourth softkeys means that additional levels or selection options are available.

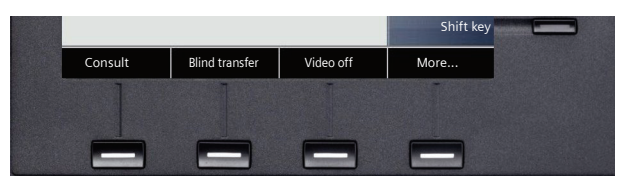

The following options are displayed, for example, when you select this softkey:

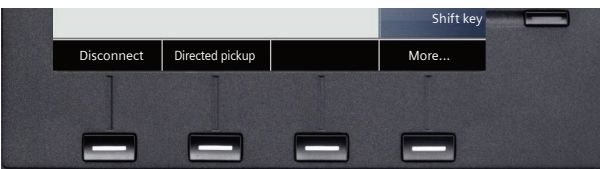

When a connection has been set up – you are called or you make a call – the softkey list is reassigned automatically.

#### Softkey list in idle mode

The following functions are displayed (if activated) when the telephone is in idle mode:

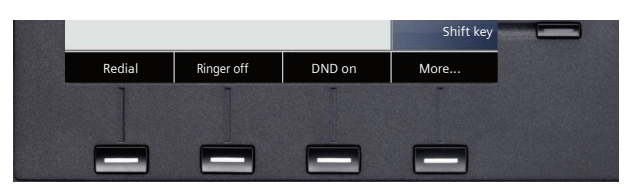

Repeat dialling is only offered if you have already dialled a phone number and the call journal is activated  $\rightarrow$  [Page](#page-162-1) 163.

### <span id="page-30-0"></span>Application tab

In many cases you can select further content within an application using tabs.

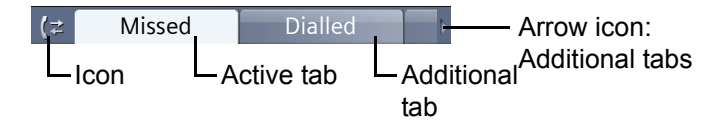

Example: Open the call lists by pressing the mode key **Directory**  $\rightarrow$  [Page](#page-20-3) 21. Now press the key repeatedly to switch between the various tabs.

The icon displayed to the left of the tabs indicates the application you are currently working in:

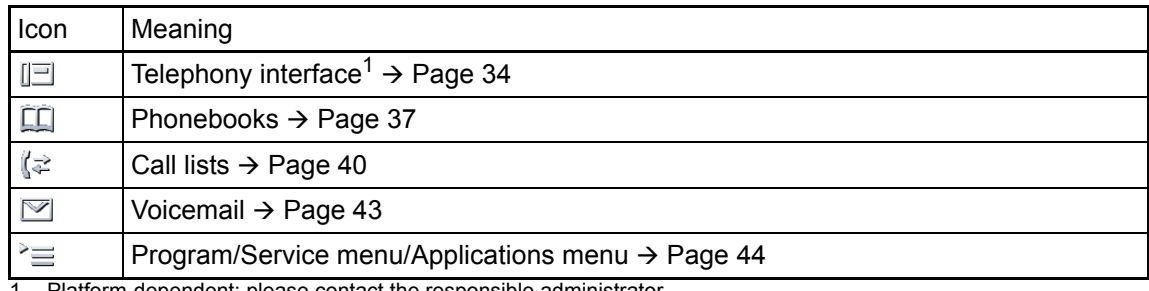

Platform-dependent; please contact the responsible administrator.

## <span id="page-31-0"></span>Video link display

If you are using a USB camera on your OpenStage 60/80 SIP for video links, different information will appear on the display when the video function is enabled  $($   $\rightarrow$  [Page](#page-181-3) 182).

#### Video link

A video link is established. The call partners each have cameras connected and have enabled the video function. The video image of the called partner is shown on the display.

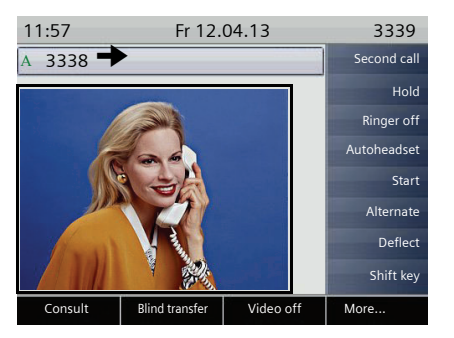

A video link is established. The caller has a camera installed but the called partner does not. The call partners have both enabled the video function. A crossed-out camera is shown instead of the video image of the called partner.

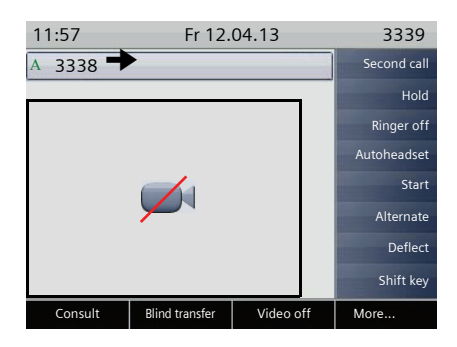

### <span id="page-31-1"></span>Camera test with "Self view"

A video image of the operator is shown for a few seconds in single-screen mode with the Self view function ( $\rightarrow$  [Page](#page-179-3) 180).

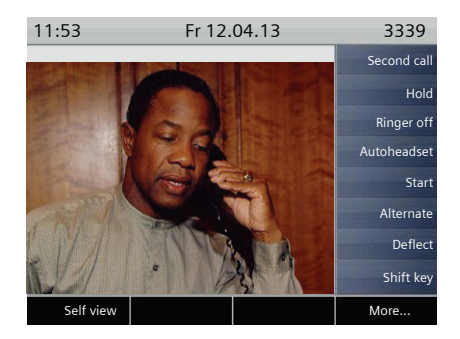

### <span id="page-31-2"></span>Disabled video function

If the called partner or the caller disabled the video function temporarily ( $\rightarrow$  [Page](#page-179-4) 180) or completely  $\leftrightarrow$  [Page](#page-182-4) 183), a normal call connection is established or the call is switched to a normal call connection.

## <span id="page-32-0"></span>Applications available on your OpenScape Desk Phone IP 55G

The following descriptions provide an overview of the various applications available on your phone.

## <span id="page-32-1"></span>Application navigation

#### Activating an application

You can switch to the relevant application using the mode keys  $\rightarrow$  [Page](#page-20-3) 21.

#### Scrolling through application tabs

If an application has more than one tab, you can select the tab you want by pressing the mode key repeatedly  $\rightarrow$  [Page](#page-30-0) 31.

#### Scrolling through lists

You can use the navigation block to scroll through entries and confirm functions or a list entry you want  $\rightarrow$  [Page](#page-21-0) 22.

#### Softkey list

The softkey list changes depending on the situation. An option is selected using the respective softkey  $\rightarrow$  [Page](#page-29-1) 30.

## <span id="page-33-0"></span>Telephony interface

### <span id="page-33-1"></span>Single-line view

Additional information is displayed in the telephony interface, for example when your phone rings, when you dial a number or during a call.

The same information is available on multi-line telephones for the selected line in the line overview.

To access: Press the none mode key.

Example:

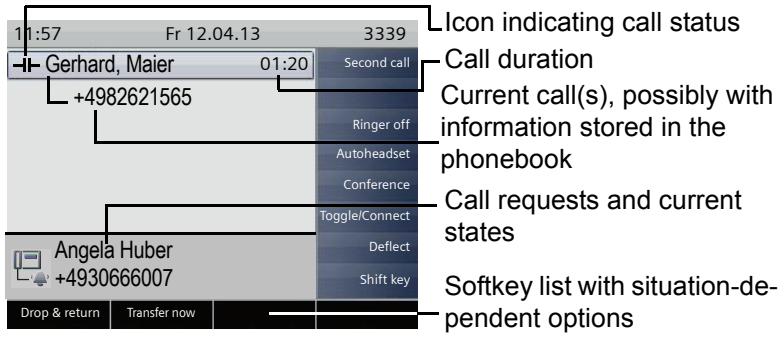

#### Icons for frequent call statuses

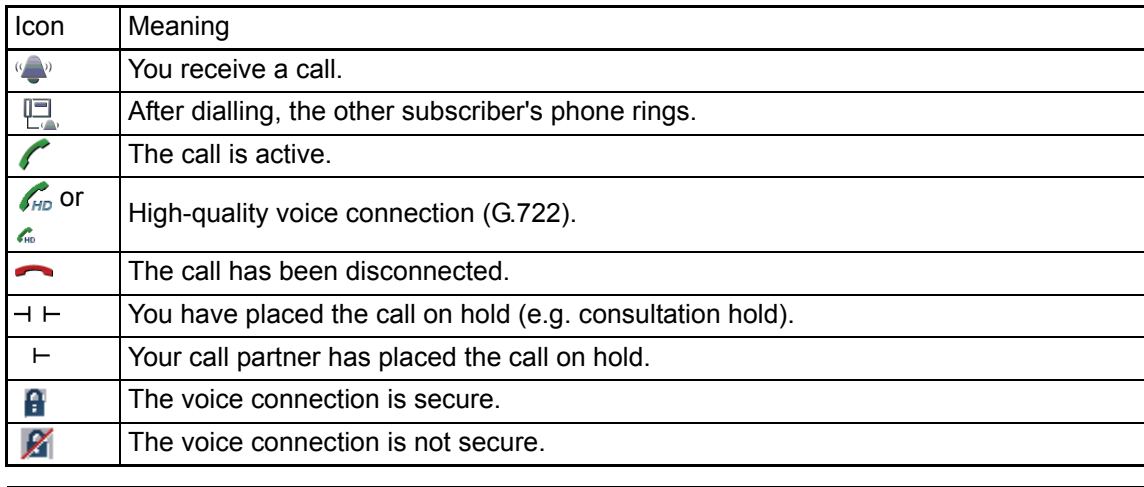

Detailed descriptions of the various functions can be found in the sections "Basic functions"  $\rightarrow$  [Page](#page-98-4) 48 and "Enhanced phone functions"  $\rightarrow$  Page 99.

#### <span id="page-34-1"></span><span id="page-34-0"></span>Multi-line view

Two tabs are displayed in the telephony interface:

- "[My phone]" tab represents the primary line or the line view of a selected line  $\rightarrow$  [Page 34](#page-33-1)
- "Overview" tab configurable overview of the secondary lines  $\rightarrow$  [Page 25](#page-24-3)

To access: Press the "@" key.

Example:

Ш

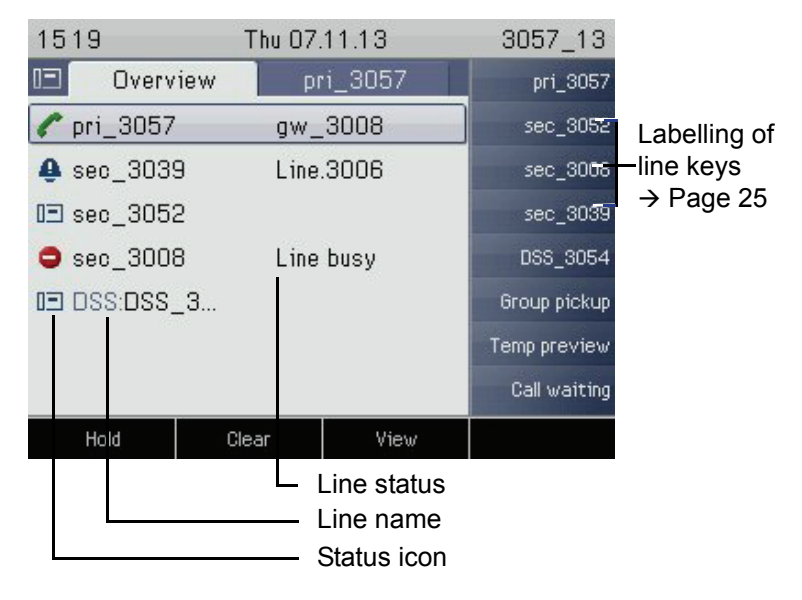

The status icons provide information about the state of the relevant line.

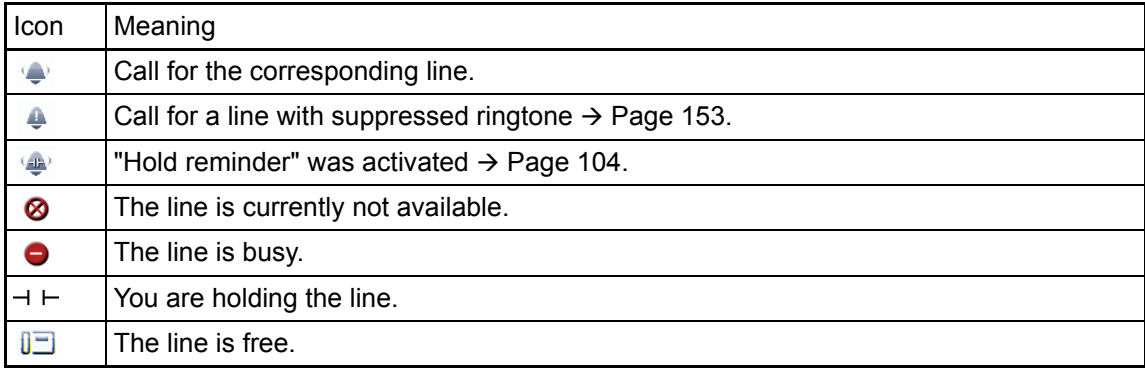

Please note also the LED displays for the line keys  $\rightarrow$  [Page](#page-24-4) 25.

#### Softkeys in the line overview

The softkeys of a selected line offer the following options with:

- Own free line
	- Select
	- $-$  View<sup>[1](#page-35-0)</sup>
- Own line with active call
	- Hold
	- Clear (replace handset)
	- $-$  View<sup>1</sup>
- Own line with held call
	- Retrieve
	- $-$  View<sup>[1](#page-35-0)</sup>
- Other free line
	- Select
	- $-$  View<sup>[1](#page-35-0)</sup>
- Other line with active call
	- Hold
	- Clear (replace handset)
	- $-$  View<sup>[1](#page-35-0)</sup>
- Other line with held call
	- Retrieve
	- $-$  View<sup>[1](#page-35-0)</sup>
- Other line busy
	- $-$  View<sup>[1](#page-35-0)</sup>
	- $-$  Connecting<sup>2</sup>

- <span id="page-35-0"></span>1. After a period of time set by administrator, the tab of the selected line is displayed as a preview.
- 2. The "connect" function must be activated by the administrator.
# Phonebooks

In addition to the local phonebook, this application also contains entries from other directory services, such as an LDAP corporate directory.

To access: Press the  $\oplus$  key repeatedly until the required tab is displayed (see also  $\rightarrow$  [Page](#page-21-0) 22). Example:

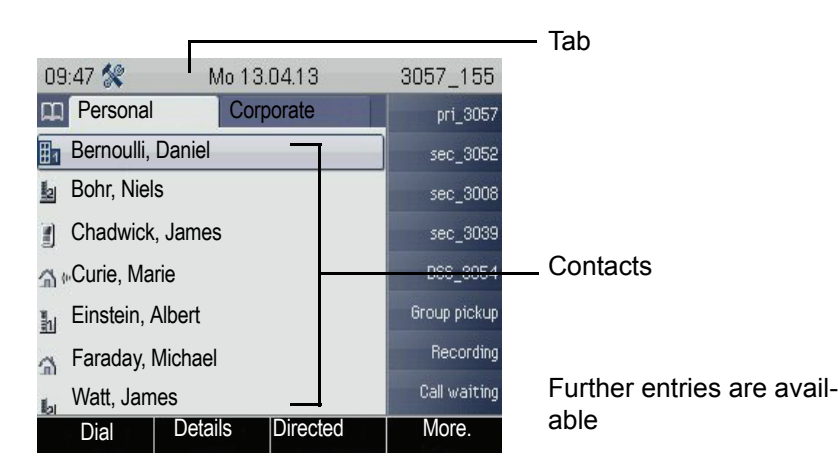

### Phonebook icons

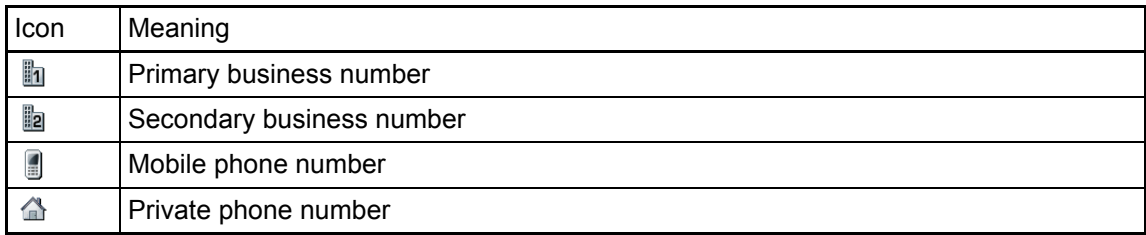

### Searching contacts

F

When in the personal phonebook list view, press the dialpad key that corresponds to the first letter of your search term.

A field opens for you to enter the search term:

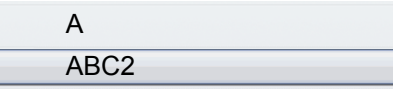

Enter your search term using the dialpad  $\rightarrow$  [Page](#page-25-0) 26.

The cursor jumps to the first entry in the list that matches the character you entered in the search field.

## Personal phonebook

The "Personal" tab contains your local phonebook. You can store up to 1,000 personal contacts in this phonebook. The entries are sorted in alphabetical order in the phonebook list and displayed with the icon for the specified default phone number.

There are two ways of creating new contacts:

- Via the phonebook list softkeys  $\rightarrow$  [Page 153](#page-152-0)
- Accept entry from LDAP search  $\rightarrow$  [Page 159](#page-158-0)

#### Contact details

The type of data displayed for a call in the telephony interface  $\rightarrow$  [Page](#page-33-0) 34 is dependent on the information you have stored for this contact in your local phonebook.

A contact consists of an entry in the "First name" or "Last name" fields and at least one phone number  $\rightarrow$  [Page](#page-152-0) 153.

In addition, you can store non-telephony-specific data (e. g. address, function, etc.) for each entry.

You can store several phone numbers for each contact. In this case, however, you should define a preferred number  $\rightarrow$  [Page](#page-153-0) 154.

Classify your contacts into groups  $\rightarrow$  [Page](#page-154-0) 155.

Save a picture of the contact  $\rightarrow$  [Page](#page-155-0) 156.

### Managing contacts

All saved contacts are listed in alphabetical order on the "Personal" tab.

You can use the "Options" context menu to

- create new contacts  $\rightarrow$  [Page 153](#page-152-0)
- define the contact display format  $\rightarrow$  [Page 158](#page-157-0)
- perform a quick search in the phonebook  $\rightarrow$  [Page 157](#page-156-0)
- sort contacts into groups  $\rightarrow$  [Page 155](#page-154-0)
- delete the entire phonebook list  $\rightarrow$  [Page 154](#page-153-1)

We recommend the OpenStage Manager software for professional management of your contact data and for synchronising your data with the Outlook/Notes e-mail programmes. For more information, refer to the User Manual OpenStage Manager  $\rightarrow$  [Page](#page-19-0) 20.

#### Using contacts

The following functions are available via the softkeys of a selected contact:

- Calling a contact  $\rightarrow$  [Page 116](#page-115-0)
- Editing a contact  $\rightarrow$  [Page 153](#page-152-1)
- Deleting a contact

## Corporate directory

If you have access to a corporate directory (LDAP directory), you can search for contacts in it (consult your administrator).

A user-friendly, advanced search function is available for this. You can transfer any contacts found to your local phonebook for further use.

### Searching for a contact

- $\cdot$  Simple search  $\rightarrow$  [Page 159](#page-158-1)
- $\cdot$  Quick search  $\rightarrow$  [Page 161](#page-160-0)

#### Using a contact

- Calling a contact  $\rightarrow$  [Page 116](#page-115-1)
- Transferring an entry to the local phonebook  $\rightarrow$  [Page 161](#page-160-1)

# <span id="page-39-0"></span>Call lists

The call journal function must be activated in order to display call lists  $\rightarrow$  [Page](#page-162-0) 163. The call journal must also be activated for the customary last number redial function. If the call journal is not activated, the following message is shown on the display when you press the called key: "Call Log is disabled".

All calls and numbers dialled on your phone are logged in chronological order in call lists.

Callers with suppressed numbers cannot be saved in the call lists.

The following call lists are displayed individually on separate tabs:

- "Missed" tab: missed calls
- "Received" tab: answered calls
- "Dialled" tab: dialled numbers
- "Forwarded" tab: forwarded calls

Only calls to the primary line are received on multi-line phones  $\rightarrow$  [Page](#page-13-0) 14.

When new entries are added to the call lists, a message appears  $\rightarrow$  [Page](#page-29-0) 30 on the idle display and the LED of the mode key **Call to 3** [Page](#page-20-0) 21 lights up white.

To access: Press the **call togethally controlly** until the required tab is displayed (see also  $\rightarrow$  [Page](#page-21-0) 22).

The administrator may have made special settings for missed calls. The following keys illuminate, depending on the setting, to indicate new missed calls:

- Only the LED on the key all Log
- The LED on the key call tog and the call display or
- Only the call display or
- Neither.

## Additional notes on call lists

- Note the setting options for voicemail  $\rightarrow$  [Page 43](#page-42-0) and have the possible combinations explained to you by administrator if necessary.
- Missed calls are not signalled if the call journal is disabled  $\rightarrow$  [Page 163](#page-162-0).
- If missed calls for this connection were answered by other subscribers, these calls are not listed in the Missed list or are marked with a green checkmark in accordance with the setting in the call logging  $\rightarrow$  [Page 164](#page-163-0).
- Logging for call forwarding was also changed in the framework of the new call logging. All types of forwarded calls are now only logged under "Forwarded" and no longer as before partly also as "Missed". This is regardless of how the new parameter for missed calls is defined.

## Managing call lists

Each call list may contain up to 30 entries. Once this limit is reached, the oldest entry in the log is overwritten.

Multiple calls from the same number are only listed once. The number of call attempts along with additional data can be viewed by pressing the "Details" key on the display.

The following data is saved, for example for missed calls:

- Phone number/name depending on available data.
- Number of call attempts.
- The time of the last call attempt for each listed caller, in relation to the current day, otherwise the date of the last call attempt.

Example – "Received" tab

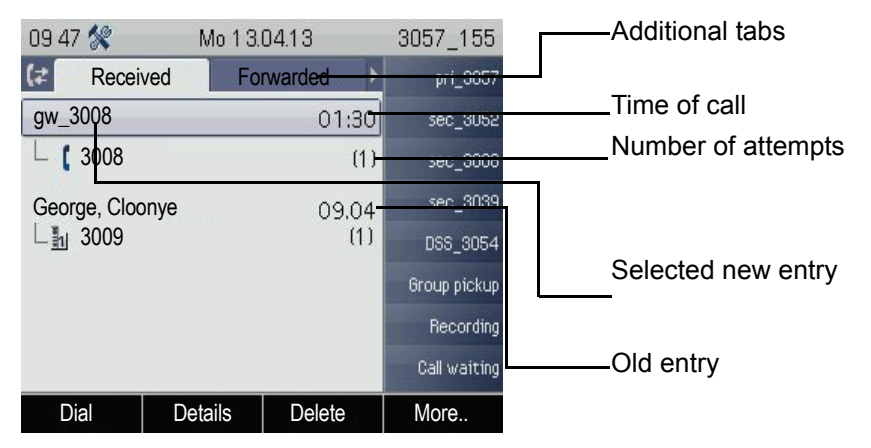

The following options are available, which you can select via the softkeys:

- Dial
- Details
- Delete  $\rightarrow$  [Page 162](#page-161-0)
- Copy
- Delete All  $\rightarrow$  [Page 162](#page-161-0)

Example – "Dialled" tab:

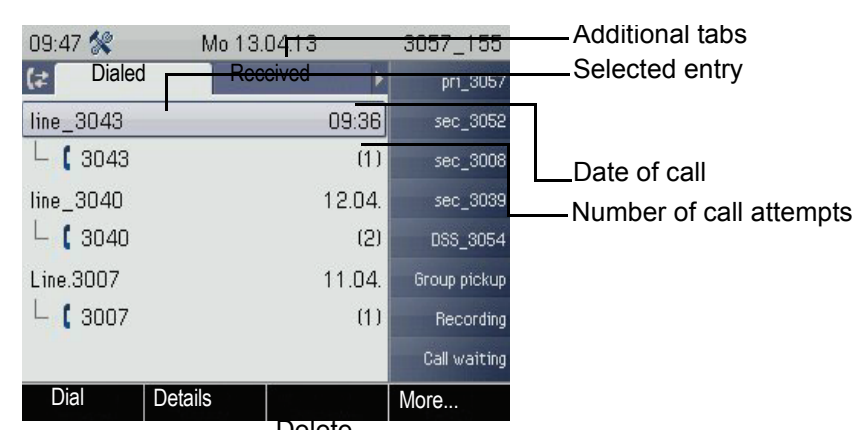

The following options are available for a selected entry, which you can select via the softkeys:

- $\cdot$  Dial  $\rightarrow$  [Page 65](#page-64-0)
- Details  $\rightarrow$  [Page 42](#page-41-0)
- Delete  $\rightarrow$  [Page 162](#page-161-1)
- Copy  $\rightarrow$  [Page 163](#page-162-0)
- Delete All  $\rightarrow$  [Page 162](#page-161-0)

## <span id="page-41-0"></span>Entry details

Up to ten call attempts can be stored for each entry in the details list.

Example – Entry on "Missed" tab:

| :41 pm    | Mo 13.04.13   |               | 3043 129 |              |                   |
|-----------|---------------|---------------|----------|--------------|-------------------|
|           | <b>Missed</b> | <b>Dialed</b> |          | Shift        | - Additional tabs |
|           |               |               |          | Call waiting |                   |
| 3039      |               |               |          | Hpp.cew      | Caller number     |
| $-04/16/$ |               | 02:40pm       |          | Group pickup |                   |
| 3039      |               |               |          | Hep. 3057    | Time              |
| 3039      |               |               |          | AICS Zip     | Date              |
| 3039      |               |               |          | Recording    |                   |
| 3039      |               |               |          | App:MakeCalo |                   |
| Dial      |               |               |          |              |                   |

Example – Entry on "Dialled" tab:

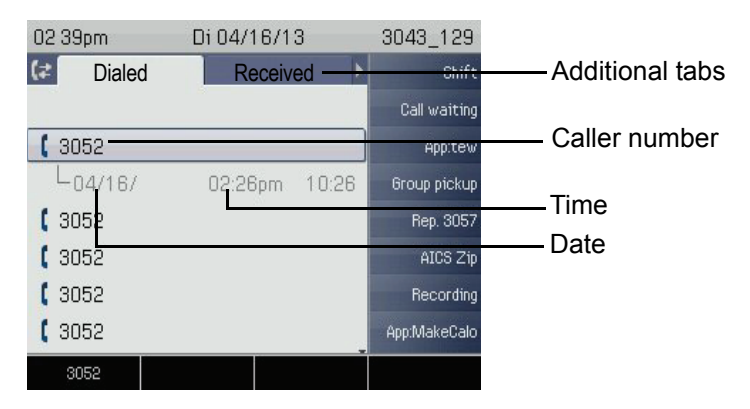

You can dial the number directly using the first softkey.

If a caller is already entered as a contact in the local phonebook, the data stored there is displayed.

# Using an entry

The following functions are available via the softkeys of a selected entry:

- Dial  $\rightarrow$  [Page 117](#page-116-0)
- Viewing details  $\rightarrow$  [Page 162](#page-161-2)
- Deleting the entry  $\rightarrow$  [Page 162](#page-161-3)
- Delete All  $\rightarrow$  [Page 162](#page-161-0)
- Transferring the entry to the personal phonebook  $\rightarrow$  [Page 163](#page-162-0)

# <span id="page-42-1"></span><span id="page-42-0"></span>Voicemail

Depending on the type and configuration of your communications platform (contact the administrator), messages from services, such as HiPath Xpressions, can be displayed in this application.

### Listening to messages

The following keys illuminate, depending on the setting made by the administrator, to indicate new messages:

- Only the LED on the key **Messages**
- The LED on the key **Messages** and the call display or
- Only the call display.

Note also the setting options for missed calls  $\rightarrow$  [Page](#page-39-0) 40 and have the possible combinations explained to you by the administrator if necessary.

Press this key to open the menu for the mailbox ( $\rightarrow$  [Page](#page-57-0) 58). You will be shown the following for example:

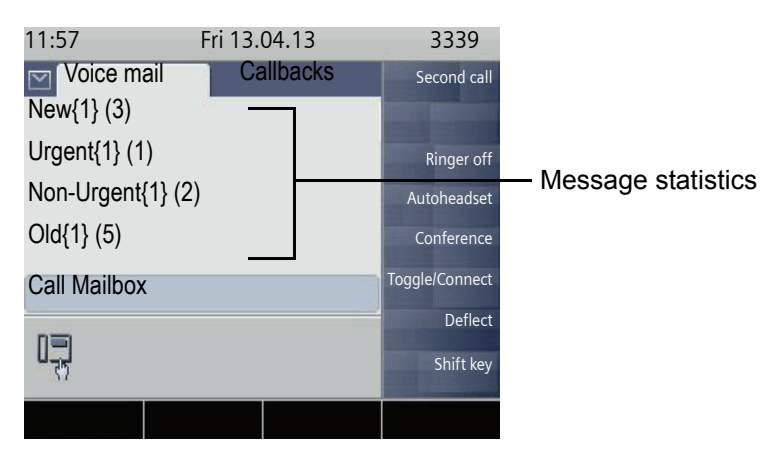

(The labels displayed here for the message status may have been altered individually by administrator).

**III D** Only messages for the primary line are recorded on a multi-line phone  $\rightarrow$  [Page](#page-13-0) 14.

# Program/Service menu/Applications menu

This menu includes a configuration area for users and administrators as well as an area for any available applications (contact administrator).

<span id="page-43-0"></span>To access: Press the **Services** key repeatedly until the "Settings" tab is active.

Select and confirm the entry "User".

You may have to enter the user password  $\rightarrow$  [Page](#page-169-0) 170.

## User settings

You can adjust local settings for your OpenScape Desk Phone IP 55G from the "User" menu. The menu structure comprises several levels.

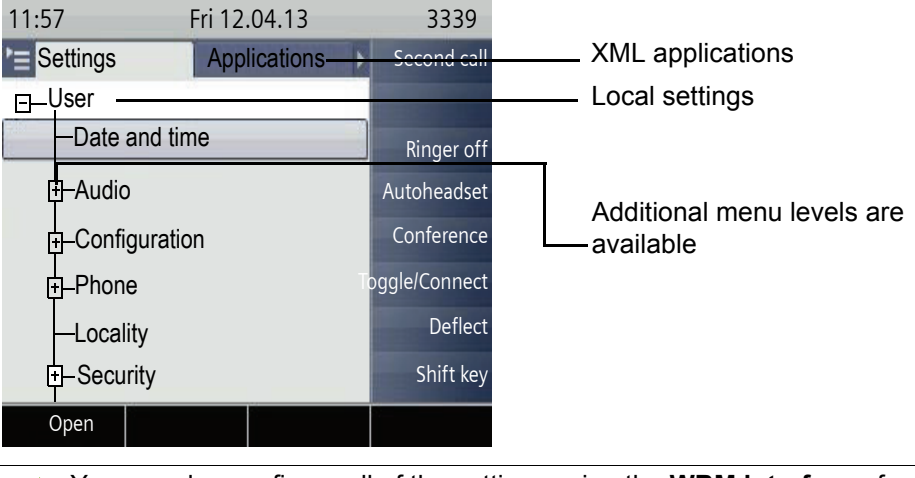

You can also configure all of the settings using the **WBM interface** of your OpenScape Desk Phone IP 55G  $\rightarrow$  [Page](#page-246-0) 247.

Open the menu  $\rightarrow$  [Page](#page-43-0) 44.

#### **Date and time**

 $\circledR$  Adjust the settings on your telephone  $\rightarrow$  [Page](#page-212-0) 213

#### **Audio**

Optimise the audio settings on your OpenScape Desk Phone IP 55G for your work environment and according to your personal requirements.

#### **Volumes**

 $\circled{2}$  Adjust the settings on your telephone  $\rightarrow$  [Page](#page-216-0) 217

#### **Settings**

 $\circledR$  Adjust the settings on your telephone  $\rightarrow$  [Page](#page-216-1) 217

#### **Configuration**

#### **Call forwarding**

Set up call forwarding for your telephone.

 $\circledR$  Adjust the settings on your telephone  $\rightarrow$  [Page](#page-76-0) 77

#### **Enhanced phone functions**

Use the enhanced phone functions on your telephone.

 $\circled{2}$  Adjust the settings on your telephone  $\rightarrow$  [Page](#page-98-0) 99

#### **Keyset**

Manage your line keys.

 $\circled{2}$  Adjust the settings on your telephone  $\rightarrow$  [Page](#page-146-0) 147

#### **Phone**

Adjust the display design settings and programme the sensor keys on your OpenScape Desk Phone. Save your settings.

#### **Backup/restore**

Back up the current user settings or restore the saved settings.

 $\circled{2}$  Adjust the settings on your telephone  $\rightarrow$  [Page](#page-231-0) 232

#### **Screensaver**

 $\circledR$  Adjust the settings on your telephone  $\rightarrow$  [Page](#page-205-0) 206

#### **Display**

 $\circledR$  Adjust the settings on your telephone  $\rightarrow$  [Page](#page-205-1) 206

#### **Programming keys**

Program sensor keys with frequently used functions or phone numbers.

 $\circledR$  Adjust the settings on your telephone  $\rightarrow$  [Page](#page-91-0) 92

#### **Locality**

Enter your country-specific settings.

 $\circled{2}$  Adjust the settings on your telephone  $\rightarrow$  [Page](#page-225-0) 226

#### **Security**

Protect your settings and data by assigning a password.

 $\circled{r}$  Adjust the settings on your telephone  $\rightarrow$  [Page](#page-169-0) 170

#### Network information

Information about the IP address of the phone and HTML address of the web interface.  $\circled{2}$  View information on the phone  $\rightarrow$  [Page](#page-229-0) 230.

#### Diagnostic information

**EXECUTE:** Provides information on all of the important settings of the telephone. Can provide valuable help in support situations  $\rightarrow$  [Page](#page-244-0) 245.

#### Reset

Π

**Personal settings made via the telephone menu or the web interface can be reset to factory set**tings  $\rightarrow$  [Page](#page-230-0) 231.

## Administration

You can access the administration area via the "Admin" function and by entering the administration password.

Refer to the administration manual for your phone for more detailed information on this topic.

During a software update, the phone must not be disconnected from the power supply unit, the LAN line or the phone line.

An update action is indicated by messages on the display and/or by flashing LEDs.

## **Applications**

E/A Cockpit  $\rightarrow$  [Page](#page-138-0) 139

# Control and monitoring function

A control or monitoring function can be activated on your phone for service purposes by remote maintenance.

### Control function

Administrator has the option to activate and deactivate features of the phone via remote maintenance. During maintenance, the handset, microphone, loudspeaker and headset are deactivated. You are additionally informed on the display that the control function is active.

#### Monitoring function

In order to detect malfunctioning of a phone, for example, administrator can install a monitoring function. You can use your phone as normal during monitoring. However you will first be informed about the operation with a message on the display and prompted to allow monitoring.

If administrator has activated a function on your phone, which continuously transmits operating data to a server, you will see the flashing  $\&$  icon in the upper display line.

### Activating a diagnostic call

In the event of connection problems with a specific destination, the administrator may ask you to enter an activation code before the number of the subscriber, which can be used to initiate tracing of the call data on the phone. The activation code, which must be provided to you by the administrator and which comprises a leading asterisk, followed by three digits and the hash sign as the terminating character, must be entered before the actual phone number. At the end of the call, the call-related data is sent for further analysis to the DLS server, which then passes it to the "Open-Scape Voice Trace Manager".

# Basic functions

Please read the introductory chapters "Getting to know your W OpenScape Desk Phone IP55G"  $\rightarrow$  [Page](#page-14-0) 15 and "Applications available on your OpenScape Desk Phone IP55G" → [Page](#page-32-0) 33 carefully before performing any of the steps described here on your phone.

# <span id="page-47-0"></span>Secure voice communication

**Prerequisite**: The secure voice communication option must be activated by administrator.

If you call a party or receive a call from a party over a secure connection, a padlock icon<sup>1</sup> appears on the other party's row on your graphic display. You can opt to have voice connections that are no longer secure indicated by a brief alerting tone and a window with the message "Unencrypted call" (see  $\rightarrow$  [Page](#page-223-0) 224).

# Emergency mode

If a failover system has been set up for your OpenScape Voice, you can still make calls and use the functions of the failover system, for example, despite network faults.

If it happens that your telephone is no longer connected to OpenScape Voice, it is registered automatically on the configured failover system. The message "Limited service B8" then appears on the display.

Some functions may not be accessible while in emergency mode, for example:

- Call forwarding  $($   $\rightarrow$  [Page 77](#page-76-1))
- Voicemail  $($   $\rightarrow$  [Page 58](#page-57-1))
- Callback ( $\rightarrow$  [Page 75\)](#page-74-0)
- Group functions ( $\rightarrow$  [Page 55](#page-54-0))
- Multiline ( $\rightarrow$  [Page 124\)](#page-123-0)
- OpenScape Voice functions ( $\rightarrow$  [Page 184\)](#page-183-0)

# Incoming calls

The OpenScape Desk Phone IP55G rings with the tone signal set when an incoming call is received. The call is also visually signalled on the call display. If information on the calling party (name, phone number) is transmitted, it will appear on the graphic display.

If you have set a pattern melody  $\rightarrow$  [Page](#page-218-0) 220 or a ringtone  $\rightarrow$  Page 219 on W your phone, administrator may have preset a different ringtone or deactivated the ringtone, depending on the call type (e.g. an external or internal call).

Any settings you are currently making on the phone will be interrupted by an incoming call. As soon as the call ends, press the **Services** key to return to the point in the menu structure where you were interrupted.

# Answering a call via the handset

The phone rings. The caller is displayed.

If the phone number is stored in the local telephone, the associated name W is shown on the display (must be activated by administrator).

#### Lift the handset.

Vol.- Vol.+

if nec.  $\blacksquare$  Vol.  $\blacksquare$  Vol.  $\blacksquare$  Adjust the speaker volume

# Answering a call via the loudspeaker (speakerphone mode)

The phone rings. The caller is displayed.

The context menu display changes:

Select the softkey to confirm. The **Speaker** key lights up.

Press the key shown. The key lights up. The speakerphone function is activated.

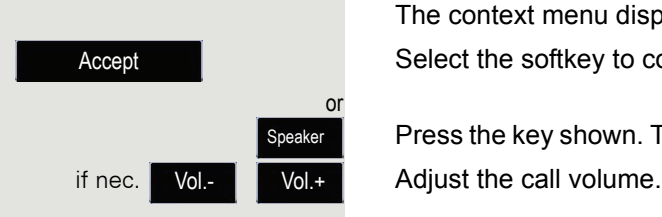

#### Suggestions for using speakerphone mode:

- Tell the other party that speakerphone mode is active.
- Adjust the call volume while speakerphone mode is active.
- The ideal distance between the user and the phone in speakerphone mode is 50 cm.

## Accepting a call via the headset

**Prerequisite:** A headset is connected.

IIT Make sure your headset port is set up properly  $\rightarrow$  [Page](#page-220-0) 221.

#### Answering calls via the headset key

The phone rings. The **Headset** key flashes.

Press the key shown.

 $Vol. +$ 

Headse

if nec. Vol.- Vol.+ Adjust the call volume  $\rightarrow$  [Page](#page-21-1) 22.

### Answering calls automatically via the headset

**Prerequisite**: The administrator has additionally configured a key with the "Auto-Headset" function (AICS Zip tone)  $($   $\rightarrow$  [Page](#page-91-1) 92).

Press the "Auto-Headset" function key to activate automatic call answering. This key and the headset key illuminate.

A short acoustic signal is heard on the headset for a call and the connection is established.

If you want to manually answer calls again, deactivate the automatic answering function using the "Auto-Headset" key. Both keys are off.

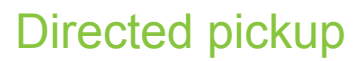

You can pick up a call signalled at an absent co-worker's phone. If a colleague has placed a call on hold on his or her multi-line phone you can likewise pick up this call.

## Picking up a call

**Prerequisite**: You know the co-worker's internal phone number and the function is configured for you in OpenScape Voice.

A co-worker's phone rings.

Select the softkey (idle mode) to confirm.

Directed pickup

Directed pickup

 $\overline{\phantom{a}}$  Lift the handset.

or

or

**Speaker** 

Press the key shown.

Select the softkey to confirm.

**Enter and confirm the relevant phone's internal number. You are connected to** the calling party either via the handset or in speakerphone mode.

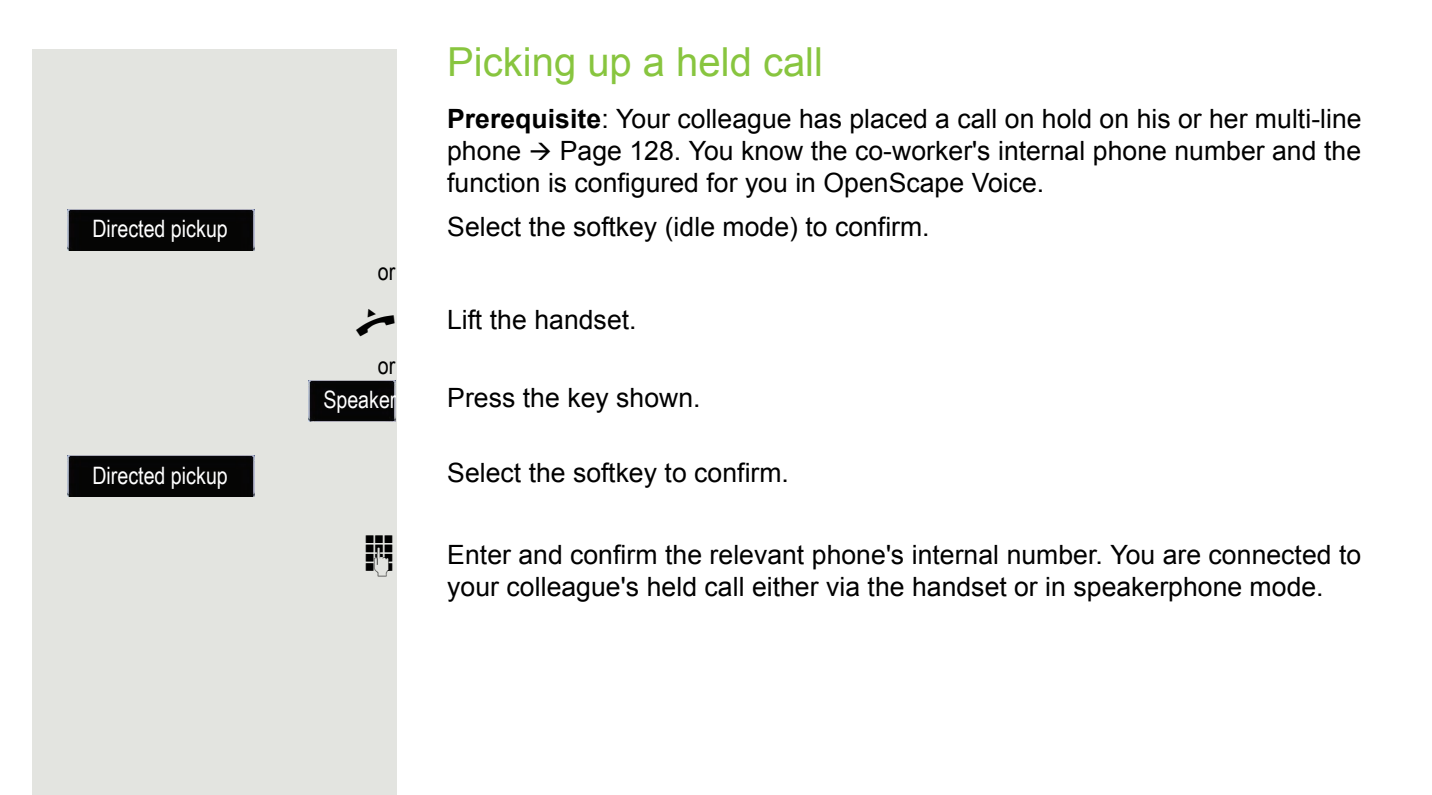

# Switching from handset to speakerphone mode

Take note of the two different processes and activate your preferred set-Ш ting as appropriate  $\rightarrow$  [Page](#page-220-1) 221.

**Prerequisite:** You are conducting a call via the handset and the microphone and loudspeaker functions have been activated by administrator.

## Open listening in standard mode

Hold down the key and replace the handset. Then release the key and proceed with your call.

### Open listening in US mode

If open listening is set to US mode, you do not have to hold down the loudspeaker key when replacing the handset to switch to speakerphone mode.

Press the key shown.

Replace the handset. Proceed with your call.

Secure voice communication is indicated by a normal padlock icon on the Ш graphic display; unsecured voice communication is indicated by a struckthrough padlock icon on the graphic display (see also  $\rightarrow$  [Page](#page-47-0) 48)

# Switching from speakerphone mode to the handset

**Prerequisite:** You are conducting a call in speakerphone mode.

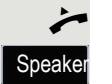

Lift the handset.

The key shown is no longer lighting.

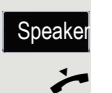

a <sub>or</sub> 21

Speaker and

# Switching from headset to speakerphone mode

# In standard mode

Press and hold the key (open listening is activated), Press the key shown. Speakerphone mode is activated.

# In US mode

Speaker Headse

Speake Headse

> Press the key shown. Press the key shown. Speakerphone mode is activated.

# Open listening

People present in the room can silently monitor your call. Let the other party know that you have turned on the loudspeaker.

**Prerequisite:** You are conducting a call via the handset.

## Activating

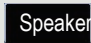

Press the key shown.

## **Deactivating**

Press the illuminated key. Speaker

### Switching to speakerphone mode

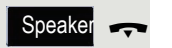

Hold down the illuminated key and replace the handset.

# Ending a call

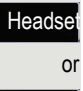

Press the key shown. The key LED goes out.

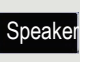

or

Press the illuminated key.

**Disconnect** 

Select the softkey to confirm.

# <span id="page-54-0"></span>Group call

Your administrator can incorporate multiple telephones in a call pickup group. If your telephone belongs to a pickup group, you can also accept calls intended for other members of the group.

A group call is displayed on the phone. The admini-strator may has made the following settings for signalling:

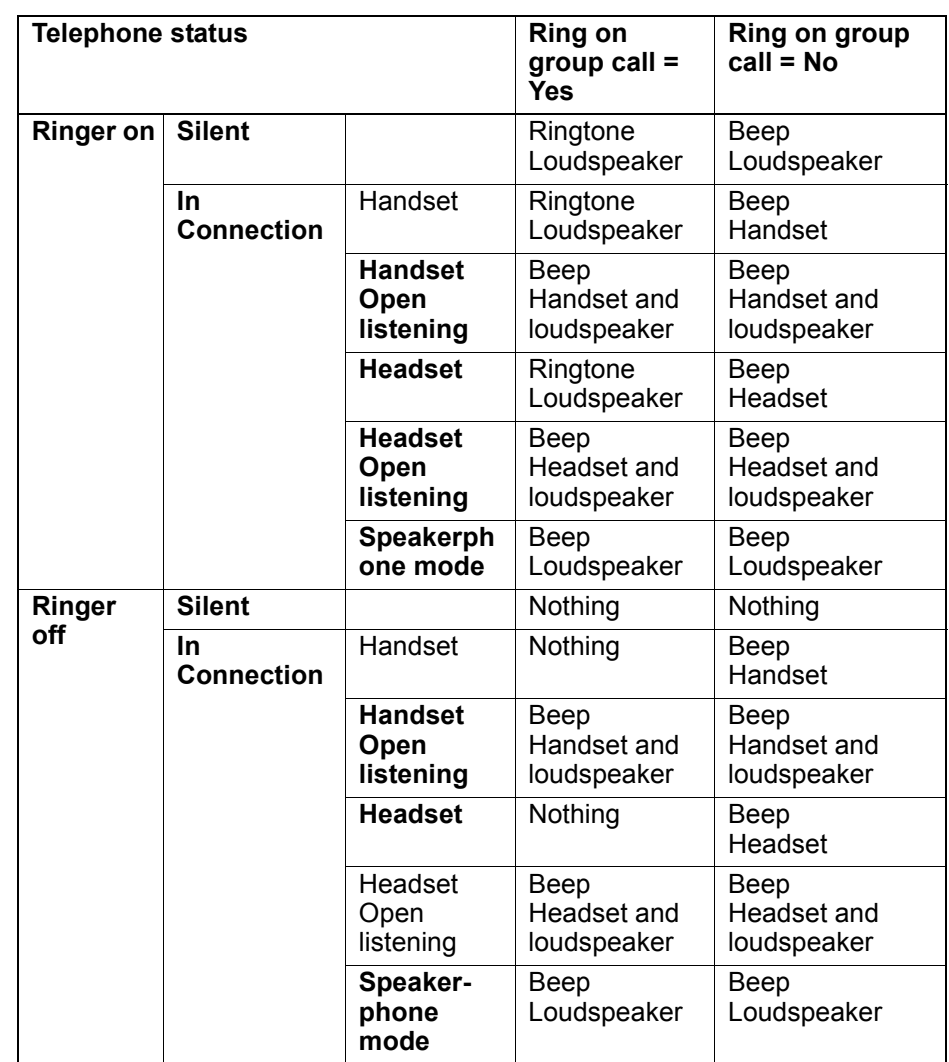

The volume settings can be found from  $\rightarrow$  [Page](#page-216-2) 217.

Further administrator settings for group calls:

- The group call can be picked up both by lifting the handset and via the "Pickup call" menu option.
- The group call be picked up via the "Pickup call" menu option but **not** by just lifting the handset.
- A function key is programmed for Call pickup.
- A pop-up menu is opened with the Call pickup function key when a group call is waiting.

### Picking up a group call with the call pickup key

**Prerequisite**: The Call pickup function key is configured. Your administrator has set up the group call such that it is only displayed through flashing of the Call pickup function key. The phone can also ring when idle.

A group call is waiting. The Call pickup function key flashes. The group call is not shown on the display.

Press the key with the "Call pickup" function.

The group call is now shown on the display with **Pickup:** *Caller* **for:** *Party*

The pop-up menu opens:

#### Picking up a group call immediately via the pop-up menu

**Prerequisite**: Your administrator has set up the group call such that it will be shown immediately on the display and the context menu will change.

A group call is waiting and is shown on the display with **Pickup:** *Caller* **for:** *Party*

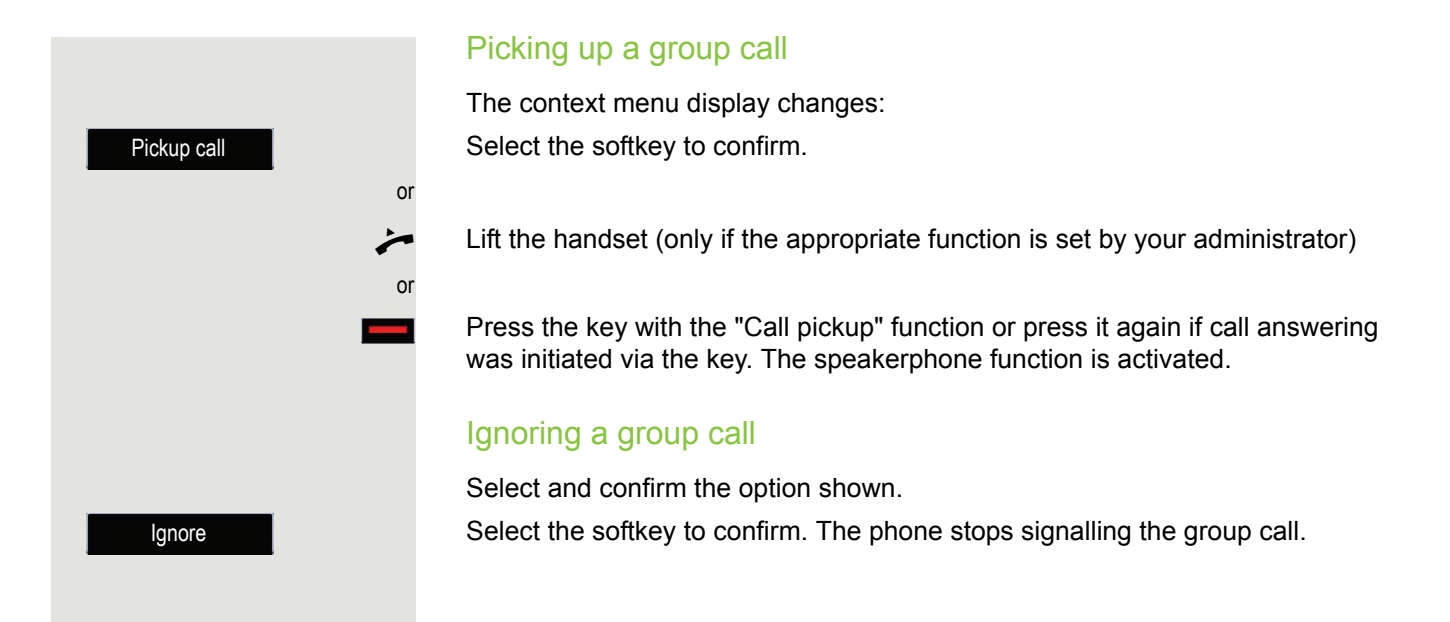

# <span id="page-57-1"></span><span id="page-57-0"></span>Listening to voicemail

To use this function, you need to have a voice mailbox set up on your communication platform for voicemails (see  $\rightarrow$  [Page](#page-42-1) 43).

The **Messages** message key and/or the call display illuminate, depending on the setting made by the administrator, to indicate new messages. They only extinguish again when all new messages have been picked up.

### Picking up messages

Press this key when the phone is in idle mode. The menu for the mailbox opens.

If messages are waiting, you will be shown a list with the new messages and the messages you have already listened to, sorted by status (see  $\rightarrow$  [Page](#page-42-1) 43). The number of respective messages is indicated.

Confirm with the softkey to open the mailbox. Follow the voice instructions. You may need to enter a password.

## Calling the mailbox directly

You can also call the mailbox directly without using the menu. The mailbox answers even if there are no messages waiting.

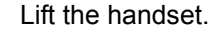

Press this key. The mailbox answers. Follow the voice instructions. You may need to enter a password. **Messag** 

**Message** 

You can call the mailbox any time you see the "Please dial" prompt on the display.

Call Mailbox

# Call control (2nd alert)

To ensure that you do not miss any important calls, administrator can configure a key that flashes when a call is waiting, for instance when you are dialling a number or when two calls come in simultaneously.

**11** 2nd alert does **not** work with multi-line phones

## Two calls simultaneously

**Prerequisite:** The 2nd alert "2nd alert" key is set up by administrator and "call waiting" is permitted ( $\rightarrow$  [Page](#page-108-0) 109).

**CONTRACTOR** 

 $\mathcal{D} \subset \mathcal{D}$  Two calls ring at the same time.

Caller information for the first caller is displayed and you have the following options:

- Accept
- Reject
- Deflect

The "2nd alert" function key flashes and you hear an alerting tone.

### Displaying second caller

If you press the flashing "2nd alert" function key, you will be shown information on the second caller and you will likewise be given the three options to choose from.

### Returning to first caller

By pressing the flashing "2nd alert" function key again, you will be shown the information on the first caller again.

### Accepting a call

If you accept one of the two calls, the other call is treated as a second call (see  $\rightarrow$  [Page](#page-106-0) 107).

## During dialling

Note that when you set up 2nd alert, the "Busy when dialling"  $\rightarrow$  [Page](#page-118-0) 119  $\mathbf{H}$ function will be disabled. The exception is if you dial a number during a Consult  $\rightarrow$  [Page](#page-66-0) 67.

**Prerequisite:** The 2nd alert key is set up and "call waiting" is permitted  $(\rightarrow$  [Page](#page-108-0) 109).

You receive a call while you are dialling. You hear an alerting tone and the "2nd" alert" key flashes.

> Press the flashing "2nd alert" key. Dialling is interrupted. The caller's information is displayed and you have the following options:

- Accept
- Reject
- Deflect

# Making calls

If you allowed the option "Busy When Dialling"  $\rightarrow$  [Page](#page-118-0) 119, you will not be Ш interrupted by an incoming call. In this case, the caller hears the busy signal.

You can also use enhanced functions, such as call lists or the personal or corporate directory, in order to call a subscriber  $\rightarrow$  [Page](#page-115-2) 116.

# Off-hook dialling

Lift the handset.

or

W

Enter the phone number.

The context menu display changes:

Select the softkey to confirm or wait until the dial delay expires (see  $\rightarrow$  [Page](#page-117-0) 118).

Select the softkey to confirm<sup>1</sup>.

The connection is set up.

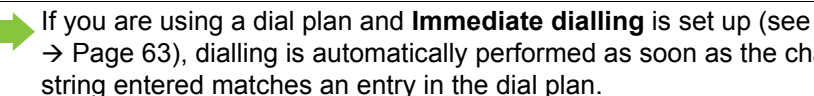

 $\rightarrow$  [Page](#page-62-0) 63), dialling is automatically performed as soon as the character string entered matches an entry in the dial plan.

If a connection is temporarily unreachable, you will hear a special informa-III a tion tone (short tone sequence). The fault can be rectified quickly, so try again to dial this phone number after an appropriate time.

Dial

Redial

# On-hook dialling

The connection is set up with on-hook dialling via the loudspeaker (speakerphone mode) or via a connected headset. The line is seized before dialling.

- Press the key shown.
- Press the key if a headset is connected.
- $\mathbf{F}$  Enter the phone number.
	- Press or wait until the dial delay expires (see  $\rightarrow$  [Page](#page-117-0) 118).
- or The context menu display changes:

Select the softkey to confirm<sup>1</sup>.

### Entering the phone number first

First enter the number. The loudspeaker or headset key illuminates when you enter the first digit.

**Enter the phone number. Use the navigation block**  $\rightarrow$  **[Page](#page-21-1) 22 to correct entries** as necessary.

The context menu display changes:

Select the softkey to confirm or wait until the dial delay expires (see  $\rightarrow$  [Page](#page-117-0) 118).

The connection is set up.

If you are using a dial plan and Immediate dialling is set up (see IIIT  $\rightarrow$  [Page](#page-62-0) 63), dialling is automatically performed as soon as the character string entered matches an entry in the dial plan.

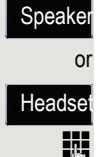

**OK**

<span id="page-62-0"></span>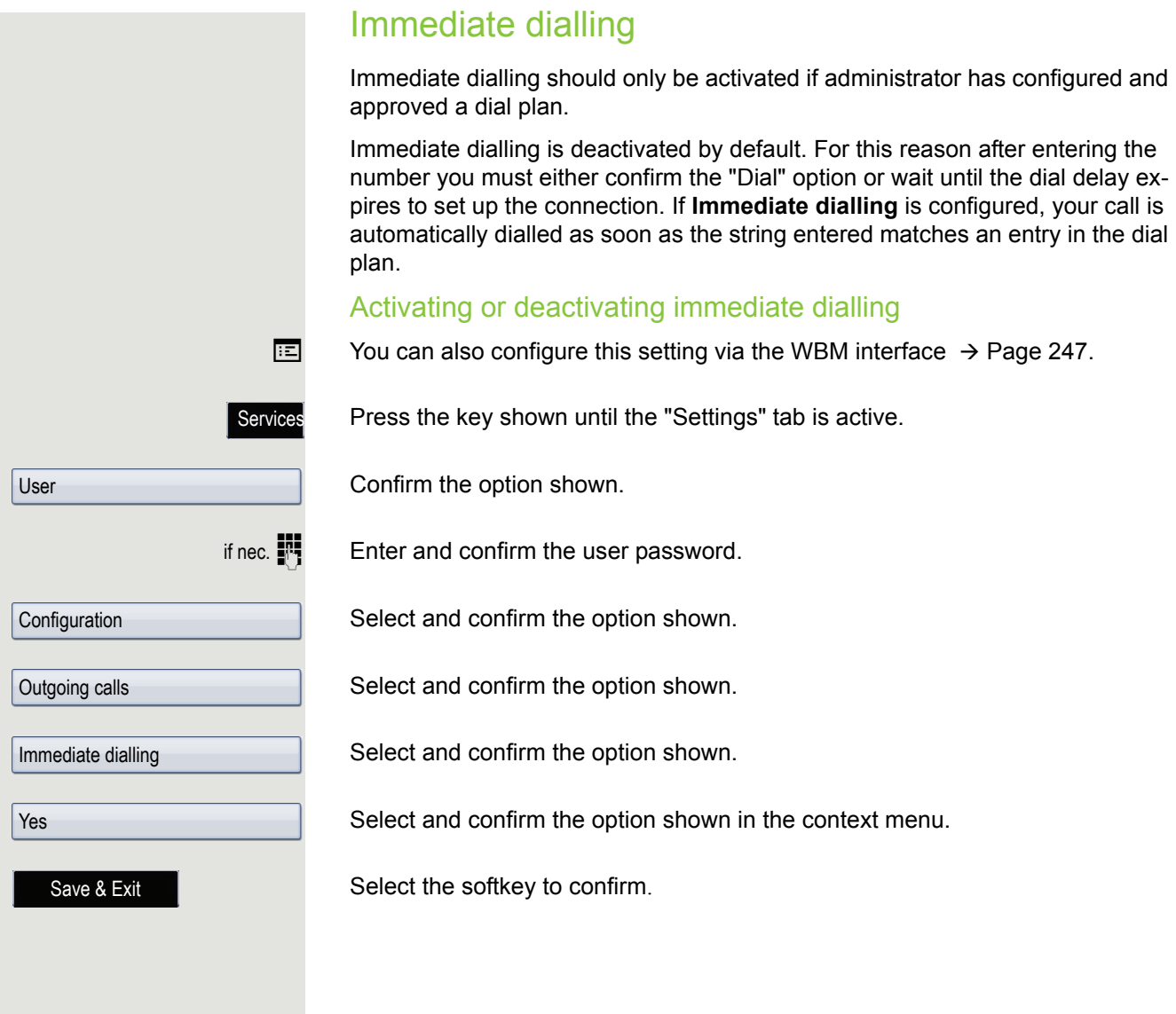

## Dialling using the hot or warm line function

Your administrator can configure a hot line or warm line for your phone.

If you lift the phone's handset or press the loudspeaker key, a number specified by administrator is dialled

- immediately in the case of a hot line or
- after a defined period of time in the case of a warm line.

Examples:

- The phone in the lift immediately dials the reception number.
- The phone at a patient's bed dials the ward number after one minute, for example, if no other number is dialled.

# <span id="page-64-1"></span><span id="page-64-0"></span>Redial

IIIT

You must have activated the call journal in order to use the call list. This also applies for redialling the last number dialled  $\rightarrow$  [Page](#page-162-1) 163. If the call journal is not activated, the message "Call Log is disabled" is shown on the display when you press the  $(F)$  key. If you try to perform a last number redial using a programmed function key, the message "Key function unavailable" is shown on the display in this case.

If you still want to access the function for redialling the last number dialled despite having disabled the call journal, you can alternatively use the OpenScape Voice "last caller redial" function, assuming this function has been activated by the administrator  $\rightarrow$  [Page](#page-199-0) 200.

## Redialling from the call list

Only calls to the primary line are recorded on multi-line phones W  $\rightarrow$  [Page](#page-13-0) 14.

Call Log

Niels, Bohr18.10. 07:06am

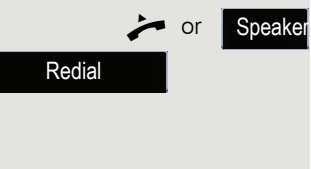

Redial

Press the key repeatedly until the "Dialled" tab appears.

Select and confirm the entry you want. The phone number associated with the list entry is dialled.

## Redialling using softkeys

 $\rightarrow$  or Speaker Lift the handset or press the key shown.

Select the softkey to confirm. The last phone number entered is dialled.

## Redialling from the idle menu

Select and confirm the softkey in the idle mode  $($   $\rightarrow$  [Page](#page-28-0) 29). The last phone number entered is dialled.

# Activating/deactivating the microphone

You can temporarily switch off the handset microphone to prevent the other party from listening in while you, for example, consult with someone in your office.

**Prerequisite:** You are conducting a call.

Deactivating the microphone

Press the key shown.

## Activating the microphone

Press the illuminated key.

**Mute** 

Mute

<span id="page-66-0"></span>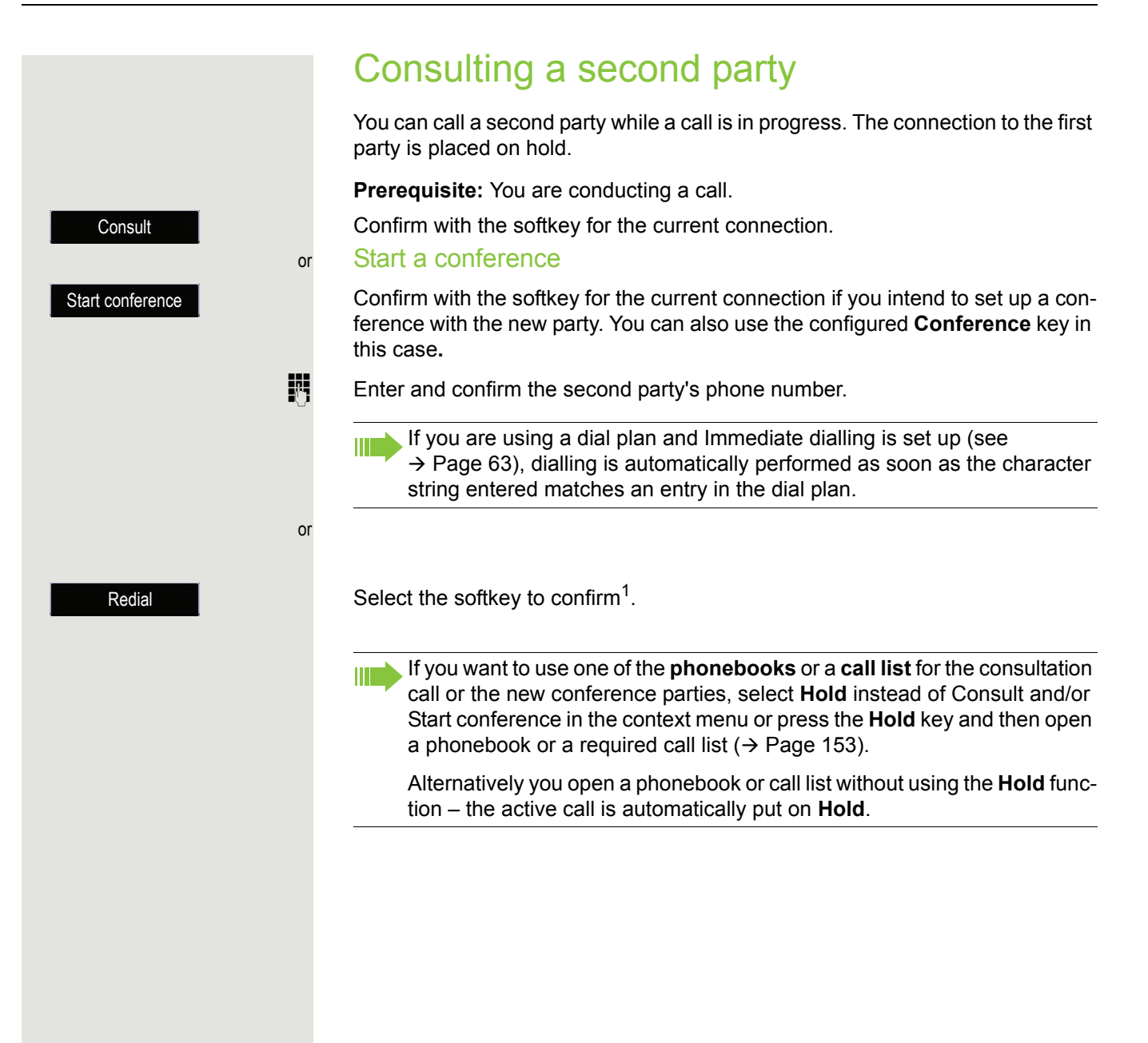

## Ending a consultation call

### You end the consultation

Select the softkey to confirm.

The consultation call is disconnected. The call with the first party is resumed.

### The second party hangs up

If the second party hangs up, you will be prompted to retrieve the first call again if "Hold and hang-up" is disabled  $($   $\rightarrow$  [Page](#page-104-0) 105). Otherwise, the first call will remain on hold until you receive this prompt after a defined time interval.

Select the softkey to confirm. You are reconnected with the first party.

If the call is kept on hold, you can retrieve the call via the softkey before the set time expires.

### Ending the consultation with an active headset

**Prerequisite**: The administrator has additionally configured a key with the "Auto-Headset" function (AICS Zip tone) ( $\rightarrow$  [Page](#page-91-1) 92).

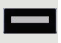

Press the "Auto-Headset" function key to activate automatic call answering. This key and the headset key illuminate.

You are conducting a consultation call and the second party hangs up. You are automatically reconnected with the waiting first party. The prompt "Retrieve" does not appear.

Drop & return

Retrieve

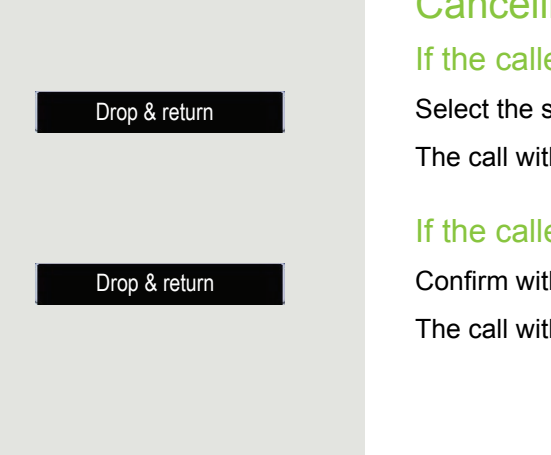

# Cancelling a consultation call

## If the called party does not answer

Select the softkey to confirm.

The call with the first party is resumed.

### If the called party does answer

Confirm with the softkey for the connection to the second party. The call with the first party is resumed.

Switching to the held party (alternating)

**Prerequisite:** You are conducting a consultation call  $\rightarrow$  [Page](#page-66-0) 67 or have accepted a second call  $\rightarrow$  [Page](#page-106-1) 107.

Select the softkey to confirm.

It does not matter which Softkey-Liste is open when alternating. The "Al-**TILL** ternate" function appears in both lists (active and passive connection).

You can switch back and forth between two subscribers by repeatedly confirming the "Alternate" softkey.

### Ending an alternate operation

#### **Disconnecting the held call:**

Confirm with the softkey for the held call. The held call is disconnected. The active call continues.

#### **Disconnecting the active call:**

Confirm with the softkey for the active call. The active call is disconnected. The held call remains on hold and can be managed via the context menu.

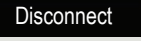

**Alternate** 

Drop & return

# Putting on hold and retrieving alternately or simultaneously

### Putting an active call on hold

**Prerequisite:** You have a single-line phone and are conducting a consultation call  $\rightarrow$  [Page](#page-106-1) 67 or have answered a second call  $\rightarrow$  Page 107.

Press the "Hold" key. The key flashes. The consultation or second call **and** the first call are put on hold.

### Retrieving the first call

**>** Hold

Hold

Switch to the first call.

Press the flashing "Hold" key. You are connected with the other party. The consultation or second call continues on hold.

### Retrieving the second call

Switch to the held consultation or second call.

Press the flashing "Hold" key. You are connected with the other party. The first call was put on "Hold" again.

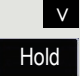

<span id="page-71-0"></span>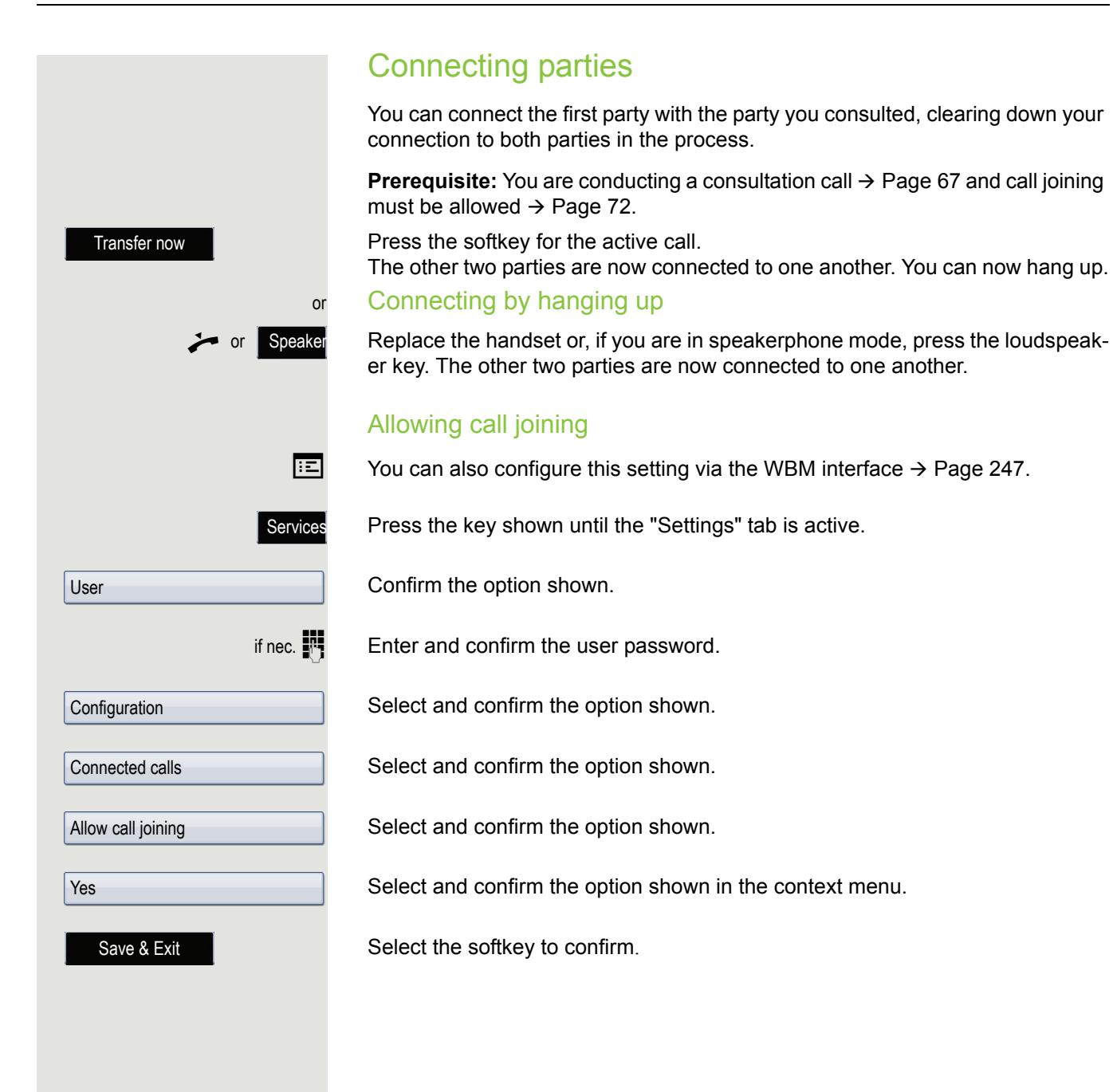
# **Callback**

You can request a callback if the station called is busy or if nobody answers. You receive the callback as soon as the other party's line becomes free.

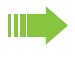

This option is only available if both you and your administrator has activated the function ( $\rightarrow$  [Page](#page-74-0) 75).

Only the callback requests for your primary line are logged on multi-line **TILL** telephones  $\rightarrow$  [Page](#page-13-0) 14.

### Requesting callback

**Prerequisite:** The station called is busy or nobody answers. Select the softkey to confirm.

#### Deleting callback requests

You can delete scheduled callback requests if you no longer need to return a call, for example because you have met the other party in person.

**Prerequisite:** A callback was requested.

Select the softkey in idle mode ( $\rightarrow$  [Page](#page-28-0) 29) to confirm. All callback requests are deleted.

Call back RR

Cancel call backs

### Responding to a callback

**Prerequisite:** A callback was requested. Your phone rings and station information appears on the graphic display.

#### Accepting a callback

Select the softkey to confirm.

#### Rejecting a callback

**Prerequisite:** The Reject function has been activated by administrator. Select the softkey to confirm.

The callback request is deleted. The caller's phone number is added to the missed calls list.

### Forwarding a callback (not OpenScape Voice)

**Prerequisite:** The Deflect function has been activated by administrator. Select the softkey to confirm.

 $\mathbb{F}$  Enter the phone number and confirm.

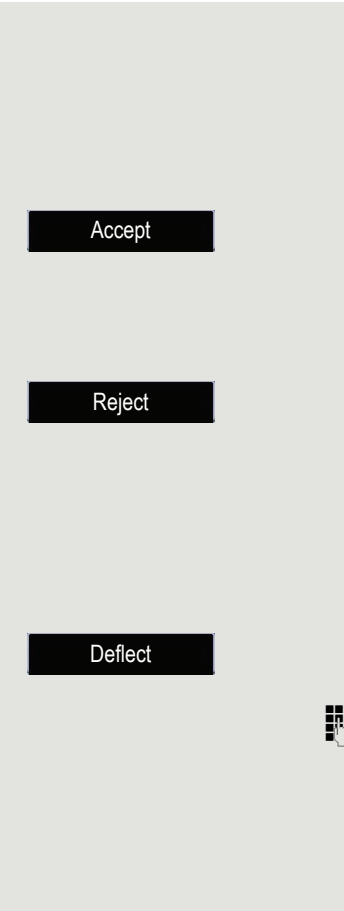

<span id="page-74-0"></span>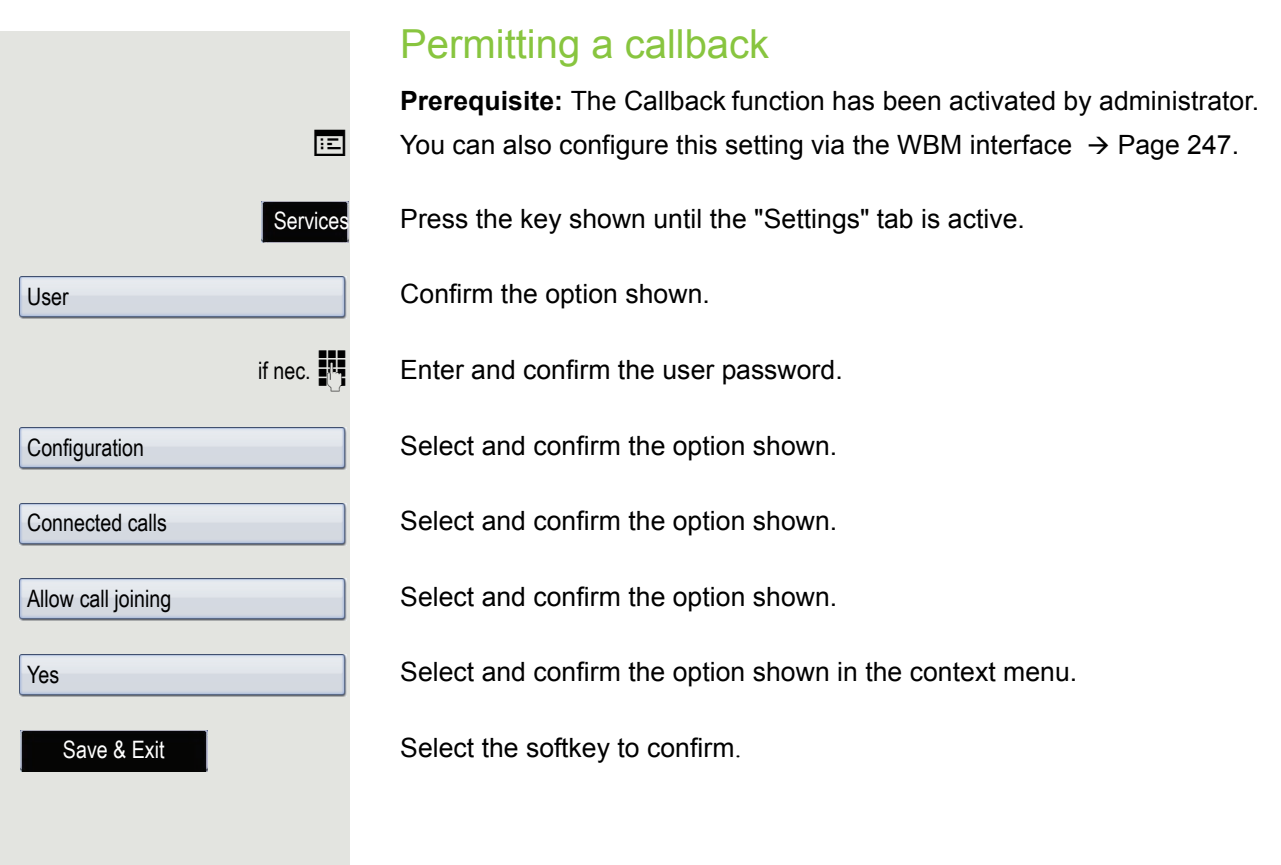

# Calling back missed calls

Calls received while you are absent are indicated by a message  $\rightarrow$  [Page](#page-29-0) 30 on the idle display. Moreover, the **Call Log** key and/or the call display illuminate depending on the setting made by the administrator. They only extinguish again when all new list entries have been queried.

Missed calls are logged in the missed calls list. This list provides information on the missed call and lets you call back the number directly. Missed calls are not saved and displayed if the call journal is disabled  $\rightarrow$  [Page](#page-163-0) 164.

Only the calls missed on your primary line are logged on multi-line tele-ШI phones  $\rightarrow$  [Page](#page-13-0) 14.

Call log

**Karl, Gross20.05. 10:06** 

Press the key until the application's "Missed" tab appears.

Select and confirm the appropriate list entry. The phone number is dialled.

**For a detailed description of the call lists, refer to**  $\rightarrow$  **[Page](#page-39-0) 40.** 

# Call forwarding

Depending on the settings made by administrator, standard call forwarding may be configured for the phone or alternatively a call forwarding by type option that is supported by OpenScape Voice  $\rightarrow$  [Page](#page-83-0) 84.

# <span id="page-76-0"></span>Standard call forwarding

You can forward calls for your phone to another phone. You can also change, activate and deactivate call forwarding during a call. The **Forwarding** function must be approved by the administrator.

On multi-line telephones  $\rightarrow$  [Page](#page-13-0) 14, you can only configure call forwarding for the primary line.

Three forwarding conditions can be programmed in the forwarding menu:

- Unconditional
- Busy
- No reply (after {1}s)

Because of its direct impact, "Unconditional" call forwarding has the highest priority followed by "No reply" and "Busy".

If active, "Unconditional" call forwarding is indicated on the graphic display when the phone is idle.

Forwarded calls can, if permitted, be logged in a call list  $\rightarrow$  [Page](#page-39-0) 40.

The **Forwarding** menu offers you three types of call forwarding.

 $\square$  Unconditional  $\rightarrow$ 

Destination phone number

 $\square$  Busy  $\rightarrow$ 

Destination phone number

 $\Box$  No reply (after {1}s)  $\rightarrow$ 

Destination phone number

A phone number may already be assigned to each call forwarding type. For example, a Destination could then be Destination 12345 for example.

Alternatively, call forwarding can be programmed on one or more keys with a fixed destination and a predefined forwarding or call type  $\rightarrow$  [Page](#page-94-0) 95.

### Using call forwarding

The following functions are available for activating and deactivating call forwarding and configuring it in accordance with your requirements:

- • ["Activating or deactivating immediate call forwarding"](#page-77-0)  $\rightarrow$  Page 78
- • ["Saving destination phone numbers for call forwarding"](#page-78-0)  $\rightarrow$  Page 79
- • ["Editing favourites"](#page-78-1)  $\rightarrow$  Page 79
- • ["Copying and pasting destination phone numbers"](#page-78-2)  $\rightarrow$  Page 79
- • ["Assigning a destination phone number for call forwarding"](#page-80-0)  $\rightarrow$  Page 81
- • ["Activating/deactivating call forwarding"](#page-81-0)  $\rightarrow$  Page 82

["Defining the ring duration before call forwarding on no reply"](#page-82-0)  $\rightarrow$  Page 83

# <span id="page-77-0"></span>Activating or deactivating immediate call forwarding

Press the key shown.

Forward

#### Deactivating call forwarding

If call forwarding was activated – the **Forward** key is lighting – it will now be automatically deactivated.

#### or Activating forwarding to last destination

The message:

"**Set forward on to**" is displayed with the last forwarding destination used and the Softkey-Liste offers the following options:

- Accept
- Enter dest.
- Settings
- Cancel

#### Using last forwarding destination

Confirm with the softkey to use the last saved destination for **Unconditional** again. Call forwarding to this destination is immediately activated for **Unconditional** and the **Forward** key illuminates.

If you do not confirm call forwarding immediately, it will be enabled automatically after approx. 3 seconds.

#### or Activating with variable destination phone numbers

If you want to use a new forwarding destination:

Select the softkey to confirm.

or

 $\mathbb{R}$  Enter and confirm the new destination phone number.

3339

Enter dest.

Accept

Confirm the saved destination phone number with the softkey (displayed).

Call forwarding to this destination is immediately activated for **Unconditional** and the **Forward** key illuminates.

<span id="page-78-2"></span><span id="page-78-1"></span><span id="page-78-0"></span>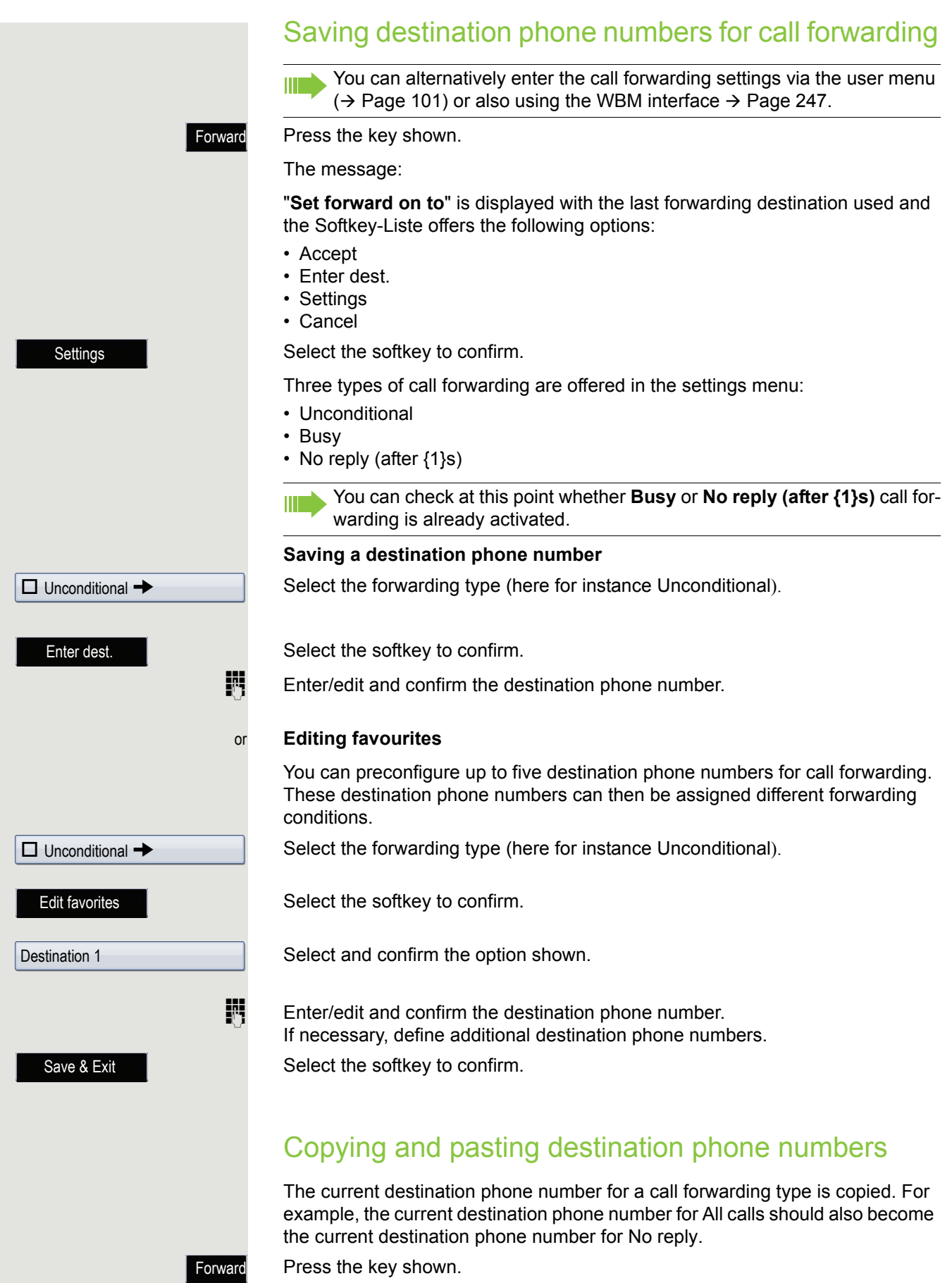

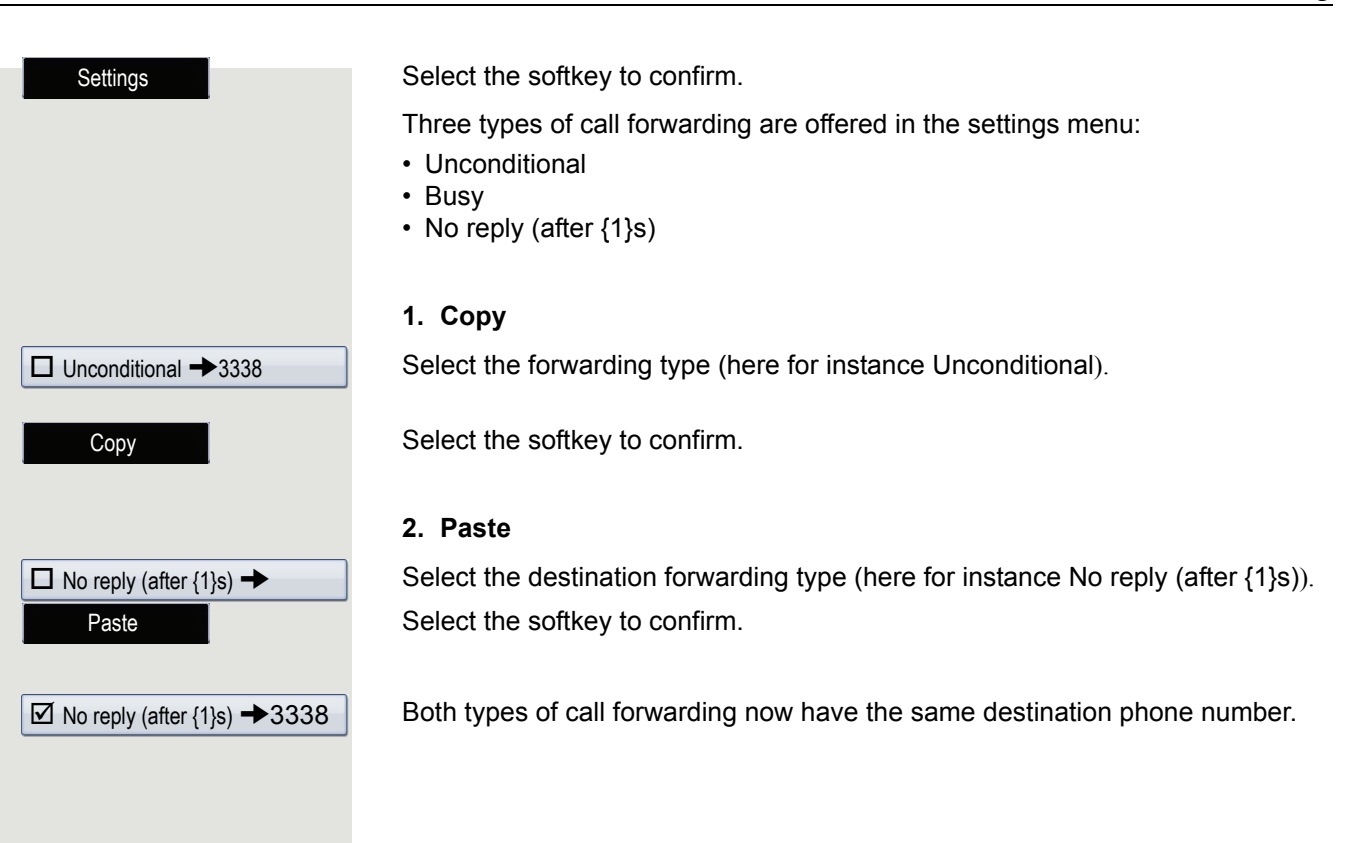

<span id="page-80-0"></span>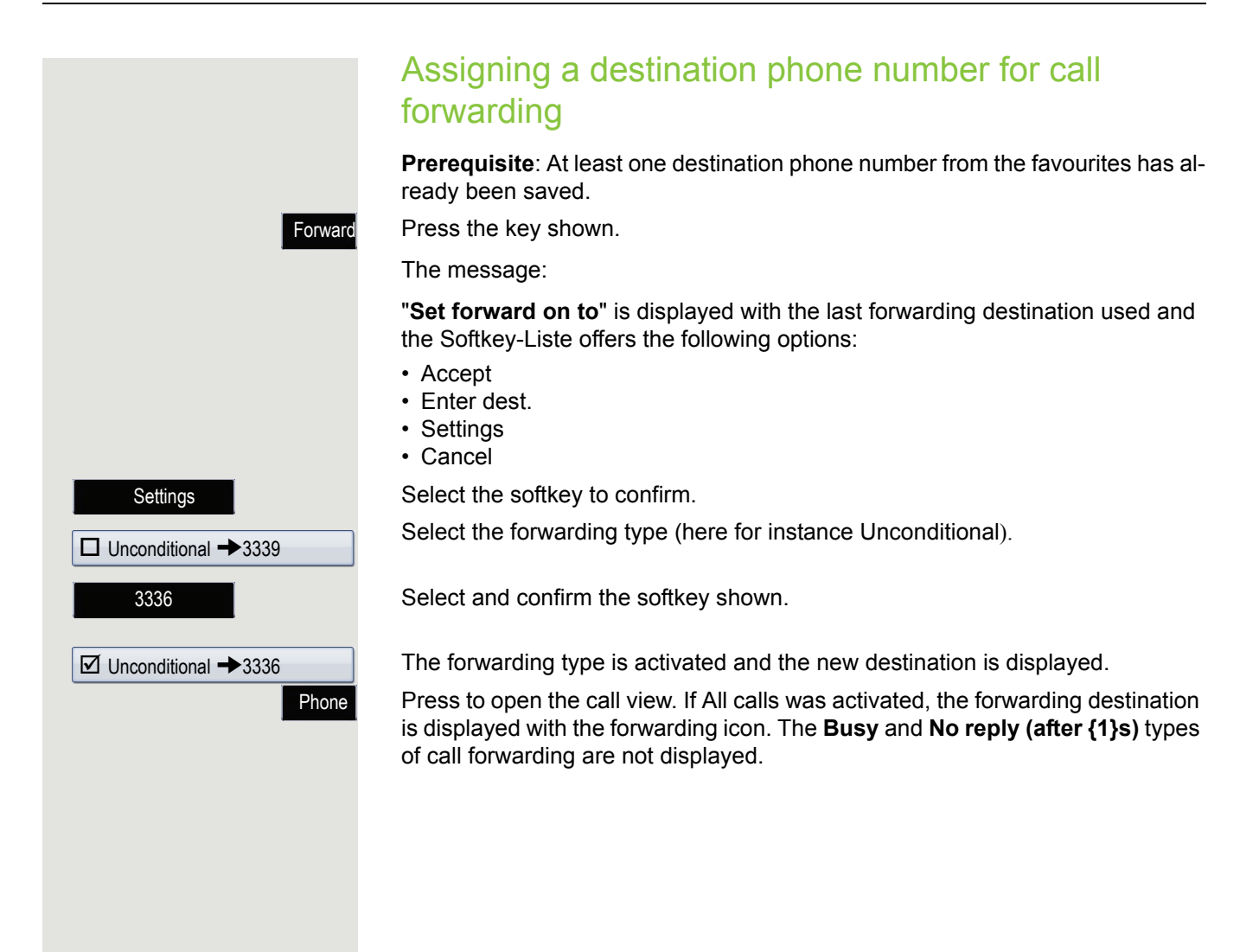

<span id="page-81-0"></span>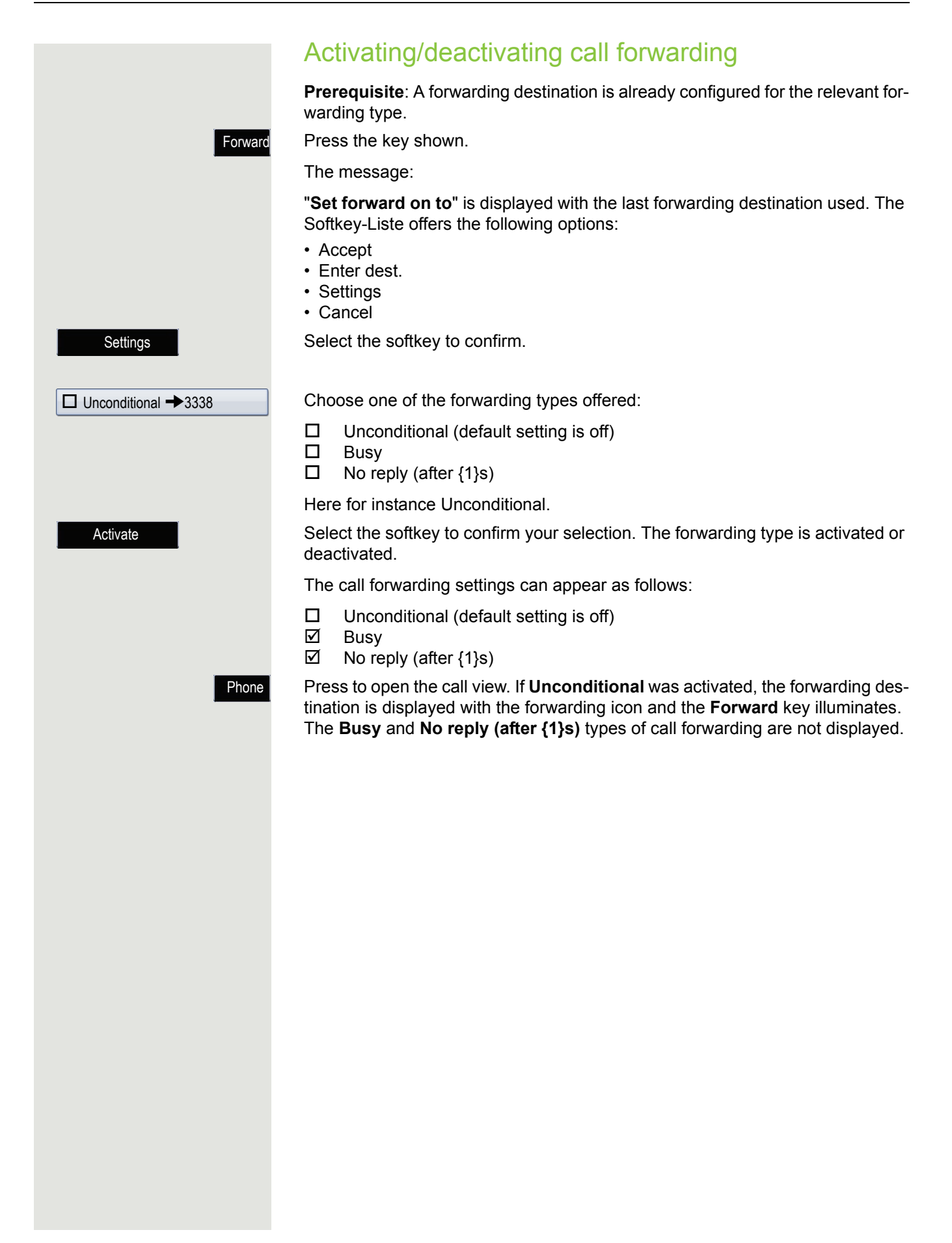

<span id="page-82-0"></span>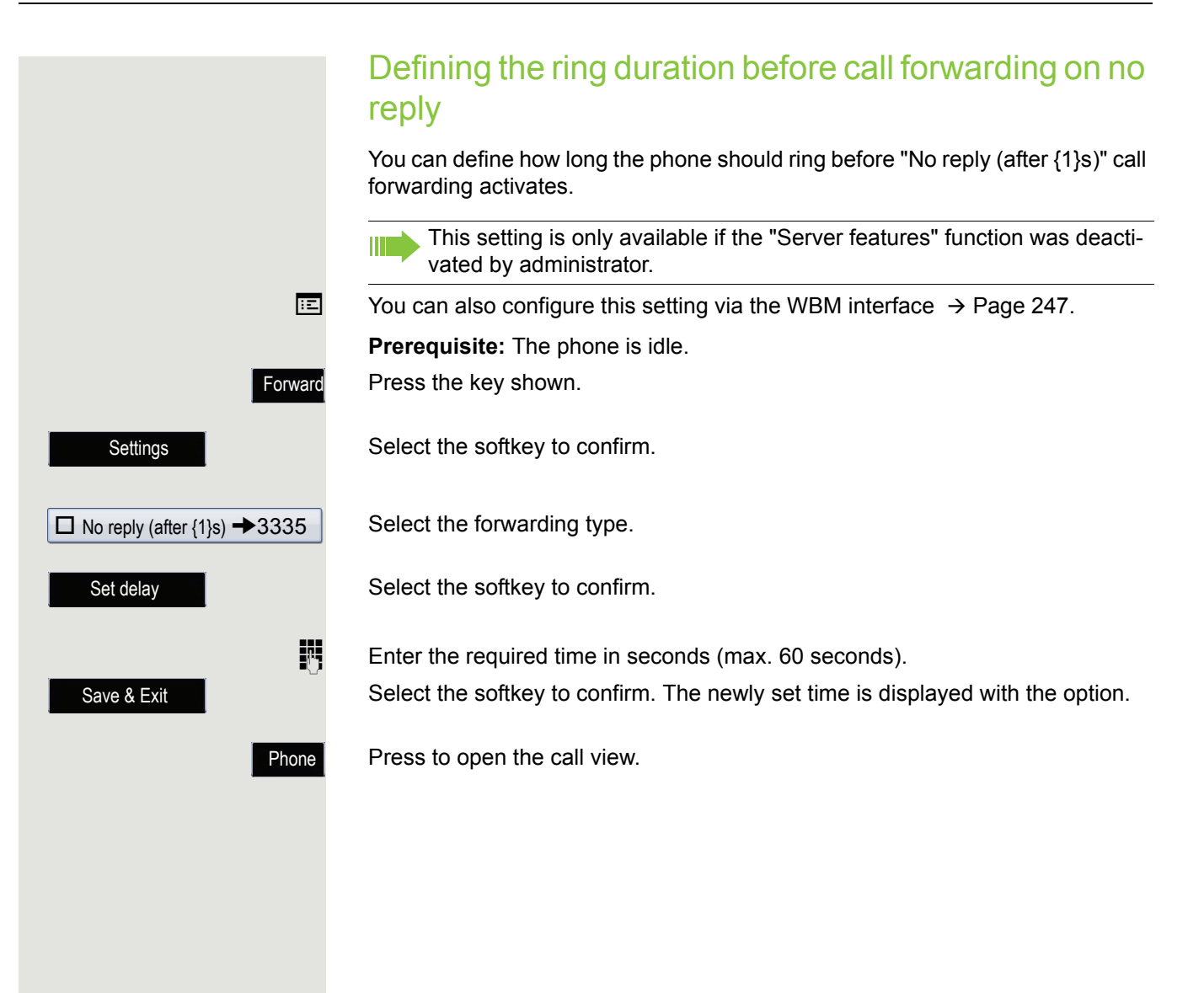

# <span id="page-83-0"></span>Call forwarding by call type

If server features has been enabled by administrator and the **Ext/int forwarding**  function is activated, call forwarding by call type functionality will be available to you. Forwarding in this case is dependent on the forwarding type and additionally on the call type. The menu layout therefore deviates from that for standard forwarding  $\rightarrow$  [Page](#page-76-0) 77. You can also change, activate and deactivate call forwarding during a call.

### Forwarding menu

The Forwarding menu is launched either using the **Forward** key or via the user menu ( $\rightarrow$  [Page](#page-100-0) 101) and contains the three forwarding types:

- Unconditional
- Busy
- No reply

Because of its direct impact, "**Unconditional**" call forwarding has the highest priority followed by "**No reply**" and "**Busy**".

If active, "**Unconditional**" call forwarding is indicated on the display when the phone is idle. Forwarded calls are logged in a call list if allowed (see  $\rightarrow$  [Page](#page-39-0) 40).

The three forwarding types are each assigned three call types in the **Forwarding** menu:

Unconditional

- Any call
- External only calls
- Internal only calls

Busy

- Any call
- External only calls
- Internal only calls

No reply

- Any call
- External only calls
- Internal only calls

### Using call forwarding

The following functions are available for activating and deactivating call forwarding and configuring it in advance in accordance with your requirements:

- • ["Activating or deactivating immediate call forwarding"](#page-84-0)  $\rightarrow$  Page 85
- • ["Saving destination phone numbers for call forwarding"](#page-85-0)  $\rightarrow$  Page 86
- • ["Preconfiguring or changing destination phone numbers"](#page-87-0)  $\rightarrow$  Page 88
- • ["Copying and pasting destination phone numbers"](#page-87-1)  $\rightarrow$  Page 88
- • ["Assigning a destination phone number to a call type"](#page-89-0)  $\rightarrow$  Page 90
- • ["Activating/deactivating call forwarding"](#page-89-1)  $\rightarrow$  Page 90

### <span id="page-84-0"></span>Activating or deactivating immediate call forwarding

You can also configure the settings for call forwarding via the user menu  $(\rightarrow$  [Page](#page-100-0) 101). It is recommended to use the call forwarding key however so that you can use the following enhanced functions.

Forward

Press the key shown.

#### Deactivating call forwarding

If call forwarding was activated for **Unconditional**, it is now automatically deactivated.

#### or Activating forwarding to last destination

The message:

"**Set forward on to**" is displayed with the last forwarding destination used. The Softkey-Liste offers the following options:

- Accept
- Enter dest.
- Settings
- Cancel

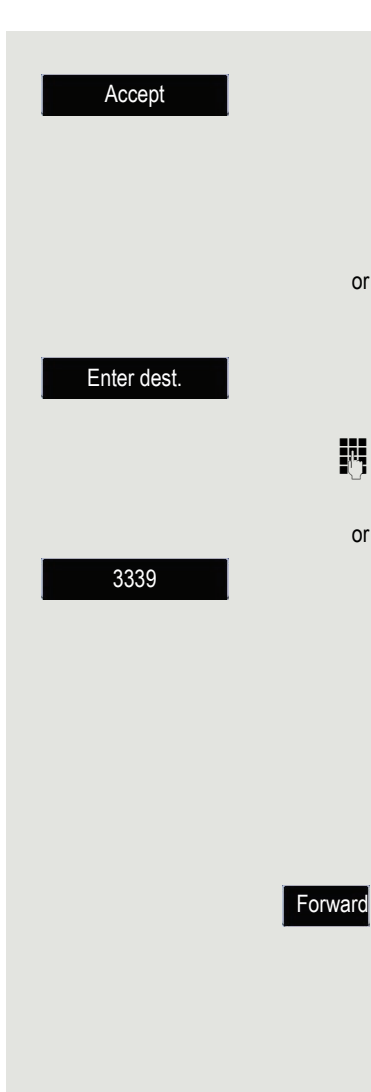

**Settings** 

#### Using last forwarding destination

Confirm with the softkey to use the last saved destination for Unconditional again. Call forwarding to this destination is immediately activated for Unconditional and the **Forward** key illuminates.

If you do not confirm call forwarding immediately, it will be enabled automatically after approx. 3 seconds.

#### or Activating with variable destination phone numbers

If you want to use a new forwarding destination:

Select the softkey to confirm.

 $\mathbb{F}$  Enter and confirm the new destination phone number.

Confirm the saved destination phone number with the softkey (displayed).

Call forwarding to this destination is immediately activated for Unconditional and the **Forward** key illuminates.

# <span id="page-85-0"></span>Saving destination phone numbers for call forwarding

You can alternatively enter the call forwarding settings via the user menu **TILL**  $(\rightarrow$  [Page](#page-246-0) 101) or also using the WBM interface  $\rightarrow$  Page 247.

Press the key shown.

The message:

"**Set forward on to**" is displayed with the last forwarding destination used and the Softkey-Liste offers the following options:

- Accept
- Enter dest.
- Settings
- Cancel

Select the softkey to confirm.

You are then offered three forwarding types in the Forwarding menu with three call types each and with frequently used destination numbers preassigned by default:

- Unconditional
	- Any call
	- External only calls
	- Internal only calls
- Busy
	- Any call
	- External only calls
	- Internal only calls
- No reply
	- Any call
	- External only calls
	- Internal only calls
- Edit favorites

#### **Saving a destination phone number**

#### Call forwarding 87

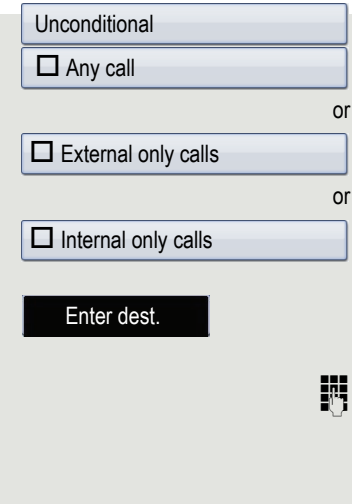

Select the forwarding type and confirm (here for instance Unconditional). Select the call type.

Select the option shown.

Select the option shown.

Select the softkey to confirm.

**Enter/edit and confirm the destination phone number.** 

You can now select another call type additionally and enter a destination phone number. If you assign destination phone numbers for **External only calls** and **Internal only calls** for example, both external and internal calls will be forwarded to the respective destinations.

If the destination phone numbers for **Any call** are assigned or changed, this call forwarding has priority and both external and internal calls are forwarded to this destination phone number.

Phone

Press to open the call view. Call forwarding for the selected call type is activated.

<span id="page-87-0"></span>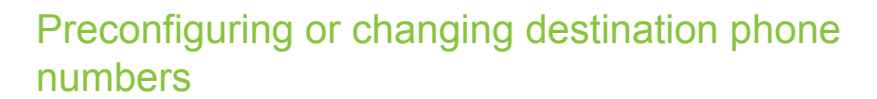

You can preconfigure up to five destination phone numbers for call forwarding. These destination phone numbers (favourites) are saved on softkeys and can then be assigned to the different call types.

Forward **Settings** Edit favorites Destination 1 Save & Exit Phone Forward Press the key shown.

Select the softkey to confirm.

Select and confirm the option shown.

For instance, select and confirm the first destination.

 $\mathbb{F}$  Enter/edit and confirm the destination phone number. If necessary, define additional destination phone numbers.

> Select the softkey to confirm the option shown and save your input. The destination phone numbers are saved on softkeys.

Press to open the call view.

# <span id="page-87-1"></span>Copying and pasting destination phone numbers

The current destination phone number for a call type is copied. For example, the current destination phone number for All calls should also become the current destination phone number for **Internal only calls**.

**Settings** 

Press the key shown.

Select the softkey to confirm.

You are then offered three forwarding types in the Forwarding menu with three call types each and with frequently used destination numbers preassigned by default:

- Unconditional
	- Any call
	- External only calls
	- Internal only calls
- Busy
	- Any call
	- External only calls
	- Internal only calls
- No reply
	- Any call
	- External only calls
	- Internal only calls
- Edit favorites
- **1. Copy**

Select the forwarding type and confirm (here for instance Unconditional). Select the call type (here for instance Any call).

Unconditional

#### $\Box$  Any call 3339

Copy

Select the softkey to confirm.

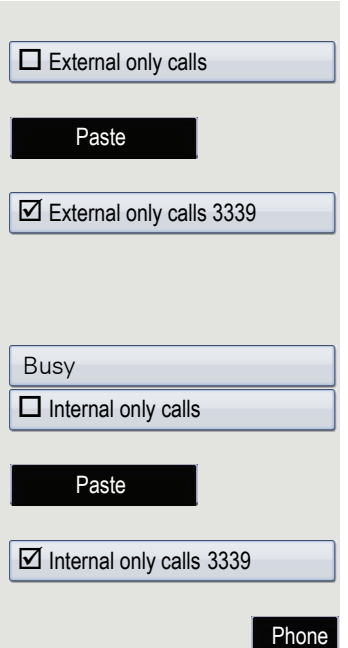

#### **2. Paste to a call type of the same forwarding type**

Select the destination call type (here for instance External only calls).

Select the softkey to confirm.

Both call types now have the same destination phone number. The call type **External only calls** is activated automatically.

#### **3. Paste to a call type of a different forwarding type**

Select and confirm the forwarding type (here for instance Busy). Select the destination call type (here for instance Internal only calls).

Select the softkey to confirm.

Both call types now have the same destination phone number. The call type **Internal only calls** for Busy is activated automatically.

Press to open the call view.

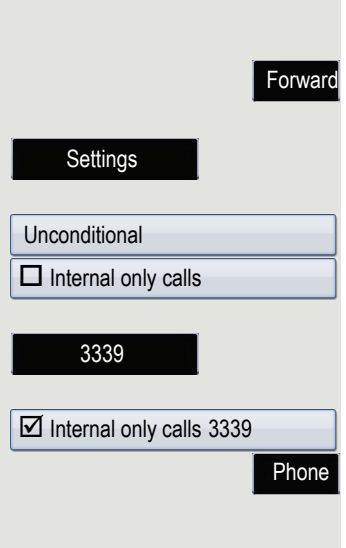

**Settings** 

# <span id="page-89-0"></span>Assigning a destination phone number to a call type

**Prerequisite**: At least one destination phone number has already been saved. Press the key shown.

Select the softkey to confirm.

Select the forwarding type and confirm (here for instance Unconditional). Select the call type (here for instance Internal only calls).

Press the softkey with the saved number (favourite).

The call type is activated and the new destination is displayed. Press to open the call view.

# <span id="page-89-1"></span>Activating/deactivating call forwarding

**Prerequisite**: One or more forwarding destinations are already configured for the relevant call type(s).

Forward

The message:

Press the key shown.

"**Set forward on to**" is displayed with the last forwarding destination used and the Softkey-Liste offers the following options:

- Accept
- Enter dest.
- Settings
- Cancel

Select the softkey to confirm.

The list of forwarding types is displayed:

- Unconditional
- Busy
- No reply

The call type Any call has priority in

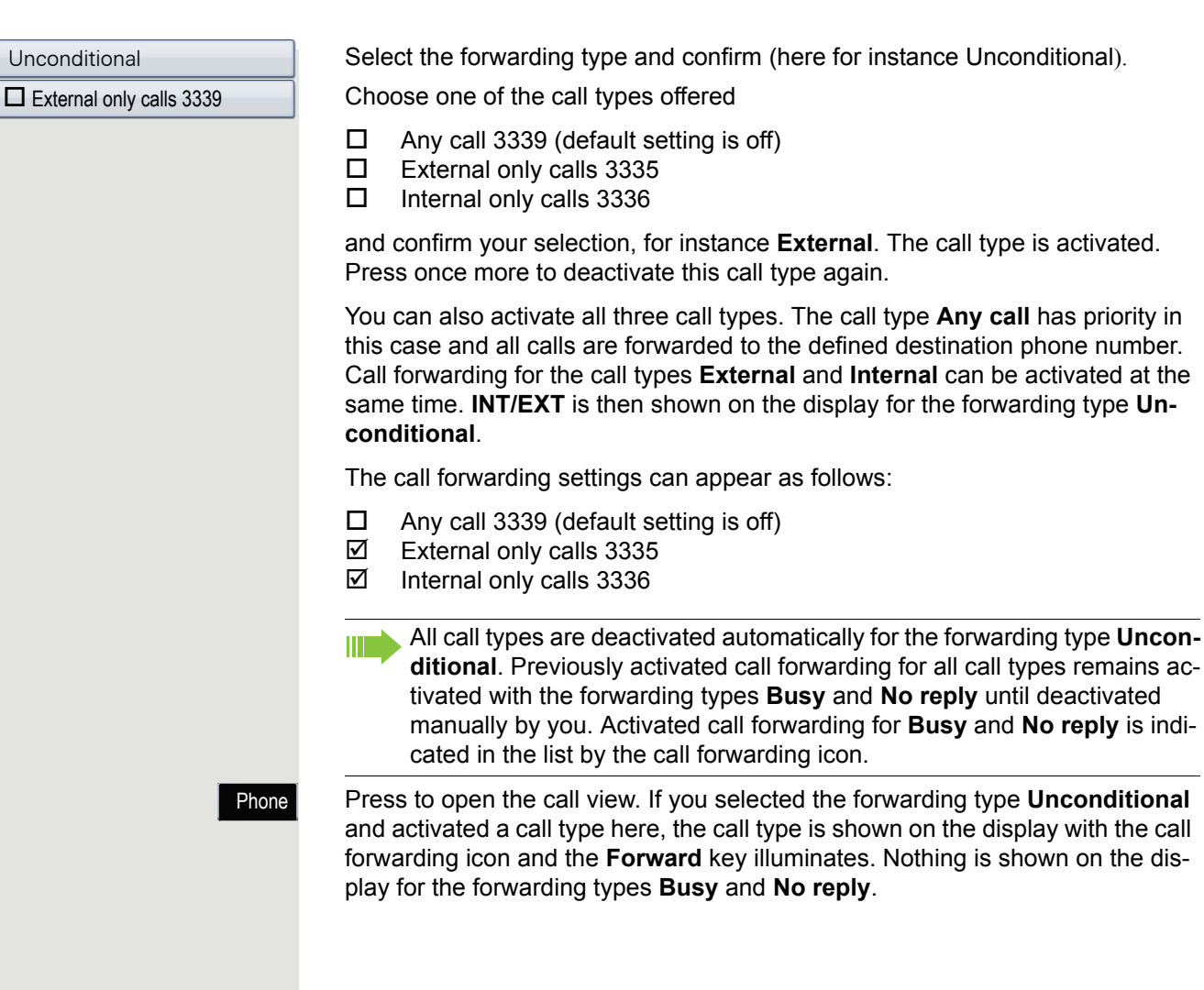

# Call forwarding chain

Sometimes calls to a station are forwarded to another station that also has call forwarding or DND activated. This can create a call forwarding chain consisting of several telephones where the last member of the chain is your phone.

A popup window opens on your phone's display with the following information:

- Who is calling.
- Who forwarded first or last.
- The reason for the forwarding is displayed by an icon.

You can set whether the station that forwarded first or last is displayed (see  $\rightarrow$  [Page](#page-100-1) 101).

# Programmable function keys

The phone features a range of functions that can, if required, be programmed on programmable function keys. The phone comes with eight function keys, all of which can be programmed on two separate levels.

The "Shift" function key for switching between the two function key levels is preassigned. This assignment should be maintained where possible so you can switch between the two function key levels. The labels for the function keys are displayed on the right edge of the display. The function keys can also be programmed via the web interface  $\rightarrow$  [Page](#page-246-0) 247.

# List of available functions

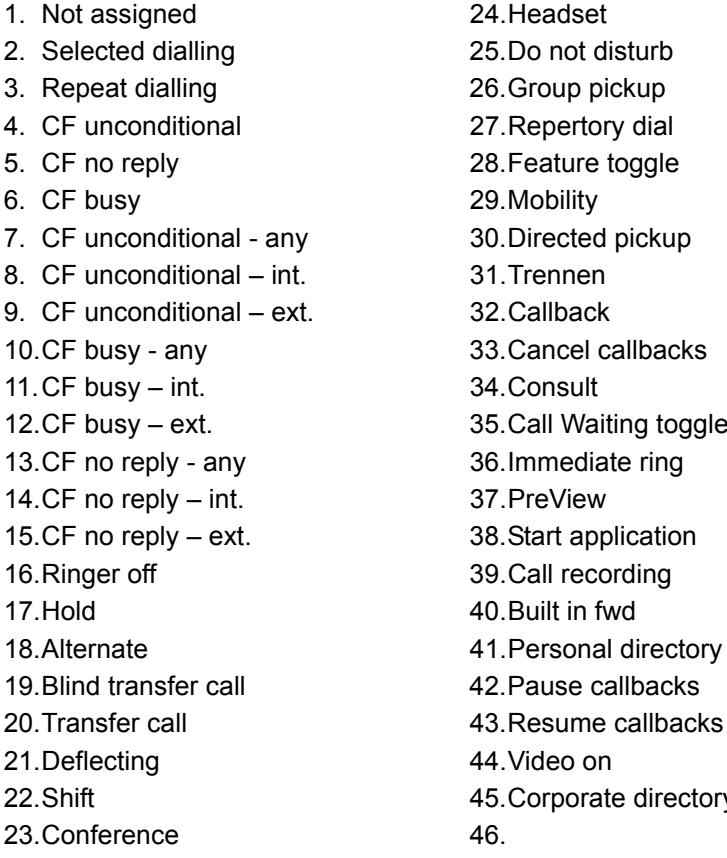

24. Headset 27. Repertory dial 28. Feature toggle 30. Directed pickup 31. Trennen 32. Callback 33. Cancel callbacks 34.Consult 35.Call Waiting toggle 36.Immediate ring 37.PreView 38. Start application 39.Call recording 40.Built in fwd 41. Personal directory 42. Pause callbacks 44.Video on 45. Corporate directory

# Programming function keys

# Initiating programming

### Directly via the function key

Hold down the key you want to assign a function to until the programming prompt is displayed.

If the prompt is not displayed or a programmed function is not executed, **IIII DE** you can only launch key programming via the user menu (ask your administrator about the current setting).

Confirm to begin programming. The key illuminates continuously.

#### or Via the user menu

You can also program keys via the user menu.

Press the key shown until the "Settings" tab is active.

Confirm the option shown.

**OK**

Services

 $\mathbb{F}$  Enter and confirm the user password.

Select and confirm the option shown.

Select and confirm the option shown. You are prompted to press the key you wish to program.

Press the key you want to program with a function. The key illuminates continuously.

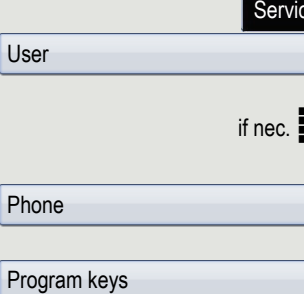

 $\big|$  Use

 $Pro$ 

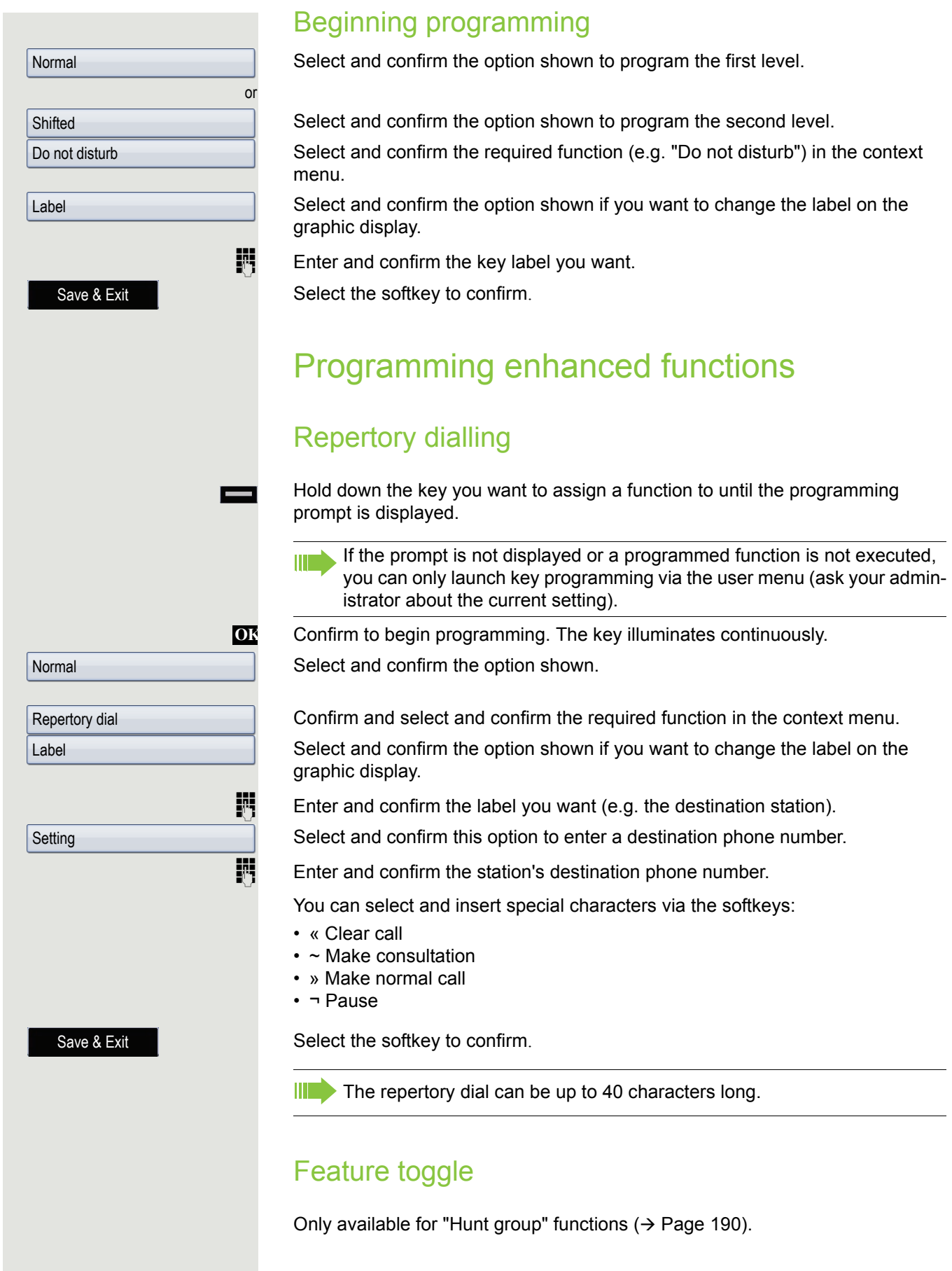

<span id="page-94-0"></span>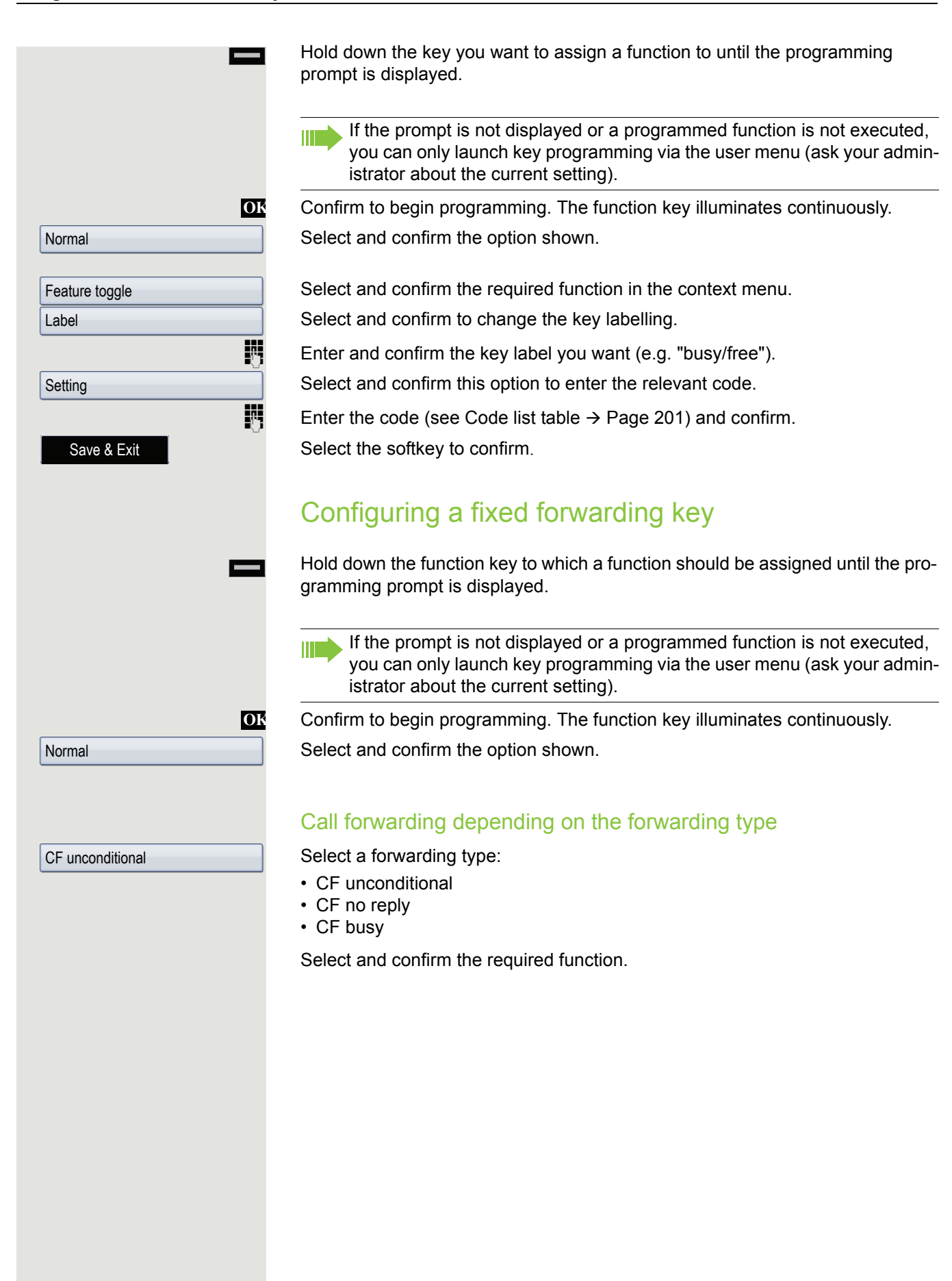

#### Call forwarding depending on the call type

If use of server feature has been enabled by administrator and the **Ext/int forwarding** function is activated, call forwarding by incoming call type functionality will be available to you. Forwarding in this case is dependent on the forwarding type and additionally on the call type.

CF unconditional - any

Select one of the forwarding types:

- CF unconditional any
- CF unconditional int.
- CF unconditional ext.
- CF busy any
- CF busy int.
- CF busy ext.
- CF no reply any
- CF no reply int.
- CF no reply ext.

Select and confirm the option shown if you want to change the label on the graphic display.

 $\mathbb{R}$  Accept or edit the label and confirm.

Select and confirm this option to enter the forwarding destination.

**Fig.** Enter and confirm the phone number of the forwarding destination.

Select the softkey to confirm.

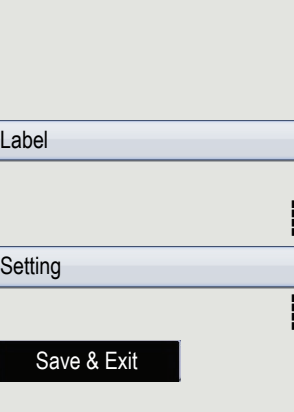

# Using function keys

The use of programmed functions depends on the phone's status. The relevant display appears once you have pressed a function key.

### Example 1: Calling a saved number

**Prerequisite:** The idle menu is shown on the display. Press the function key for a saved number. The connection is set up.

# Example 2: Activating/deactivating Call Waiting toggle

You can press a key to activate or deactivate call waiting functionality, even during a call. The prerequisite for this is that a second call is allowed  $($   $\rightarrow$  [Page](#page-108-0) 109). A second call is allowed by default.

Press the "Call Waiting toggle" function key. The function key extinguishes. The second call function is deactivated. The call is rejected or forwarded.

# Example 3: Immediate ring

This function allows you to switch the preset delay ( $\rightarrow$  [Page](#page-147-0) 148) on and off for all line keys. By default the delay is set, the key does not illuminate.

Press the "Immediate ring" function key. The function key illuminates. The delay ringtone is disabled. An incoming call rings immediately regardless of what delay time is configured.

# Resetting function keys

Here you can reset function keys you configured back to factory settings (see also  $\rightarrow$  [Page](#page-230-0) 231).

Press the key shown until the "Settings" tab is active.

Confirm the option shown.

User

Reset

Yes

Function key data

Delete selection

Services

if nec.  $\mathbf{F}$  Enter and confirm the user password.

Select and confirm the option shown to switch to the **Reset user data** menu. Select the option shown.

Select and confirm the option shown in the context menu to delete the contents of the function keys.

Select the softkey "Reset selected user data". The contents of the function keys you configured are deleted.

**Keys that can only be configured by administrator remain unchanged.** 

# Enhanced phone functions

# Incoming calls

### Rejecting a call

You can reject an incoming call.

**Prerequisite:** An incoming call is displayed or signalled. The function is approved by the administrator.

Select the softkey to confirm. The caller hears a busy signal.

If the rejected caller's phone number is transmitted, it is saved in the call WE list. You can then call this party back at a later time.

# Deflecting a call

### Using call deflection

**Prerequisite:** An incoming call is displayed or signalled. The function is approved by the administrator.

Select the softkey to confirm. The call is immediately deflected if a destination phone number  $\rightarrow$  [Page](#page-99-0) 100 is programmed.

- or If you did not set a phone number when programming call deflection, a pop-up menu appears prompting you to enter a destination phone number for call deflection.
- $\frac{1}{2}$  Enter and confirm the destination phone number. The call is deflected.

Deflect

<span id="page-99-0"></span>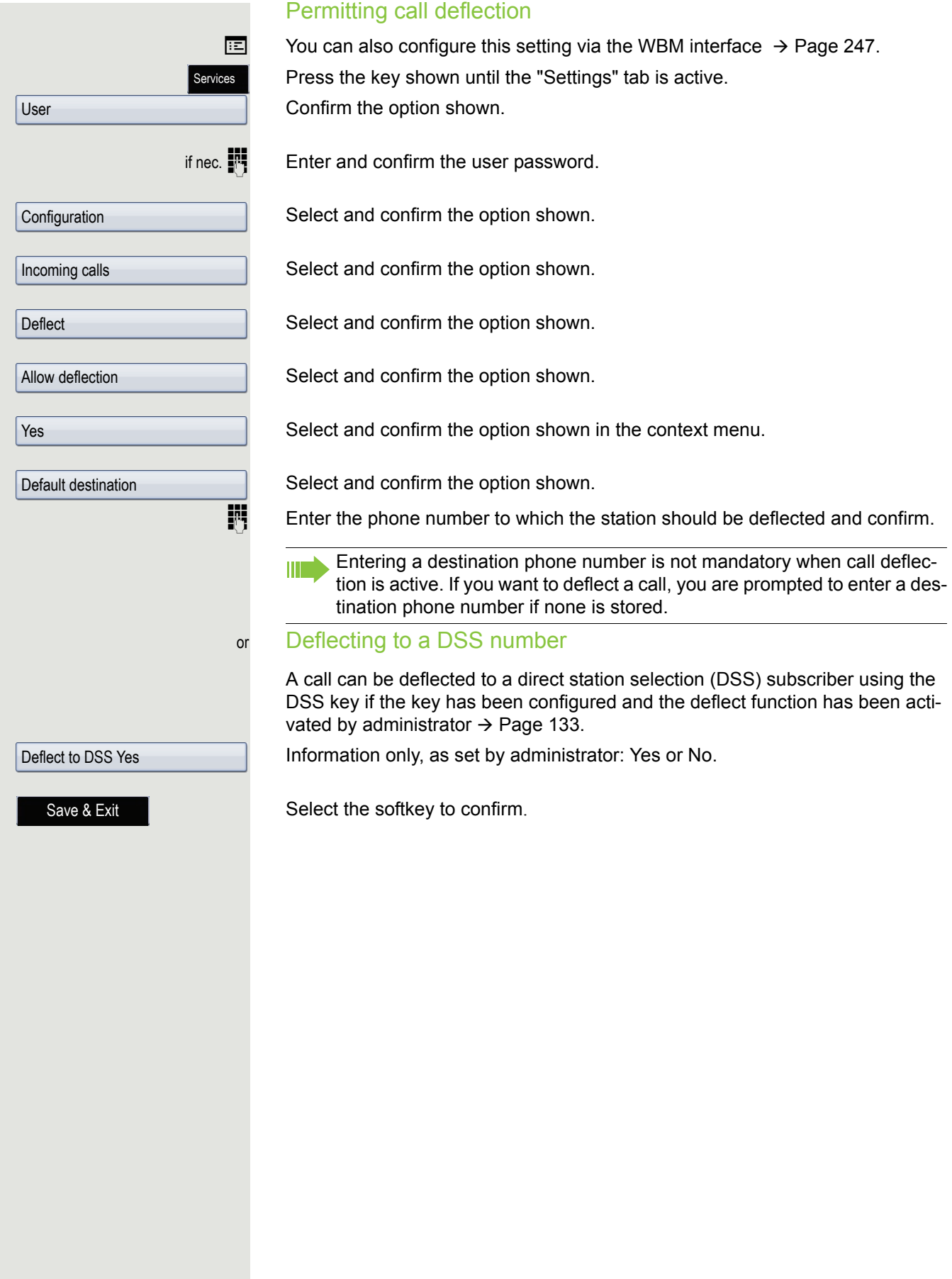

<span id="page-100-0"></span>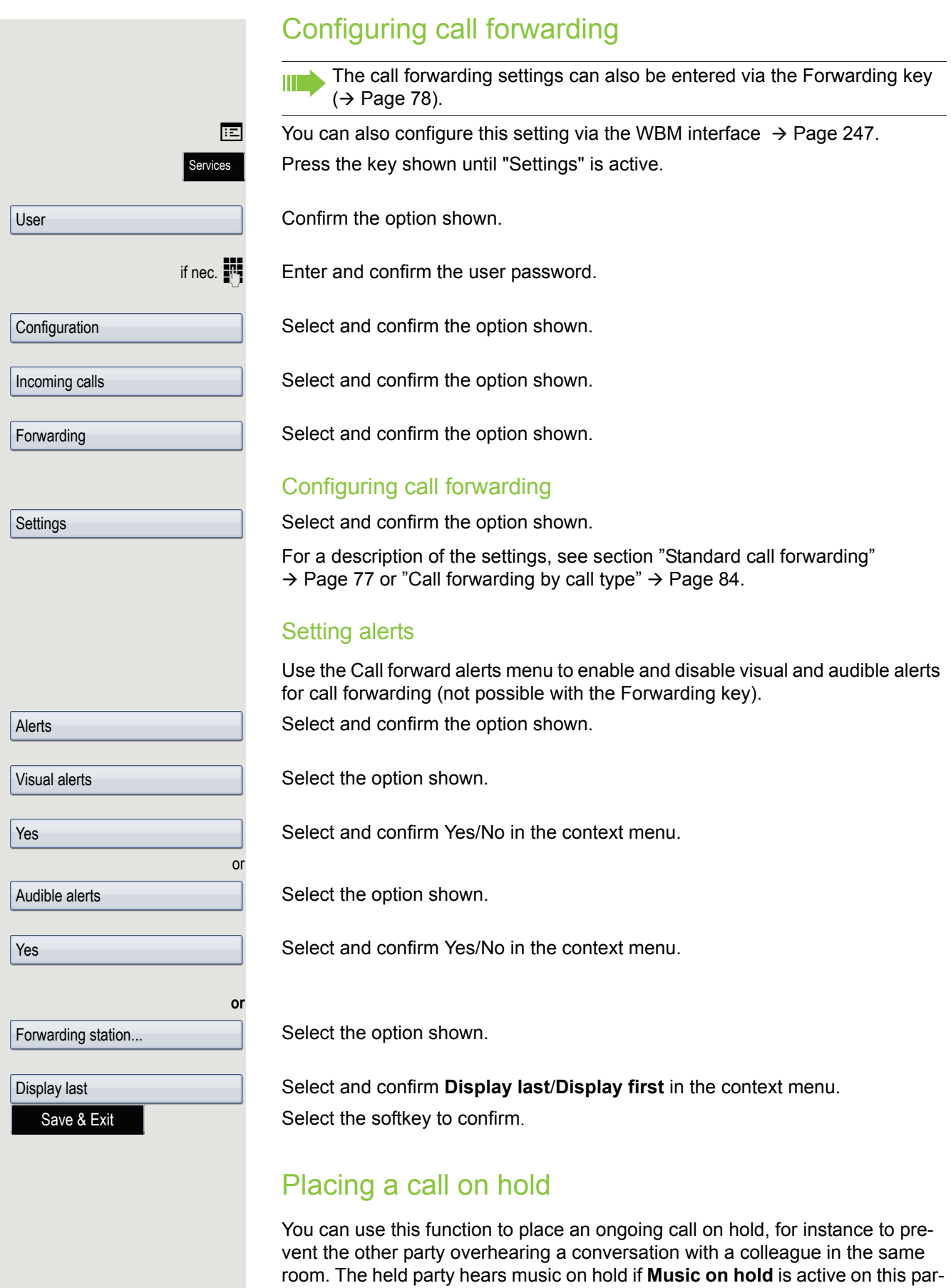

<span id="page-100-1"></span>ty's phone  $\rightarrow$  [Page](#page-105-0) 106.

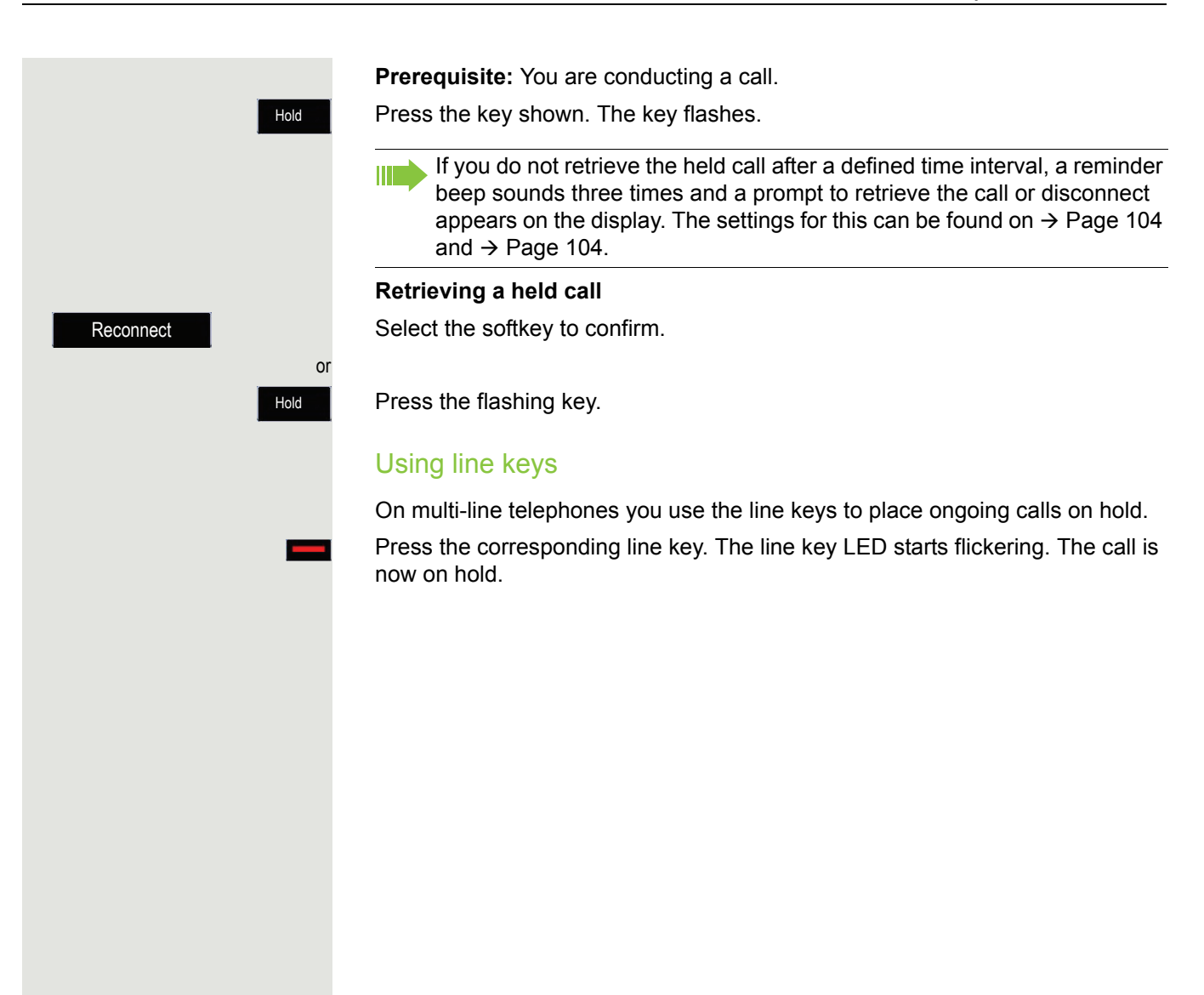

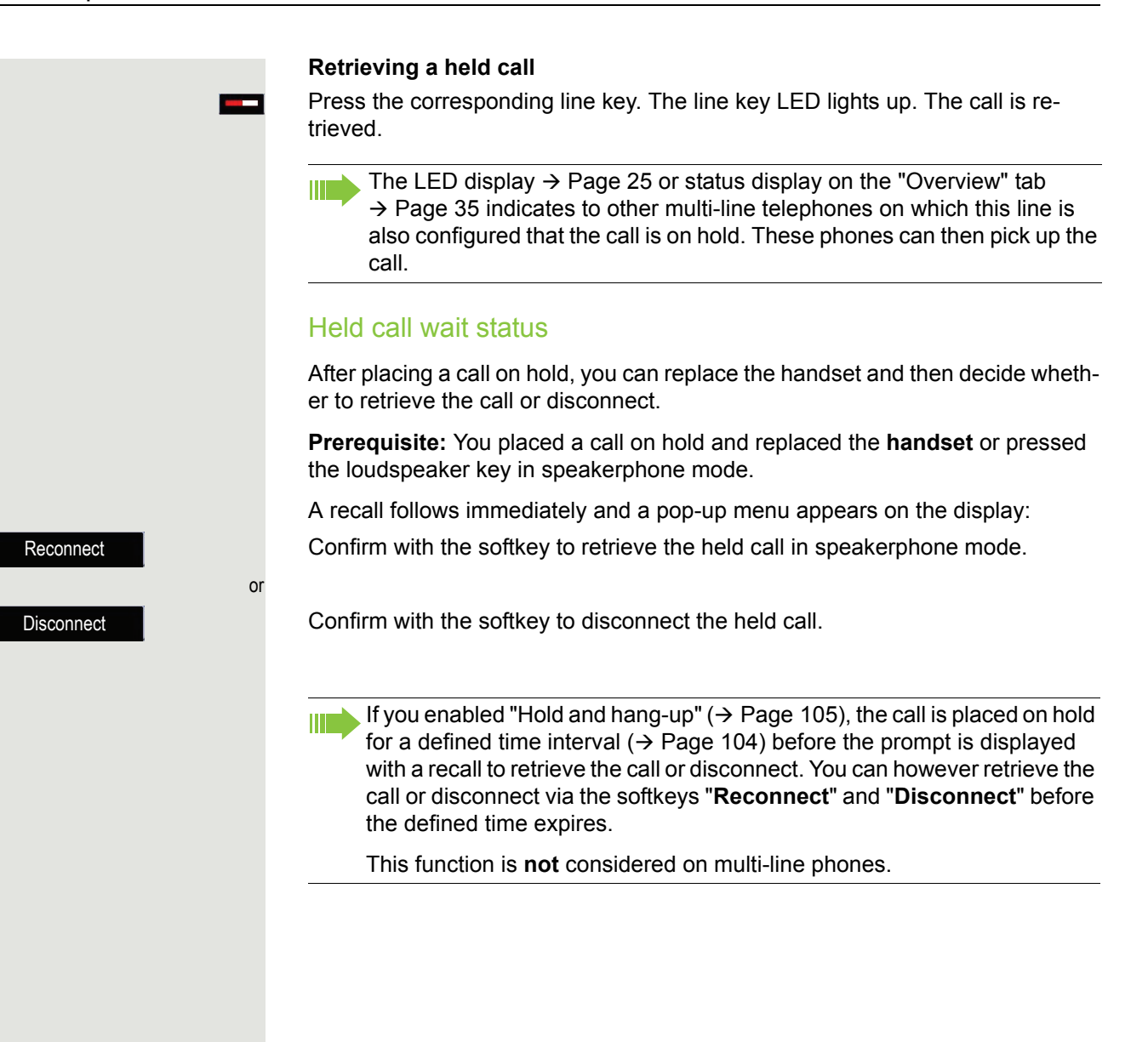

<span id="page-103-1"></span><span id="page-103-0"></span>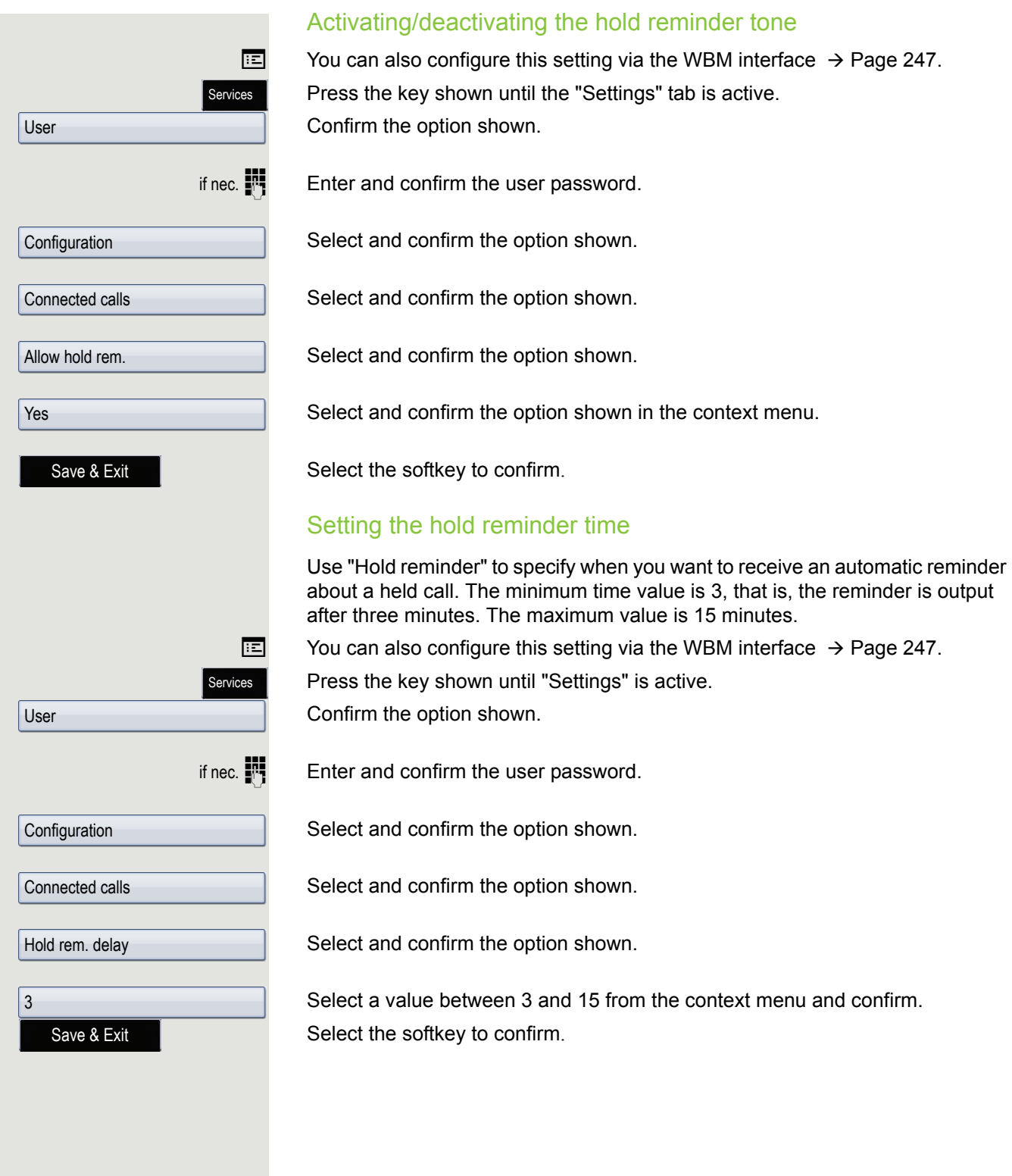

<span id="page-104-0"></span>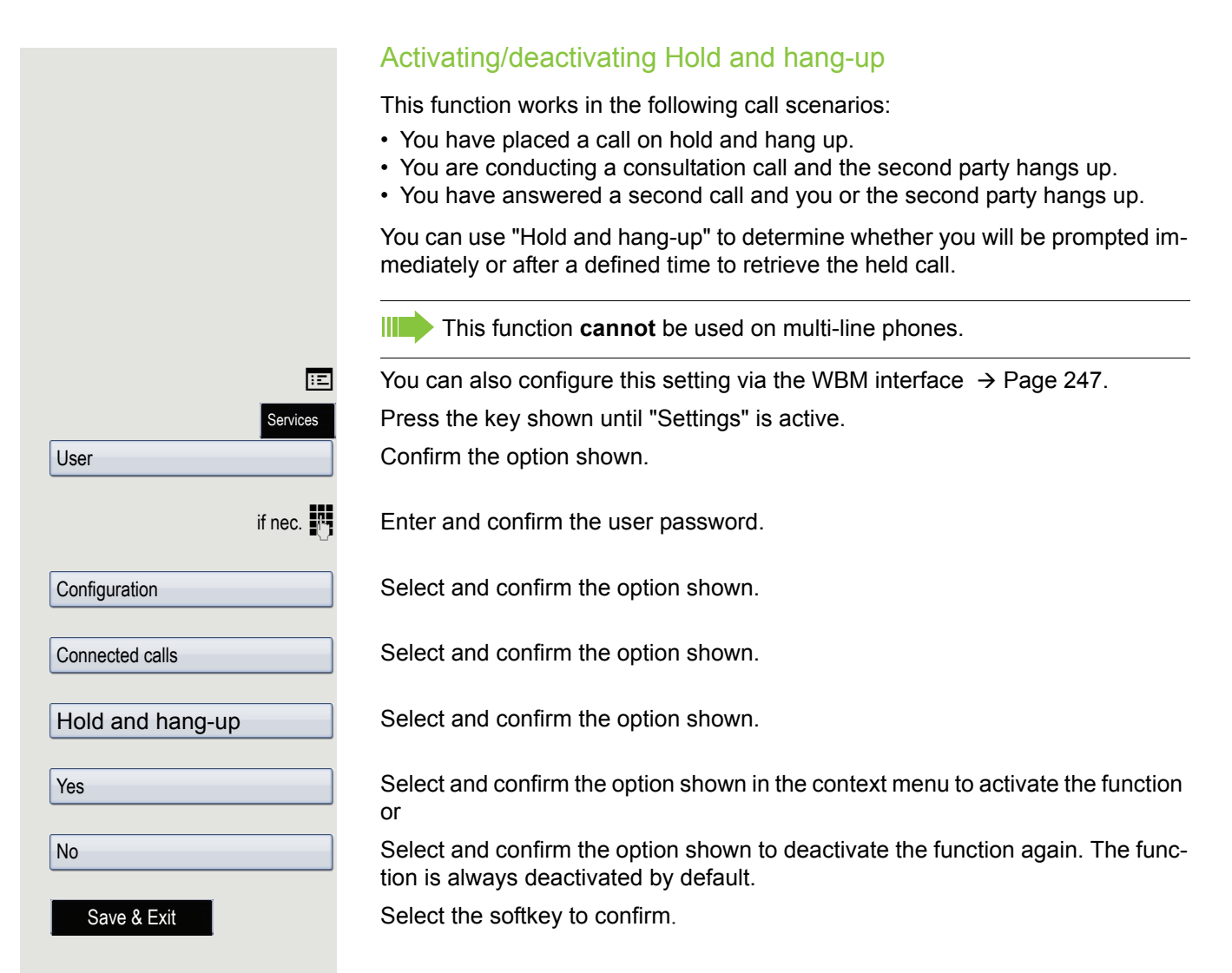

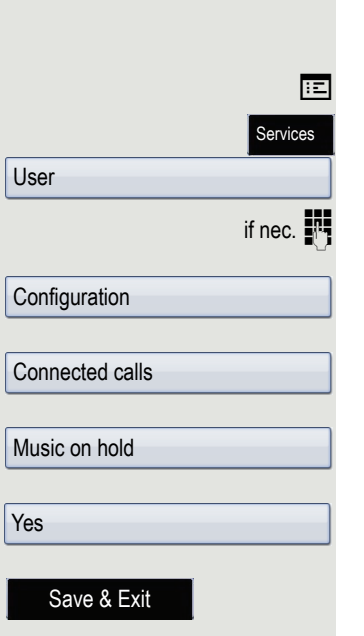

#### <span id="page-105-0"></span>Music on hold

If the Music on hold option is active, music is played back when you are placed on hold by another party.

**EXECUTE:** You can also configure this setting via the WBM interface  $\rightarrow$  [Page](#page-246-0) 247.

Press the key shown until "Settings" is active.

Confirm the option shown.

 $\frac{1}{2}$  Enter and confirm the user password.

Select and confirm the option shown.

Select and confirm the option shown.

Select and confirm the option shown.

Select and confirm the option shown in the context menu.

Select the softkey to confirm.

### Call waiting (second call)

You can accept a second incoming call in the course of an ongoing call. The caller hears the on-hook signal while you hear a call-waiting signal tone. You can reject or accept the second call. Before you accept the second call, you can end the first call or place it on hold for subsequent retrieval. You can also block the second call or the signal tone  $\rightarrow$  [Page](#page-108-0) 109.

#### **Answering a second call**

**Prerequisite:** You are conducting a call and call waiting is allowed  $\rightarrow$  [Page](#page-108-0) 109.

Select the softkey to confirm

You can talk to the second party. The connection to the first party is on hold.

You can still

- toggle between the first and second call or
- put on hold and retrieve the second and first call alternately  $\rightarrow$  [Page 71](#page-70-0) or
- initiate a conference

#### **Consultation call from second call**

If the second call is your active call you can initiate a consultation call from it.

**Prerequisite:** The administrator must have approved the consultation in the second call.

From a consultation call in the second call you can

- initiate a conference
- toggle between the second call and a consultation call
- put on hold and retrieve the second and consultation call successively  $\rightarrow$  [Page 71](#page-70-0)
- transfer a call
- disconnect the calls again

During a consultation in the second call, the first call is parked and can only be unparked if the consultation or second call was ended or these calls were connected.

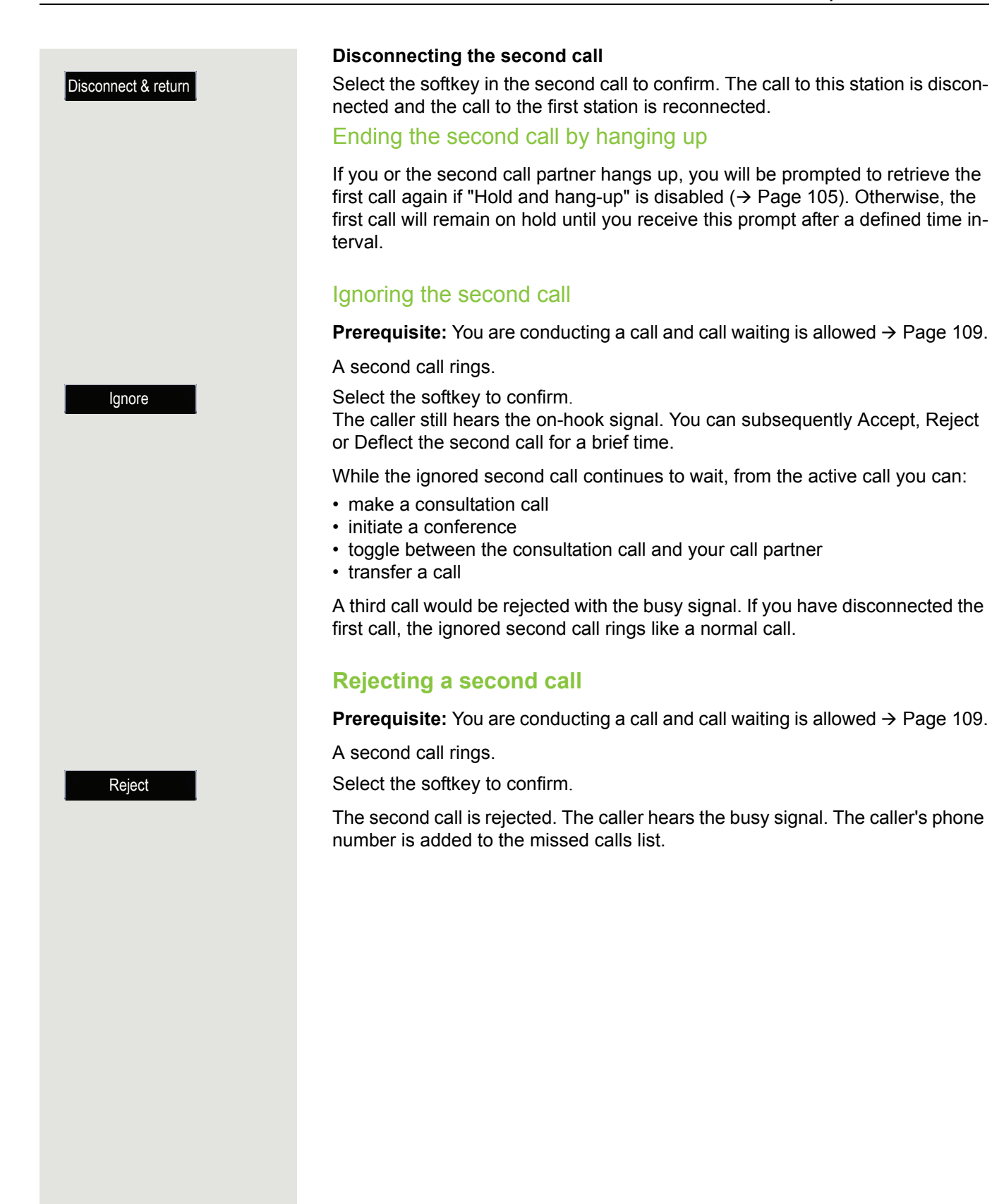
<span id="page-108-0"></span>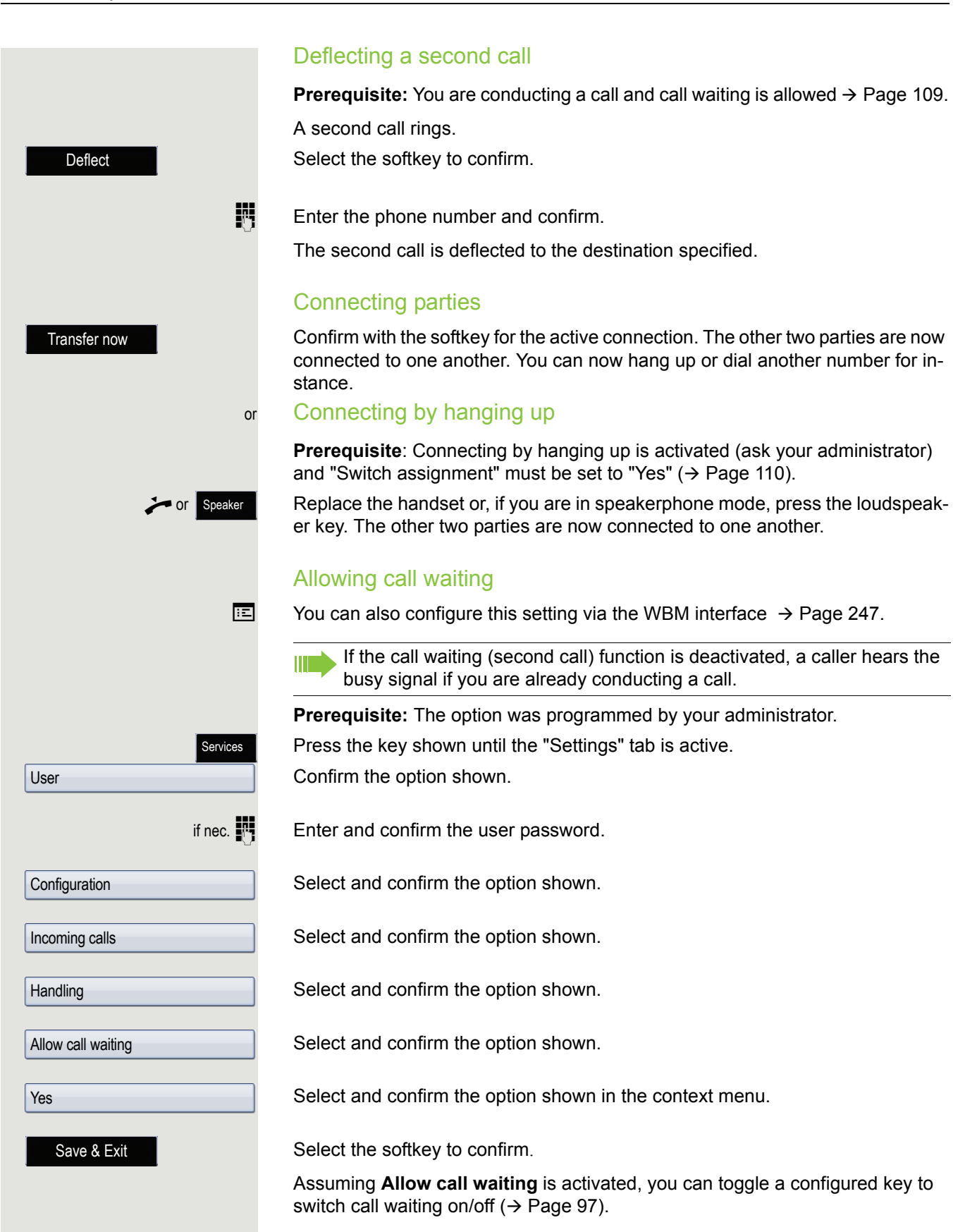

<span id="page-109-0"></span>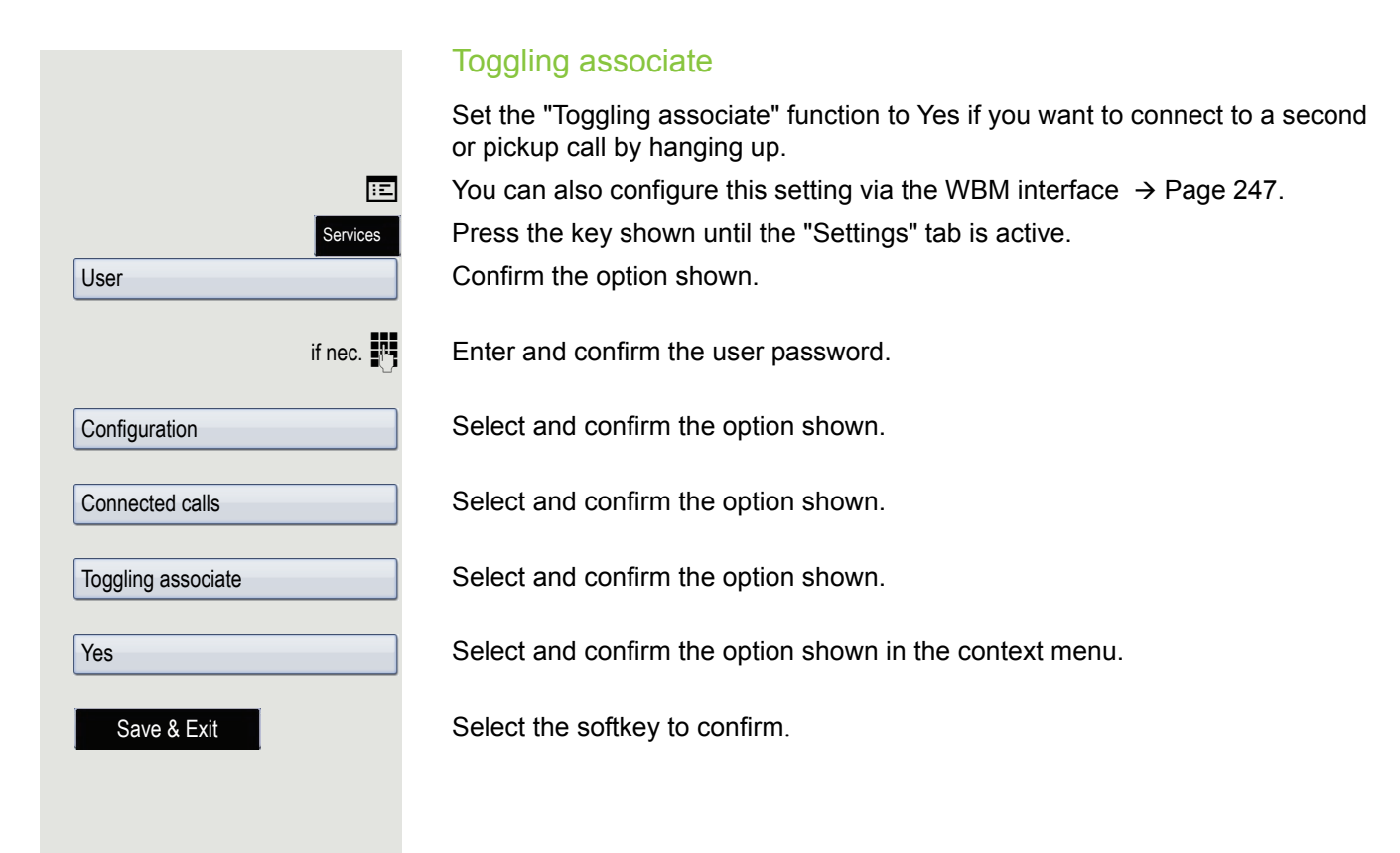

<span id="page-110-0"></span>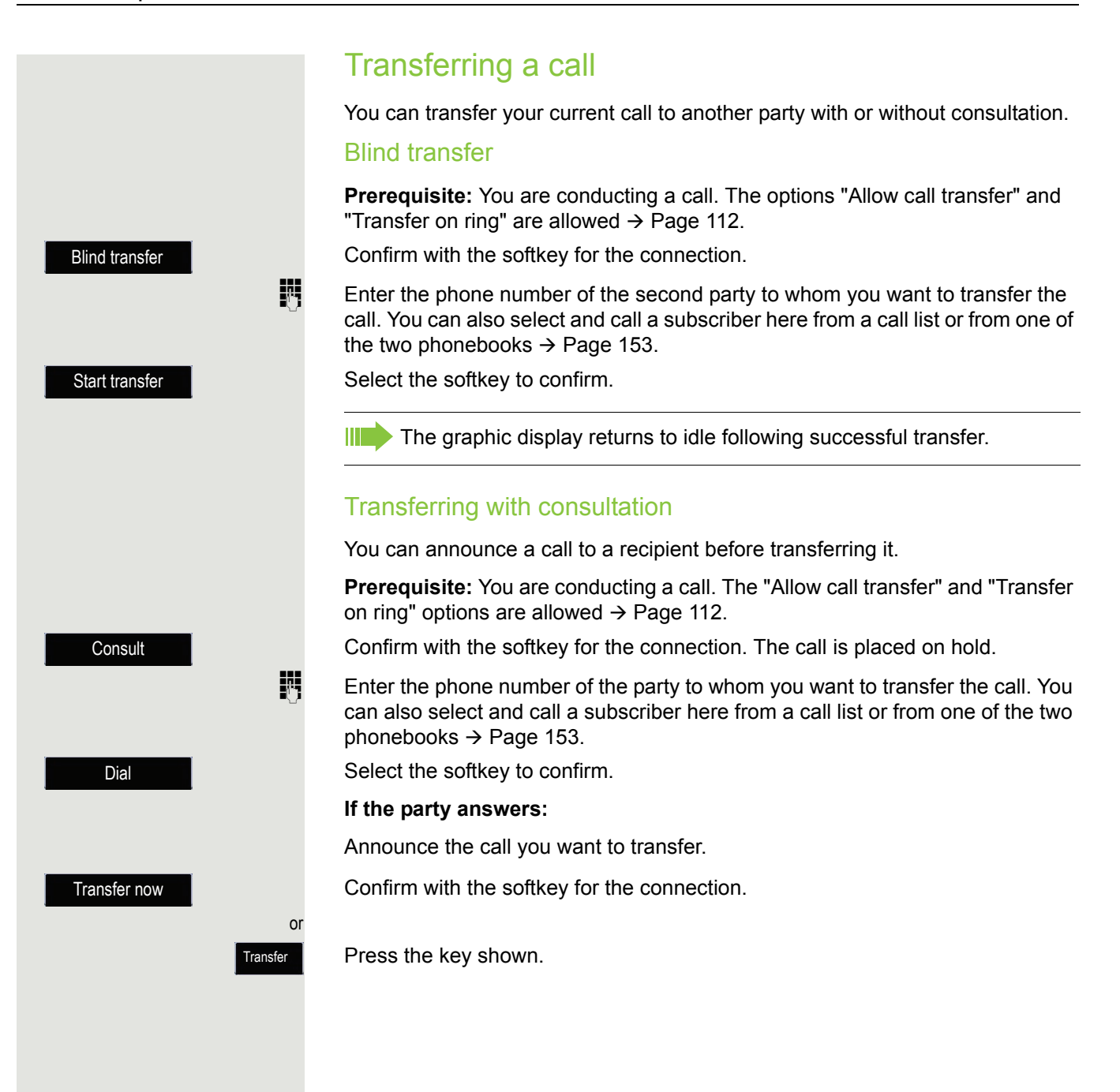

<span id="page-111-0"></span>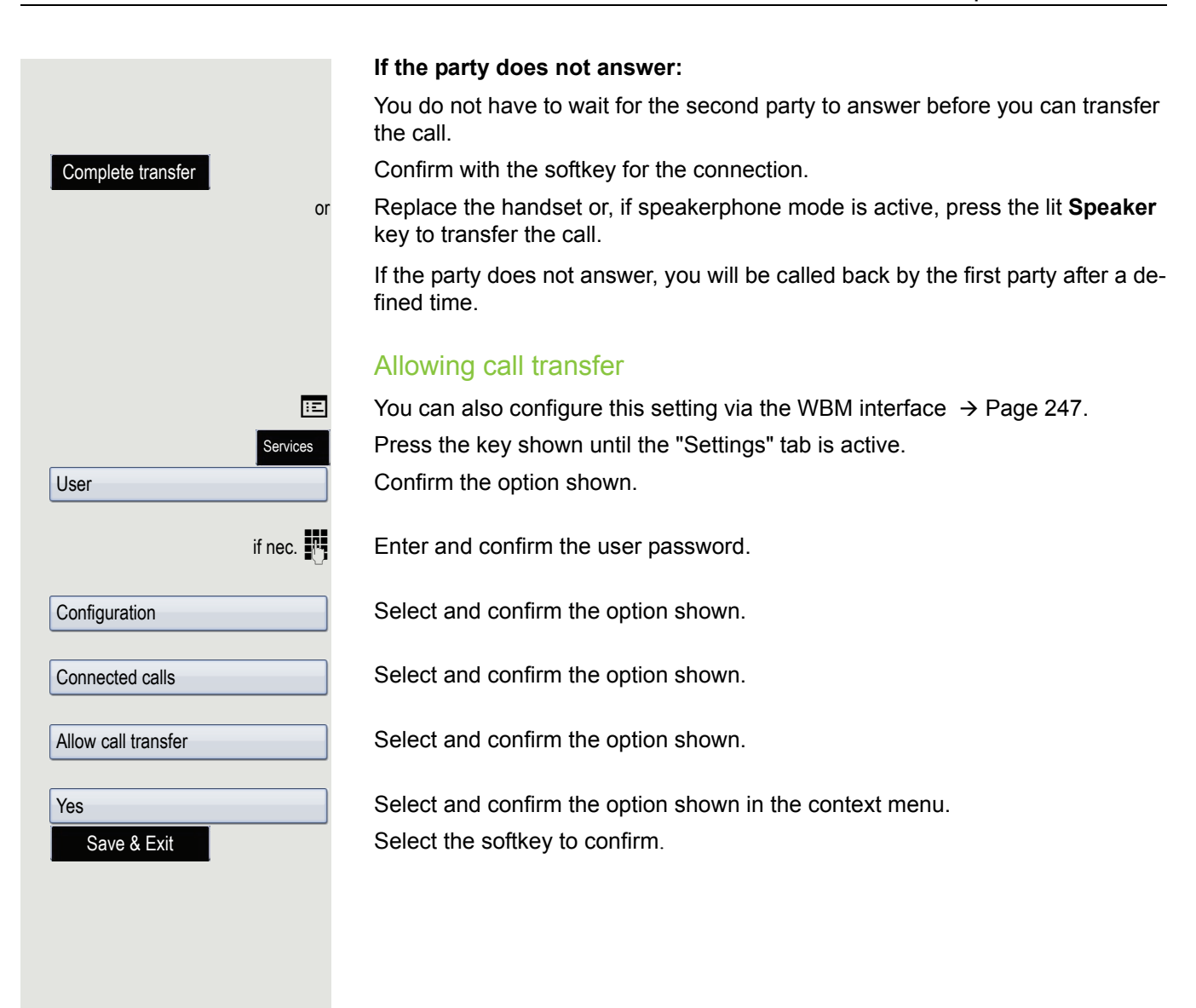

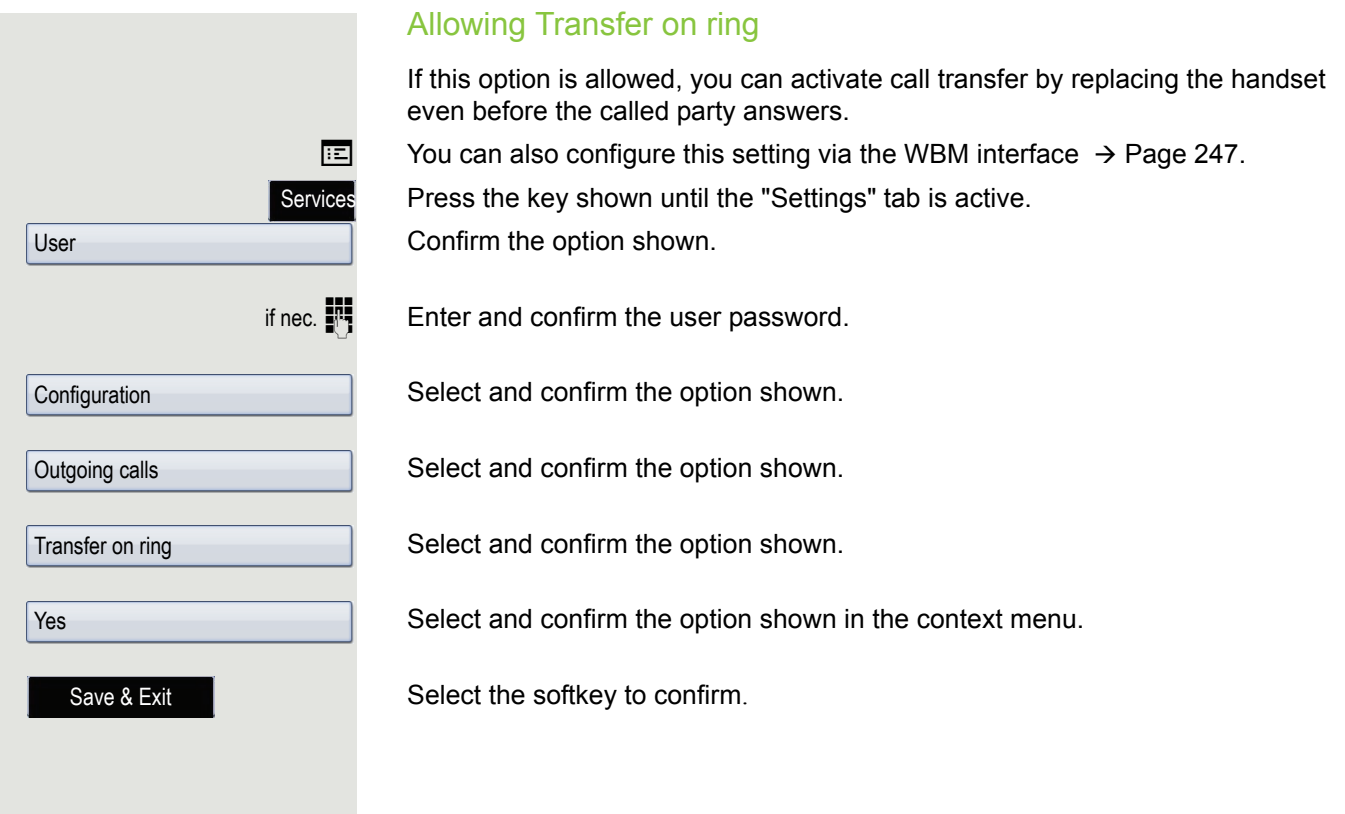

# CTI calls

#### <span id="page-113-0"></span>**Beep on auto-answer**

When you dial a number with a CTI application (e.g. Outlook) and auto-answer is activated, the phone switches automatically to speakerphone mode. If autoanswer is deactivated, the phone first rings and you have to press the loudspeaker key or lift the handset in order to set up the call. This setting also defines whether or not incoming calls are automatically accepted. If the function is active, an alert beep sounds when a call is automatically accepted. Details regarding special application are provided on  $\rightarrow$  [Page](#page-131-0) 132.

Information on the operation of the configured CTI application can be found in the corresponding operating instructions.

**z** You can also configure this setting via the WBM interface  $\rightarrow$  [Page](#page-246-0) 247.

**Prerequisite:** The option was programmed by your administrator.

Press the key shown until the "Settings" tab is active.

Confirm the option shown.

if nec.  $\mathbf{F}$  Enter and confirm the user password.

Select and confirm the option shown.

Select and confirm the option shown.

Select and confirm the option shown.

Select and confirm the option shown.

Select and confirm the option shown in the context menu.

Select and confirm the option shown.

Select and confirm the option shown in the context menu.

Select the softkey to confirm.

Services User **Configuration** Incoming calls CTI calls AutoAnswer Yes AutoAnswer beep Yes

Save & Exit

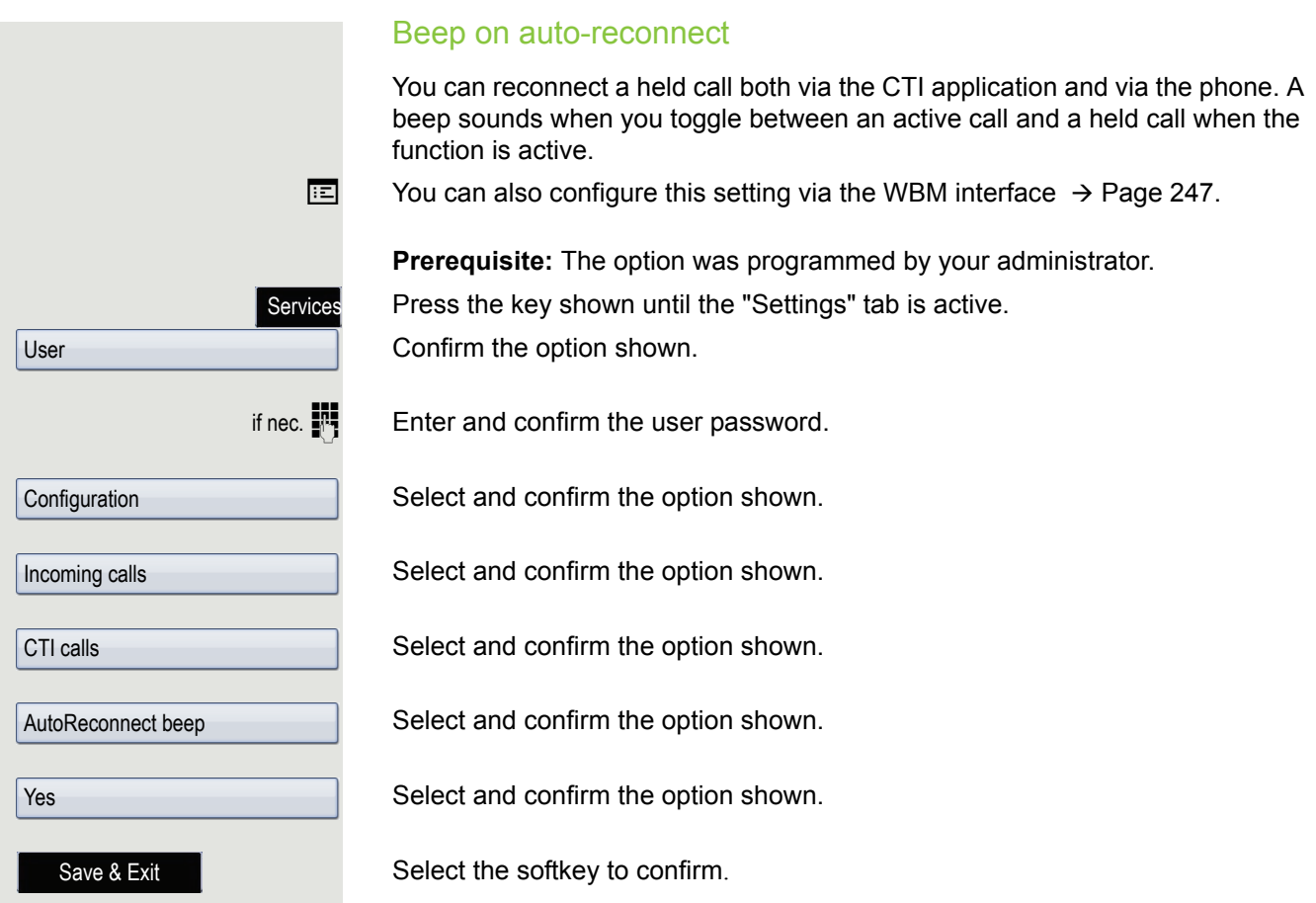

# Making calls

## Dialling with the DDS key

You can program frequently used phone numbers on programmable function  $keys \rightarrow Page 92$  $keys \rightarrow Page 92$  $keys \rightarrow Page 92$ . If you press a direct destination selection key, the associated contact or phone number appears and dialling is initiated.

**Prerequisite:** A DDS key is programmed  $\rightarrow$  [Page](#page-91-0) 92.

Press the programmed DDS key. Dialling is initiated.

# Dialling from the local phonebook

Press the key shown.

Select and confirm a contact. The phone number is dialled. Select the softkey to confirm.

Select and confirm the preferred phone number. The phone number is dialled. For detailed information about the local phonebook, see from  $\rightarrow$  [Page](#page-152-1) 153.

# Dialling from the corporate directory

**Prerequisite:** You have found and selected an entry in the corporate directory (LDAP database)  $\rightarrow$  [Page](#page-158-0) 159.

The required entry is selected.

Select the softkey to confirm. The connection is set up.

For detailed information about the LDAP database, see from  $\rightarrow$  [Page](#page-158-1) 159.

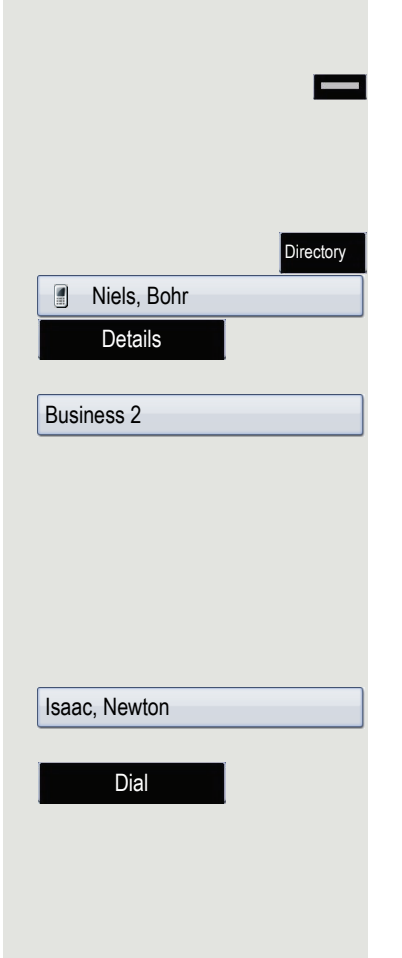

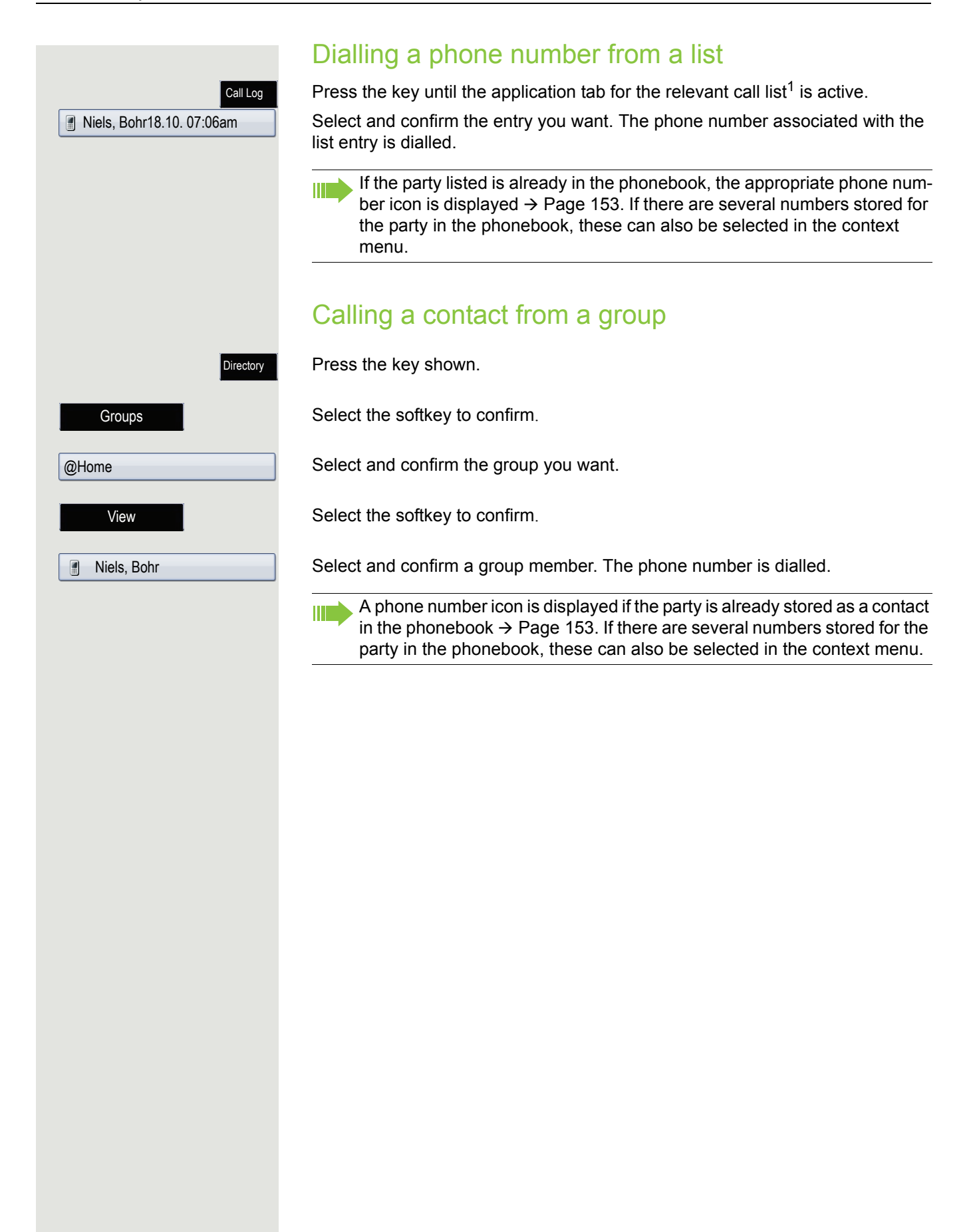

### Using autodial delay

A number is automatically dialled after a set delay starting from the entry of the number's last digit. The autodial delay can be used:

- when dialling in idle mode
- when deflecting an incoming call
- when conducting a consultation
- when transferring an answered call.

The delay can be reduced by performing one of the following activities:

- Pressing the key **OK**. This always works.
- Lifting the handset. This only works if the phone number was entered when the phone was idle or if it was entered for a consultation call when the handset was off hook.
- Pressing the loudspeaker key. This only works if the phone number was entered when the phone was idle and the loudspeaker key was not illuminated or if the phone number was entered for a consultation call and the loudspeaker key was not illuminated.

If an emergency number is preset by your administrator, the autodial delay for this phone number is reduced to one second.

### Settings for autodial delay

**E** You can also configure this setting via the WBM interface  $\rightarrow$  [Page](#page-246-0) 247.

**The setting does not affect automatic emergency number dialling.** 

If you select **Autodial delay**, you must either confirm with the softkey "**Dial**", press the loudspeaker key or wait until the autodial delay expires to set up a call when dialling with the handset on hook.

Press the key shown until the "Settings" tab is active.

Confirm the option shown.

Enter and confirm the user password.

Select and confirm the option shown.

Select and confirm the option shown.

Select and confirm the option shown.

Select a value between 1 and 9 and confirm.

Select the softkey to confirm.

Automatic dial delay does not work if you are using a dial plan and **Immediate dialling** is configured (see  $\rightarrow$  [Page](#page-62-0) 63). The number is automatically dialled as soon as the string entered matches an entry in the dial plan.

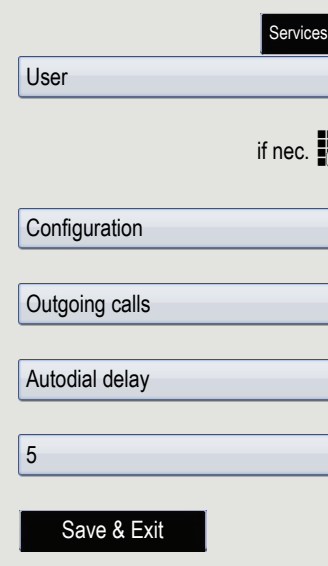

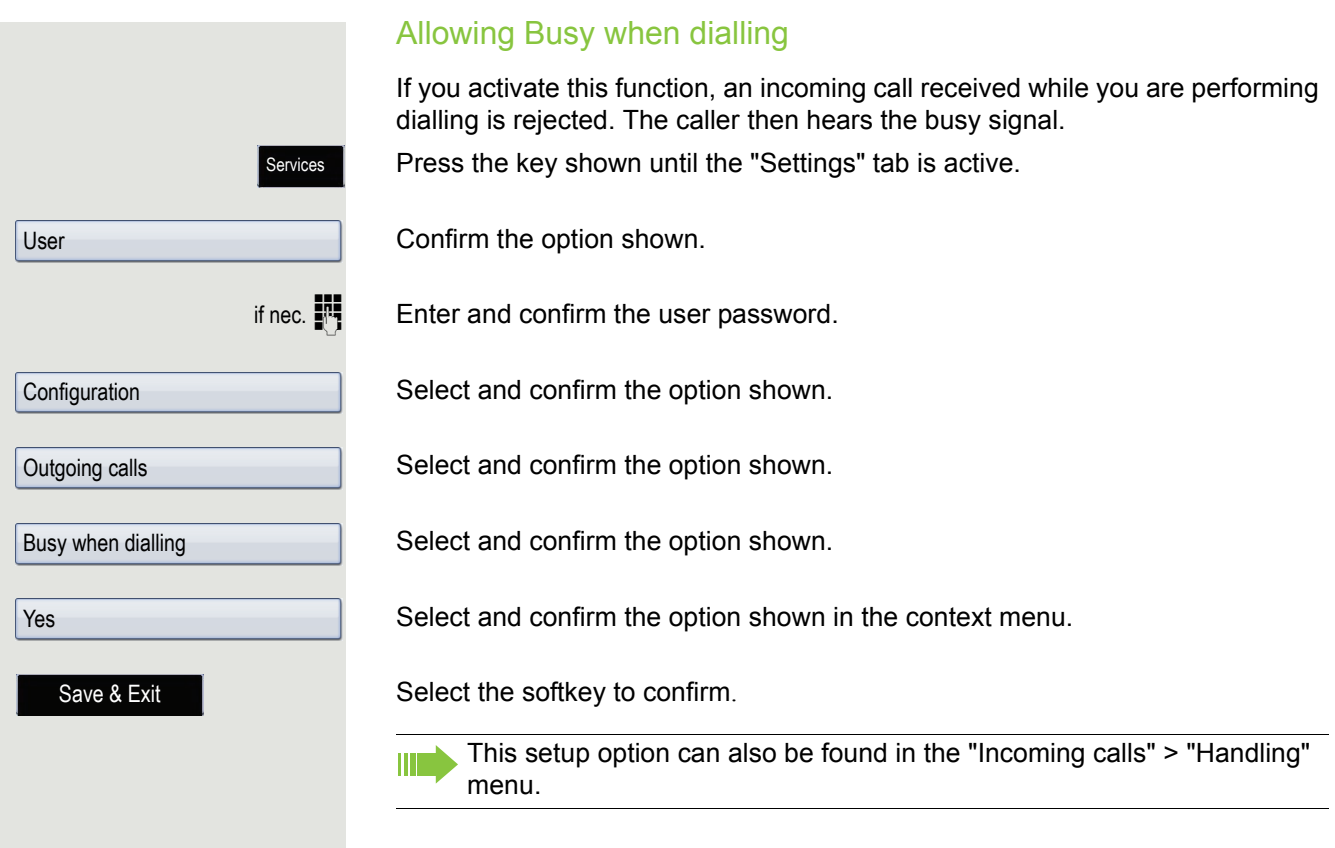

# <span id="page-119-0"></span>**Conference**

## Local conference

This type of conference is also referred to as a three-party conference. It involves up to three participants.

**Prerequisite:** You are conducting a consultation call  $\rightarrow$  [Page](#page-66-0) 67 or have accepted a second call  $\rightarrow$  [Page](#page-120-0) 107 and the conference function is active  $\rightarrow$  Page 121.

#### Initiating a local conference

Press the key shown. You are connected to both parties at once. The conference is displayed.

#### Conducting one-to-one calls

Select the connection you want to clear down.

Select the softkey to confirm. You are now involved in a one-to-one call with the remaining call party.

If you already are involved in a secure connection with a party when you IIIT initiate a consultation call, the original party is placed on hold. The new consultation connection can be either secure or unsecured. However, the first connection remains secure even if all three parties are now joined together in a conference.

The entire conference is unsecured if the connection to at least one of the parties is not secure (see also  $\rightarrow$  [Page](#page-47-0) 48).

The relevant padlock icon appears in the "Conference" row.

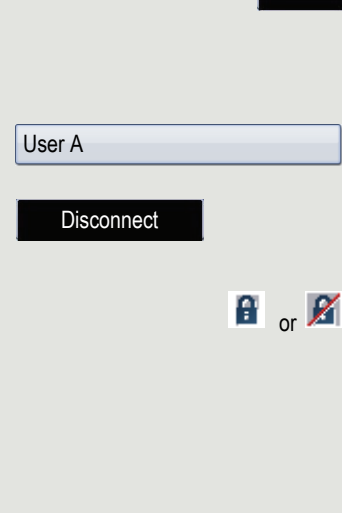

Conference

<span id="page-120-0"></span>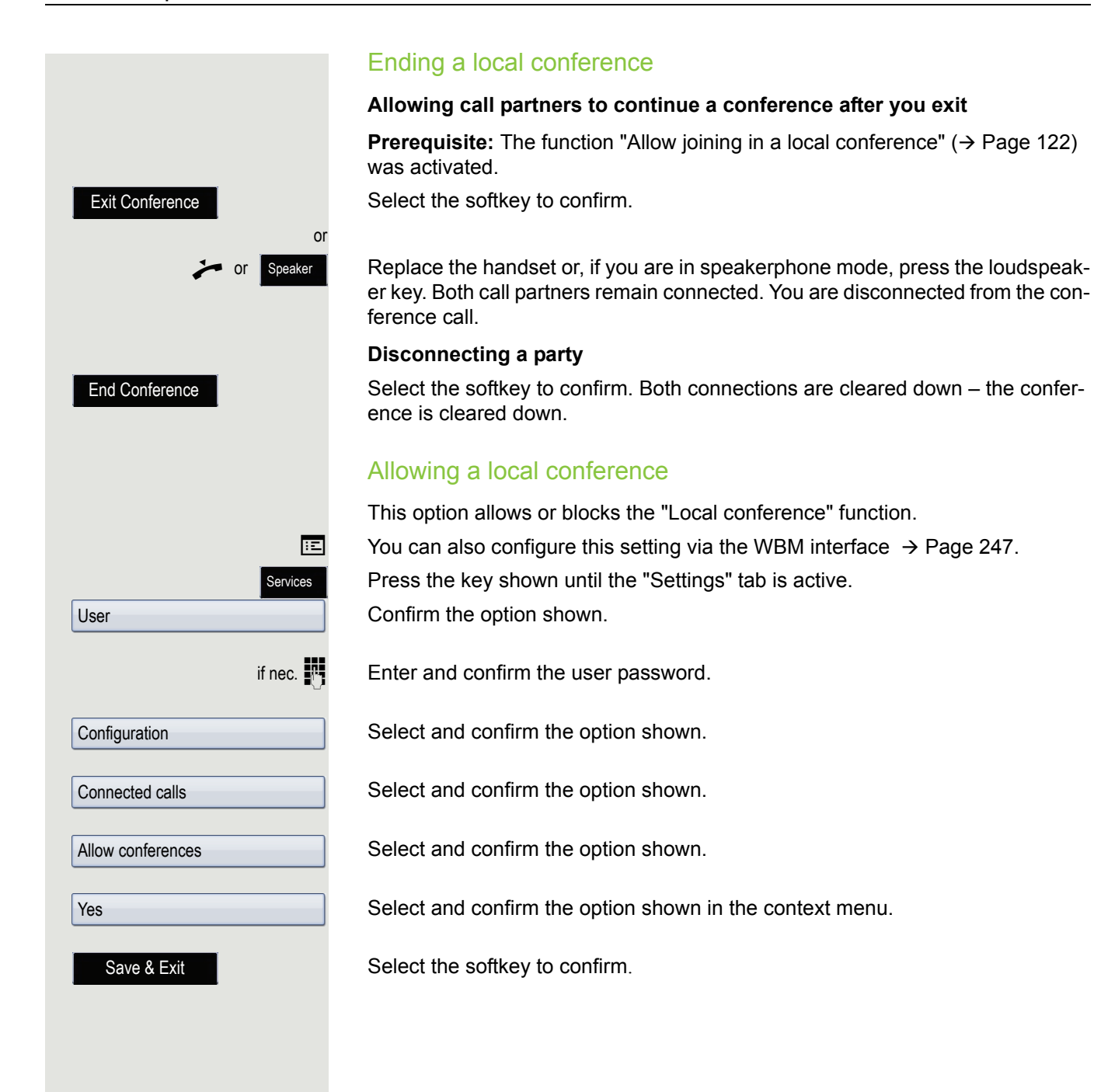

<span id="page-121-0"></span>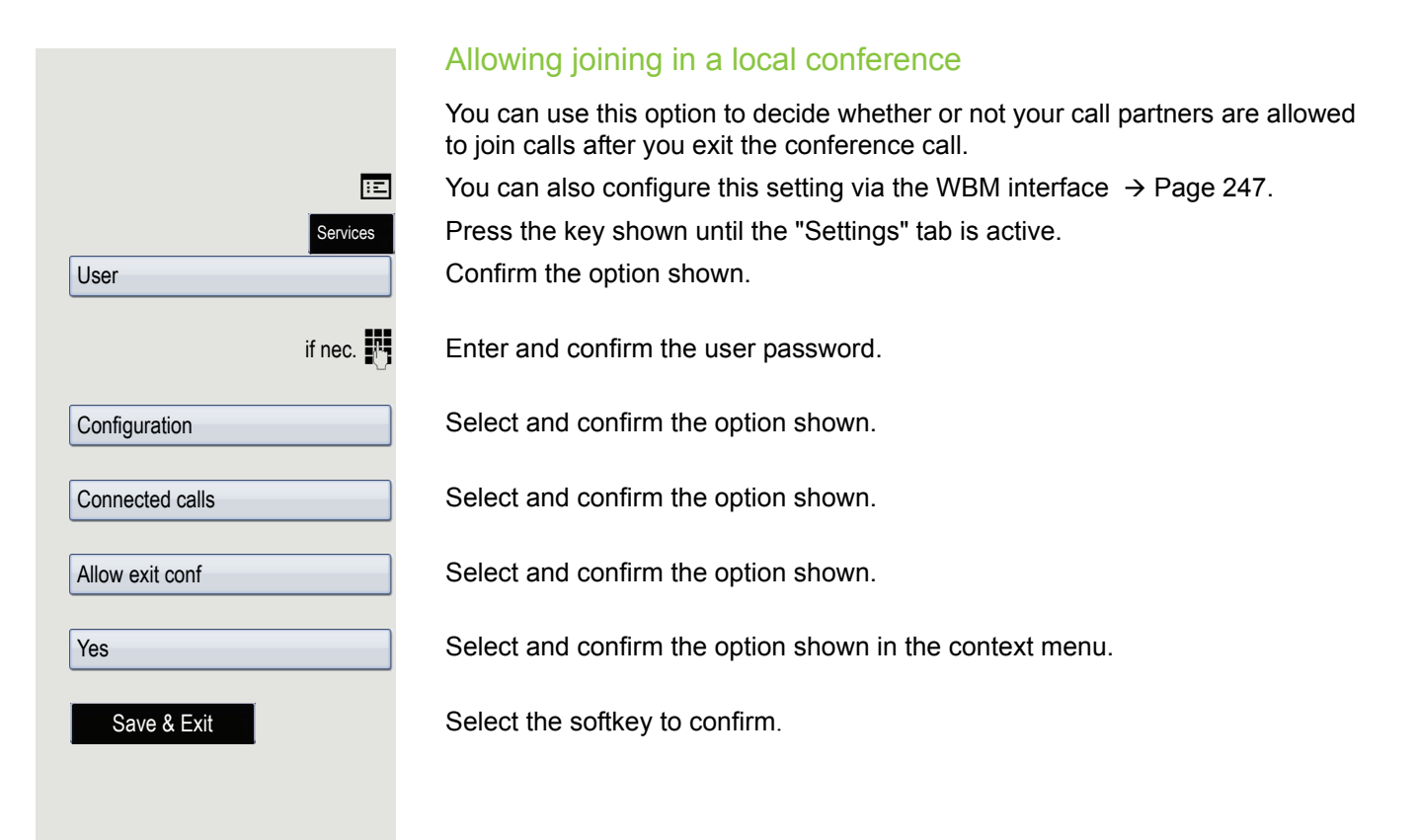

### <span id="page-122-0"></span>System conference

This type of conference is also referred to as a large conference. It can include up to 16 parties.

**Prerequisite:** You are conducting a consultation call  $\rightarrow$  [Page](#page-66-0) 67 or you have accepted a second call  $\rightarrow$  [Page](#page-106-0) 107 and the "system conference" feature was configured by your administrator.

#### Establishing a conference

Press the key shown. You are connected to the first two parties at once. The conference is displayed with the current participants. You can now:

- initiate a consultation call
- add a party
- put the conference on hold
- leave the conference.

#### Conducting a consultation call

Select the softkey to confirm.

Press the key shown. If the party answers, you can:

- toggle between the party and the conference
- connect the consultation call to another called party
- end the consultation call and return to the conference
- add the consultation call party to the conference.

If you want to use the **phonebook** or a **call list** for a consultation call, Ш press the **Hold** key and then open one of the phonebooks or a required call list ( $\rightarrow$  [Page](#page-152-0) 153).

Alternatively you open one of the phonebooks or a call list without using the **Hold** function – the conference is automatically put on **Hold**.

#### Adding a party

**Prerequisite:** You are conducting a consultation call and the conference is on hold.

Press the key shown. The party is added to the conference. Only the conference and all current participants are now displayed.

#### Putting the conference on hold

Press the key shown. The conference is placed on hold and you can consult with someone in your office, for instance.

#### Leaving a conference

Select the softkey to confirm. You are disconnected from the conference call and can dial another number, for instance. The other call partners remain connected.

Exit Conference

**Consult** 

Conference

or

Conference

onference

Hold

# Making calls with multiple lines

You can use your OpenScape Desk Phone IP 55G as a multi-line phone. If you have any questions regarding how to configure your phone as a multi-line phone, please contact your administrator.

The following is a description of the telephony scenarios for multi-line phones. To facilitate understanding, you should familiarise yourself with the enhanced telephony application and how to use the line keys beforehand. Furthermore, you can specify individual settings for your multi-line telephone. Refer to the following sections for a detailed description of the individual components:

- Introduction to multi-line phones  $\rightarrow$  [Page 14](#page-13-0)
- Lines and line keys  $\rightarrow$  [Page 25](#page-24-0)
- Multi-line telephony interface  $\rightarrow$  [Page 35](#page-34-0)
- Individual settings  $\rightarrow$  [Page 147](#page-146-0)

# Incoming calls

Depending on your individual settings, you will be notified of incoming calls  $\rightarrow$  [Page](#page-219-0) 220.

### Accepting calls for the primary line

In this case, the telephone behaves in the same way as a single-line telephone. See  $\rightarrow$  [Page](#page-98-0) 48 and  $\rightarrow$  Page 99.

#### Accepting a call via the headset

Press the flashing key for the main line

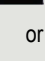

 $\overline{Q}$  Press the answer key on the headset to answer the call.

### Accepting calls for secondary lines

**Prerequisite:** The secondary line is configured on your multi-line telephone.

#### Using the handset

Lift the handset.

Conduct call.

The line that rings is automatically selected. If calls are ringing on more Ш than one line, you will be connected to the line that has been ringing the longest.

#### Using the line keys

Press the flashing line key.

Speakerphone mode.

or

u.

Accept

Select the softkey to confirm.

Speakerphone mode.

# <span id="page-124-0"></span>Making calls

You must seize a line before you can make calls on a multi-line telephone.

Line seizure can be configured on an individual basis. Your administrator can determine if the lines on your telephone can be automatically seized and with which priority.

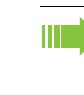

If you have seized a secondary line, this line is reserved for you for making calls for a specific period as defined by the administrator. No other user can seize this line during this period, even if the line is also assigned to this user's telephone.

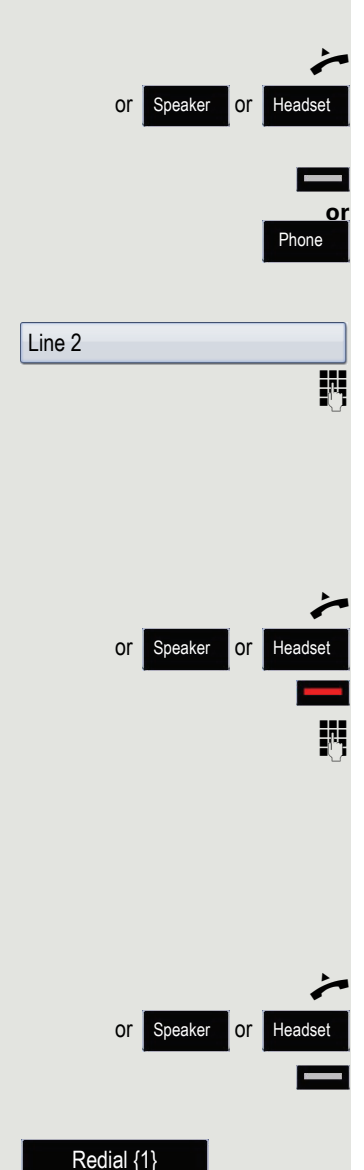

## Manual line seizure

Lift the handset

Speaker or Headset or press the speakerphone key or headset key.

Press the required line key.

With the handset on hook, press the key shown until the application tab **Overview** is active  $\rightarrow$  [Page](#page-34-0) 35.

Select and confirm the required line (e.g. line 2). The tab for this line is displayed.

 $\mathbb{R}$  Enter the phone number or use redial, for example. The connection is set up.

# Automatic line seizure

**Prerequisite**: Your administrator has configured automatic line seizure.

Lift the handset

or Speaker or Headset or press the speakerphone key or headset key.

The line defined during configuration is seized.

 $\mathbb{R}$  Enter the phone number and confirm. The connection is set up.

# Dialling the last dialled number

The last phone number dialled on your telephone – on the primary line in the case of line keys – is displayed for redialling in a pop-up menu.

Lift the handset

or Speaker or Headset or press the speakerphone key or headset key.

Seize the required line  $\rightarrow$  [Page](#page-124-0) 125.

Select the softkey to confirm<sup>1</sup>. The connection is set up.

### Forwarding calls for the primary line

Call forwarding can only be activated for the primary line. Which call forwards are possible, how they are configured and activated can be found from  $\rightarrow$  [Page](#page-76-0) 77.

#### Call forwarding information

**Prerequisite:** Your administrator has activated "Forwarding shown".

If you have activated one of the forwarding types on your phone for the primary line and a station calls, a popup window with the following information opens:

- Who is calling?
- The forwarding destination.

# During calls

## Making and receiving calls on a single line

If you only use one line on your multi-line telephone to make calls, and you receive calls on the same line, the phone operates in the same way as a singleline telephone:

- Redial  $\rightarrow$  [Page 65](#page-64-0)
- Consultation  $\rightarrow$  [Page 67](#page-66-0)
- Toggle/Connect  $\rightarrow$  [Page 70](#page-69-0)
- Callback  $\rightarrow$  [Page 73](#page-72-0)
- Hold  $\rightarrow$  [Page 101](#page-100-0)
- Call waiting (second call)  $\rightarrow$  [Page 107](#page-106-0)
- Transfer a call  $\rightarrow$  [Page 111](#page-110-0)
- Conference $\rightarrow$  [Page 120](#page-119-0)

Functions available exclusively for the primary line:

- Call lists  $\rightarrow$  [Page 40](#page-39-0)
- Voicemail  $\rightarrow$  [Page 43](#page-42-0)
- Call forwarding  $\rightarrow$  [Page 77](#page-76-0)
- "Do not disturb"  $\rightarrow$  [Page 168](#page-167-0)

Depending on your individual settings, you will be notified of incoming calls IIIE  $\rightarrow$  [Page](#page-152-3) 153.

## Making and receiving calls with multiple lines

Accepting a waiting call

Depending on the setting for "Rollover", you will be notified of incoming calls  $\rightarrow$  [Page](#page-152-3) 153.

**Prerequisite:** You are conducting a call. At the same time, a call is incoming on another line.

Call on line 1.

Press line key for line 2. The call on line 1 is placed on hold.

All multi-line users that share the line on which the call is being held WE  $\rightarrow$  [Page](#page-24-1) 25 can now pick up the held call. To prevent other users from answering the held call, you must place the call on "Consultation" hold  $\rightarrow$  [Page](#page-66-0) 67.

Depending on the setting made by your administrator, you may have to press the line key twice to accept the call on the other line. The first call is either placed on hold or released depending on the setting.

Conduct call on line 2.

\ End call on line 2.

Press line key for line 1.

Retrieve call on line 1.

## Putting a line on hold

On a multi-line telephone you can use the line keys to place calls on hold.

**Prerequisite**: You are conducting a call.

Press the call-line function key.

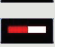

- The line key LED flashes.
- The line LED displays the hold status on all multi-line phones to which the line is connected.
- On phones connected to the line, a user can press the relevant line key and accept the held call.

During a consultation call or after accepting a waiting call the hold function cannot be used.

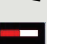

## Lines with hot or warm line function

Your administrator can configure a hot or warm line for the primary and secondary line.

The function is activated when on

- the primary line
	- you lift the phone's handset or press the line or loudspeaker key
- the secondary line
- you press the line key.

A number specified by you is dialled immediately with a hot line and after a specific time with a warm line.

Examples:

- The phone in the lift immediately dials the reception number.
- The phone at a patient's bed dials the ward number after one minute, for example, if no other number is dialled.

#### Entering a number for the hot and warm line function

Specify which number should be dialled when the hot or warm line function is activated.

**z** You can also configure this setting via the WBM interface  $\rightarrow$  [Page](#page-246-0) 247.

Press the key shown until the "Settings" tab is active.

Confirm the option shown.

Enter and confirm the user password.

Select and confirm the option shown.

Select and confirm the option shown.

Select and confirm the option shown.

Select and confirm the required line in the context menu.

Select and confirm the option shown.

Enter and confirm the destination.

Select the softkey to confirm.

### **Connecting**

A station of a line trunk group is on a call. Its primary line is configured as a secondary line on your phone. This line now has the status "busy." You can connect to the call by pressing the illuminated key for this line (see also  $\rightarrow$  [Page](#page-24-0) 25).

**Prerequisite:** A secondary line is set up on your multi-line phone, the option to connect to the call is activated for your phone and "system conference" is set up for your system ( $\rightarrow$  [Page](#page-122-0) 123).

If a preview is set up and activated for the relevant line ( $\rightarrow$  [Page](#page-151-0) 152), you have to press the line key a second time following the preview in order to connect.

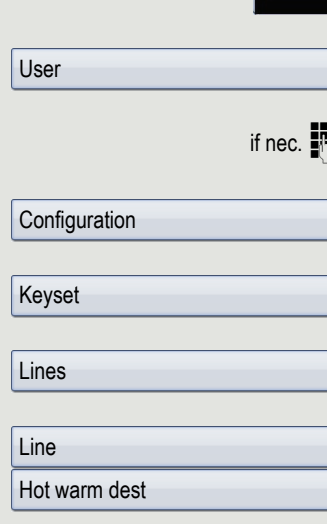

Services

The key of a secondary line illuminates – it is busy. You want to connect to the call.

Press the illuminated line key. A conference is established. You are connected to the parties on the secondary line. The key continues to illuminate and the conference is shown on the display.

If there is already a conference on the secondary line you are connected **TITLE** to this conference. The conference is shown on the display.

You can now:

- Put the secondary line on hold
- Leave the conference on the secondary line
- Make a consultation call
- Accept a second call
- Alternate between a new call party and a conference on the secondary line.
- Include a call party from a consultation or a second call in the conference.

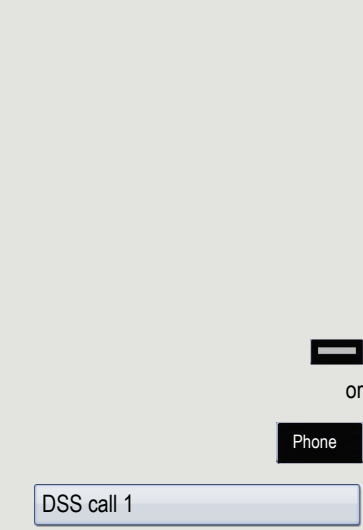

# Direct station selection keys

Apart from line keys, administrator can also configure direct station selection (DSS) keys. You can use a DSS key to call an internal station directly, pick up calls for this station or forward calls directly to it.

# Calling a station directly

You cannot use DSS if the user is on another call (flashing LED).

Calling from the idle menu

Press the relevant DSS key.

Press the key shown until the "**Overview**" tab is active.

Select and confirm the DSS line. The key lights up and the connection is established via the primary line.

Administrator can configure the DSS key so that the connection is also es-W. tablished when the DSS station has activated "Do not disturb" or call forwarding.

### Consultation with the DSS station

**Prerequisite**: You are conducting a call and your administrator has configured the DSS key for consultation.

Press the relevant DSS key for the consultation. The key lights up and a connection is established. If the station answers, you can toggle, transfer the first call or initiate a conference.

If administrator has configured transfer instead of consultation, you can only transfer the current call to the DSS station.

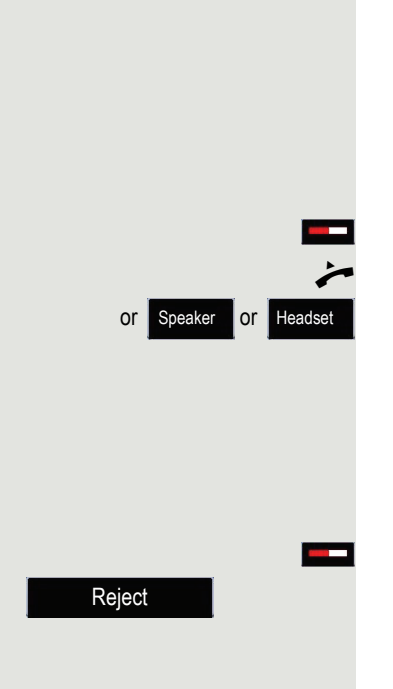

# <span id="page-131-0"></span>Call pickup

You can pick up calls for another DSS station. The LED flashes if a call is incoming for this station's line.

#### Indirect pickup

**Prerequisite:** The **auto-answer** function must be deactivated  $\rightarrow$  [Page](#page-113-0) 114.

Press the DSS key. The call is routed to your primary line and rings.

Lift the handset

or speaker or Headset or press the speakerphone key or headset key. You are connected with the other party.

#### Rejecting a call

**Prerequisite**: Your administrator enabled the reject option for DSS keys and deactivated auto-answer  $\rightarrow$  [Page](#page-113-0) 114.

Press the DSS key. The call is routed to your primary line and rings.

Select the softkey to confirm. The caller hears a busy signal.

#### Direct pickup

**Prerequisite:** The **auto-answer** function must be activated  $\rightarrow$  [Page](#page-113-0) 114.

Press the DSS key. The call is routed to your primary line and you are immediately connected with the other party via speakerphone.

### Deflecting a call to a DSS station

**Prerequisite**: The deflect function is enabled for DSS keys. For information on the current setting, see  $\rightarrow$  [Page](#page-99-0) 100.

If you receive a call on one of your lines, you can immediately deflect it to the DSS station.

Your phone rings and a line key flashes.

Press the relevant DSS key. The call is deflected to the DSS station. If the DSS station does not answer, you can pick up the call by pressing the DSS key.

## LED display on DSS keys

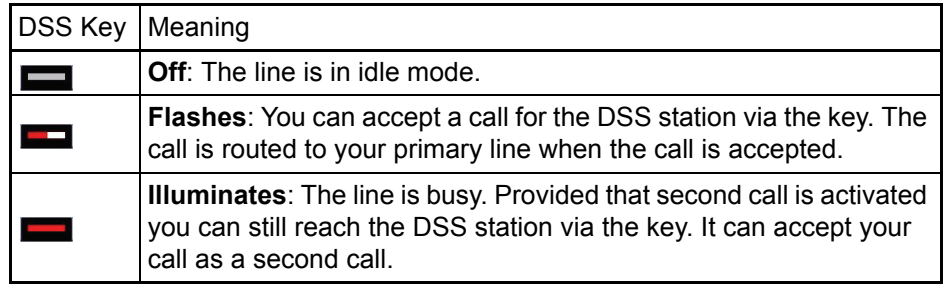

# Making calls in an executive-secretary team

An executive-secretary team is configured by the administrator and may include up to four executive and up to two secretary telephones.

### Sample scenarios

This example assumes that two executive and two secretary phones are configured. Calls for the executives are forwarded immediately to the respective secretary phone. A secretary then connects the call with or without consultation to the responsible executive using the direct station selection key.

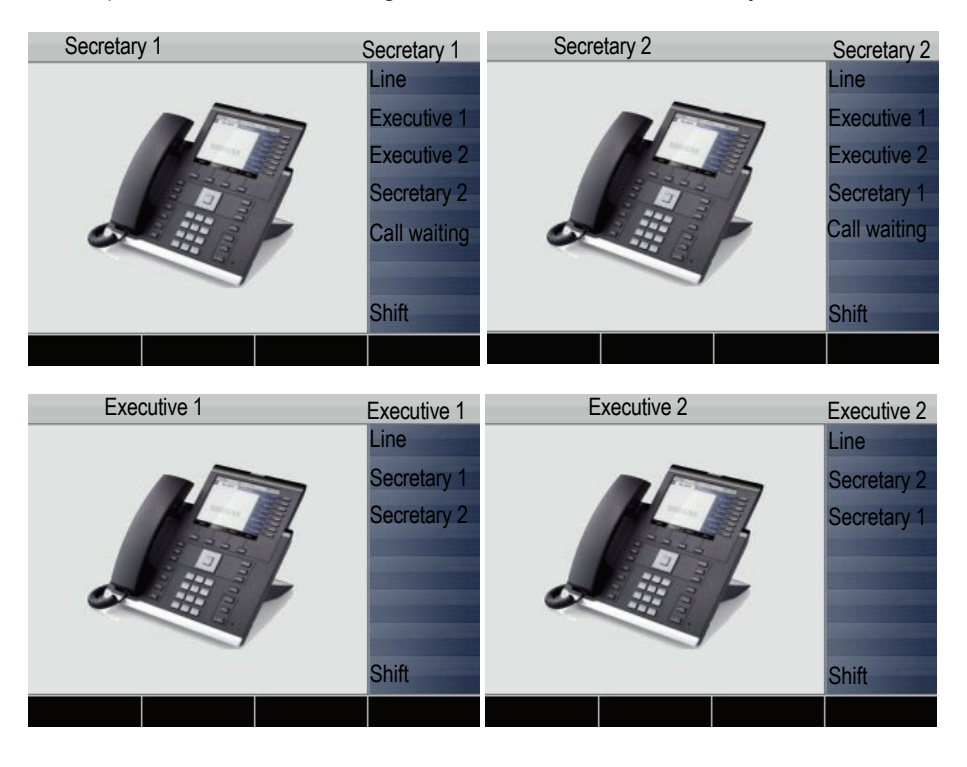

#### Prerequisites:

The following call forwards are configured  $($   $\rightarrow$  [Page](#page-76-0) 77):

- For All calls from Executive 1 to Secretary 1
- For All calls from Executive 2 to Secretary 2
- Forward on Busy and forward on No reply from Secretary 1 to Secretary 2
- Forward on Busy and forward on No reply from Secretary 2 to Secretary 1

"Allow call waiting" should be activated on the secretaries' phones  $($   $\rightarrow$  [Page](#page-108-0) 109). This function can optionally be activated and deactivated using a key if a key has been configured for it.

Line and direct station selection keys have been configured by administrator and "Transfer on hangup" and server features have been activated.

### Accepting a call

Incoming calls for the executives should be forwarded immediately to the assigned secretary and answered there. The line overview  $($   $\rightarrow$  [Page](#page-137-0) 138) shows whether the executive has activated call forwarding.

#### Accepting calls at the secretary phone

An incoming call for "Executive 1" rings at the assigned "Secretary 1".

The line key of the "Secretary 1" phone flashes.

The "Secretary 1" direct station selection key on the "Executive 1" phone also flashes.

Press the line key to answer the call. The station answers. The line key flashes **rapidly**.

The "Secretary 1" direct station selection key on the "Executive 1" phone illuminates.

#### Early call pickup by Executive 1

An incoming call for "Executive 1" rings on "Secretary 1". The "Secretary 1" direct station selection key on the "Executive 1" phone flashes. The "Secretary 1" has not yet answered the call. Before the call is forwarded to "Secretary 2", "Executive 1" picks up the call early.

Press the "Secretary 1" direct station selection key on the "Executive 1" phone to answer the call.

If for example a call for "Executive 2" on "Secretary 2" is not answered, HF "Secretary 1" or "Executive 1" can pick up the call early.

#### Forward to Secretary 2

An incoming call for "Executive 1" rings at the assigned "Secretary 1". The call is **not** answered. After a specified period the call is forwarded to "Secretary 2". The line key of the "Secretary 2" phone flashes and it rings.

Press the line key on the "Secretary 2" phone to answer the call. The station answers. The "Secretary 2" direct station selection key on the "Executive 1" phone illuminates.

If "Secretary 1" is busy, the call is forwarded immediately to "Secretary 2" **IIIT** if:

- a consultation call is being made or
- "Allow call waiting" is deactivated.

#### Second call

**Prerequisite**: "Allow call waiting" is activated.

If "Secretary 1" receives a second call, this can be accepted, ignored, forwarded or rejected. Detailed information on this can be found from  $\rightarrow$  [Page](#page-106-0) 107.

If the second call was answered, it can be forwarded using consultation or the direct station selection keys.

## Connecting a call

If e.g. the "Secretary 1" answered a call, it can forward the call using the direct station selection keys to the following telephones:

- Executive 1
- Executive 2
- Secretary 2.

The following examples show connections to "Executive 1".

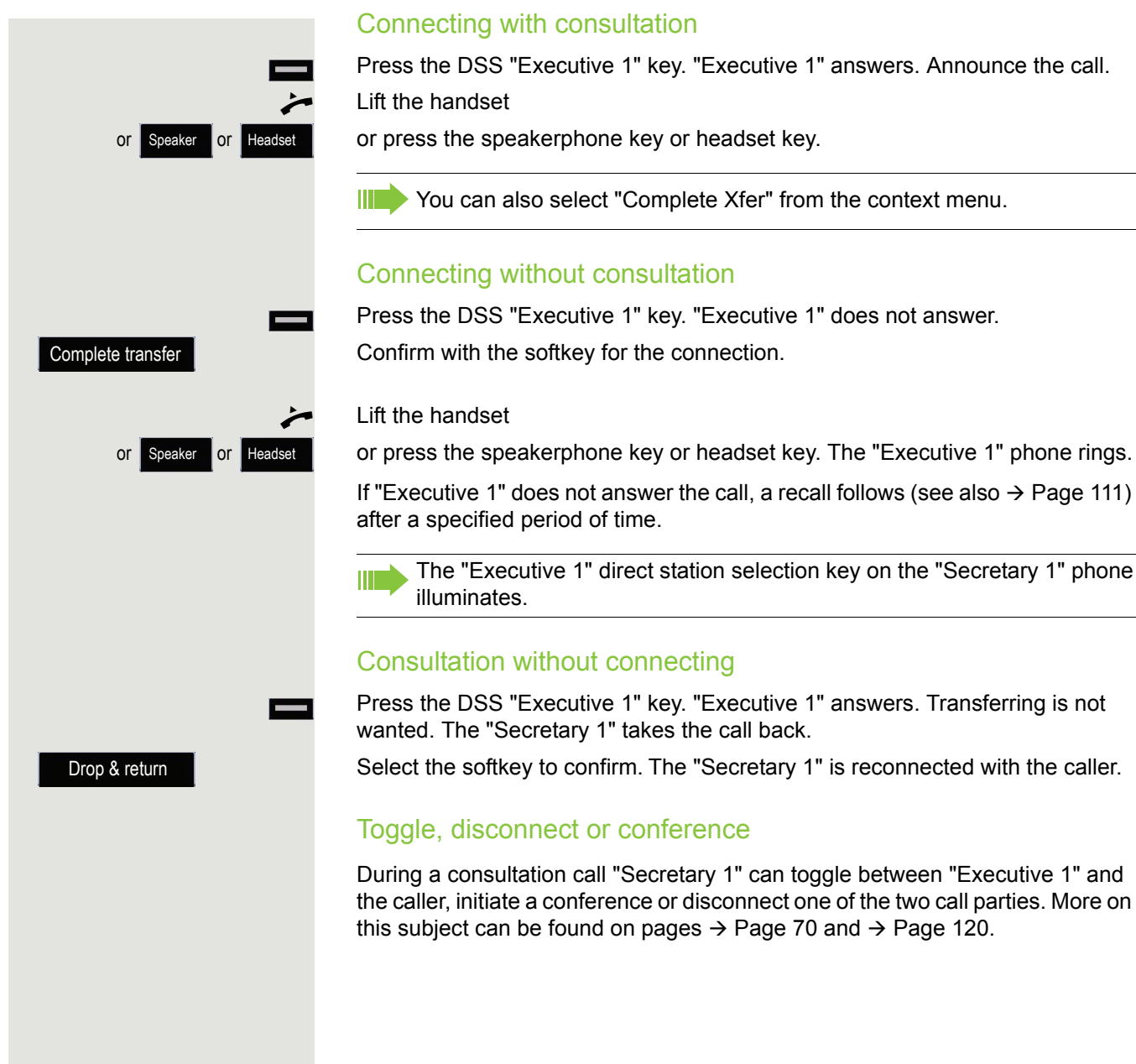

Press the DSS "Executive 1" key. "Executive 1" answers. Announce the call.

**THE You can also select "Complete Xfer" from the context menu.** 

Press the DSS "Executive 1" key. "Executive 1" does not answer.

If "Executive 1" does not answer the call, a recall follows (see also  $\rightarrow$  [Page](#page-110-0) 111)

The "Executive 1" direct station selection key on the "Secretary 1" phone

Press the DSS "Executive 1" key. "Executive 1" answers. Transferring is not

Select the softkey to confirm. The "Secretary 1" is reconnected with the caller.

During a consultation call "Secretary 1" can toggle between "Executive 1" and the caller, initiate a conference or disconnect one of the two call parties. More on this subject can be found on pages  $\rightarrow$  [Page](#page-119-0) 70 and  $\rightarrow$  Page 120.

### DSS keys

These keys are configured in such a way that every phone can be reached by every phone in the group. The DSS keys are also used for consultation calls.

Press a team member's DSS key. The relevant phone rings and the party answers.

### <span id="page-137-0"></span>Using line overview

To view the status of the lines, change from the "My phone" tab to the "Overview" tab on the phone screen.

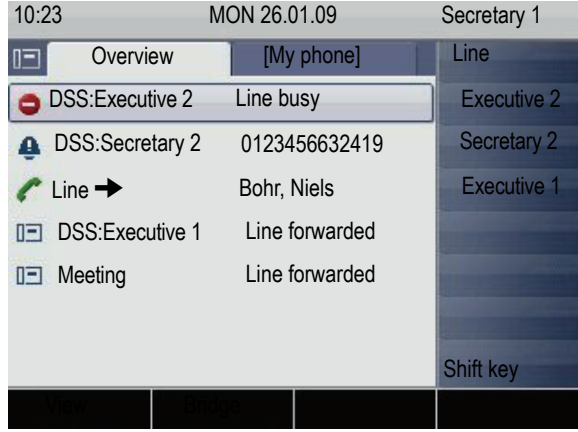

Further information on the line status can be found on  $\rightarrow$  [Page](#page-34-0) 35.

The "executive-secretary" team can be expanded with line keys by the administrator. These lines keys however have no influence on the behaviour of the "executive-secretary" configuration.

# "Executive-secretary" with Executive/ Assistant Cockpit

An "Executive/secretary" team is configured by the administrator using the "Executive/Assistant Cockpit" – referred to in this manual as E/A Cockpit for short. A team can for example consist of four executive and two secretary phones.

### Sample scenarios

This example assumes that two executive and two secretary phones as well as two representatives (with variable numbers), two mobile phones (with fixed numbers) and an answering machine are configured for E/A Cockpit.

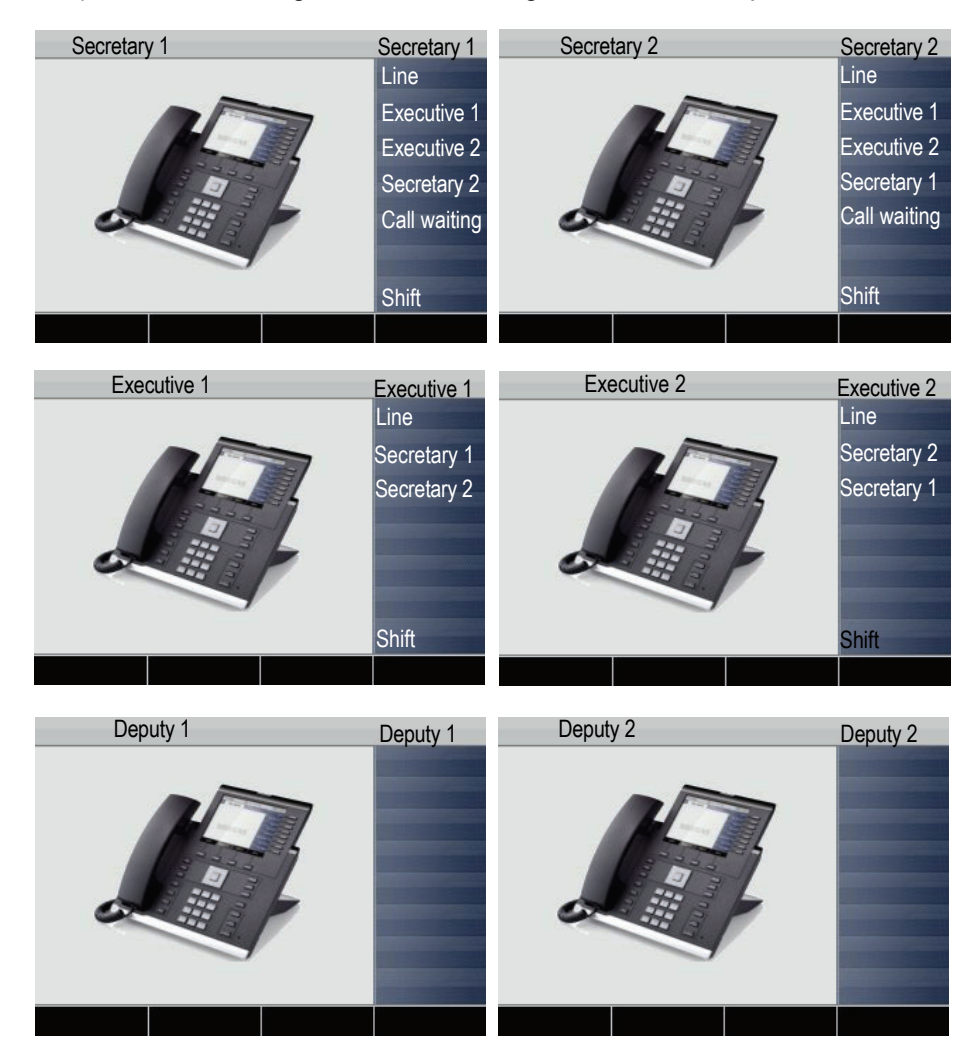

#### Prerequisites:

The E/A Cockpit application is installed on the phone and the connection to a E/ A Cockpit server is entered.

"Allow call waiting" should be activated on the secretaries' phones  $(\rightarrow$  [Page](#page-108-0) 109). Line and DSS keys have been set up and configured by administrator and Transfer on hangup, uaCSTA and server features are activated.

### Function overview

The following tasks can be performed using the E/A Cockpit application:

- Call forwarding management on the executive phones
	- Calls are forwarded to the secretary phone
	- Call forwarding is deactivated
	- Calls are forwarded to a mobile phone
	- Calls are forwarded to a variable number
- Call forwarding for an executive phone can be configured directly on the executive phone or from the secretary phone
- Call forwarding can be attached to a condition
- Secretary status management
	- Presence status
	- Call forwarding destination configuration
	- Representative activation and deactivation
- The presence and call forwarding status can be read on each secretary phone and on the respective associated executive phone
- The presence status and required call forwarding for the secretary can be set from both the secretary and associated executive phone
- DSS keys can be used
- Connecting calls with and without consultation
- Calling configured executive mobile numbers and connecting calls
- Answering and connecting calls
- Second call

**Start** 

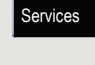

## Launching E/A Cockpit from the secretary

For completeness sake it is assumed that no other telephone in the team has launched the application at this point.

Press the key as often as required until the Applications tab is active.

Select the E/A Cockpit application.

Select the softkey to confirm. The XML application is launched and a new "E/A Cockpit" tab with the overview is opened. The last status and configured call forwarding are displayed.

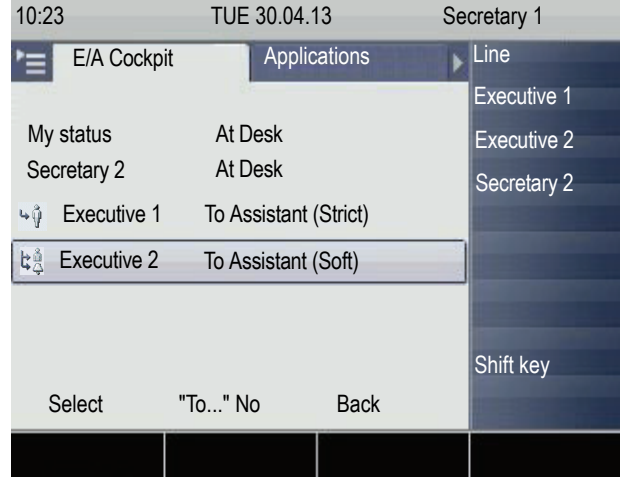

**III** The displayed settings are examples.

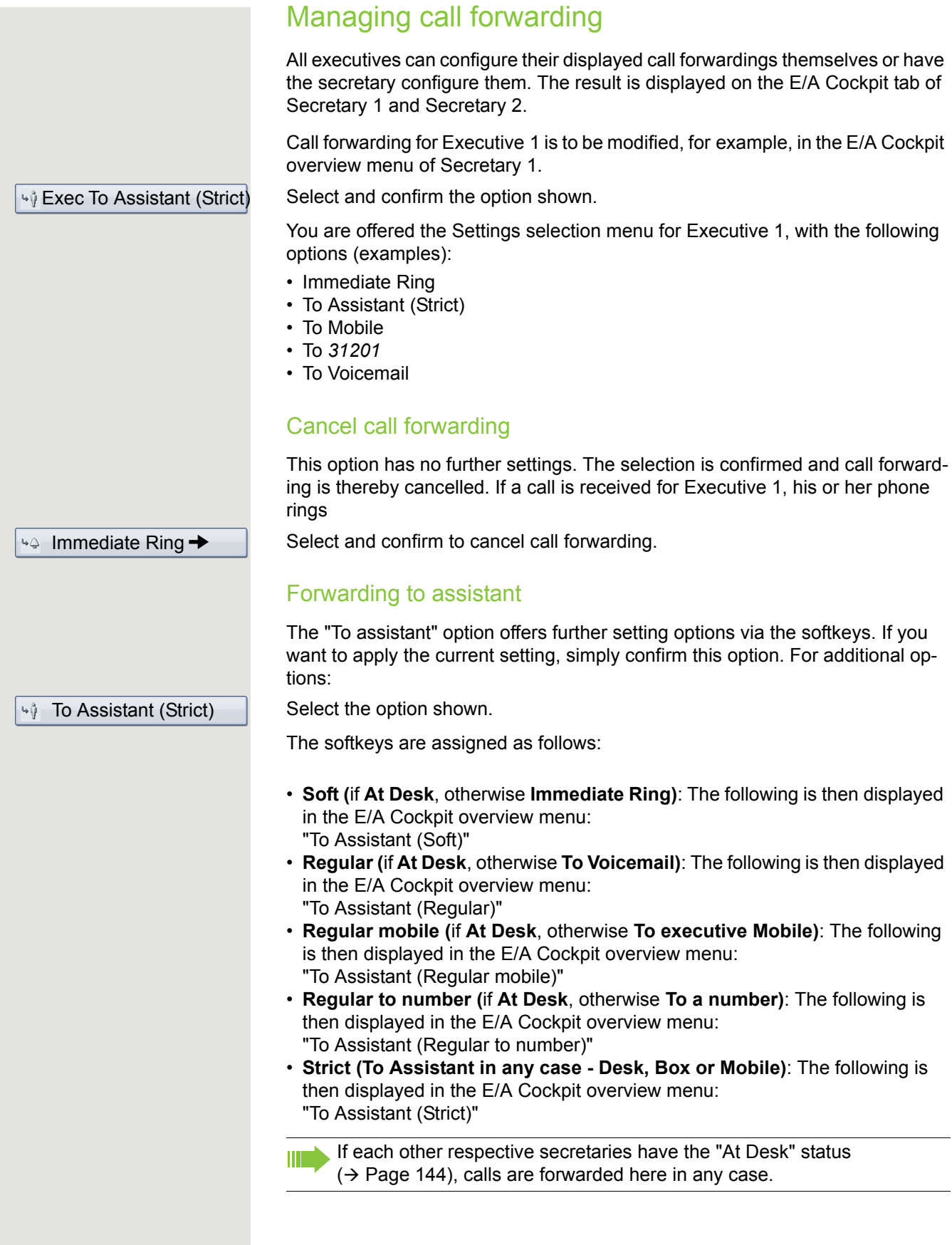

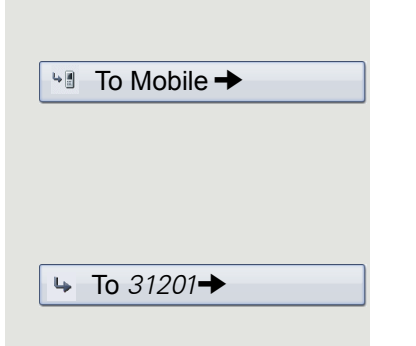

#### Forwarding calls to a mobile phone

Calls can for example be forwarded to the mobile phone from Executive 1.

Select and confirm the option shown. Calls are forwarded to a predefined mobile phone number.

#### Forwarding calls to a variable number

Calls can be forwarded to any number.

Select and confirm the option shown. You can change the number beforehand using the softkey.

Executive 1 and Executive 2 manage the call forwarding themselves using IIII the **My status** option. The change is displayed on the secretary phones.

<span id="page-143-0"></span>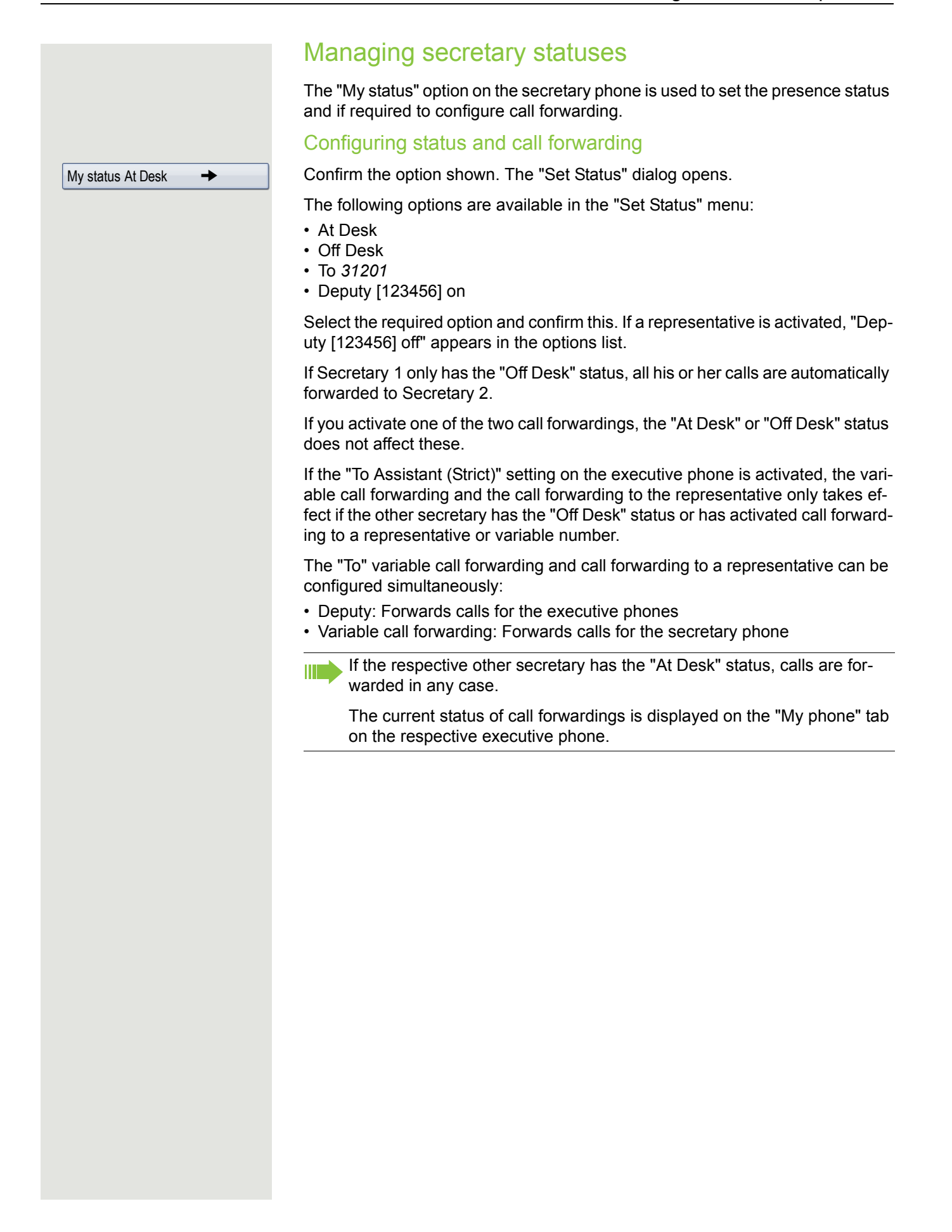
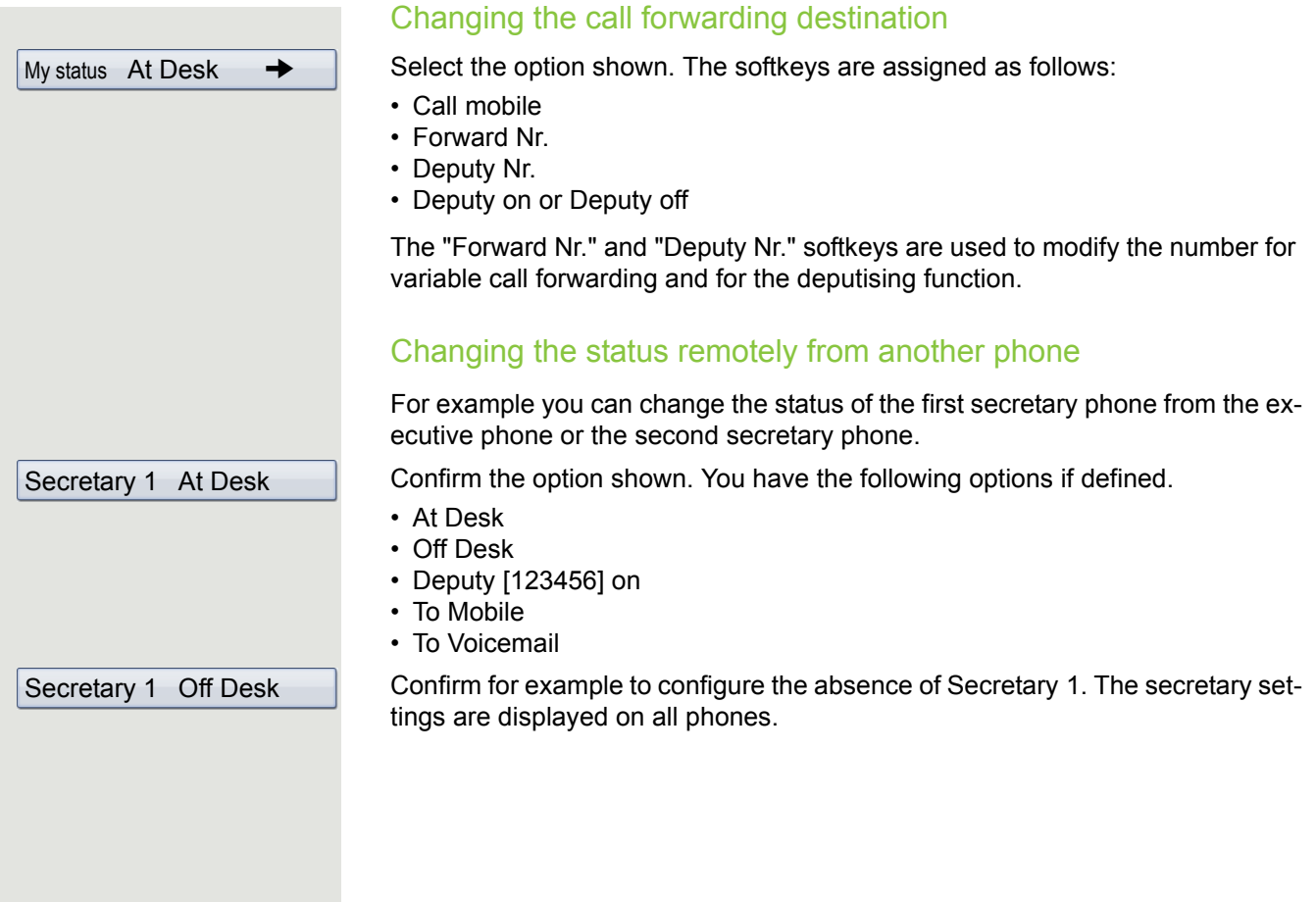

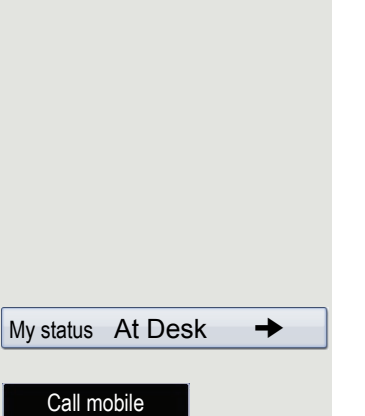

Executive 1 12345  $\rightarrow$ 圖

## Making calls in the E/A Cockpit team

#### Using DSS keys

These keys are configured in such a way that every phone can be reached by every phone in the group. The only exception is when both secretaries have the "Off Desk" status and variable call forwarding is configured, in which case calls are forwarded to the variable call forwarding destinations. The DSS keys are also used for consultation calls.

#### Calling the executive's mobile phone or connecting to the mobile phone

If an executive is away, the secretary can reach him or her directly on his or her mobile phone. If necessary change to the E/A Cockpit tab.

Select the option shown.

Select the softkey to confirm.

For instance, select Executive 1 and confirm the option shown. The mobile phone rings and Executive 1 answers.

If you have a call on hold, you can connect the other station with Executive 1 by simply hanging up.

#### Answering and connecting calls

The procedure for answering and connecting calls in the team is exactly the same as described in Chapter ["Making calls in an executive-secretary team"](#page-133-0)   $\rightarrow$  [Page](#page-133-0) 134.

#### Second call

#### **Prerequisite**:

- "Allow call waiting" is activated.
- The respective other secretary has the "Off Desk" status or
- The other secretary is already on a call and active call forwarding is set for your phone.

If you receive a second call, you can accept, ignore, forward or reject it. Detailed information on this can be found from  $\rightarrow$  [Page](#page-106-0) 107.

If you have answered a second call, you can connect the call via consultation or using the DSS keys.

Services

## Settings for MultiLine (keyset)

The details for each keyset line contain supplementary information for the user. The following uneditable fields are displayed:

- Address
	- Displays the phone number for the line
- Ringer on/off
	- Shows whether the ringer is activated for this line
- Selection sequence
	- Displays the priority of each line seizure when the handset is lifted or the loudspeaker key for this line is pressed

## <span id="page-146-0"></span>Displaying the line on the "Overview" tab

Specify here if the selected line should be displayed on the "Overview" tab.

**E** You can also configure this setting via the WBM interface  $\rightarrow$  [Page](#page-246-0) 247.

Press the key shown until the "Settings" tab is active.

Confirm the option shown.

if nec.  $\mathbf{F}$  Enter and confirm the user password.

Select and confirm the option shown.

Select and confirm the option shown.

Select and confirm the option shown.

Select the required line (e.g. primary line).

Select and confirm the option shown.

Select and confirm the option shown in the context menu.

Select the softkey to confirm.

Keyset Lines Primary Line 1 Allow in overview

Yes

User

Configuration

Save & Exit

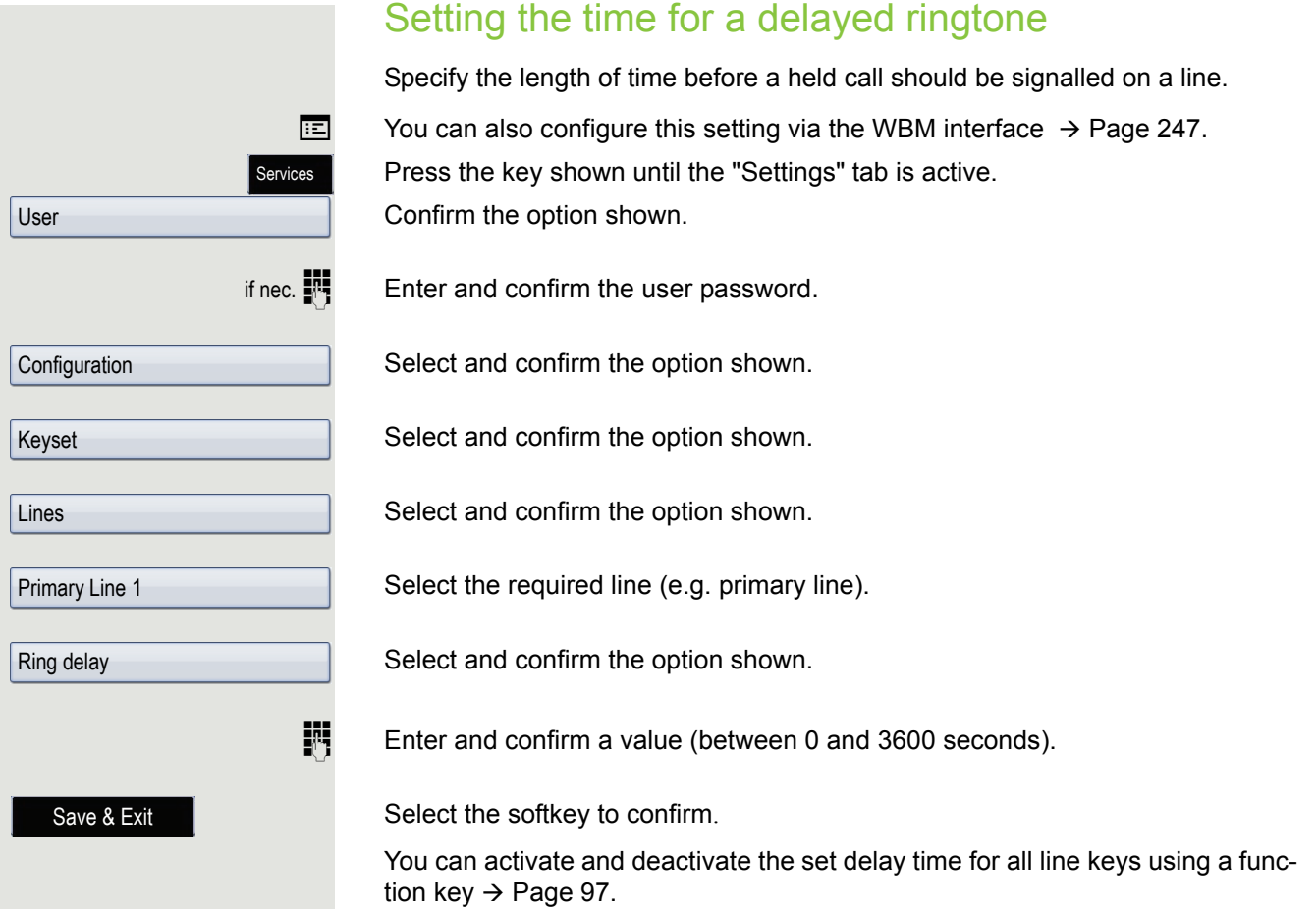

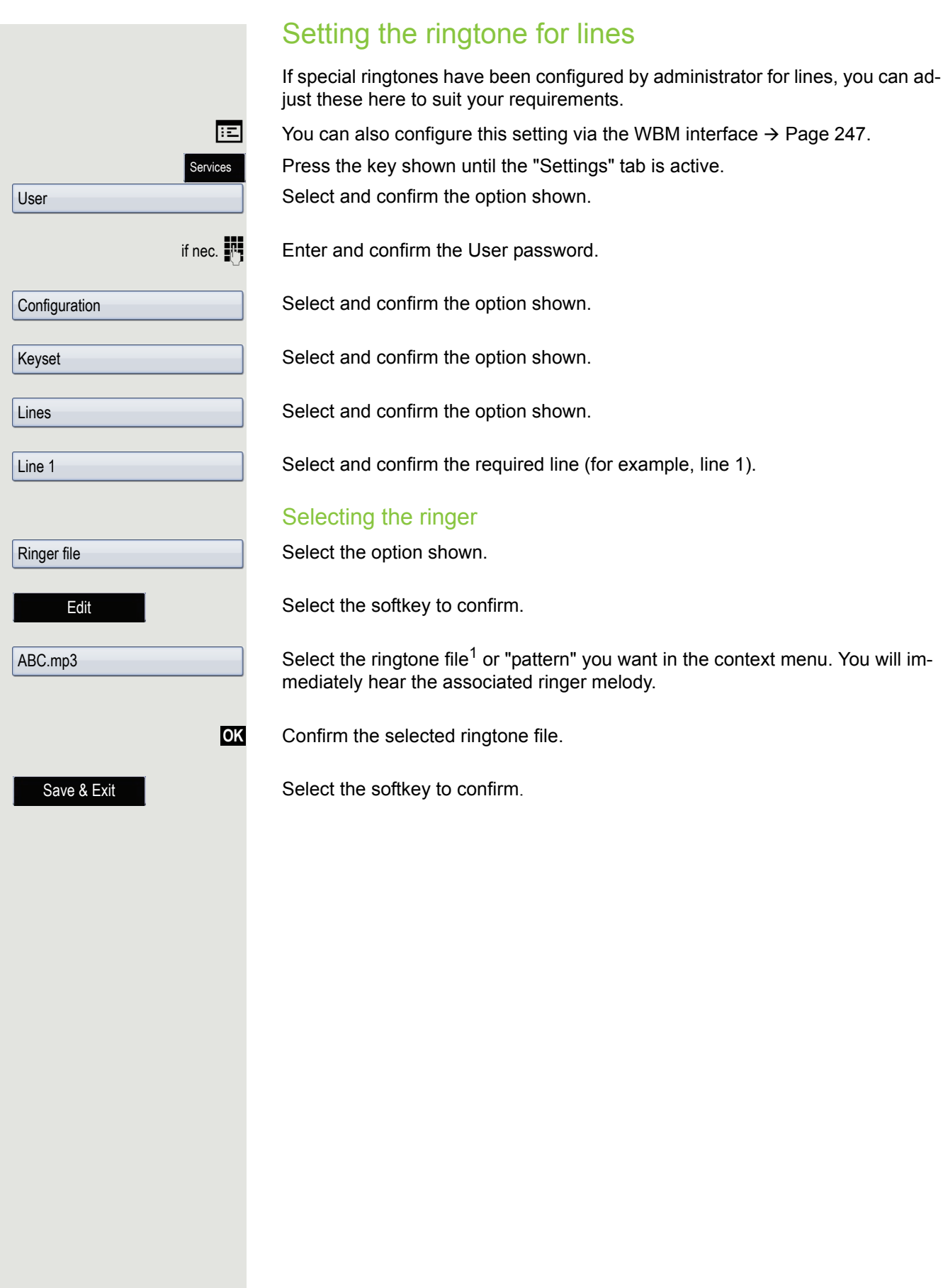

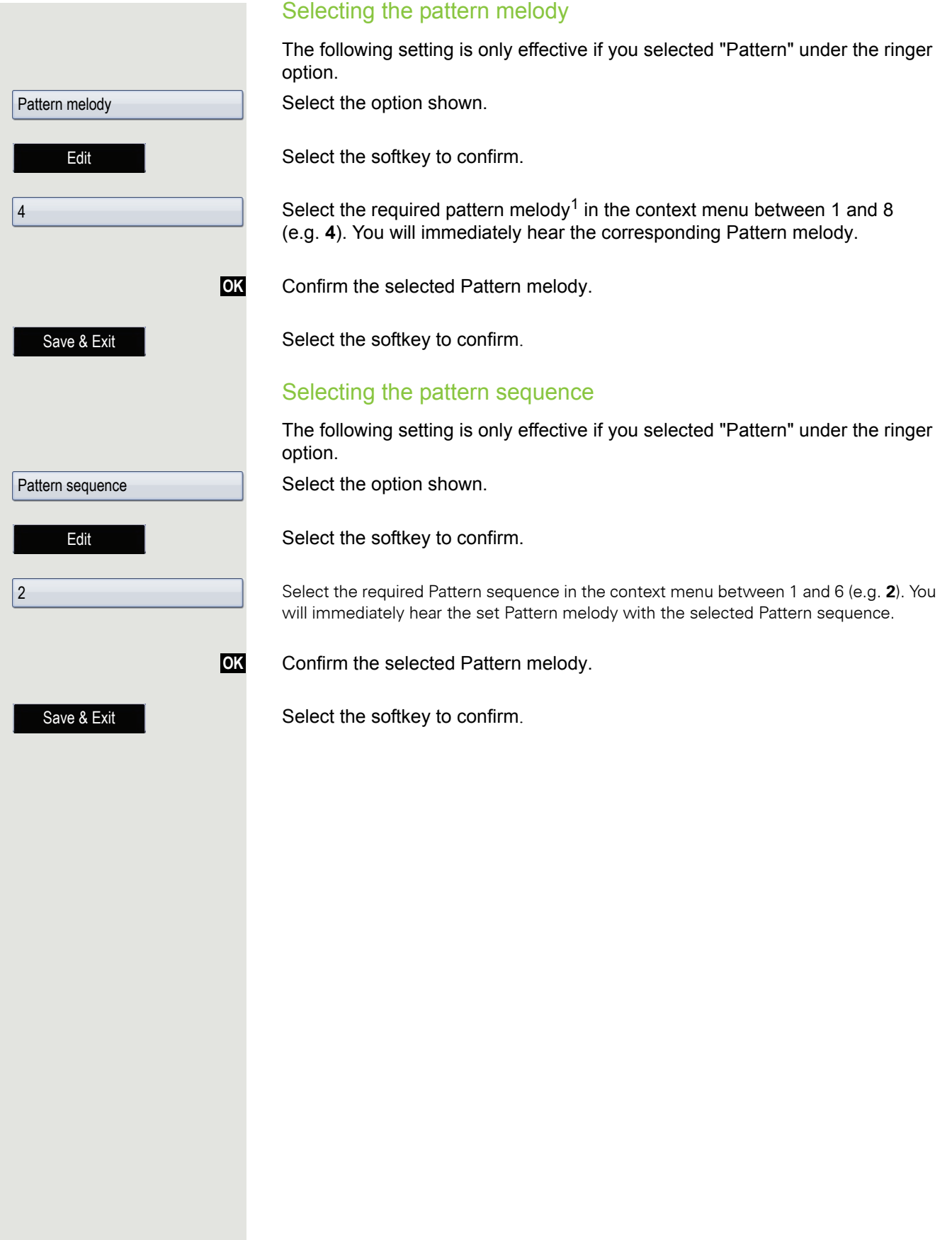

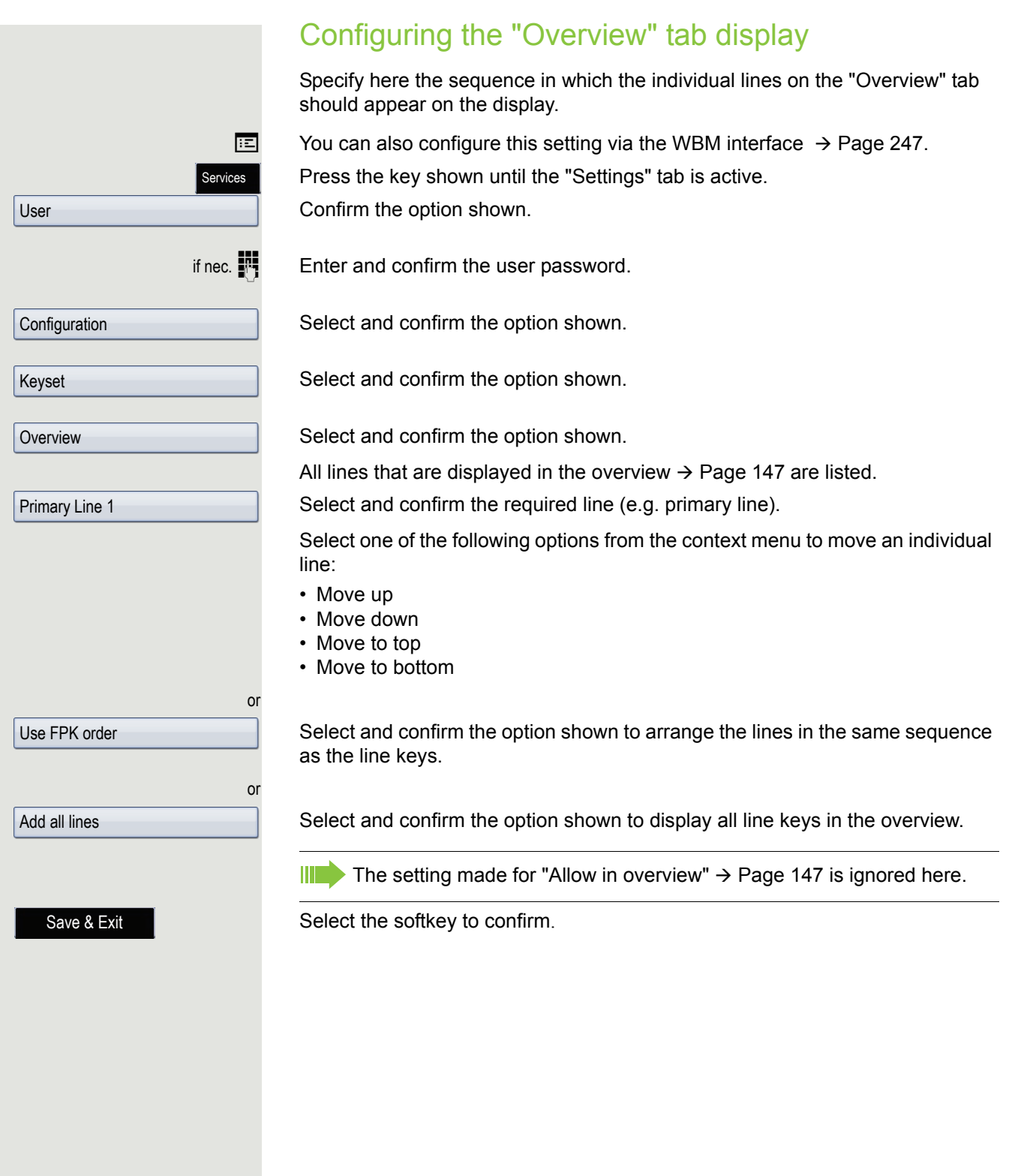

#### Line preview

**Prerequisite**: You are already on a call on one line and a further call rings on a secondary line. You have programmed a function key with the "Preview" function  $\rightarrow$  [Page](#page-91-0) 92.

#### Preview for a call

**Prerequisite**: Your administrator has deactivated the permanent preview function.

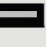

Press the "Preview" function key. The key illuminates. The preview function is temporarily activated.

 $\overline{\phantom{a}}$ 

Press the flashing line key. A popup window opens and you receive information about the caller. Press the line key again to accept the call or wait until the popup closes itself after a specified period of time.

The preview function is switched off and has to be switched on again for a further operation.

#### Permanent preview

**Prerequisite**: Your administrator has activated the permanent preview function.

Press the "Preview" function key. This way the preview for all lines with "preview mode" remains active until you press the "Preview" function key again.

If the line preview has been deactivated, a call is answered immediately  $\mathbf{H}$ on a line when the line key is pressed, without first showing caller information.

**or**

**or**

**or**

## Rollover for a line

Your administrator can determine how rollover calls are to be signalled.

- Only the relevant line key flashes.
- You hear a **special advisory tone** and the corresponding line key flashes.
- **The ringer melody set sounds briefly** (approx. 3 seconds) via the loudspeaker and the corresponding line key flashes.
- **Z** You hear a short **notification tone**.

**III** The ringer melody is not played in speakerphone mode.

 $\Box$   $\blacksquare$  The telephone rings using the configured call signal, the corresponding line key flashes and a pop-up menu containing the available information is displayed.

# Phonebooks and call lists

## Personal phonebook

Your personal phonebook should not contain more than 1000 entries.

## Creating a new contact

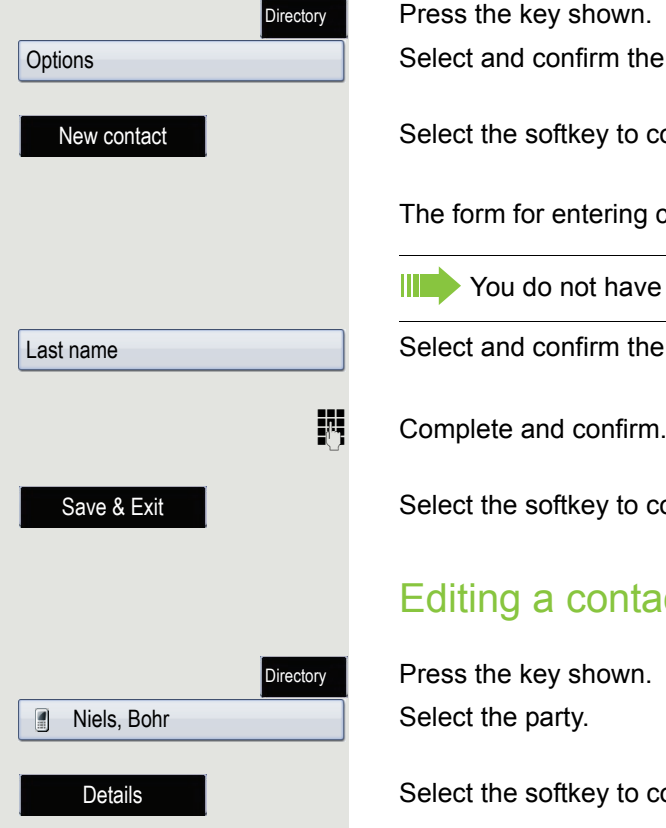

Press the key shown. Select and confirm the option shown.

Select the softkey to confirm.

The form for entering contact data opens.

**III** You do not have to complete all fields to save a new contact.

Select and confirm the field you want.

Select the softkey to confirm.

### <span id="page-152-0"></span>Editing a contact

Press the key shown.

Select the softkey to confirm. The form for entering contact data opens.

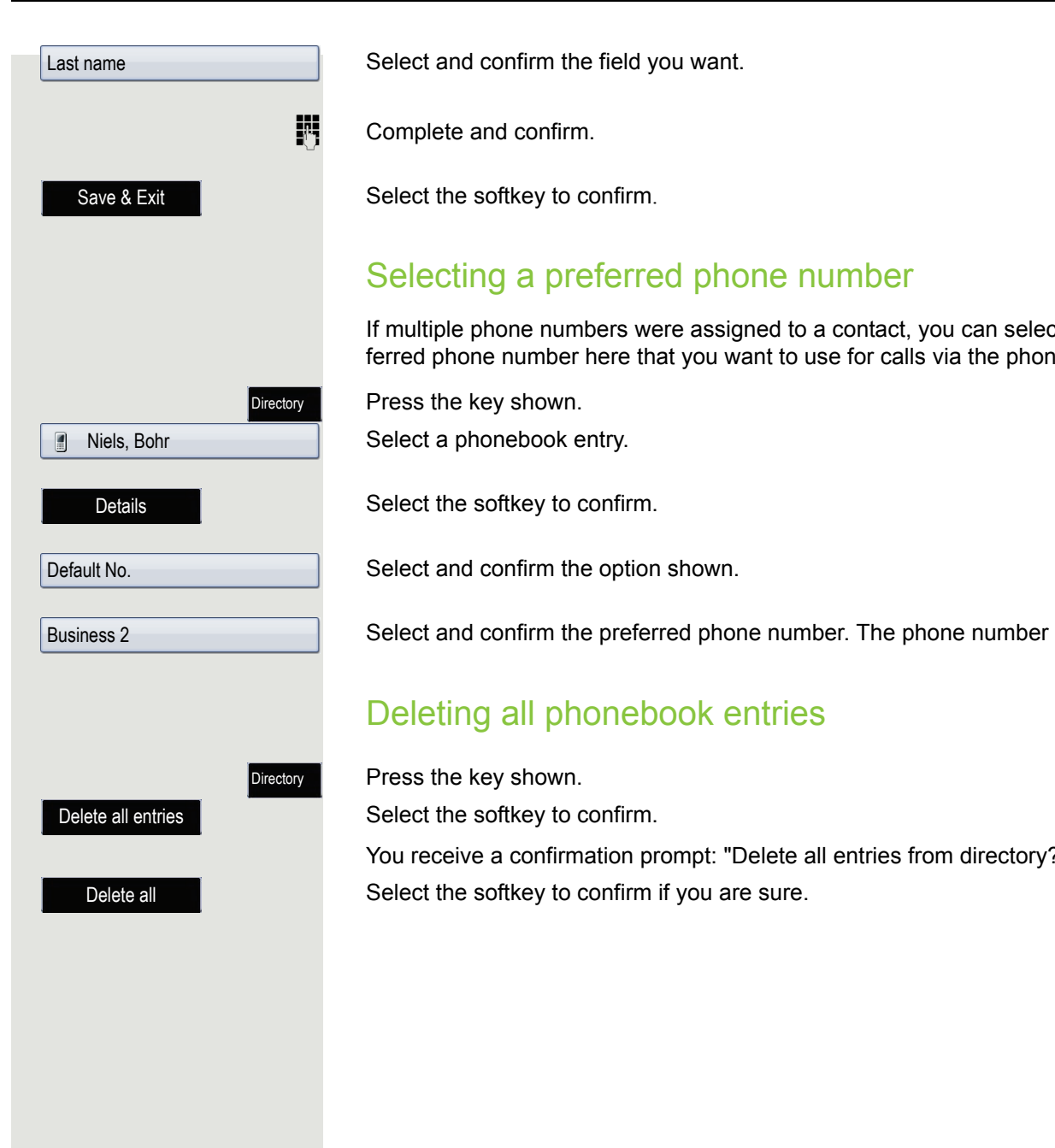

If multiple phone numbers were assigned to a contact, you can select the preferred phone number here that you want to use for calls via the phonebook.

Select and confirm the preferred phone number. The phone number is stored.

You receive a confirmation prompt: "Delete all entries from directory?"

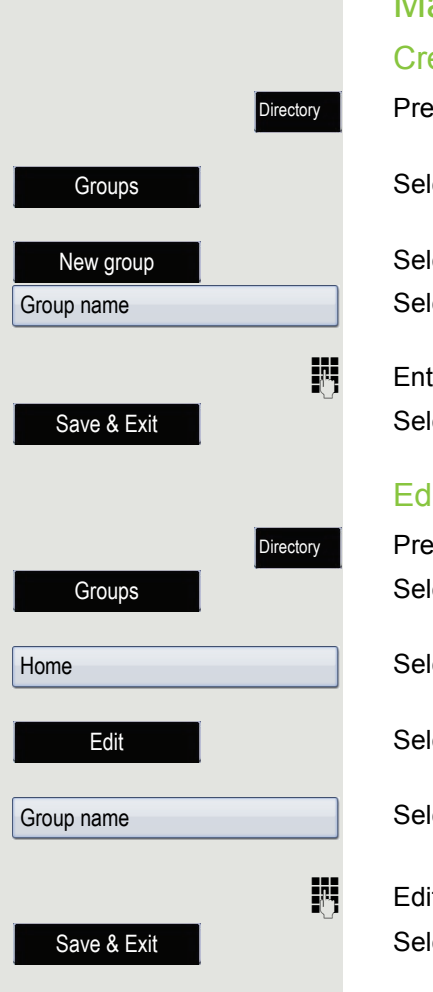

## Managing contact groups

#### Creating a new group

Press the key shown.

Select the softkey to confirm.

Select the softkey to confirm. An overview appears for new groups. Select and confirm the option shown.

 $\mathbb{H}$  Enter and confirm a new group name. Select the softkey to confirm. The new group is stored.

#### Editing a group name

Press the key shown. Select the softkey to confirm.

Select and confirm a group.

Select the softkey to confirm.

Select and confirm the field you want.

 $\mathbb{H}$  Edit and confirm an entry. Select the softkey to confirm. The changes are applied.

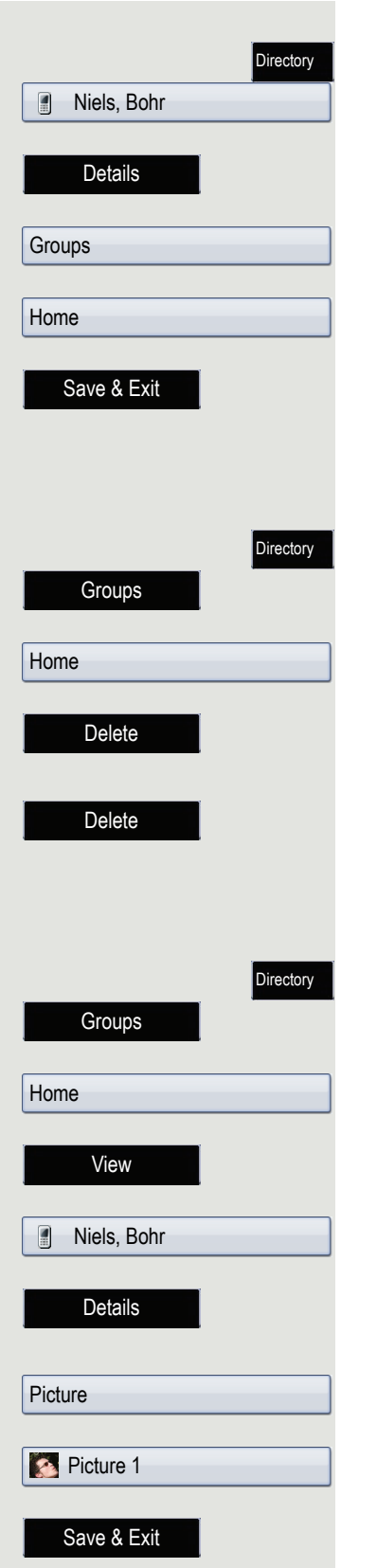

#### Adding a contact to a group

Press the key shown. Select a phonebook entry. Select the softkey to confirm. Select and confirm the option shown. Select and confirm a group. Select the softkey to confirm. Deleting a group Press the key shown. Select the softkey to confirm. Select a group. Select the softkey to confirm.

A confirmation prompt opens. Select the softkey to confirm.

## Saving a picture for a contact

Press the key shown. Select the softkey to confirm.

Select a group.

Select the softkey to confirm.

Select a group member.

Select the softkey to confirm.

The form for entering contact data opens.

Select and confirm the option shown.

Select and confirm the picture. Pictures must be available; you can load them using OpenStage Manager, for example.

Select the softkey to confirm. The selected picture is assigned to the contact. It appears on the graphic display with the usual contact information the next time a call is received.

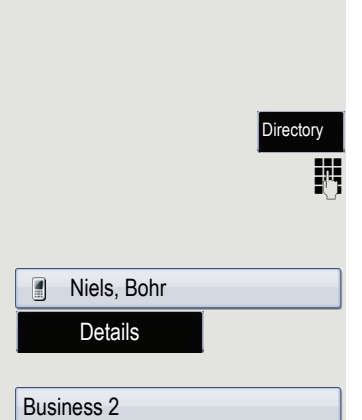

## Quick search in the phonebook

You can use the quick search to search the phonebook for the initial letters of a specific last name.

Press the key shown.

Enter the initial letters.

The quick search input screen opens automatically. Your search is narrowed down by every additional letter entered in the input screen.

Select a contact as soon as the name you are looking for appears.

Select the softkey to confirm.

Select and confirm the preferred phone number. The phone number is dialled.

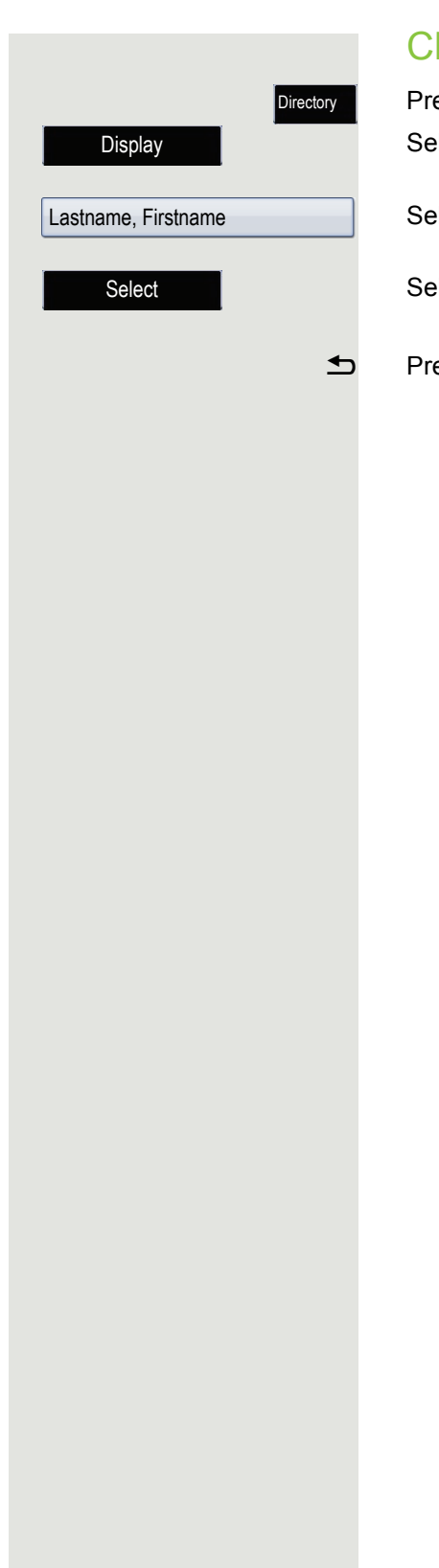

## Changing the display format for contacts

Press the key shown. Select the softkey to confirm.

Select a display format.

Select the softkey to confirm.

**h** Press the key to return to the phonebook. The display format selected is stored.

#### The corporate directory is an LDAP database. It can be accessed via your network if access has been configured correctly by administrator. You can perform searches using the name (simple search) or different information on an entry (advanced search), for example job title or department name. Searching for a contact Directory Press the key as often as required until the "Corporate" (LDAP) tab is active. Select the softkey to confirm. Advanced search Select and confirm the required search field (e.g. "Last name"). Last name  $\mathbb{H}$  Enter a search text. Once you have completed all required search fields, confirm the search request by selecting and confirming "OK" on the display keypad  $\rightarrow$  [Page](#page-27-0) 28. When entering data in the search fields, note that IIE • the entry of wildcards is not permitted. • an \* is automatically inserted at the start of the search string for phone numbers. • an \* is inserted at the end of the search string in other fields. Select the softkey to confirm. Find You can now: • Call the contact  $\rightarrow$  [Page 116.](#page-115-0) • View the entry (see below). Viewing entries **Prerequisite:** You found and selected a contact (see above). Select the softkey to confirm.

Details

# Corporate directory

#### New search

To conduct a new search, you must first clear all the search fields.

Select the softkey to confirm. All search fields have been cleared.

#### Defining a qualifier before a search

Prior to a search, you can select which qualifiers should also appear in the output list in the **Options** context menu.

Select the softkey to confirm. You may choose between the following criteria:

- No qualifier
- Job function
- Address 1
- Email
- Business 1
- Mobile
- Business 2
- Private
- Company
- Address 2

Select the softkey to confirm.

 $\triangle$  Exit the list.

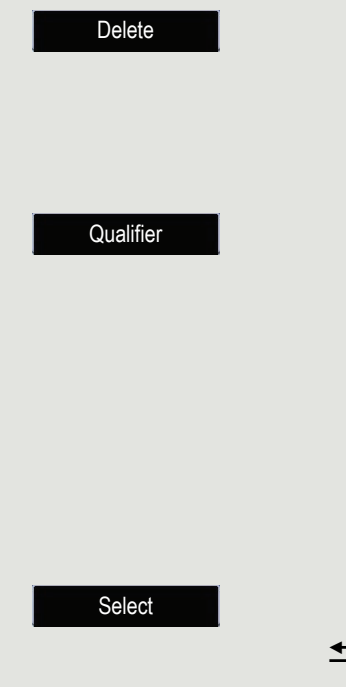

K

### Quick search

Directory

Press the key as often as required until the "Corporate" (LDAP) tab is active.

Enter the initial letter of the surname you need, e.g. "K".

A single-line search window appears at the lower edge of the display.

Do not enter any further characters. After a predefined period of time or after pressing the  $\odot$  key, all available names with the corresponding initial letter are displayed. You can restrict the output by entering the second and other letters. The  $\vert \# \vert$  key is used to switch between letters and numbers. The  $\pm$  key is used to delete individual characters.

You can control the search individually by entering extended characters. To select extended characters, first press the  $\mathbf{H} \triangleq \mathbf{R}$  key.

Rule list:

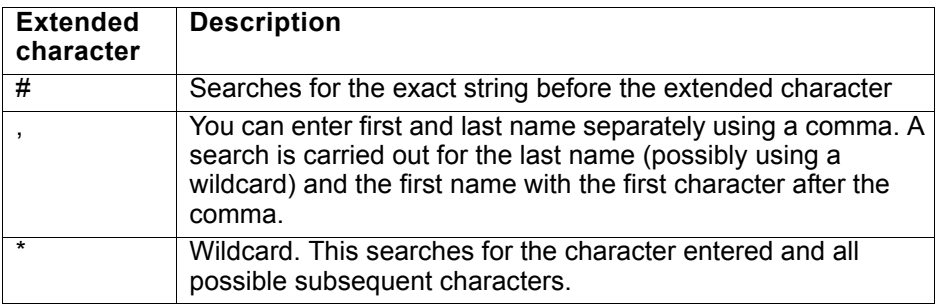

#### Quick search using parts of a search string

If administrator adds a field to the template for the corporate directory and assigns this field to an existing search field, you can use any strings in a last name, for example, for the search.

To list all entries, for example, in which the string "er" appears in the **Last name** field, enter this character combination when prompted to enter the name.

Once the output list is available with entries that match this condition, you can now skip to the first corresponding entry by entering the initial letter of the last name.

Please consult your administrator to establish whether an additional field Ш has been added to the template for the corporate directory and which search field it has been assigned to. Note that a traditional quick search will return unintended results in this case.

## Copying entries to the local phonebook

You can copy contacts from the company-wide phonebook into your personal phonebook.

Press the key as often as required until the "Corporate" (LDAP) tab is active.

Select the required entry from the list, e.g. Hans Meier.

Select the softkey to confirm. The entry is copied with all details into the personal phonebook. The "Contact created" message appears.

Hans Meier

Save & Exit

**Directory** 

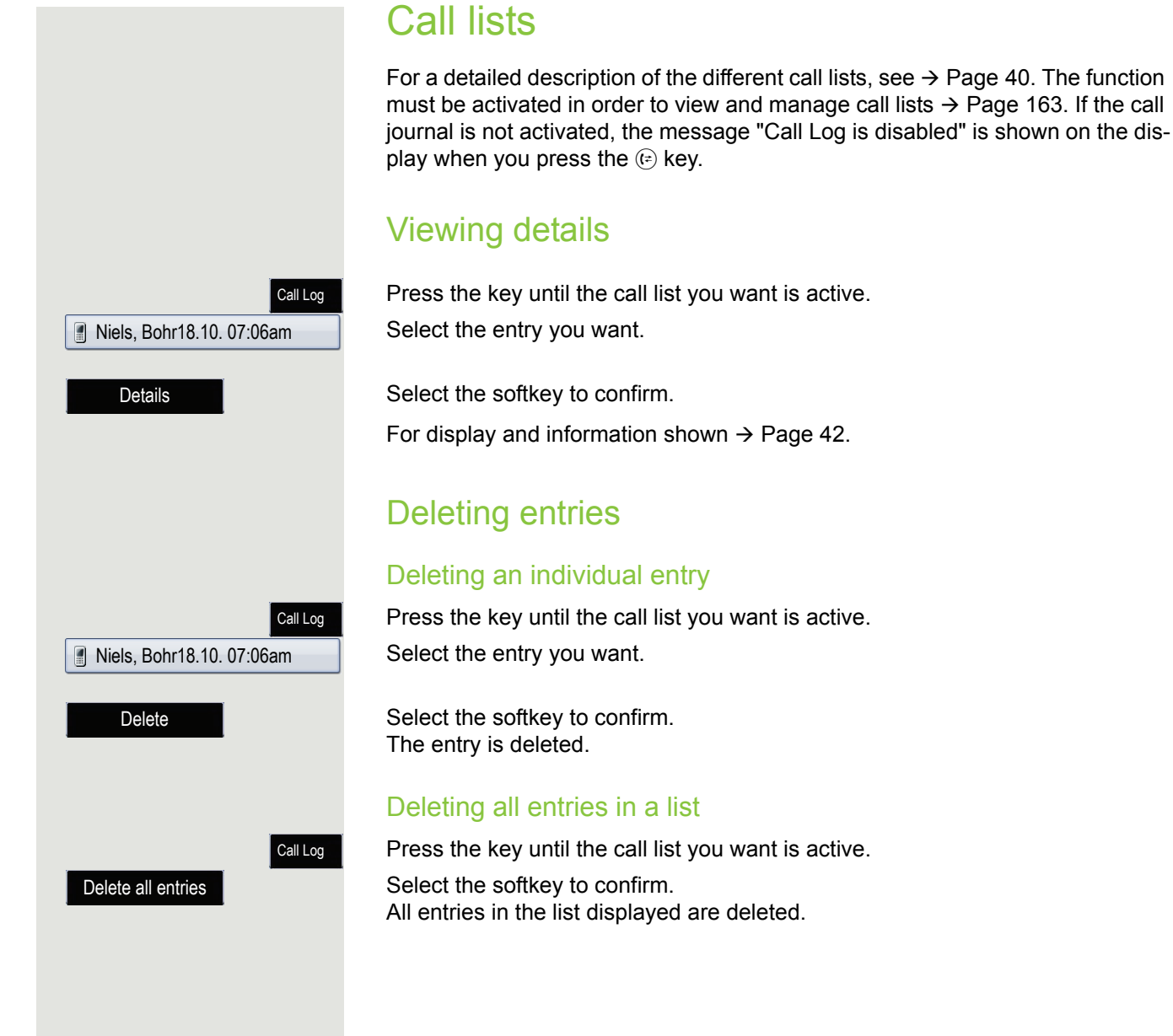

<span id="page-162-0"></span>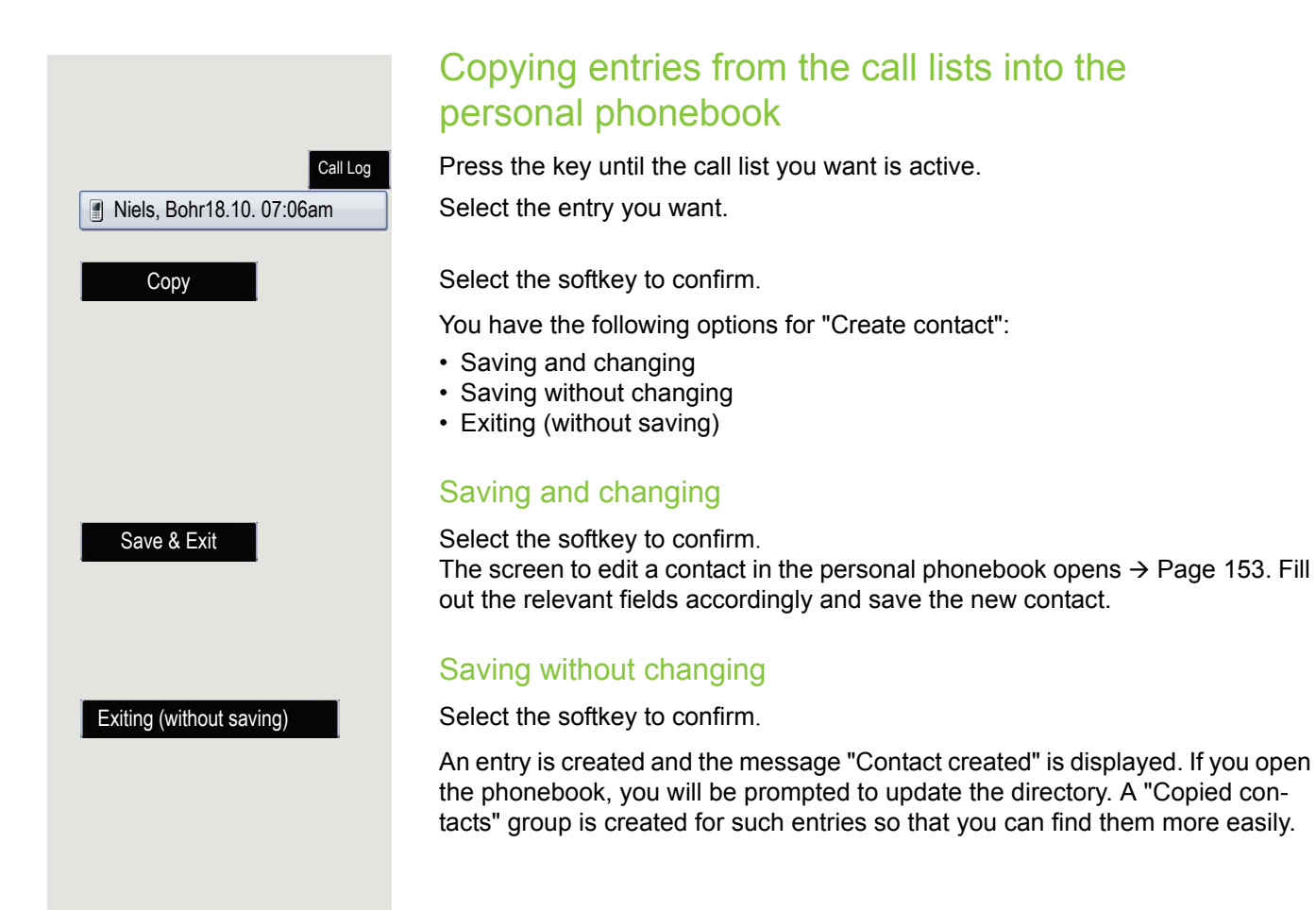

## Call logging

#### Activating/deactivating the call journal

The function can be disabled in order to prevent unauthorised third parties gaining information on the other party involved in the call from the call lists. No further calls or conversations are then logged. The function is always activated by default.

When you deactivate the call journal, please note that the customary last W number redial function will also be affected by this. You can then no longer redial the last number dialled  $\rightarrow$  [Page](#page-64-0) 65.

**E** You can also configure this setting via the WBM interface  $\rightarrow$  [Page](#page-246-0) 247.

Press the key shown until the "Settings" tab is active.

Confirm the option shown.

if nec.  $\mathbb{F}$  Enter and confirm the user password.

Select and confirm the option shown.

Select and confirm the option shown.

Select and confirm the option shown.

Select and confirm the option shown.

Select and confirm the option shown in the context menu to deactivate the call journal. The message "Call Log is disabled" is shown on the display.

Select and confirm the option shown in the context menu to reactivate the call journal.

Save & Exit

Select the softkey to confirm.

If the function is deactivated, all existing entries in the journal as well as messages for available missed calls on the display and via LEDs are deleted.

#### Logging missed calls

The following two options are available to you:

- Answered elsewhere
- Delete entry

or

Services

All missed called intended for this line are logged and new missed calls are displayed. If the "Exclude" option is selected for "Answered elsewhere", missed calls for this line that were answered either by other subscribers in the group or with "Directed pickup" are neither displayed nor logged (see also  $\rightarrow$  [Page](#page-54-0) 55). The "Exclude" setting is recommended if groups are set up.

User

**Configuration** 

Call logging

Enable call log

**General** 

No

Yes

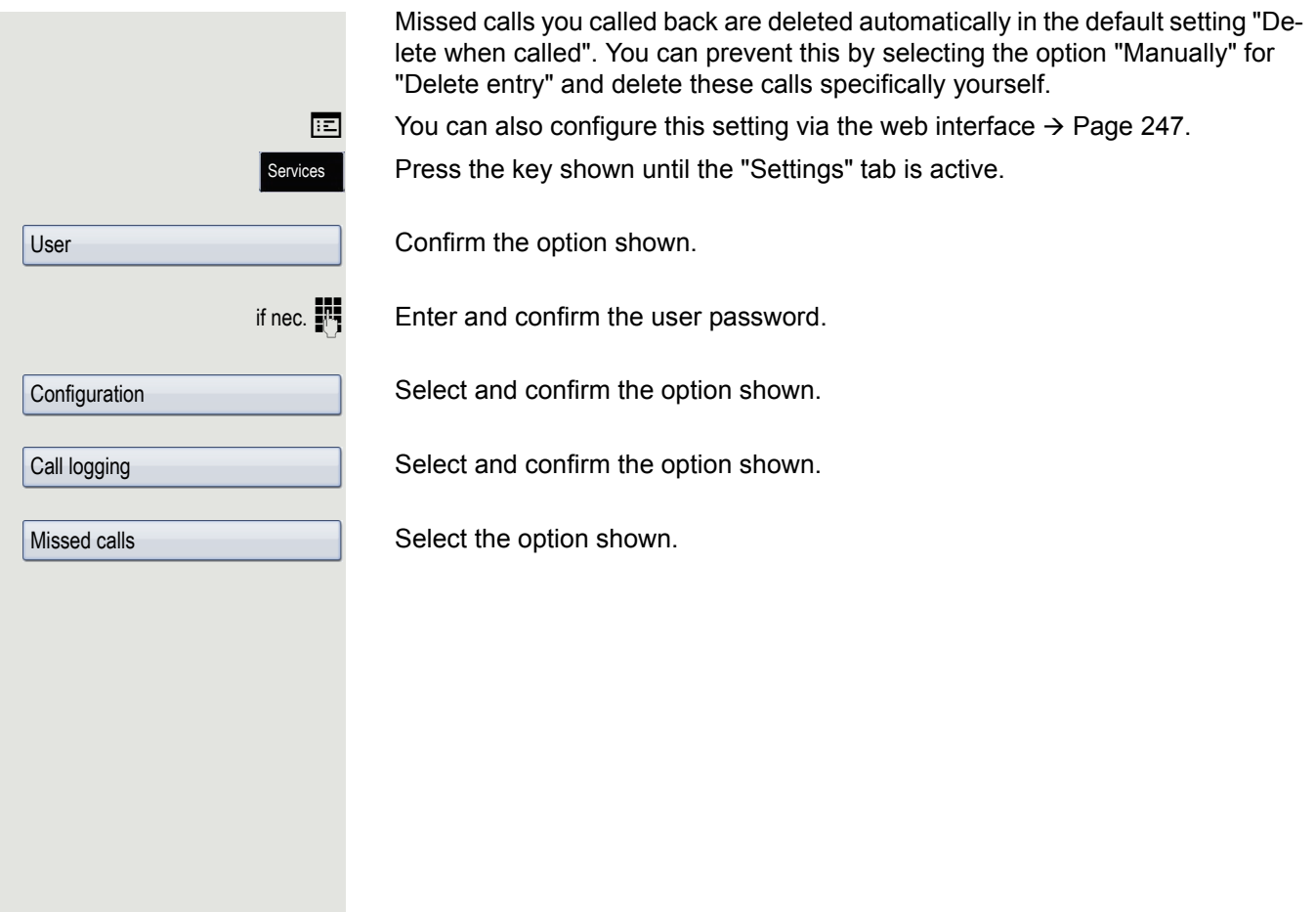

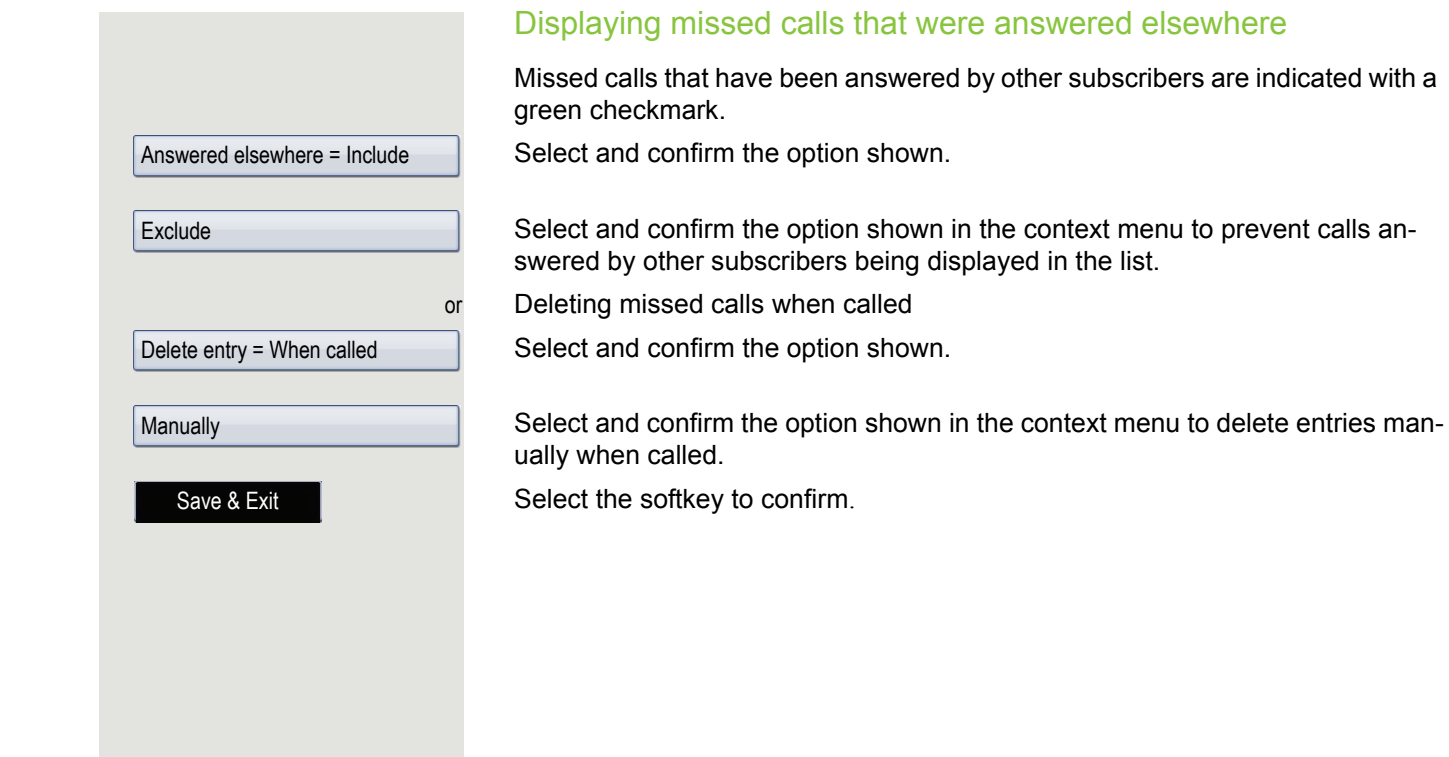

# Privacy/security

# Deactivating the ringtone

You can deactivate your ringtone if you do not want to be disturbed by your phone ringing. You can also deactivate the ringtone while the phone is ringing.

Deactivating the ringtone using the dialpad

 $[\frac{\text{H}}{\text{H}} \text{H}]$  Hold down the key until the "Ringer off" icon appears in the status bar  $\rightarrow$  [Page](#page-26-0) 27 on the display.

The ringtone is deactivated.

 $\boxed{\mathbf{\mathbf{\divideontimes}}}$  To switch the function back on, hold down the key until the "Ringer off" icon disappears from the status bar on the display.

You can also switch the function on and off using the option in the idle menu.

Select the softkey to confirm.

### Deactivating the ringtone with a function key

**Prerequisite:** The "Ringer off" function key must be configured  $\rightarrow$  [Page](#page-91-0) 92.

Press the "Ringer off" function key.

Press the illuminated function key once more to deactivate the "Ringer off" function.

Ringer off

or

## Deactivating the ringer temporarily for incoming calls and reactivating it

If you are disturbed on an important call by the phone ringing, for example, you can deactivate the ringer temporarily and then activate it again.

 $\boxed{\frac{\mathbf{\ast}}{\mathbf{}} }$  Press the key briefly. The ringer is deactivated.

 $\left[\frac{\ast}{\ast}\right]$  Now press the key again briefly. The ringer is reactivated.

## Do not disturb

If "Do not disturb" is activated, your telephone will not ring. The caller hears the busy tone or an announcement that the called party does not wish to accept any calls.

On multi-line telephones  $\rightarrow$  [Page](#page-13-0) 14 you can only activate the "Do not dis-WD turb" function for your primary line.

**Prerequisite:** The "Do not disturb" function must be allowed  $\rightarrow$  [Page](#page-168-0) 169.

### Enabling "Do not disturb" via key

You have already programmed a key with the "Do not disturb" function  $\rightarrow$  [Page](#page-91-0) 92.

Press the "Do not disturb" programmable function key.

Press the illuminated function key once more to deactivate the "Do not disturb" function.

or

<span id="page-168-0"></span>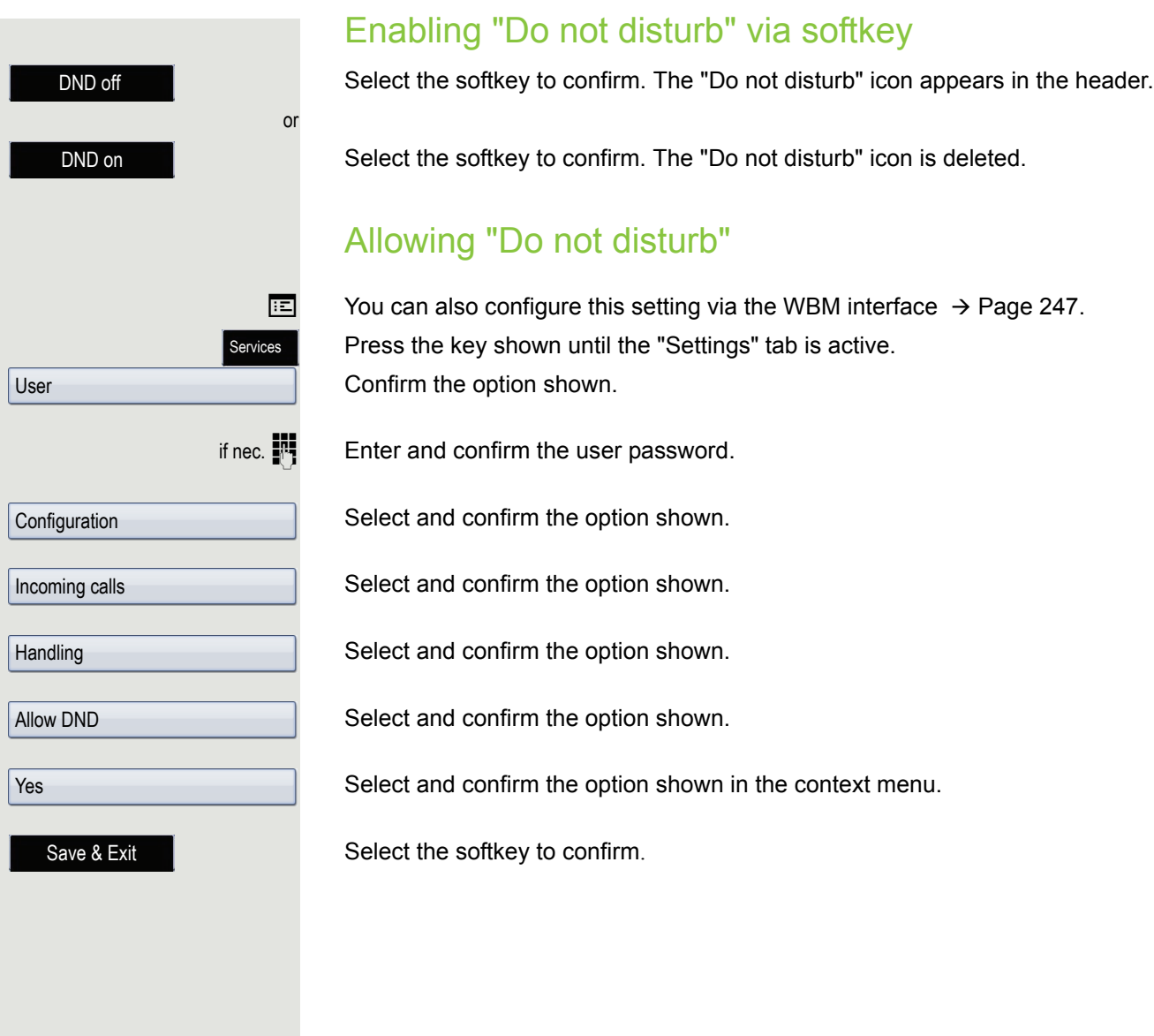

## **Security**

### <span id="page-169-0"></span>User password

Your User password protects your individual configurations, including your language settings. You can also use the user password to lock your telephone  $\rightarrow$  [Page](#page-172-0) 173.

#### Administrator may have configured the following settings:

- The password is deactivated: You do not have the option of configuring user settings. The message "Password is disabled" is displayed.
- The password is temporarily locked: You do not have the option of configuring user settings at this time. The message "Password.suspended" is displayed.
- After initially logging on to a user area, you may have to replace the default password with a new password.
- A password can have a predefined period of validity: You will have to create a new password when the period ends. The message "Change Password ({1} days left)" will alert you to this at the appropriate time. The message "Password has expired" appears when the validity period is over. Confirm "Change password" and change the password as described in this section.
- If you repeatedly enter the wrong password (2 to 5 times), additional attempts are blocked. You can make another attempt after a predefined time.
- It is possible that you will not be able to re-use a previously used password for a period of time, which means you have to create another "new password". This does not affect deactivation of the password prompt  $\rightarrow$  [Page 172.](#page-171-0)
- Your administrator can tell you about the rules for what and how many characters can or must be used in the password.

The preset password "000000" corresponds to a blank password. In other **IIIT** words, the phone cannot be locked and the user menu is **not** password protected (see also  $\rightarrow$  [Page](#page-171-0) 172).

The user password can also be modified via the web interface  $\rightarrow$  [Page](#page-246-0) 247.

Press the key shown until the "Settings" tab is active.

Confirm the option shown.

Enter and confirm the user password  $\rightarrow$  [Page](#page-25-0) 26.

Select and confirm the option shown.

Select and confirm the option shown.

Select and confirm the option shown.

Enter the current password (at least six characters, text input, see  $\rightarrow$  [Page](#page-27-0) 28) and confirm your entry.

Select and confirm the option shown.

Enter the new password (at least six characters, text input, see  $\rightarrow$  [Page](#page-27-0) 28) and confirm your entry.

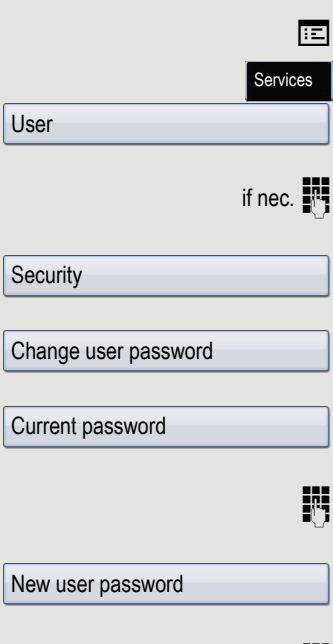

#### Privacy/security 171

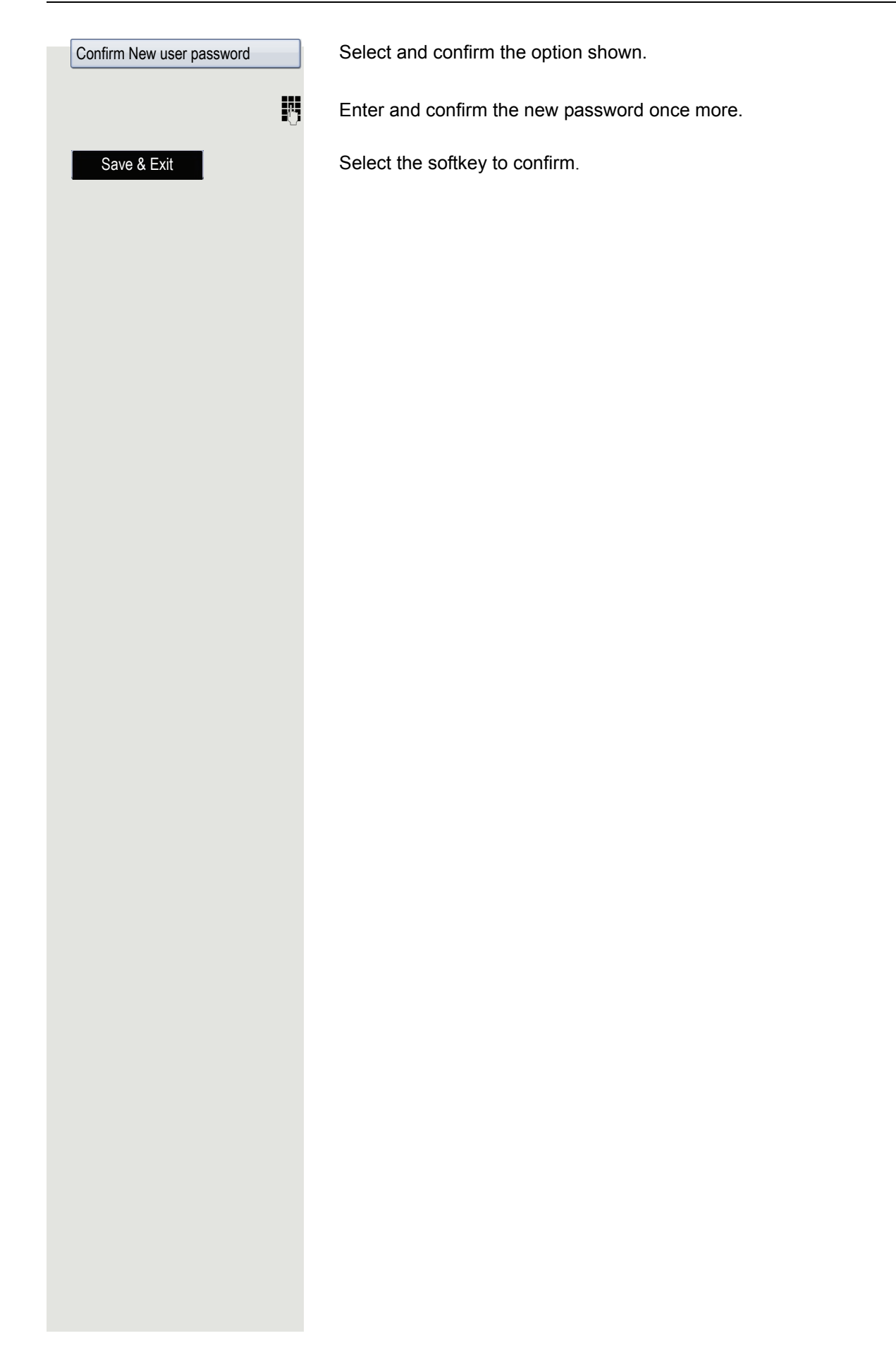

<span id="page-171-0"></span>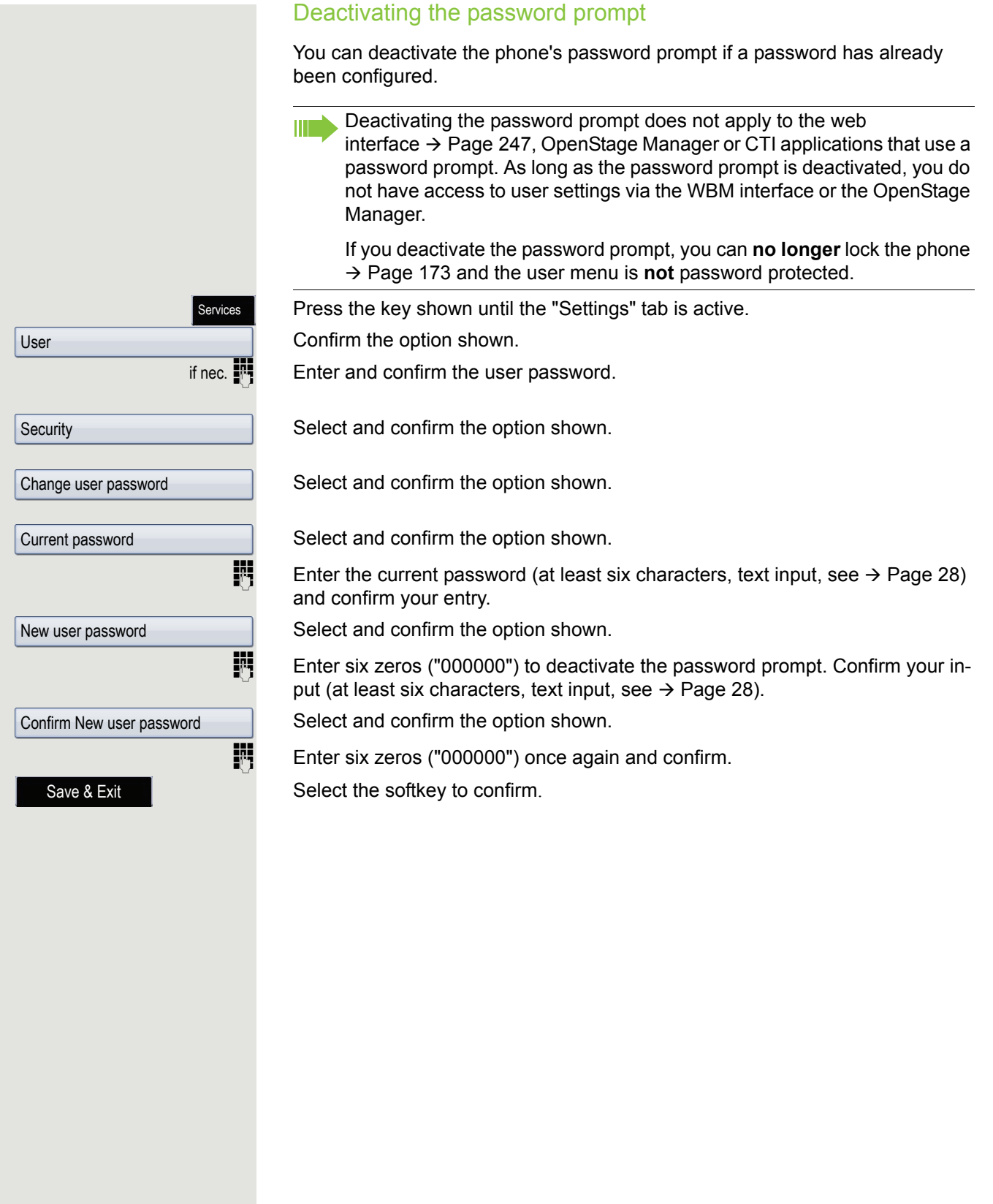

## <span id="page-172-0"></span>Locking the phone

You can lock your phone to protect it against unauthorised access. In this way, no one can make calls or change your user settings unless they know your user password.

Predefined numbers from the dial plan can still be dialled when the phone is locked. For more information, contact your administrator.

You can only lock the phone if you have set a user password  $\rightarrow$  [Page](#page-169-0) 170. **THE** The password for this must not be the default setting "000000".

Check if necessary whether the telephone lock function has been activated for you by administrator.

#### Activating the phone lock

 $\boxed{\text{#}$  Hold down the key shown until "Phone lock Confirm lock" appears.

Select the softkey to confirm. The phone lock activates immediately.

Press the key shown until the "Settings" tab is active.

Confirm the option shown.

if nec.  $\mathbb{R}$  Enter and confirm the user password.

Select and confirm the option shown.

Confirm the option shown.

Select and confirm the option shown.

Select and confirm the option shown in the context menu.

Select the softkey to confirm. The phone is locked.

If an emergency number is entered on the phone by administrator, **Emer-**W **gency call** appears on the display for selection when you have activated the lock. You can also enter the emergency number via the dialpad.

#### Unlocking the phone

The display shows: Phone locked.

There are two options available for unlocking the phone:

- Unlock user
- Unlock admin

Select the softkey to confirm if you know the user password. You are prompted to enter the user password.

#### or

Select the softkey to confirm if you only know the administrator password. You are prompted to enter the administrator password.

Confirm lock

or

Services

User

```
Security
```
Phone lock

Phone lock

Yes

Save & Exit

User unlock

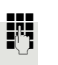

**Enter and confirm the User password or administrator password. The phone is** unlocked if the password was correct.

If the telephone is locked, an emergency number entered by administrator **THE** can be dialled using the dialpad or the **Emergency call** option.

If the phone is locked, repdial keys cannot be used. This also applies even if the emergency number is saved on this key.

# Mobility function

**Prerequisite:** Your phone is configured by administrator to support mobility. A DLS server is available in the LAN and its address is entered in the phone.

## Mobility scenarios

When you log on to your phone or any other mobility-enabled phone, the following scenarios are possible:

### Logging on and off at the same phone

- Log on as a mobility user  $\rightarrow$  [Page 176.](#page-175-0)
- Log off as a mobility user  $\rightarrow$  [Page 177.](#page-176-0)

### Logging on and off at different phones

In these cases, administrator may have made the following settings:

- Log on at a remote phone with forced logon, when the user is still logged on at that phone  $\rightarrow$  [Page 178](#page-177-0).
- Delayed logon at a remote phone with forced logon, when the user is still logged on at that phone and the phone is busy  $\rightarrow$  [Page 178](#page-177-1).

<span id="page-175-0"></span>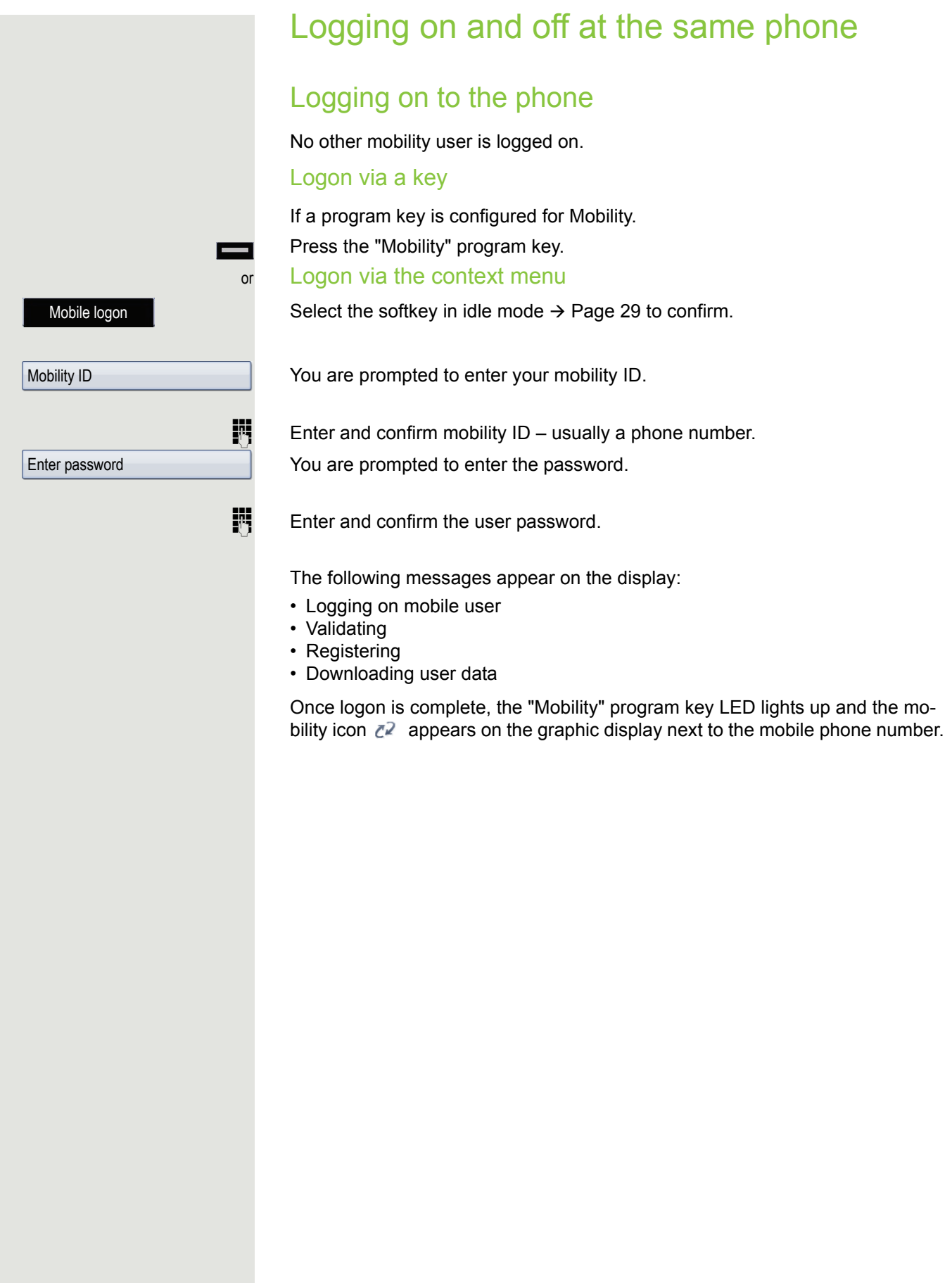

<span id="page-176-0"></span>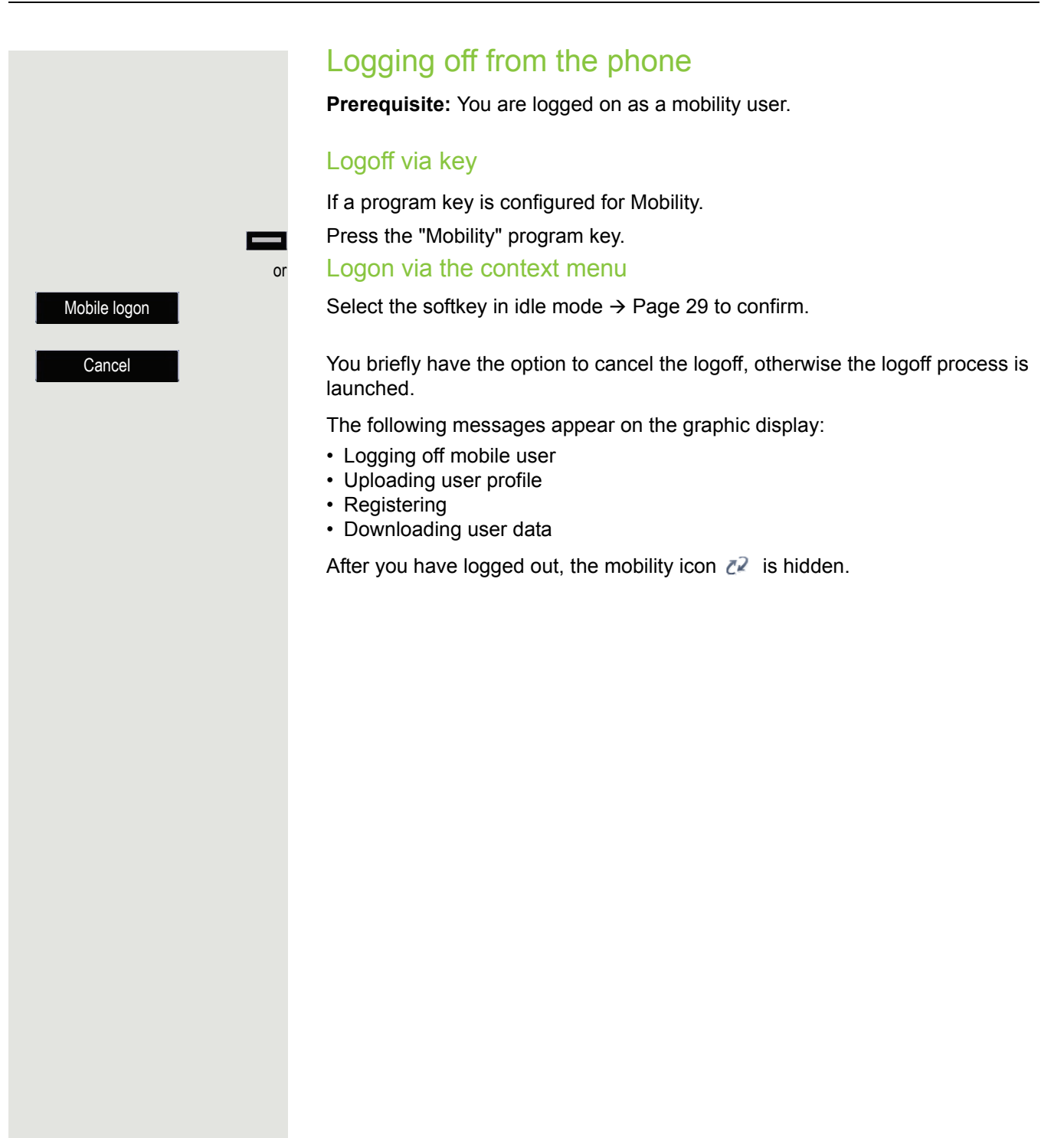

Logging on at different telephones

An attempted logon is rejected if the user is already logged on to another phone and "Logon with forced logoff" is disabled for the mobility user.

## <span id="page-177-0"></span>Logging on with forced logoff at a remote phone

If the user is already logged on at another phone and the remote phone is busy, the logon is rejected.

If, however, your administrator enabled "Forced logoff during call" without setting a time, the system does not consider whether or not the remote phone is busy.

#### Logon via a key

If a program key is configured for Mobility.

Press the "Mobility" program key.

or Logon via the context menu

Select the softkey in idle mode  $\rightarrow$  [Page](#page-28-0) 29 to confirm.

You are prompted to enter your mobility ID.

**Enter and confirm mobility ID** – usually a phone number.

You are prompted to enter the password.

 $\mathbb{F}$  Enter and confirm the user password.

The following mobility messages appear in the display:

- Validating
- Logging off elsewhere
- Registering
- Downloading user data

The logoff is simultaneously displayed on the remote phone. Once logon is complete, the "Mobility" program key LED lights up and the mobility icon appears on the graphic display  $\mathbb{Z}^2$ .

## <span id="page-177-1"></span>Logging on with forced, delayed logoff at a remote phone

If the remote phone is busy and your administrator enabled "Forced logoff during call" with a set timeout, forced logoff does not occur until this timeout expires.

#### Logon via a key

If a program key is configured for Mobility.

Press the "Mobility" program key.

or Logon via the context menu

Select the softkey in idle mode  $\rightarrow$  [Page](#page-28-0) 29 to confirm.

You are prompted to enter your mobility ID.

Mobile logon

```
Mobility ID
```

```
Enter password
```
Mobile logon

Mobility ID

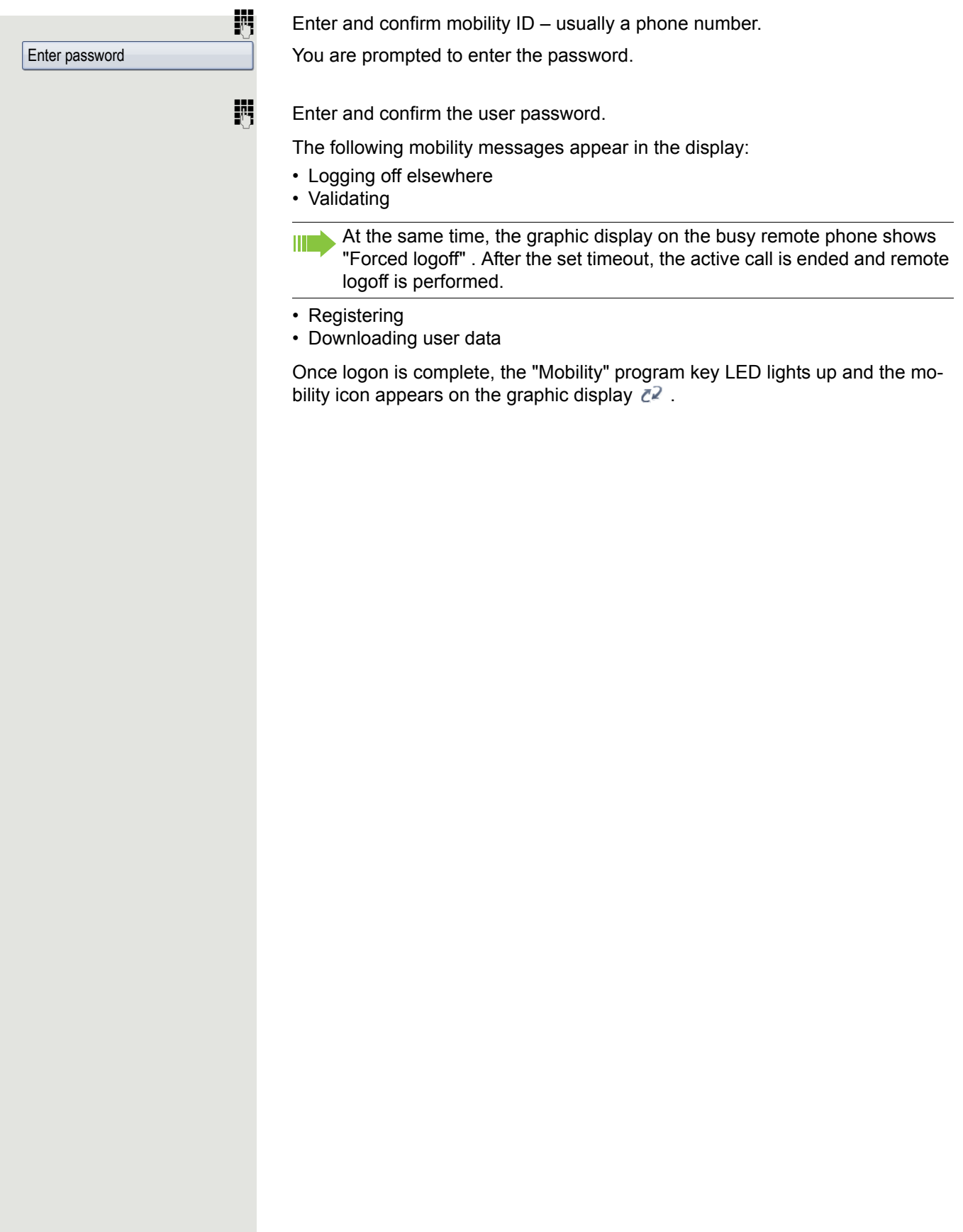

# Video function

You can connect a USB camera to your OpenScape Desk Phone IP 55G so that during a call you can see the other call partner, assuming he or she has also connected a camera, and vice versa (see  $\rightarrow$  [Page](#page-31-0) 32). The video function is disabled by default ( $\rightarrow$  [Page](#page-182-0) 183) as it is not yet fully supported by all telephone systems.

**Prerequisite**: A suitable USB camera is connected and the video function has been approved by the administrator and activated by you ( $\rightarrow$  [Page](#page-182-1) 183).

## Activating and deactivating the function temporarily

You can activate and deactivate the video function temporarily via softkeys in idle mode.

Confirm with the softkey to disable.

. Confirm with the softkey to enable.

### Self view

**Prerequisite**: The phone is in idle mode.

In order to test whether your USB camera is working properly, activate the Self view function via the softkey (see also  $\rightarrow$  [Page](#page-31-1) 32).

Select the softkey to confirm. You will see a video image of yourself and your surroundings on the display for approx. 10 seconds.

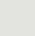

or

Video on

Video off

Self view
## Activating and deactivating a function with a key

You can configure a "Video on" key to monitor the status of the video function and respond quickly (see  $\rightarrow$  [Page](#page-91-0) 92). This is useful in the following situations for example:

- If the phone is already ringing and you want to quickly activate/deactivate the video function before answering the call.
- The video status can be identified immediately from the key even if the phone is in idle mode, the display is switched off or the screensaver is active.

Press the "Video on" program key. The key illuminates and the video function is activated. The video function can be deactivated by pressing the key again.

#### Self view

**Prerequisite**: The phone is in idle mode.

In order to test whether your USB camera is working properly, activate the Self view function in the context menu (see also  $\rightarrow$  [Page](#page-31-0) 32).

Select and confirm the option shown in the context menu. You will see a video image of yourself and your surroundings on the display for approx. 10 seconds.

## Video link

If the video function on your OpenScape Desk Phone IP 55G and the selected remote station – likewise a OpenScape Desk Phone IP 55G – is enabled, you can see your call partner and your call partner can see you on the display when the connection has been set up (see  $\rightarrow$  [Page](#page-31-1) 32).

- Lift the handset.
- Enter the phone number.
	- In the pop-up menu:

Select the softkey to confirm or wait until the dial delay expires (see  $\rightarrow$  [Page](#page-117-0) 118).

Select the softkey to confirm<sup>1</sup>.

The video link is set up automatically. The video image of your call partner appears.

### **Consultation**

You can call a second partner during a video link.

Confirm with the softkey for the connection.

The connection to the video caller is placed on hold and the video image is hidden.

 $\mathbb{F}$  Enter and confirm the second party's phone number.

#### Toggle/Connect

For a detailed description of alternating (toggling), see  $\rightarrow$  [Page](#page-69-0) 70.

Select the softkey to confirm.

Switch to the first and then back to the second party so that the current picture of the call partner is displayed in each case.

If you connect your two call partners (see  $\rightarrow$  [Page](#page-71-0) 72), they will likewise have a video link.

#### In the absence of a USB camera

If one of the partners has enabled his or her video function but does not have a USB camera connected, you will see a crossed-out camera instead of the video image of the call partner.

Self view

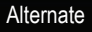

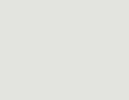

Dial

Redial

**Consult** 

or

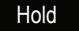

#### Holding a call

You place the call on hold for example to consult with someone else in the room. Select the softkey to confirm. The video display is interrupted.

The video image of your call partner appears again when you reconnect.

## Installing a USB camera

You will find USB cameras at the following link, which are recommended for use on the OpenScape Desk Phone IP 55G. While the link refers to OpenStage phones it is likewise valid for OpenScape Desk Phone IP 55G:

[http://wiki.unify.com/wiki/Video\\_Telephony\\_for\\_OpenStage\\_SIP\\_60/80](http://wiki.unify.com/wiki/Video_Telephony_for_OpenStage_SIP_60/80).

Do not connect any USB cameras that are not supported as this can cause the phone to malfunction.

### Connecting a USB camera

Plug the USB connector of the camera into the USB port on the bottom of your OpenScape Desk Phone IP 55G (see  $\rightarrow$  [Page](#page-16-0) 17).

If you see the following message, the USB camera has been detected and can be used.

New USB device detected video.camera USB2.0 Camera

## Activating and deactivating the video function

You can also configure this setting via the WBM interface  $\rightarrow$  [Page](#page-246-0) 247.

Press the key shown until the "Settings" tab is active.

Confirm the option shown.

Enter and confirm the user password.

Select and confirm the option shown.

Select and confirm the option shown.

Select the option shown.

Select and confirm the option shown in the context menu to activate the function. The video function is disabled by default.

Select and confirm the option shown in the context menu to deactivate. Select the softkey to confirm.

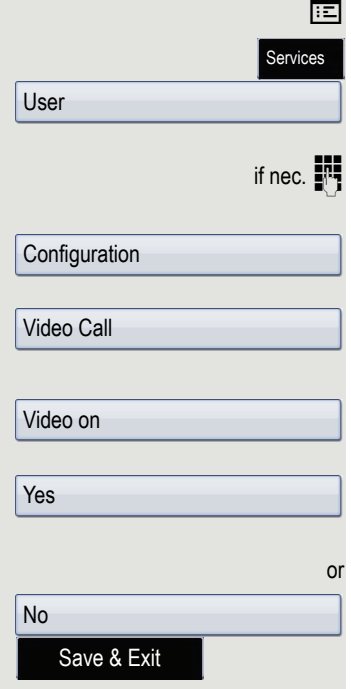

## OpenScape Voice functions

The OpenScape Voice supports a number of functions that you can activate and deactivate from your phone.

Some OpenScape Voice functions are only available if the "Server fea-HH I tures" function was activated on the phone by the administrator.

On multi-line telephones, the full scope of OpenScape Voice functions is only available for the primary line.

## <span id="page-183-0"></span>Feature toggle key for hunt group

You can pick a programmable function key and program it as a feature toggle key for activating the "make line busy" and "stop hunt" functions.

**Hunt group functions can also be activated via codes**  $\rightarrow$  **[Page](#page-189-0) 190.** 

You can then use the programmable function key to activate or deactivate the relevant OpenScape Voice function on the server for this phone.

You can only program first-level programmable function keys because those linked to LEDs are used to display the function status as either **on** (LED on) or **off** (LED off). The LED indicates the status of the function on the server and can therefore change without any of the programmable function keys being pressed.

#### Example:

Switching between "Line busy" and "Line free" (see also  $\rightarrow$  [Page](#page-189-0) 190).

**Prerequisite**: Your administrator configured a programmable function key with the function "Busy" ("make line busy" for the hunt group)  $\rightarrow$  [Page](#page-93-0) 94.

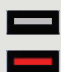

Press the programmable function key – the key lights up.

Press the illuminated programmable function key once again to release the line - the keys stops illuminating.

## Making anonymous calls

Your administrator decides whether or not your caller ID (name and phone number) is displayed on a called party's station. **Anonymous** calling is when your data is not transmitted. The settings configured can be deactivated, however, for specific calls.

• If your caller ID is transmitted: your caller ID is displayed. • If your caller ID is suppressed: "unknown" is displayed.

## <span id="page-184-0"></span>**Deactivating**

If your administrator permanently activated **anonymous** calling for your phone, you can deactivate this setting as follows:

Lift the handset.

Enter the code (see the table of codes  $\rightarrow$  [Page](#page-200-0) 201) to transmit the caller information.

 $\Box$  You hear a confirmation tone/announcement.

## <span id="page-184-1"></span>Activating

If your administrator activated caller ID transmission for your phone, you can deactivate this setting as follows:

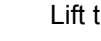

 $\overline{\phantom{a}}$  Lift the handset.

Enter the code (see the table of codes  $\rightarrow$  [Page](#page-200-0) 201) to suppress the caller ID.

 $\Box$  You hear a confirmation tone/announcement.

Caller ID transfer is suppressed. "Unknown/Anonymous" appears on the called party's display instead of the caller ID.

### <span id="page-185-0"></span>Deactivating anonymous calling temporarily for the next call

If your administrator activated caller ID transmission for your phone, you can deactivate this setting for the next call as follows:

Lift the handset.

- **Enter the code (see the table of codes**  $\rightarrow$  **[Page](#page-200-0) 201).**
- $\Box$  Wait until you hear the confirmation tone/announcement.
- **Fig.** Dial the phone number of the party you want to contact.

Caller ID transmission is reactivated after this call.

### <span id="page-185-1"></span>Deactivating anonymous calling temporarily for the next call

If your administrator suppressed caller ID transmission for your phone, you can enable this setting for the next call as follows:

 $\leftarrow$  Lift the handset.

**Enter the code (see the table of codes**  $\rightarrow$  **[Page](#page-200-0) 201).** 

Z Wait until you hear the confirmation tone/announcement.

 $\mathbb{R}$  Dial the phone number of the party you want to contact. When you end this call, caller ID transmission is suppressed once again for the next call.

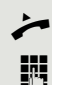

## Creating a list for selective calls

#### <span id="page-186-0"></span>For call acceptance

You can create a list of the phone numbers from which you are willing to accept calls (also known as a selection list). Your administrator knows how long this list may be in the OpenScape Voice used on site in your facility.

A connection is set up if a caller's phone number matches a number in the selection list. If there is a match,

- the caller receives a message that the party refuses to accept any calls with this number,
- or the call is forwarded to an external phone number.

Contact your administrator for information on how your OpenScape Voice is configured locally.

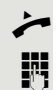

Lift the handset.

Enter the code (see the table of codes  $\rightarrow$  [Page](#page-200-0) 201).

Various announcements deliver the following information:

- The name of the feature (selective call acceptance)
- The current status (active or inactive)
- The current scope of the selection list

These announcements are followed by verbal user prompts that let you

- add entries to the selection list,
- delete entries from the selection list,
- check the selection list
- activate or deactivate the function.

### <span id="page-186-1"></span>For call rejection

As for selective call acceptance, you can create a selection list with the phone numbers of parties from whom you are not willing to accept calls. Your administrator knows how long this list may be in the OpenScape Voice used on site in your facility.

A call is not connected if the caller's phone number matches a number in the selection list; the caller is notified that the called party rejects calls from this number. If the caller's number is not in the selection list, the call is put through to you as usual.

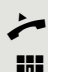

Lift the handset.

Enter the code (see the table of codes  $\rightarrow$  [Page](#page-200-0) 201).

Various announcements deliver the following information:

- The name of the feature (selective call rejection)
- The current status (active or inactive)
- The current scope of the selection list

These announcements are followed by verbal user prompts that let you

- add entries to the selection list,
- delete entries from the selection list,
- check the selection list,
- activate or deactivate the function.

## Anonymous calls

### <span id="page-187-0"></span>Rejecting

You can reject all calls from parties who activated a data protection feature (e.g. caller ID suppression) to prevent their phone number from being transmitted. In this case, you are not informed that a call was rejected.

 $\overline{\phantom{a}}$  Lift the handset.

**Enter the code (see the table of codes**  $\rightarrow$  **[Page](#page-200-0) 201).** 

## <span id="page-187-1"></span>Accepting

You can also accept calls from parties who activated a data protection feature (e.g. caller ID suppression) to prevent their phone number from being transmitted.

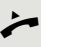

Lift the handset.

**Enter the code (see the table of codes**  $\rightarrow$  **[Page](#page-200-0) 201).** 

## <span id="page-188-0"></span>Using abbreviated dialling

Abbreviated dialling gives you access to a central list of frequently dialled phone numbers.

You can dial a specific phone number by simply entering a digit string. As these are three-digit numbers, you can store up to 1000 phone numbers. This list is stored centrally and managed by your administrator.

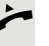

Lift the handset.

**Enter the code (see the table of codes**  $\rightarrow$  **[Page](#page-200-0) 201) followed by a number be**tween 0 and 999 for the phone number you want to dial.

The number is automatically dialled.

## <span id="page-188-1"></span>Call tracing

You can request automatic tracing of the last received internal call. This is particularly suitable for identifying malicious, irritating or troublesome calls.

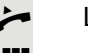

Lift the handset.

**Enter the code (see the table of codes**  $\rightarrow$  **[Page](#page-200-0) 201). The phone number is iden**tified. Ask your administrator for the result.

## <span id="page-189-0"></span>Hunt group functions

To ensure optimum handling of specific calls, your telephone can be assigned to a pickup group  $\rightarrow$  [Page](#page-54-0) 55 and/or a hunt group.

Your administrator can incorporate multiple telephones in a hunt group. If your telephone is assigned to a hunt group, OpenScape Voice forwards calls for the members of your group in accordance with specific rules defined by administrator. Hunt groups are a simple solution for distributing calls to a group of telephones.

If you want another member of the group to pick up an incoming call, you can set your telephone to signal the busy status for your line to the other members of the hunt group. Hunt group calls will then no longer be forwarded to your telephone.

This feature can also be activated by means of a function key Ш  $(\rightarrow$  [Page](#page-183-0) 184).

### Making a line busy

This prevents this line being used for calls in a hunt group.

#### <span id="page-189-1"></span>**Activating**

Lift the handset.

Enter the code (see the table of codes  $\rightarrow$  [Page](#page-200-0) 201).

 $\Box$  Wait until you hear the confirmation tone/announcement.

#### <span id="page-189-2"></span>**Deactivating**

Make the line free once more for the hunt group.

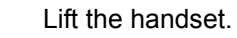

- **Enter the code again (see the table of codes**  $\rightarrow$  **[Page](#page-200-0) 201).**
- $\Box$  Wait until you hear the confirmation tone/announcement.

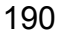

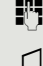

### Marking the last line in the hunt group chain

Sets the "stop hunt" line in the hunt group chain. The system will stop looking for a free line in the hunt group chain after it reaches this line.

#### <span id="page-190-0"></span>**Activating**

- $\leftarrow$  Lift the handset.
- **Fig.** Enter the code (see the table of codes  $\rightarrow$  [Page](#page-200-0) 201).
- Z Wait until you hear the confirmation tone/announcement.

#### <span id="page-190-1"></span>**Deactivating**

Unmark the line as the end of the hunt group chain.

 $\leftarrow$  Lift the handset.

- **Fig.** Enter the code again (see the table of codes  $\rightarrow$  [Page](#page-200-0) 201).
- Vait until you hear the confirmation tone/announcement.

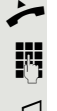

## **Reachability**

You can make either serial calls or simultaneous calls on several sites. The features for this are

- Serial call
- Parallel call

**Prerequisite:** The administrator has configured the respective feature for your main number in OpenScape Voice.

### Serial call

#### <span id="page-191-0"></span>Managing number lists/activating a serial call

Before the serial call number can be activated, a serial call list much be created. This can be prepared either by administrator or you can create it yourself later. Up to six numbers can be entered in the list for sites on which incoming calls including your main number should be signalled sequentially. Each number can consist of up to 30 digits.

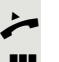

Lift the handset.

Enter the code for the edit mode (see code table  $\rightarrow$  [Page](#page-200-0) 201).

Edit mode opens and you hear an announcement with the following information:

- Feature name
- Current status (active/inactive)
- Number of numbers currently on the serial call list

You are prompted to do one of the following:

- Activate/deactivate the feature (only if numbers are already entered in the list)
- Call up the numbers currently entered in the list
- Add or delete numbers
- Repeat the options in edit mode

If the serial call list is still empty, you are prompted to enter numbers in the list. As soon as you have entered a valid number, the serial call can be activated.

If the serial call is activated, incoming calls are first routed to your phone. If you do not answer within the timeframe defined by the administrator, the next destination phone rings for the configured period of time. The caller is informed that the call is being routed to another station. The connection is established with the first phone that accepts the call.

If the call is not answered by any phone, it is forwarded to the configured forwarding destination (on no reply) or to a "rejection announcement".

### Parallel call

#### <span id="page-191-1"></span>Managing number lists/activating a parallel call

Before the parallel call feature can be activated, a parallel call list must be created. This can be prepared either by administrator or you can create it yourself later. Up to six numbers can be entered in the list for sites on which incoming calls including your main number should be signalled simultaneously. Each number can consist of up to 30 digits.

**Enter the code for the edit mode (see code table**  $\rightarrow$  **[Page](#page-200-0) 201).** 

Edit mode opens and you hear an announcement with the following information:

- Feature name
- Current status (active/inactive)
- Number of numbers currently on the parallel call list

You are prompted to do one of the following:

- Activate/deactivate the feature (only if numbers are already entered in the list)
- Call up the numbers currently entered in the list
- Add or delete numbers
- Repeat the options in edit mode

If the parallel call list is still empty, you are prompted to enter numbers in the list. As soon as you have entered a valid number, the parallel call can be activated.

If the parallel call is activated, incoming calls are routed to your phone and all other destination phones in the parallel call list. The connection is established with the first phone that accepts the call.

If the call is not answered by any phone, it is forwarded to the configured forwarding destination (on no reply) or to a "rejection announcement".

#### <span id="page-192-0"></span>Activating/deactivating parallel call via code

You can activate/deactivate the parallel call without having to change to edit mode.

**Prerequisite:** You have already entered numbers in the parallel call list.

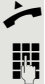

Lift the handset.

Enter the code to activate or deactivate the parallel call (see code table  $\rightarrow$  [Page](#page-200-0) 201).

## Parking a call

If you have answered a call for a colleague and cannot forward it to him or her, you can park the call.

### <span id="page-193-0"></span>Park a call

You are conducting the call. Let the other party know, for example, that you are trying to connect him or her.

**Enter the code for parking (see code table**  $\rightarrow$  **[Page](#page-200-0) 201).** 

You hear a confirmation tone and the line number is announced. The caller hears a waiting melody.

Replace the handset.

Tell your colleague that a call for him or her is parked and give him or her the line number.

## <span id="page-193-1"></span>**Unparking**

To unpark the call, your colleague must proceed as follows:

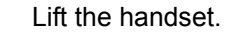

**Enter the unparking code (see code table**  $\rightarrow$  **[Page](#page-200-0) 201). He or she is prompted** to enter a line number.

 $\mathbb{F}$  Enter the specified line number.

Your colleague is now connected with the waiting caller.

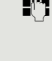

## Silent monitoring

If this function has been configured by administrator and enabled for the destination phone, you can join an active call of an internal station and listen in unnoticed (muted) or with the knowledge of the target station (active).

### <span id="page-194-0"></span>Active silent monitoring

Station A and B are on a call. You want to listen to the call so that Station B does not notice but so that you can still talk to Station A.

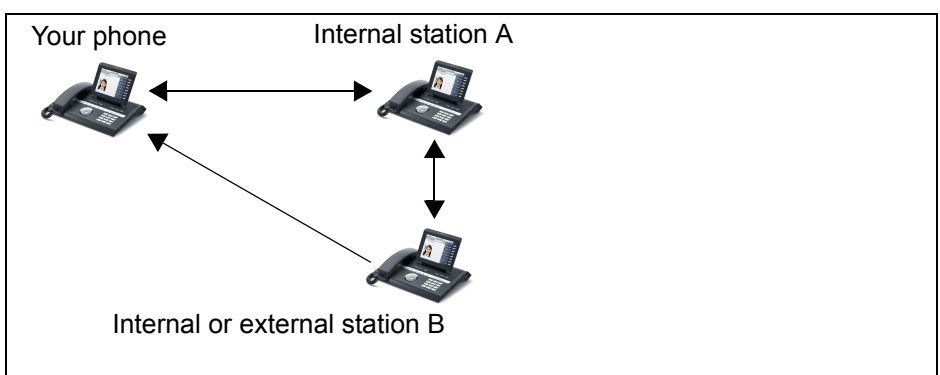

• You can hear and talk to station A.

- You can hear station B but cannot talk to him or her because he or she cannot hear you.
- Station A and B can hear and speak to each other.

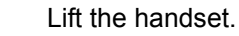

Enter the code for active silent monitoring and the destination number (see code table  $\rightarrow$  [Page](#page-200-0) 201). You are connected to the call and can listen. If necessary notify station A.

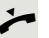

End the silent monitoring unnoticed by replacing the handset.

### <span id="page-195-0"></span>Muted silent monitoring

Station A and B are on a call. You want to monitor a call but so that neither station notices.

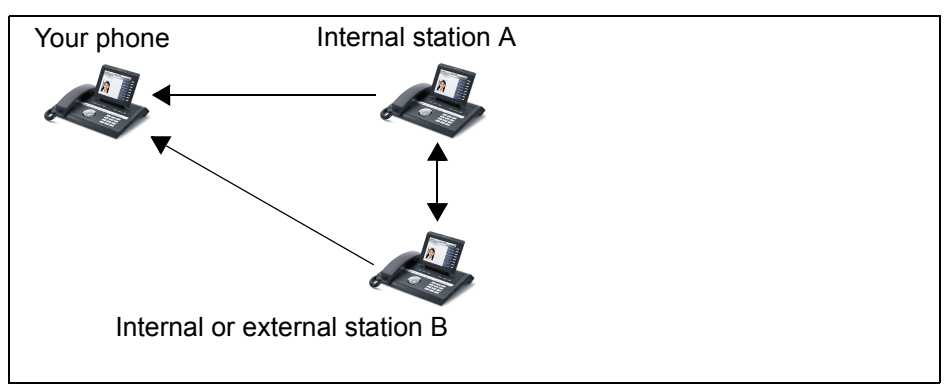

- You can hear station A but cannot talk to him or her because he or she cannot hear you.
- You can hear station B but cannot talk to him or her because he or she cannot hear you.
- Station A and B can hear and speak to each other.

Lift the handset.

 $\mathbb{R}$  Enter the code for active silent monitoring and the destination number (see code table  $\rightarrow$  [Page](#page-200-0) 201). You are connected to the call and can listen.

 $\leftarrow$  End the silent monitoring unnoticed by replacing the handset.

## Voice calling and two-way voice calling function

With voice calling or two-way voice calling, the loudspeaker or speakerphone function of a destination phone is activated automatically when the connection is established. Use of these functions is conceivable for example between an executive and secretary or between a doctor and receptionist.

Possible functions include:

- Voice calling
	- with variable input of member number
	- to a saved member number
- Two-way voice calling
	- with variable input of member number
	- to a saved member number

#### **Prerequisites**:

- The team member belongs to the same collective group as you and has likewise been assigned a member number.
- The team member's phone has a loudspeaker (voice calling) and/or a speakerphone function (two-way voice calling).
- Automatic answering is activated for the team member.
- The team member's phone is idle.
- The member numbers of the callers are known for the voice calling and twoway voice calling functions.

You can cancel voice calling or two-way voice calling by replacing the handset or - during a consultation - resume the held call.

Two-way voice calling connections can be established from the following states:

- In idle status
- During manual call holding
- In a consultation

Functions such as "Call forwarding" or "Do not disturb" are temporarily dis-**TILLE** abled on the destination caller's phone by the voice calling and two-way voice calling functions.

### <span id="page-197-0"></span>Voice calling

From your phone, you can directly call any team member whose telephone has a loudspeaker.

#### Voice calling with variable input of member number

Lift the handset.

Enter the code for voice calling (see code table  $\rightarrow$  [Page](#page-200-0) 201) followed by the one or two-digit member number of the respective team member.

 $\bigcap$  As soon as the connection has been established, you will hear a confirmation tone/announcement and can speak to the other party via the loudspeaker.

To end the call, simply hang up.

#### Voice calling to a saved member number

**Prerequisite**: The code for voice calling and the member number are programmed on a function key.

Press the programmed function key. A connection to that member's loudspeaker will immediately be established: You can speak to the destination caller via your speakerphone.

### <span id="page-197-1"></span>Two-way voice calling

From your phone, you can directly call any team member whose telephone has a speakerphone function. The loudspeaker and microphone of the destination phone are switched on automatically.

#### Two-way voice calling with variable input of member number

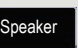

Press the key to use your speakerphone function.

Enter the code for two-way voice calling (see code table  $\rightarrow$  [Page](#page-200-0) 201) followed by the one or two-digit member number of the respective team member.

 $\Box$  As soon as the connection has been established, you will hear a confirmation tone/announcement and can reach the destination caller via this caller's speakerphone function.

#### Two-way voice calling to a saved member number

**Prerequisite**: The code for two-way voice calling and the member number are programmed on a function key.

Press the programmed function key. A connection to the team member is established immediately and your speakerphone function will be switched on.

 $\Box$  As soon as the connection has been established, you will hear a confirmation tone/announcement and can reach the destination caller via this caller's speakerphone function.

## <span id="page-198-0"></span>Announcing the local phone number

You can use this function in order, for example, to identify the phone number of a phone in a conference room if it is not indicated on the display.

 $\leftarrow$  Lift the handset.

**Fig.** Enter the code for "Announcing the local phone number" (see code table  $\rightarrow$  [Page](#page-200-0) 201). The phone number is announced.

 $\leftarrow$  Then hang up.

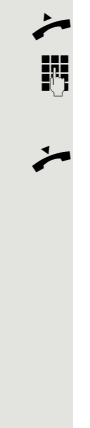

## Dialling the last caller

You can retrieve and dial the phone number of the last answered or dialled caller. The following two functions could be used alternatively if you have disabled the call journal  $\rightarrow$  [Page](#page-162-0) 163.

### <span id="page-199-0"></span>Retrieving and dialling the last answered caller

The following phone numbers can be saved for retrieval:

- the last answered call
- the last missed call
- the last picked up call (group call)
- Lift the handset.

Enter the code for dialling the last answered caller (see code table  $\rightarrow$  [Page](#page-200-0) 201). The phone number is dialled and the connection is established.

### <span id="page-199-1"></span>Retrieving and dialling the phone number of the last caller dialled

Instead, you can also use the normal redial functions of your phone as usual.

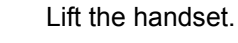

Enter the code for dialling the last caller dialled (see code table  $\rightarrow$  [Page](#page-200-0) 201). The phone number is dialled and the connection is established.

## <span id="page-199-2"></span>Picking up out-of-hours calls

If your switchboard is no longer attended after a certain time, an out-of-hours call function can be configured on one or more phones for this period.

For example, if you hear one of the phones that has an out-of-hours call function configured ringing when the office is closed, you can pick up the call early from your phone.

You can also forward your phone to the phone with the out-of-hours call function before leaving the office so that colleagues who have not yet left can pick up calls for you.

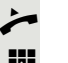

Lift the handset.

Enter the code (see code table  $\rightarrow$  [Page](#page-200-0) 201) for the out-of-hours call pickup in order to pick up the ringing call.

**WED** You can also configure a key for picking up out-of-hours calls.

## <span id="page-200-0"></span>Code table for OpenScape Voice functions

Ask your administrator to enter the latest codes in the following table. Print this page as an overview.

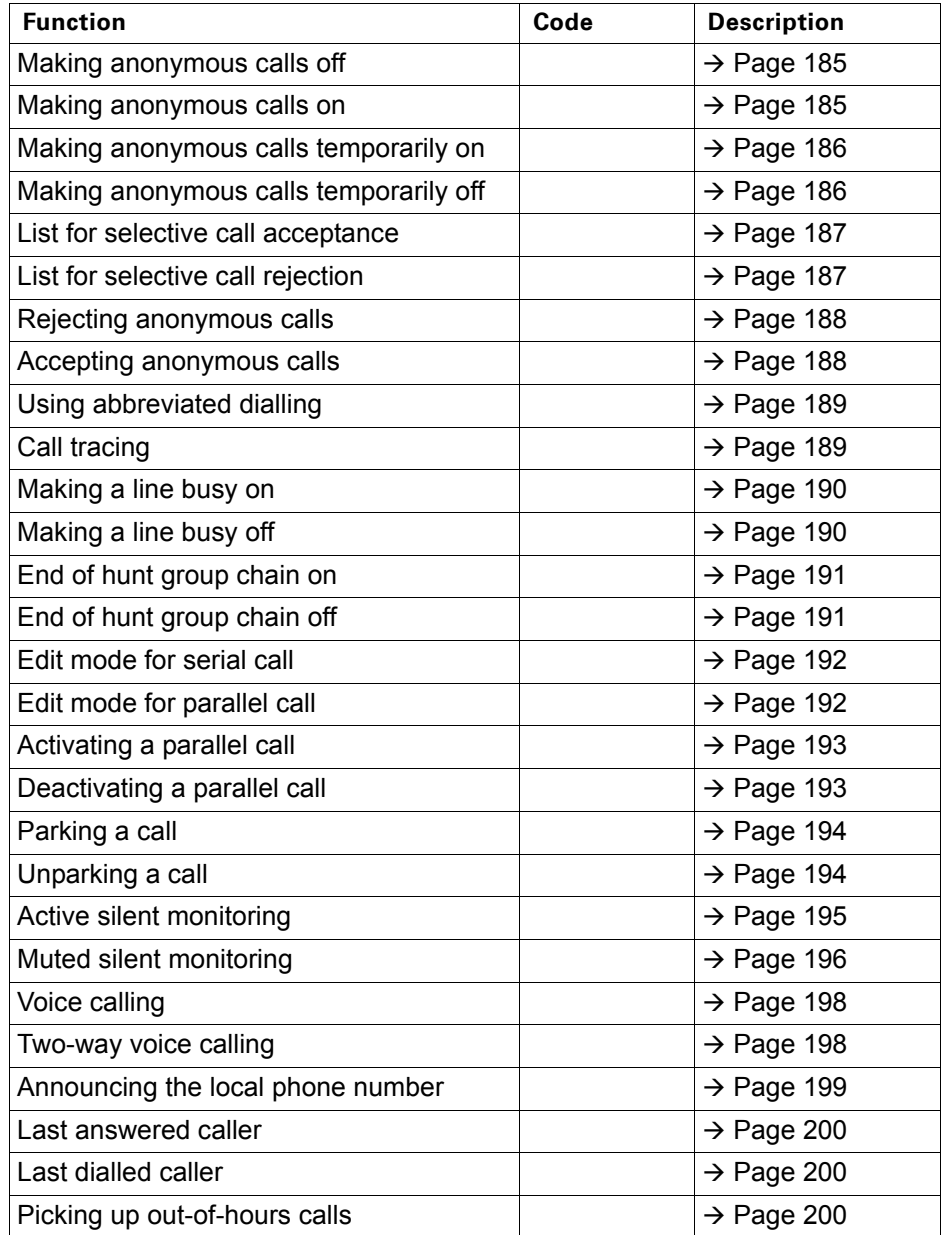

## Impact Levels

Communication in the PSN ("Public Sector Network") is split into areas of different impact levels (**IL**). The impact level indicates how the phone user should handle the relevant call conversation. It is described below how to determine whether your call partner belongs to a lower impact level when the connection is being established or has been established.

Calls with a low impact level are treated in a particular way, either through their own icons, text labels and/or a special ringtone. The impact level causes no restrictions on call handling however either during or before the call is connected. Calls of the same or a higher **IL** are not identified in any particular way.

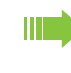

To ensure unrestricted functionality of the Impact Level function you have to deactivate advisory tones for unsecured voice connections  $(\rightarrow$  [Page](#page-223-0) 224).

## Answering a call with a lower Impact Level

**Prerequisite**: The administrator has assigned separate call signals for calls with a lower impact level.

### Answering a call

The phone rings with the defined ringtone for calls with a lower IL.

The caller is shown with a special icon and the advisory "**Lower IL**".

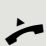

Lift the handset.

You can also answer the call if appropriate using the loudspeaker key or via the headset.

### Answering forwarded calls

The phone rings with the defined ringtone for calls with a lower IL. The caller is shown with a special icon and the advisory "**Lower IL**".

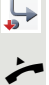

Lift the handset.

You can also answer the call if appropriate using the loudspeaker key or via the headset.

## Answering a second call

The phone rings with the defined ringtone for second calls with a lower IL. The caller is shown the advisory "**Lower IL**".

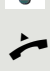

Lift the handset.

You can also answer the call if appropriate using the loudspeaker key or via the headset.

## Calls to a lower Impact Level

If you are calling a partner with a lower IL, this will be displayed when the connection is being established.

## Off-hook dialling

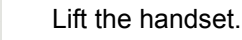

 $\mathbb{F}$  Enter the phone number.

Select the softkey to confirm or wait until the dial delay expires (see  $\rightarrow$  [Page](#page-117-0) 118).

Select the softkey to confirm<sup>1</sup>.

The connection is set up. A special icon and the advisory "**Lower IL**" are shown on the display.

You can also set up the connection with on-hook dialling via the loud-W T speaker (speakerphone mode) or via a connected headset.

## Forwarding a call with a lower Impact Level

If you are forwarding a partner with a lower IL to a partner with a higher IL, this will be displayed when the connection is being established.

**Prerequisite:** The Deflect function is approved by the administrator.

A call with a lower IL rings.

Select the softkey to confirm.

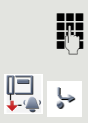

or

県

 $\frac{1}{2}$  Enter the phone number and confirm.

1. Please note the information in relation to the call journal on  $\rightarrow$  [Page 65](#page-64-0)

The connection is set up. A special icon, the forwarding icon and the advisory "**Lower IL**" are shown on the display.

Dial

Repeat dialling

## Conducting a call with a lower IL

If you have answered a call with a lower IL, this will be documented on the display.

## Conducting a call

[ You are connected with the partner from a lower IL zone. The advisory "**Lower IL**" is displayed in the second call line.

## Holding a call

If the held call has the status of a lower IL, the advisory "**Lower IL**" will also be displayed.

## **Conference**

 $-1 +$ 

 $\mathbf{D}$ 

You are connected with two or more partners in a conference call. At least one of the partners belongs to the lower IL zone. The advisory "**Lower IL**" is displayed in the "Conference" line.

### Reconnect

You have ended a consultation call for example by replacing the handset. The held partner is awaiting retrieval.

If the held call has the status of a lower IL, the advisory "**Lower IL**" will also be displayed.

Select the softkey to confirm.You are reconnected with the first party.

### IL alarm

If you have activated an IL alarm  $($   $\rightarrow$  [Page](#page-228-0) 229), you will see an advisory on the display and a defined ringtone rings if the IL changes from a higher to a lower IL. This can happen for example when a call is picked up.

Retrieve

## Individual phone configuration

## **Display**

### Appearance

Select your preferred appearance for the menu display here.

**For sample display themes, see**  $\rightarrow$  **[Page](#page-26-0) 27.** 

**EXECUTE:** You can also configure this setting via the WBM interface  $\rightarrow$  [Page](#page-246-0) 247. Press the key shown until the "Settings" tab is active. Confirm the option shown.

if nec.  $\mathbf{F}$  Enter and confirm the user password.

Select and confirm the option shown.

Select and confirm the option shown.

Select the option shown.

Select and confirm the required colour in the context menu<sup>1</sup>. Select the softkey to confirm.

Services User Phone Display Display theme

Crystal sea

Save & Exit

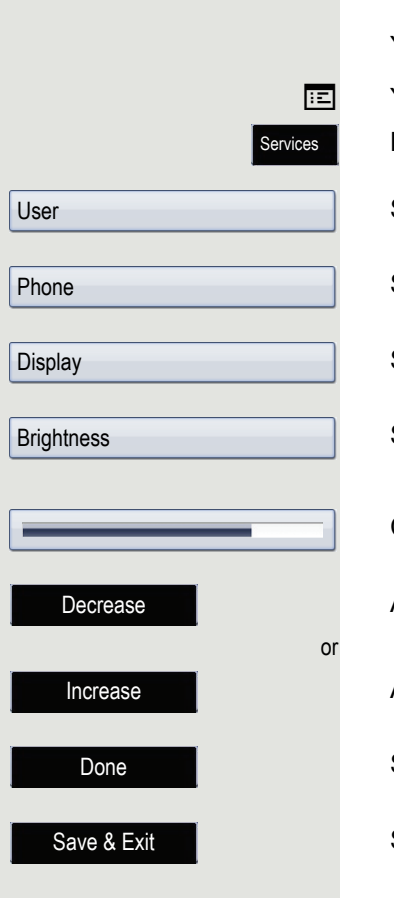

### Display brightness

You can adjust the brightness of the display to suit your ambient lighting. You can also configure this setting via the WBM interface  $\rightarrow$  [Page](#page-246-0) 247. Press the key shown until the "Settings" tab is active.

Select and confirm the option shown.

Select and confirm the option shown.

Select and confirm the option shown.

Select the option shown.

Confirm the option shown.

Adjust gradually using the softkey.

Adjust gradually using the softkey.

Select the softkey to end.

Select the softkey to confirm.

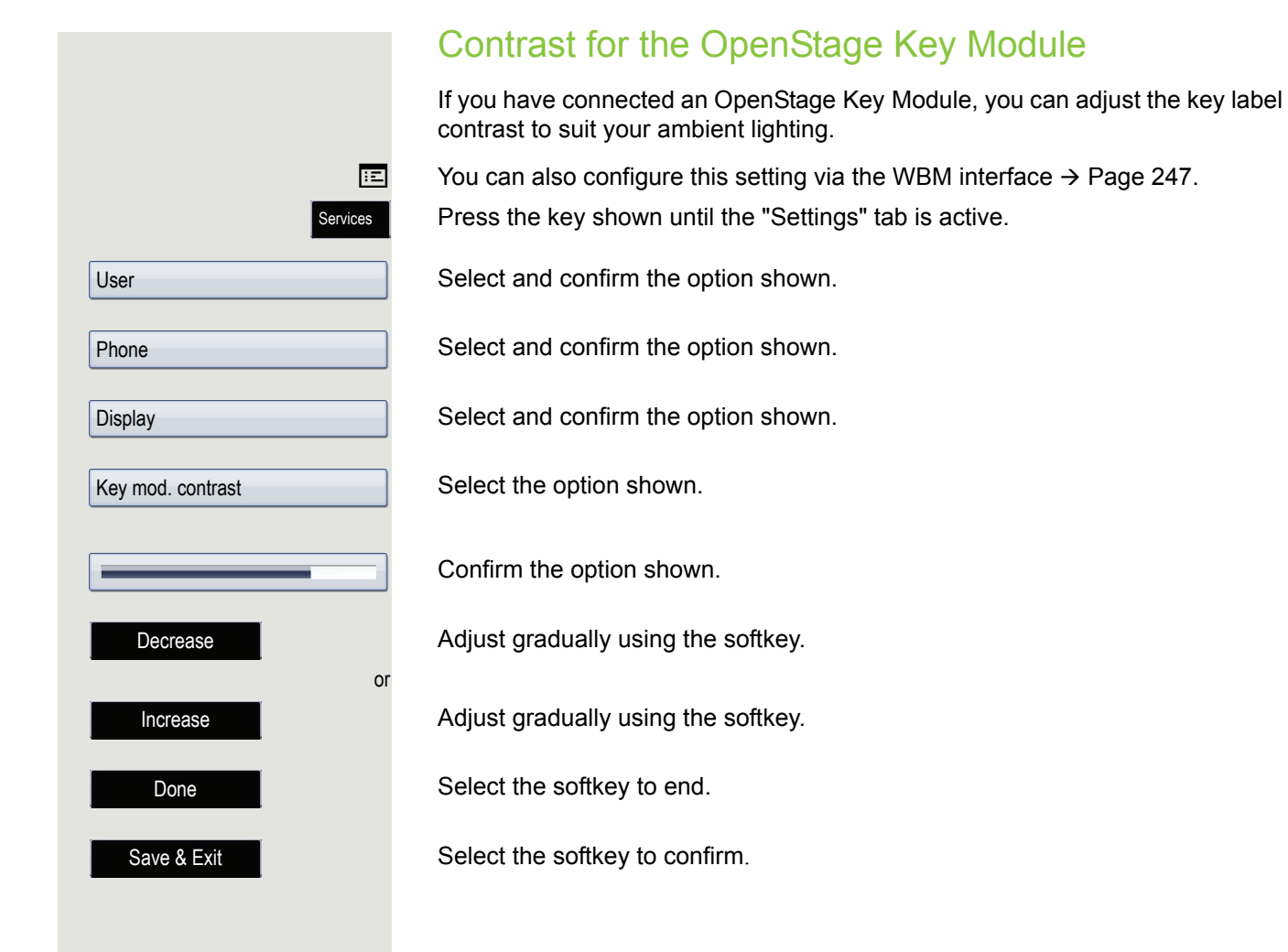

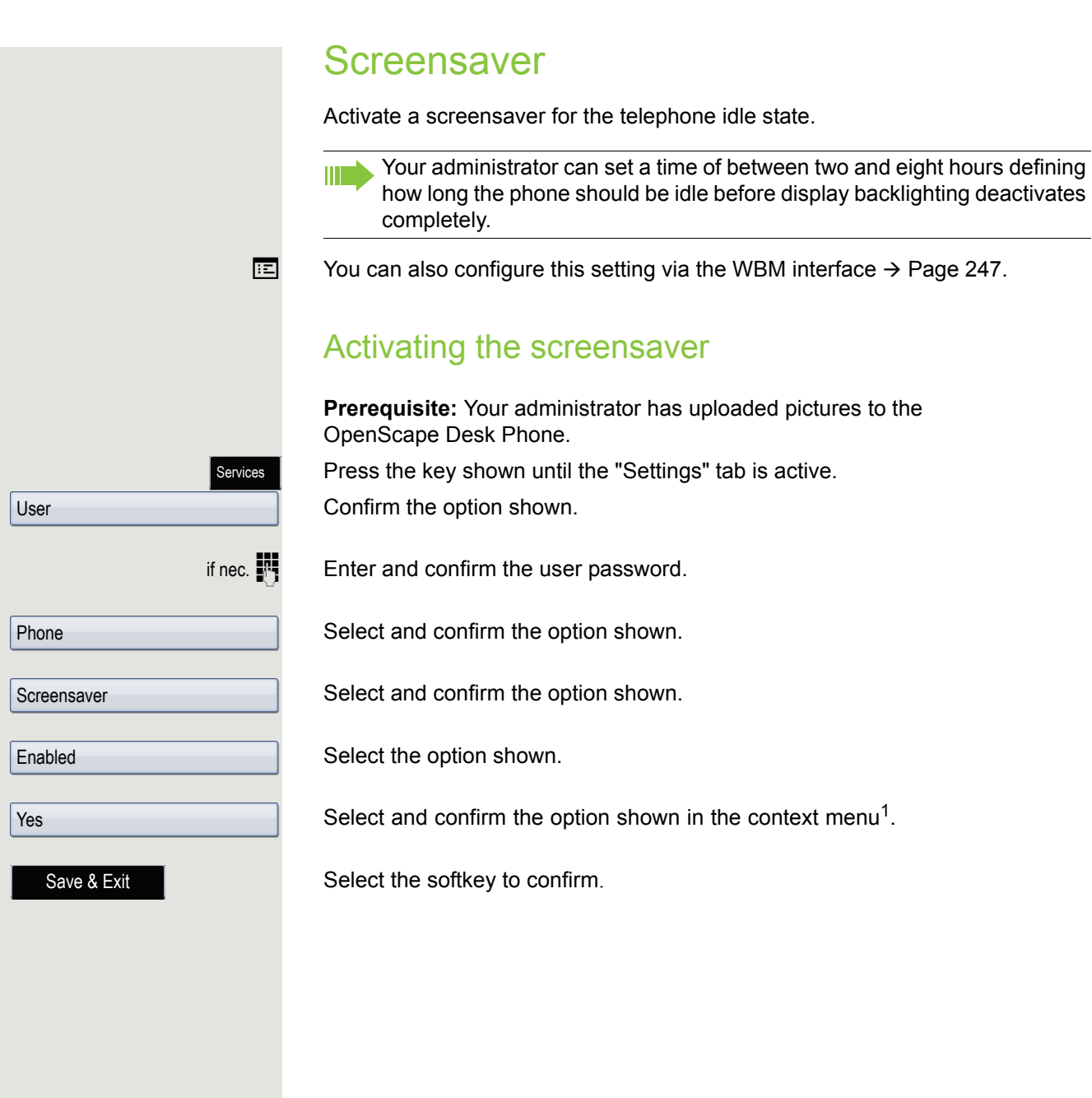

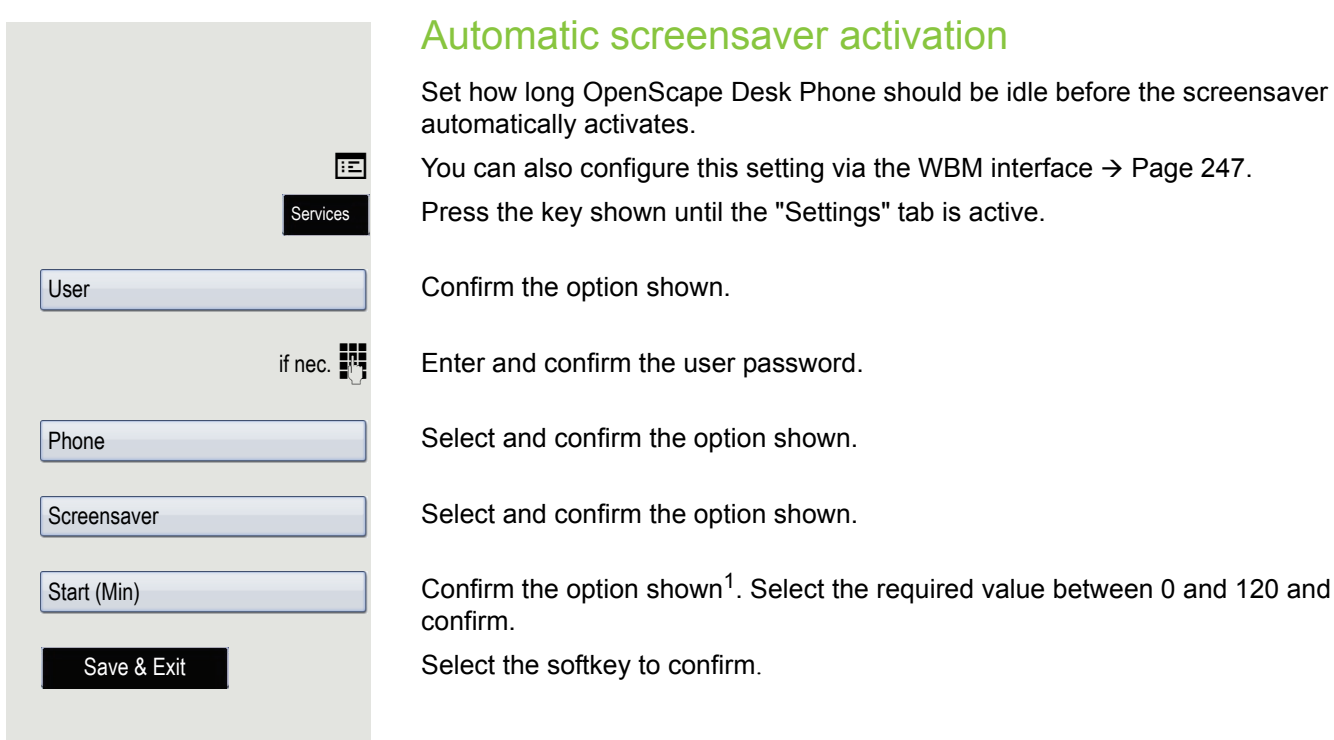

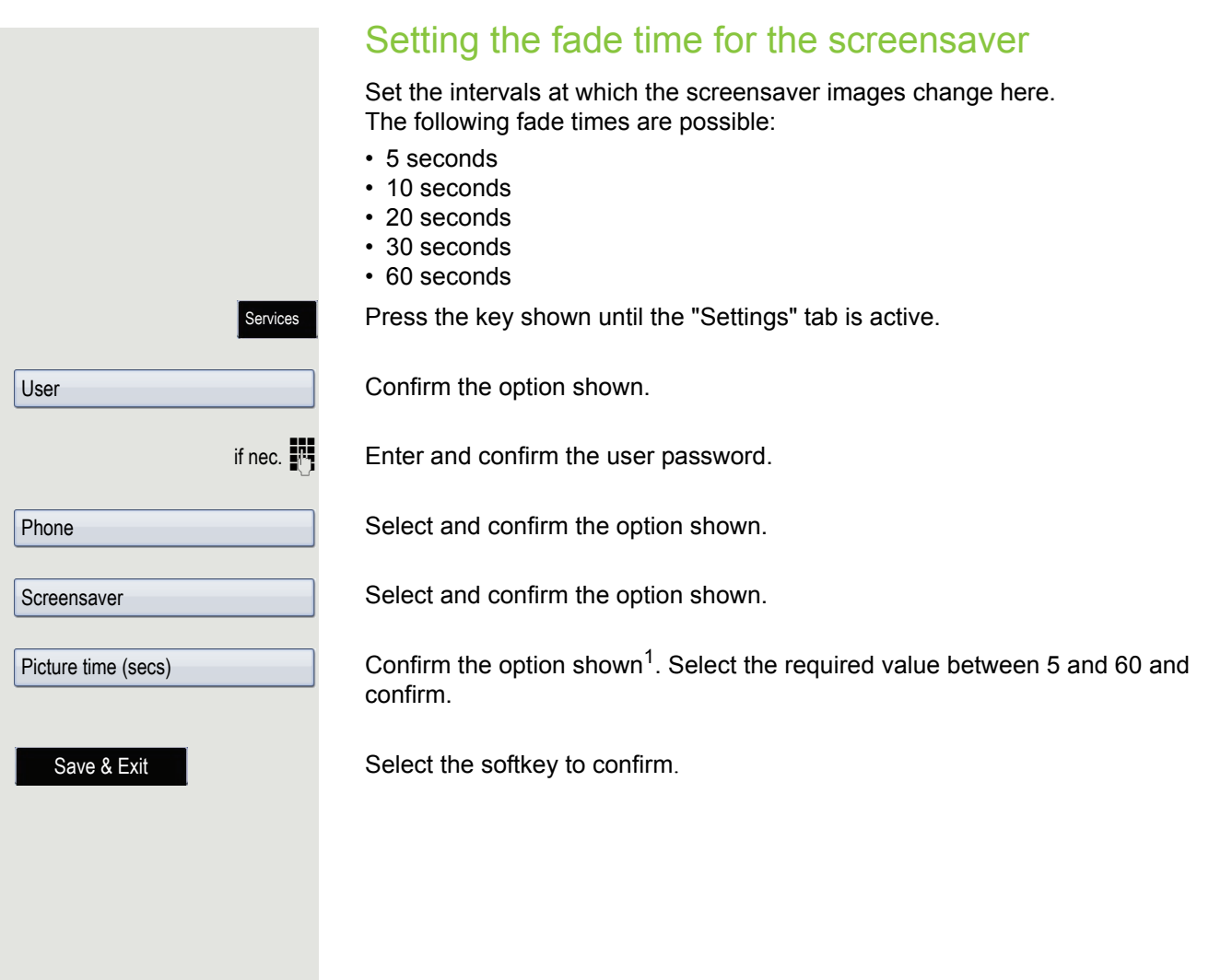

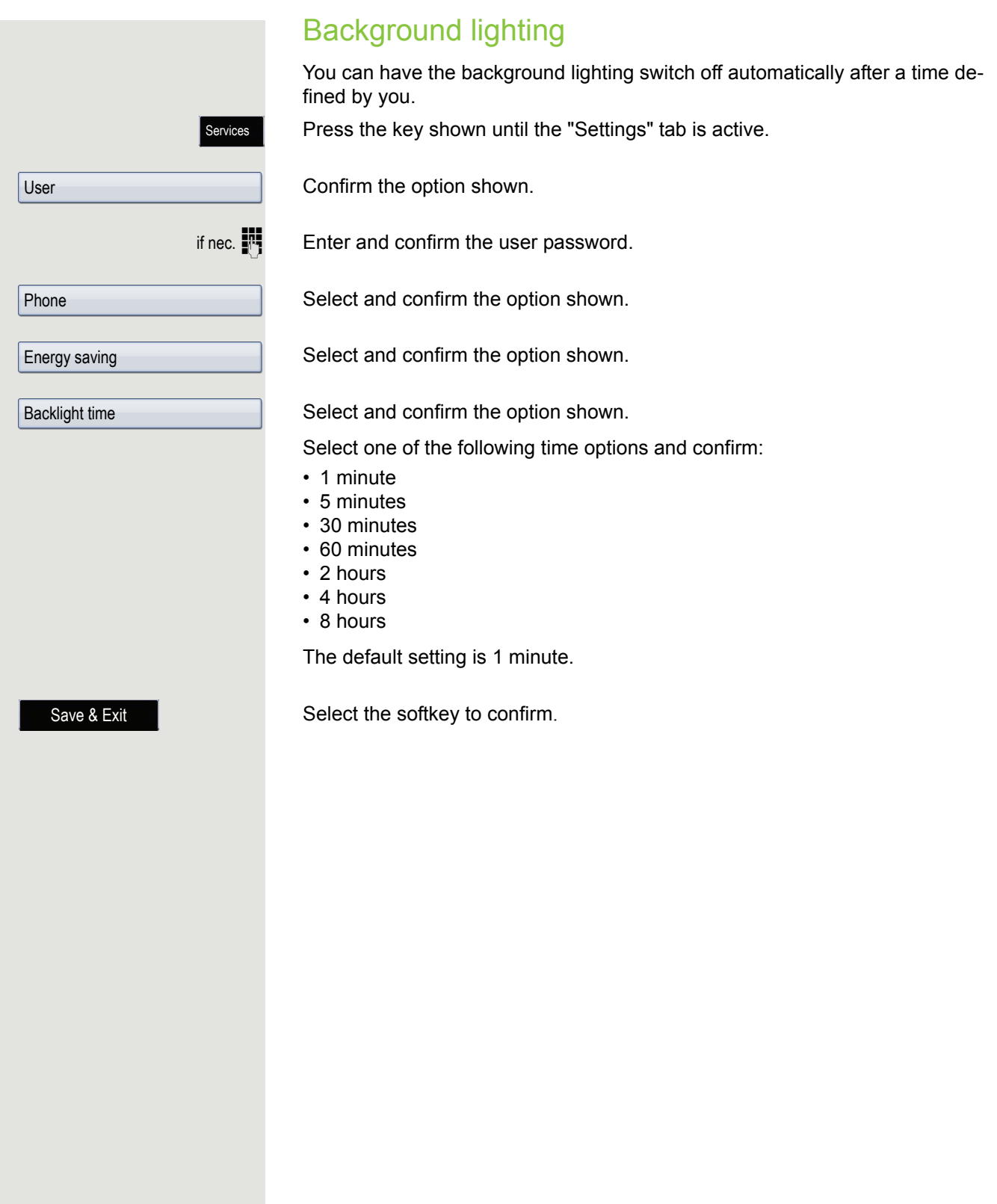

# Services User Date and time Time Save & Exit Services User Date and time Date

## Date and time

You can set the date and time display here if necessary.

**ED** You can also configure this setting via the WBM interface  $\rightarrow$  [Page](#page-246-0) 247.

## Setting the time

Press the key shown until the "Settings" tab is active. Confirm the option shown. if nec.  $\mathbb{R}$  Enter and confirm the user password.

Confirm the option shown.

Select and confirm the option shown.  $\frac{1}{2}$  Enter and confirm the time. Select the softkey to confirm.

## Setting the date

Press the key shown until the "Settings" tab is active. Confirm the option shown. if nec.  $\mathbb{R}$  Enter and confirm the user password.

Confirm the option shown.

Select and confirm the option shown.  $\mathbb{H}$  Enter and confirm the date.

Save & Exit

Select the softkey to confirm.

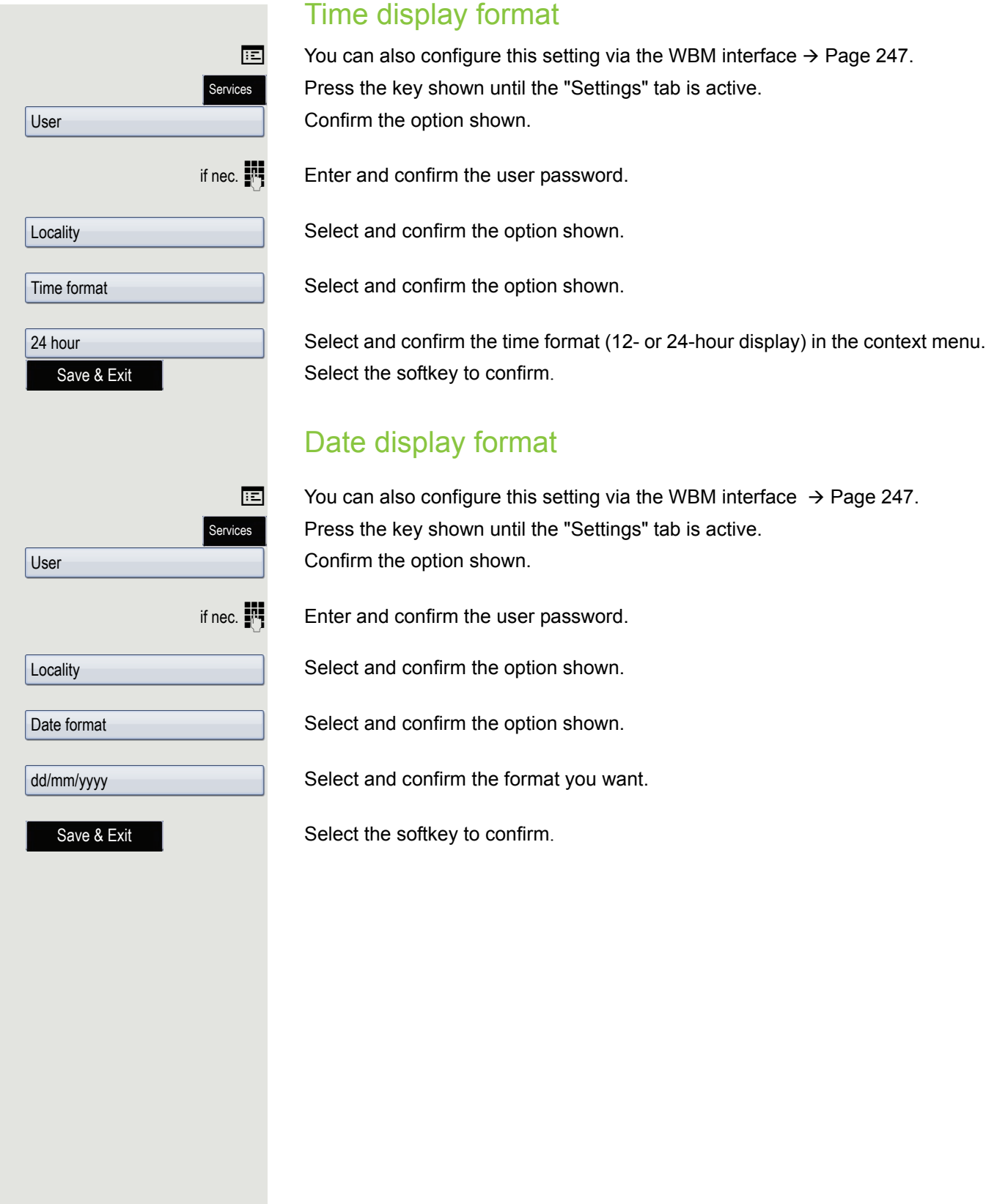

<span id="page-214-0"></span>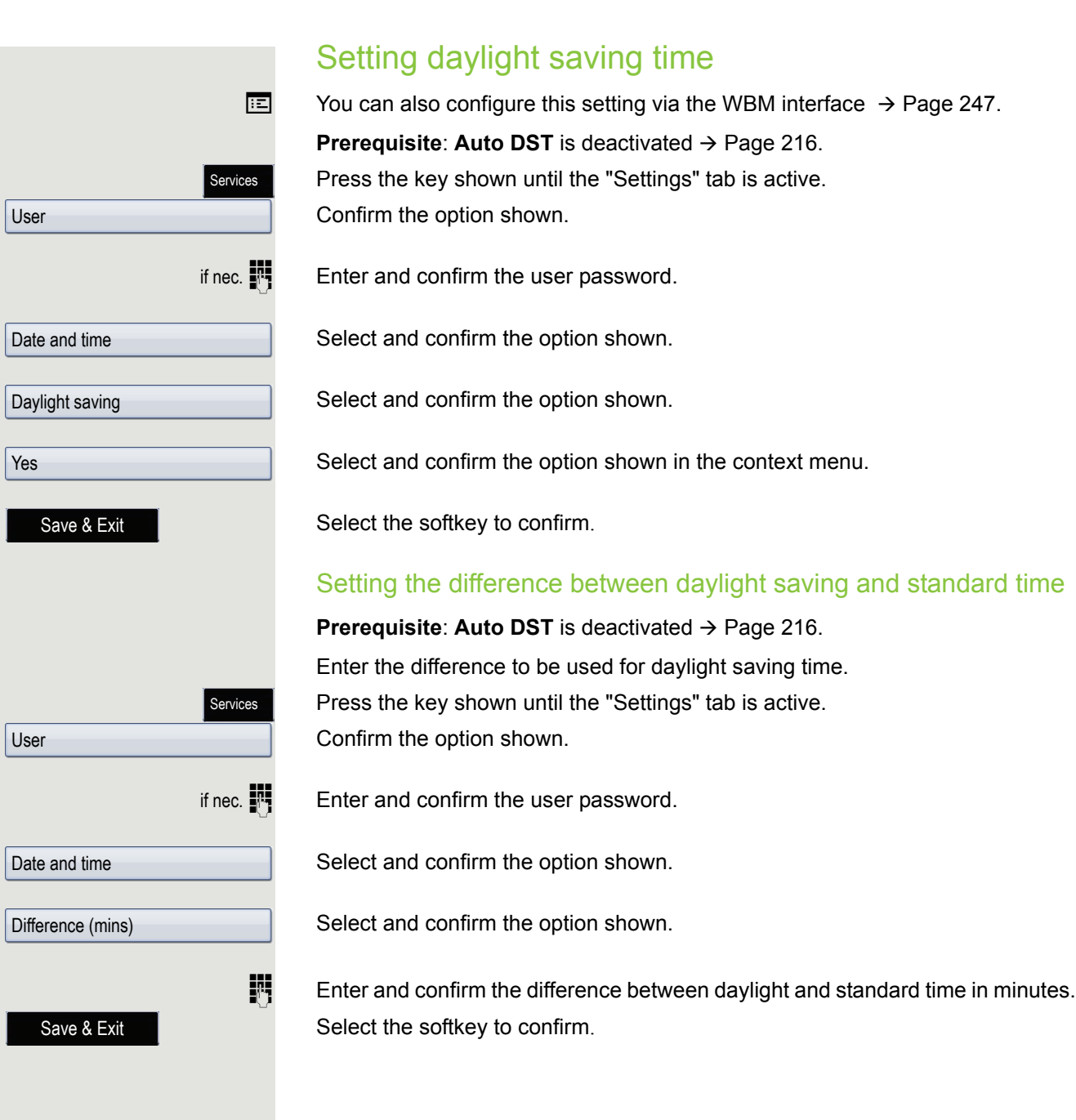

<span id="page-215-0"></span>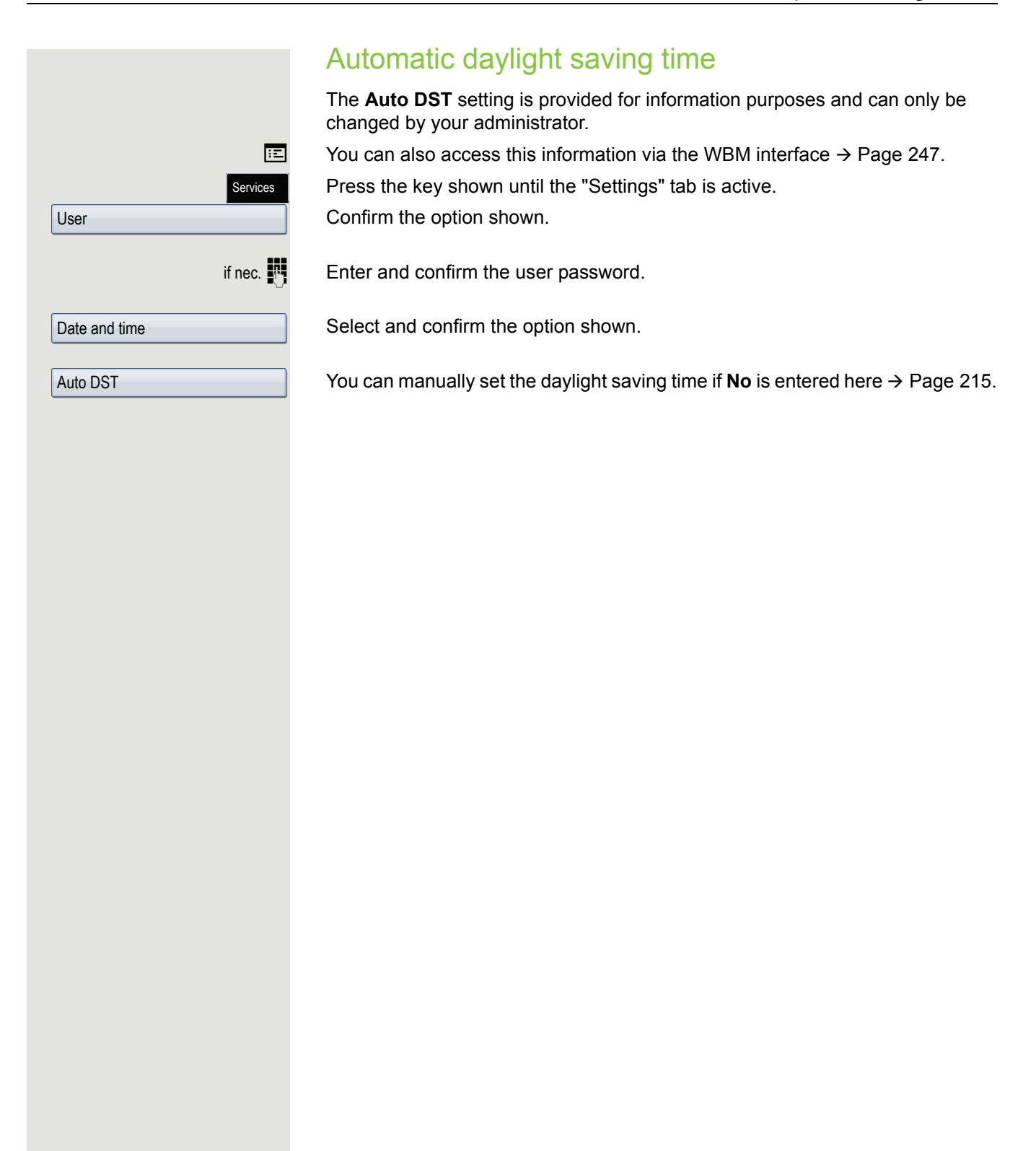
### <span id="page-216-1"></span>Audio Optimise the audio settings on your OpenScape Desk Phone for your work environment and according to your personal requirements. Volumes Set the volume here, for instance, for the loudspeaker, handset or headset. You can preset different volumes for the following microphones and signals in eight levels: • Loudspeaker • Ringer • Handset • Headset • Handsfree • Rollover Press the key shown until the "Settings" tab is active. Confirm the option shown. if nec.  $\blacksquare$  Enter and confirm the user password. Select and confirm the option shown. Select and confirm the option shown. Select and confirm the volume you want to adjust (e.g. "Handset"). Confirm the option shown. Adjust gradually using the softkey. or Adjust gradually using the softkey. While setting the volume, you will hear corresponding audio feedback. Select the softkey to end. Select the softkey to confirm. **Settings** Room character To ensure that the other party can hear you properly in speakerphone mode, you can adjust the phone to the room acoustics by choosing one of the following room character conditions: Services User Audio Volumes Handset Decrease Increase Done Save & Exit

- <span id="page-216-0"></span>• Normal
- Echoing
- Muffled

**E** You can also configure this setting via the WBM interface  $\rightarrow$  [Page](#page-246-0) 247.

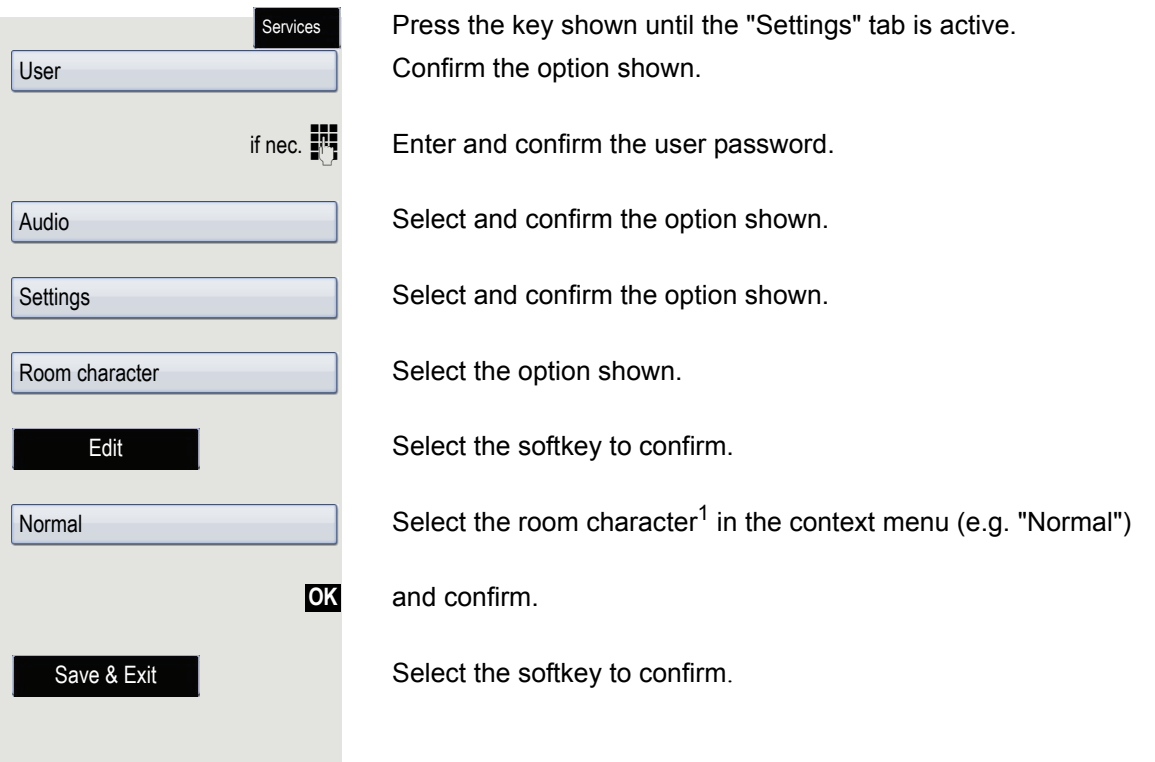

<span id="page-218-1"></span><span id="page-218-0"></span>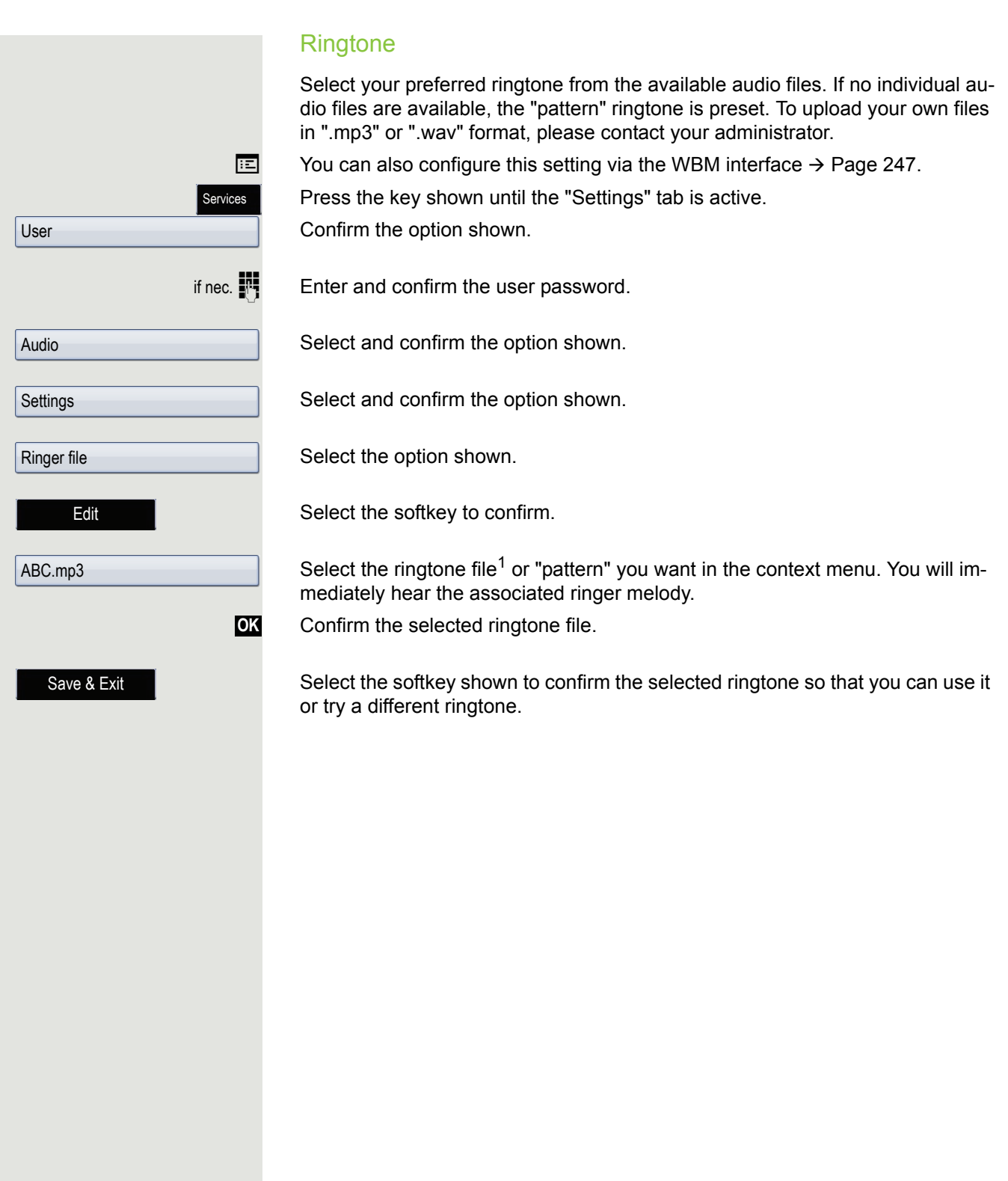

<span id="page-219-1"></span><span id="page-219-0"></span>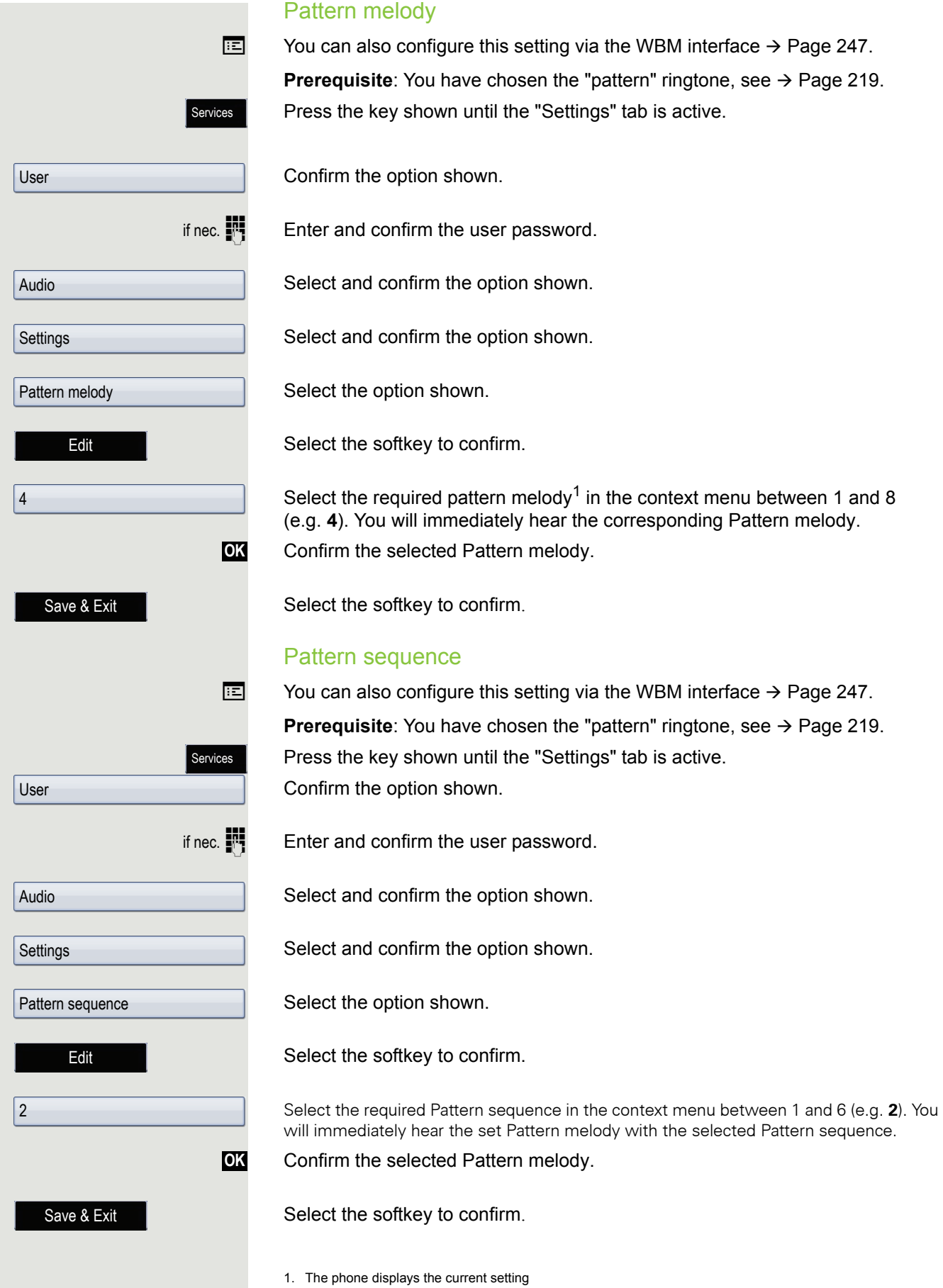

<span id="page-220-0"></span>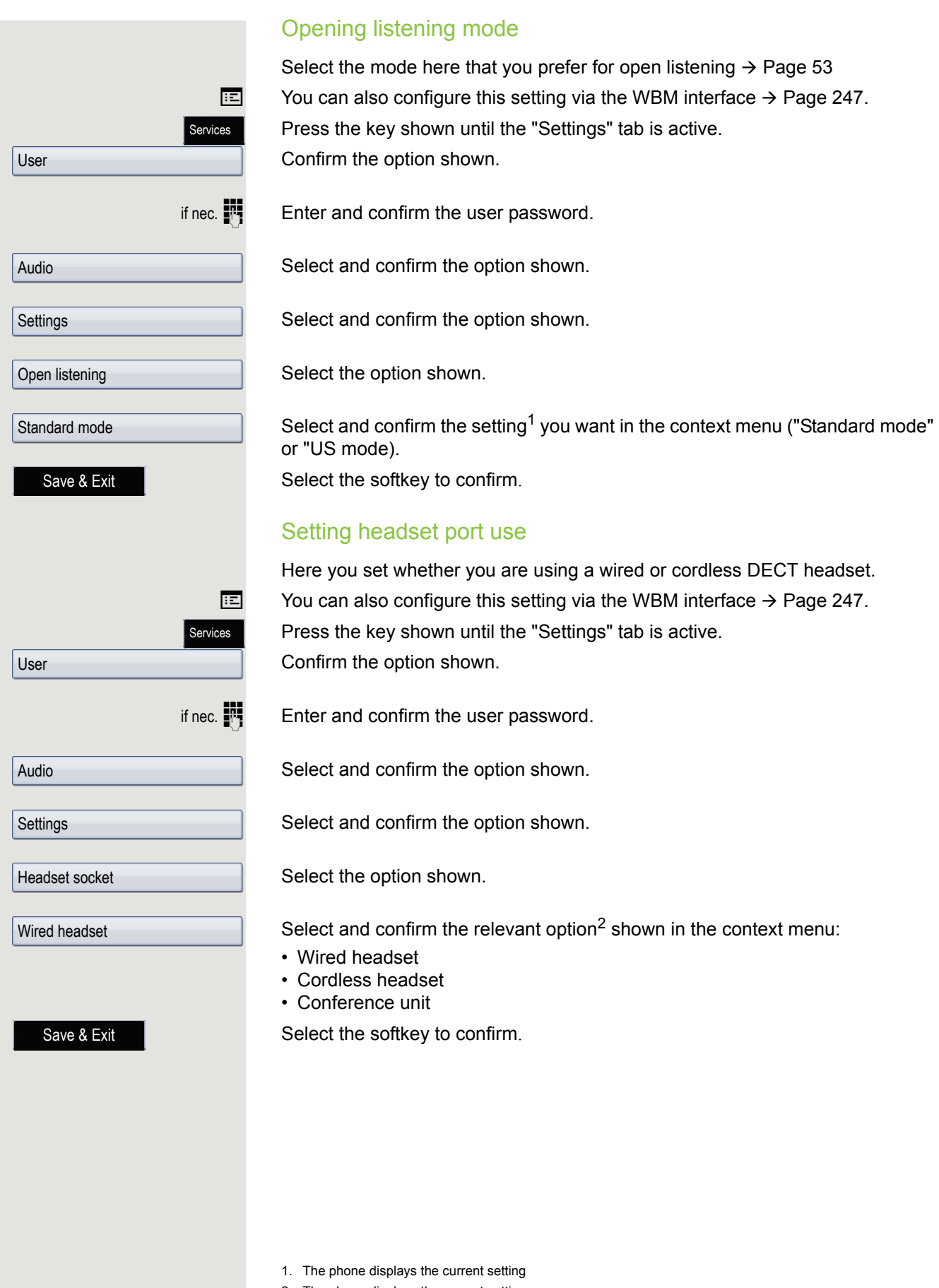

<span id="page-220-1"></span>

2. The phone displays the current setting

## <span id="page-221-0"></span>Special ringtones

You can set special ringtones for four different call types. The call type is signalled by the telephone system, recognised by the phone and prioritised accordingly. You can configure the following call types:

- Internal
- External
- Recall
- Emergency
- Special 1
- Special 2
- Special 3

The following options can be defined for each call type:

- Available (fixed default)
- Ringtone type
- Pattern melody
- Pattern sequence

This function can only be used if it has been predefined by administrator.

**z** You can also configure this setting via the WBM interface  $\rightarrow$  [Page](#page-246-0) 247.

Press the key shown until the "Settings" tab is active.

Confirm the option shown.

if nec.  $\mathbb{R}$  Enter and confirm the user password.

Select and confirm the option shown.

Select and confirm the option shown.

### Selecting the call type

Select and confirm the "Internal" option, for example, in the context menu. "Yes" indicates that the special ringtone has been activated.

#### Selecting the ringtone type

Select the option shown.

Select the softkey to confirm.

Select the ringtone file<sup>1</sup> or "pattern" you want in the context menu. You will immediately hear the associated ringer melody. Confirm the ringtone file.

Confirm the selected ringtone file.

Select the softkey shown to confirm the selected ringtone so that you can use it or try a different ringtone.

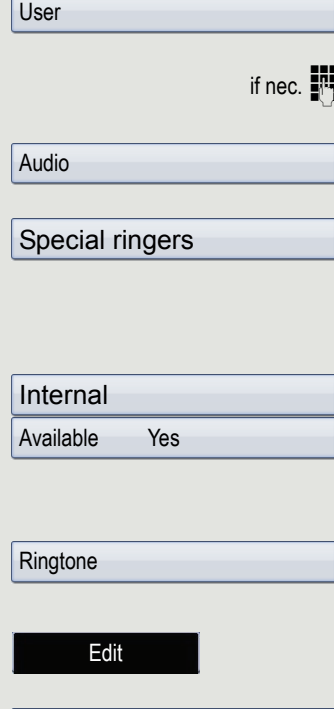

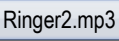

Save & Exit

**OK**

Services

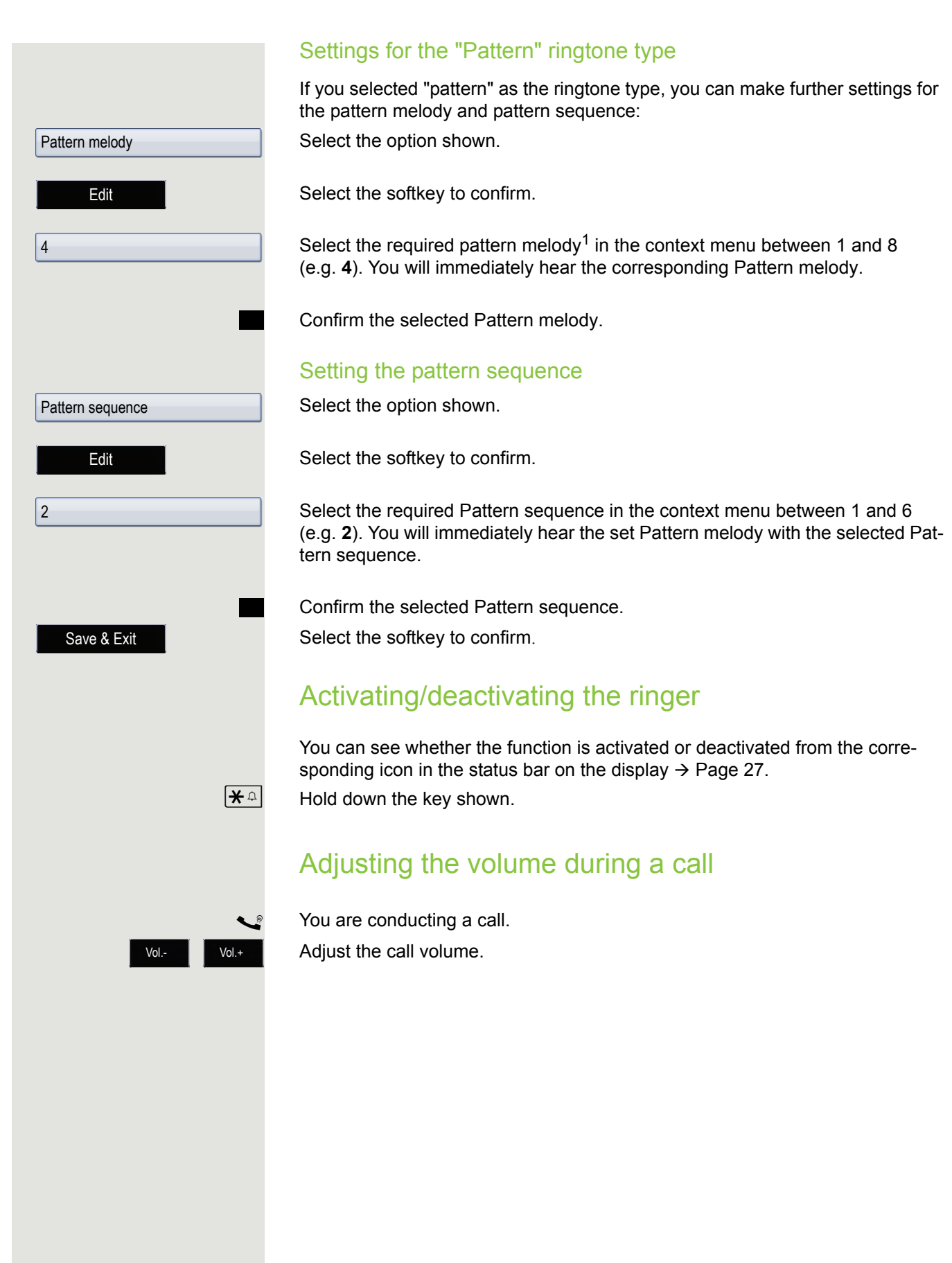

<span id="page-223-0"></span>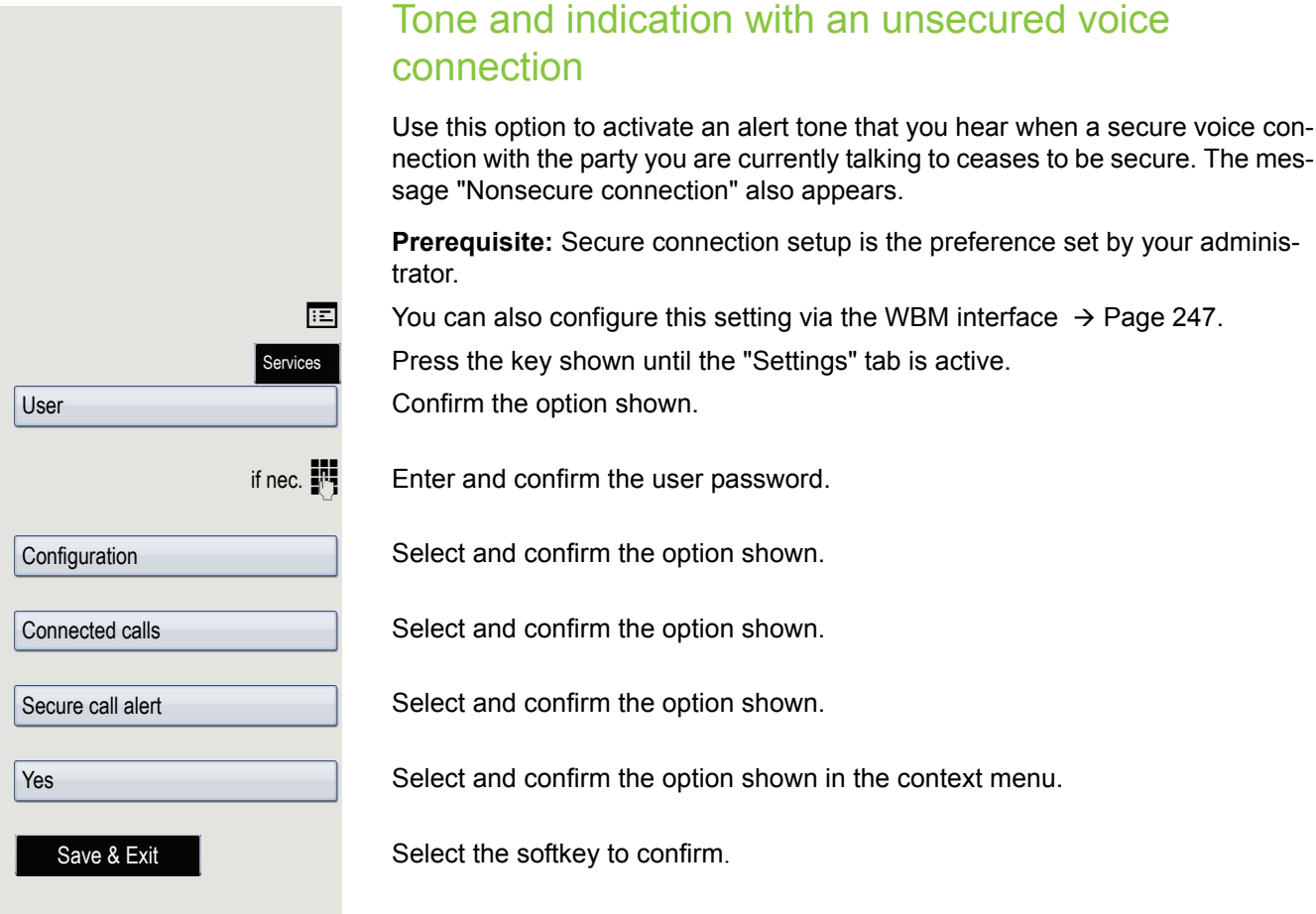

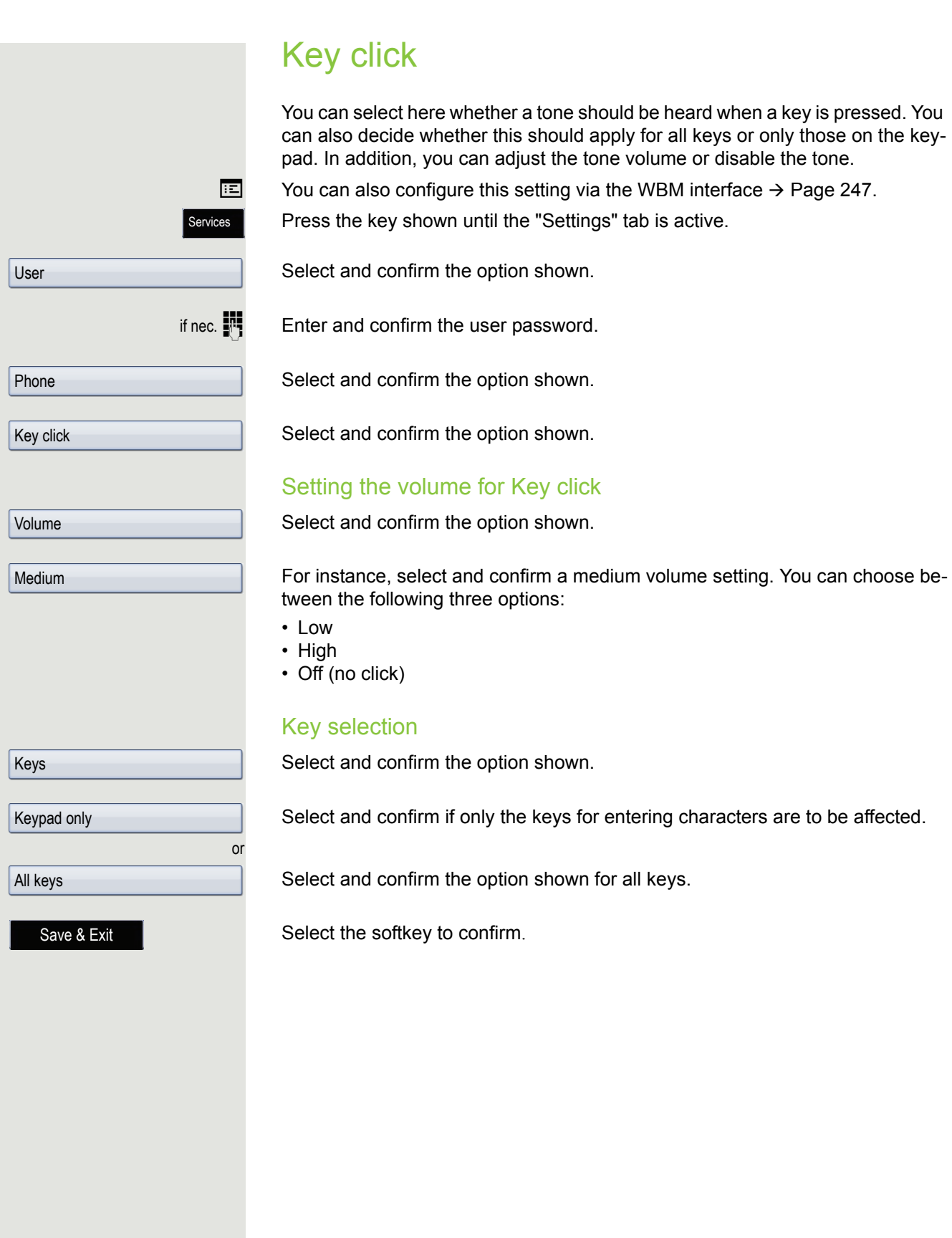

# Setting the language and country

## <span id="page-225-0"></span>Display language

**ED** You can also configure this setting via the WBM interface  $\rightarrow$  [Page](#page-246-0) 247. Press the key shown until the "Settings" tab is active. Confirm the option shown.

if nec.  $\mathbf{F}$  Enter and confirm the user password.

Select and confirm the option shown.

Select the option shown.

Select and confirm the language<sup>1</sup> in the context menu.

Select the softkey to confirm.

Services User Locality Language Deutsch

Save & Exit

### You may choose from the following languages:

- 1. Bahasa Indonesia
- 2. Bahasa Malaysia
- 3. Brasileiro
- 4. Català
- 5. Ceština
- 6. Cymraeg
- 7. Dansk
- 8. Deutsch
- 9. Eesti keel
- 10.English
- 11.English(US)
- 12.Español
- 13.Français
- 14.Hrvatski
- 15.Italiano
- 16.Latviešu Valoda
- 17.Lietuviø Kalba
- 18.Magyar
- 19.Nederlands
- 20.Norsk
- 21.Polski
- 22.Português
- 23.Românã
- 24.Slovenèina
- 25.Slovenski Jezik
- 26.Srpski Jezik
- 27.Suomi
- 28.Svenska
- 29.Türkçe
- 30. Ελληνικά
- 31.
- 32. Македонски Јазик
- 33. Русски
- 34.
- 35. 中文

<span id="page-227-0"></span>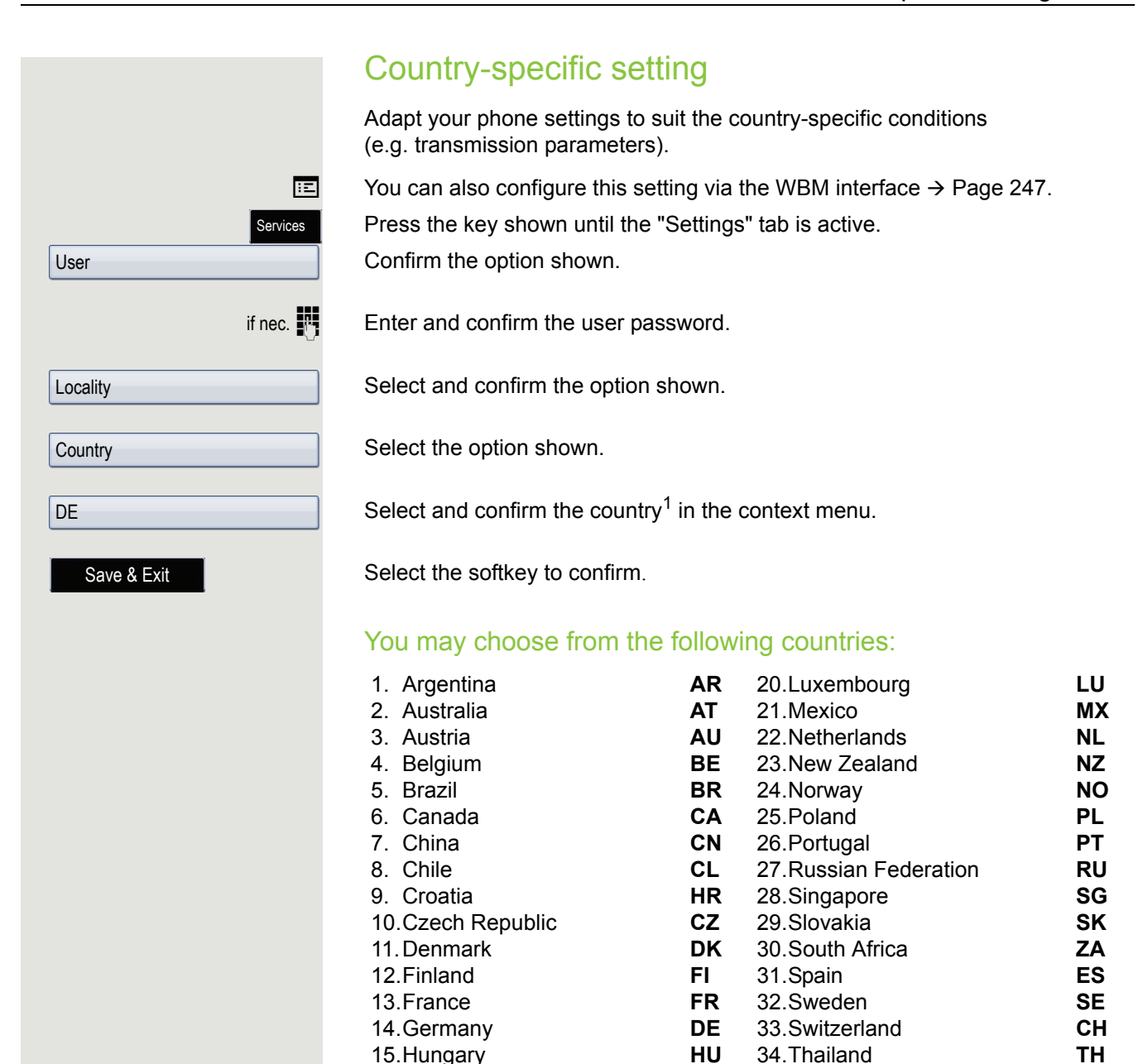

16.India **IN** 35.Turkey **TR** 17.Ireland **IE** 36.United Kingdom **GB** 18.Italy **IT** 37.United States **US** 19.Japan **JP** 38.Vietnam **VN**

<span id="page-228-0"></span>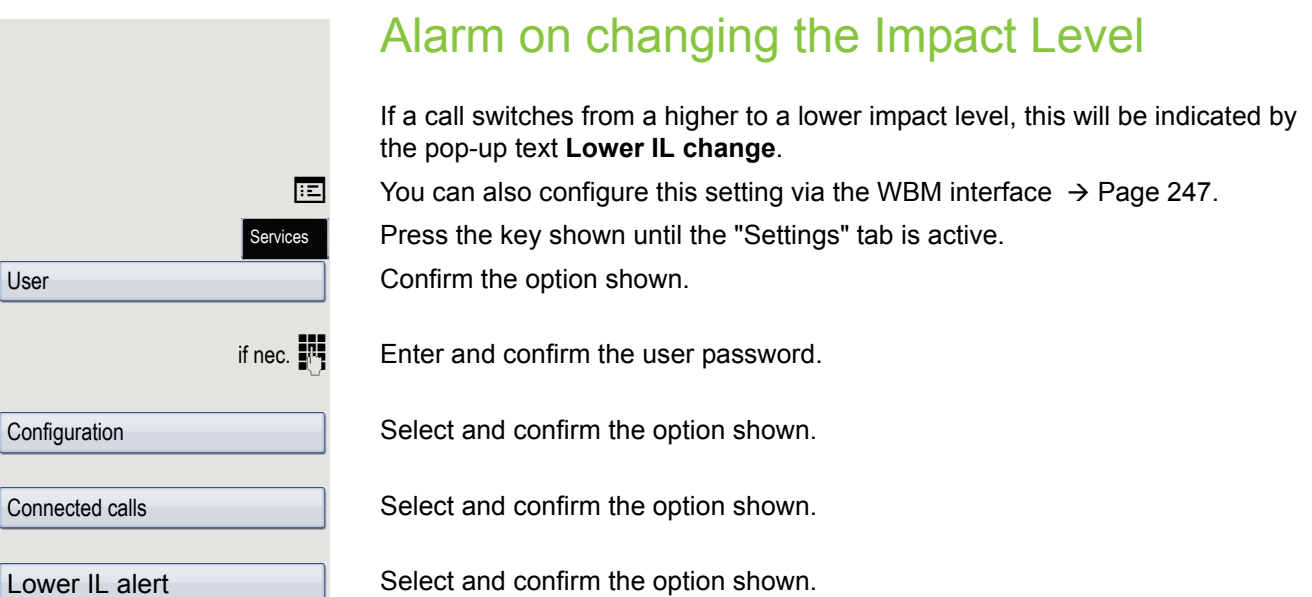

Select and confirm the option shown in the context menu. The advisory function is activated.

Save & Exit

User

Yes

Select the softkey to confirm.

<span id="page-229-0"></span>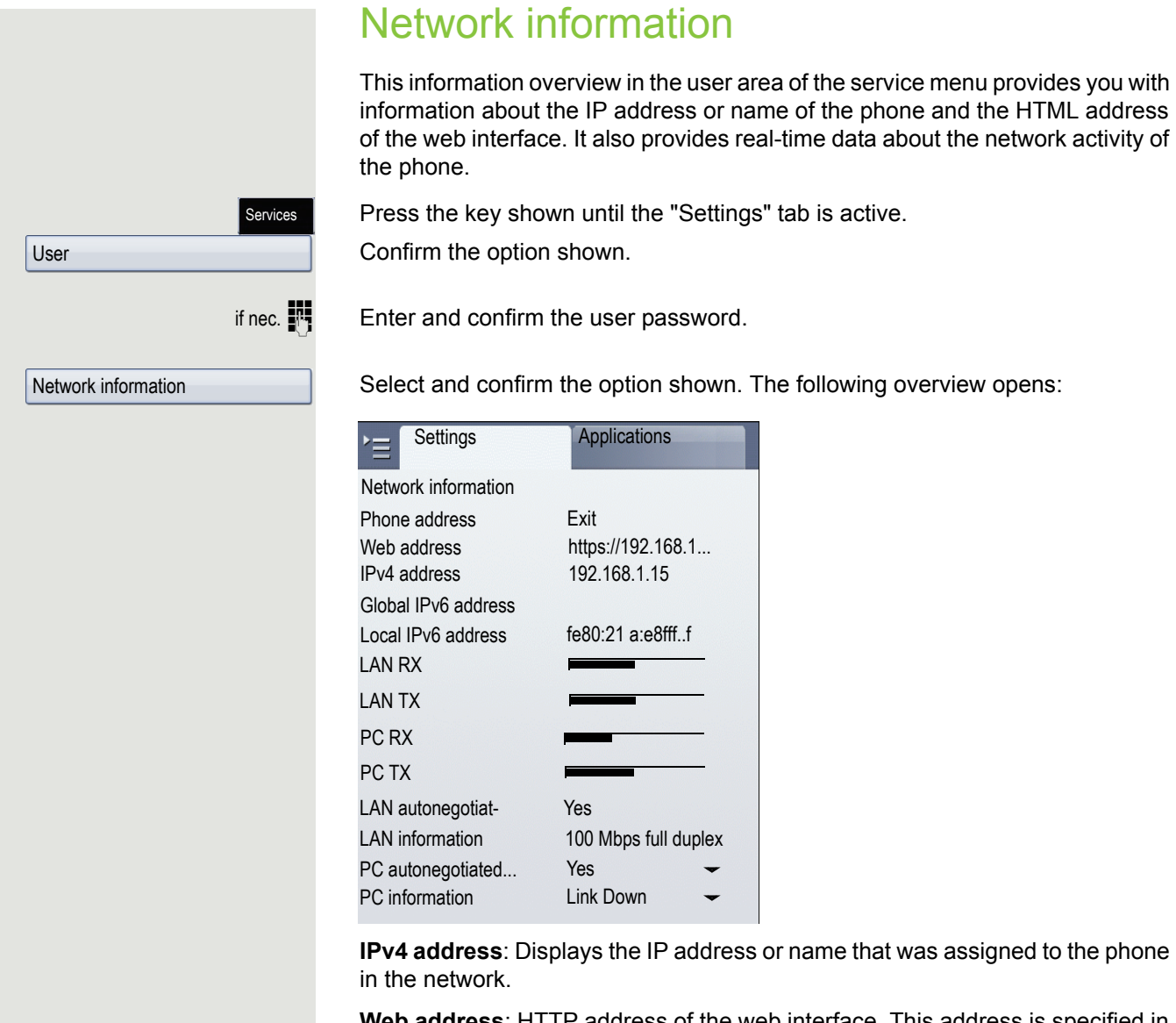

**Web address**: HTTP address of the web interface. This address is specified in the address line of the Internet browser and is used to call the web interface of the phone in the browser.

# Resetting user data

The following user-specific settings, which you changed via the phone menu or the web interface, can be reset to factory settings.

- Display settings
- Language setting
- Screensaver

Personal images for the screensaver are deleted and deleted default im-**IIIT** ages are restored (administration e.g. using the OpenStage Manager).

- Audio settings
	- Volumes
	- Settings

Personal ringtone files are deleted and deleted default ringtone files are Ш restored (administration e.g. using the OpenStage Manager).

- Configuration
	- Context menu
- Phonebook
	- All entries are deleted.
- Call lists
	- All entries are deleted.
- Function keys
	- All personalised programming is deleted (see also  $\rightarrow$  [Page 98](#page-97-0)).

**Important:** All data is reset **without** a warning tone. If necessary back up your data on a USB memory stick ( $\rightarrow$  [Page](#page-231-0) 232).

## Initiating the reset

Services

Press the key shown until the "Settings" tab is active.

Confirm the option shown.

Enter and confirm the user password.

Confirm the option shown.

Confirm the option shown.

Select and confirm the option shown in the context menu.

Select the softkey to confirm. All personalised programming is deleted.

Select the softkey to confirm. The user data is reset to factory settings.

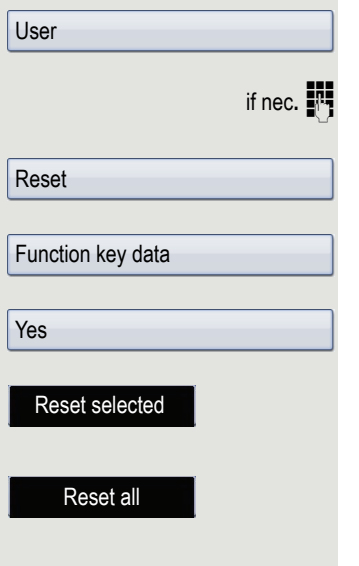

# <span id="page-231-0"></span>Backup/restore

Backups are usually made to a USB mass storage device and contain user-specific data.

A backup includes the following components:

- All user settings for configuration
- Call forwarding instructions with default destinations
- Phonebook entries with relevant data
- ringtones
- Photos
- Screensavers
- Call list entries

The USB mass storage device is only used to back up and restore the user area in the phone memory. You do not have to remove the USB medium after a backup. You can create multiple backups on the medium and restore them as required. You can also restore the backups saved on another phone as a means of transporting your settings and data, for instance, if your phone has to be replaced.

A restore operation only works if the relevant settings are enabled on the phone and the current software release supports these settings.

Every backup is given a separate name and is password-protected. Setting the password encrypts the content of the backup. Data can only be restored after entering the set password. The backup file is not automatically deleted after a restore operation.

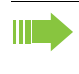

A USB mass storage device must be connected to the USB port provided so that the options described below are available to you. Otherwise you are only offered the "Close" option.

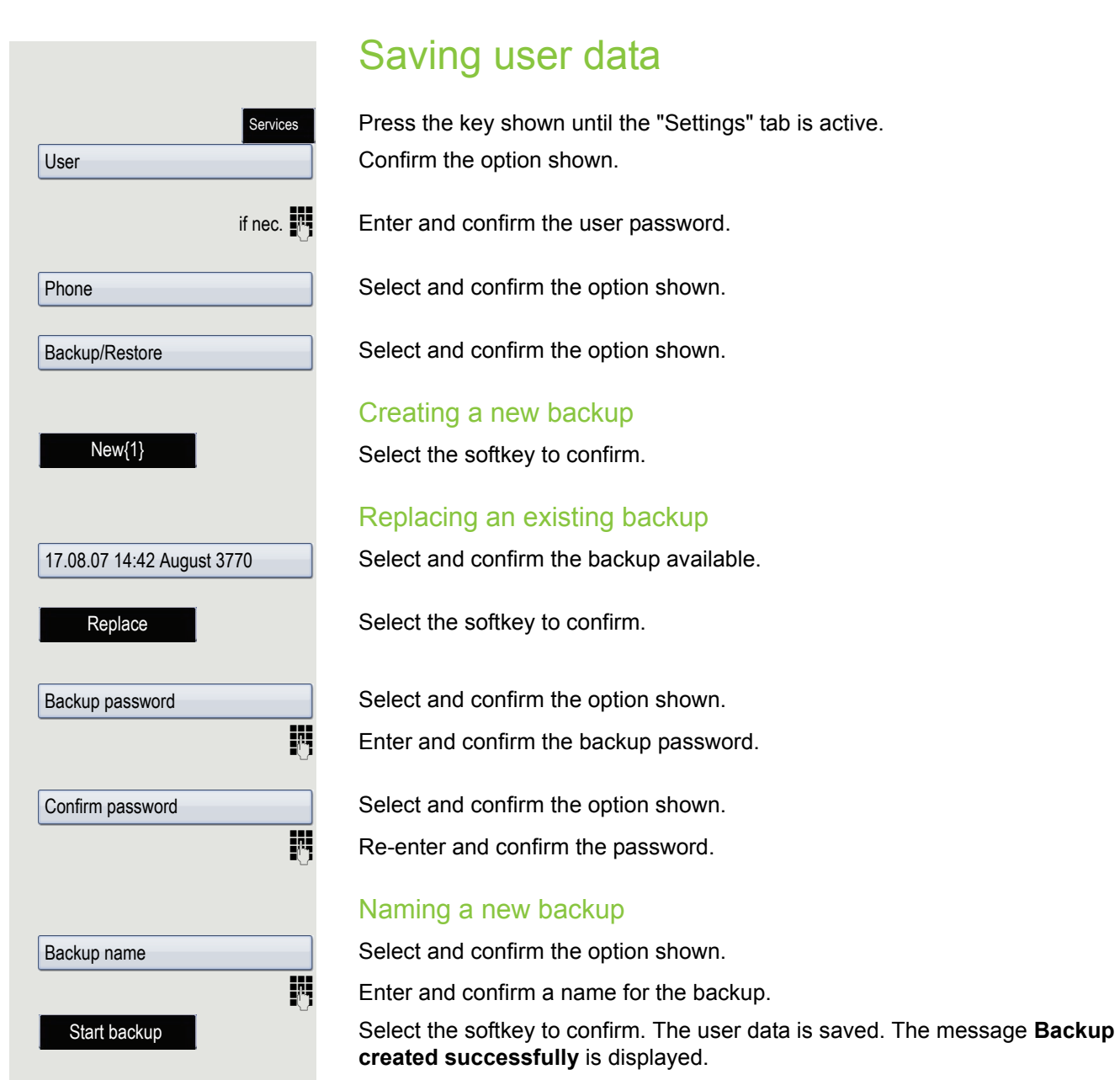

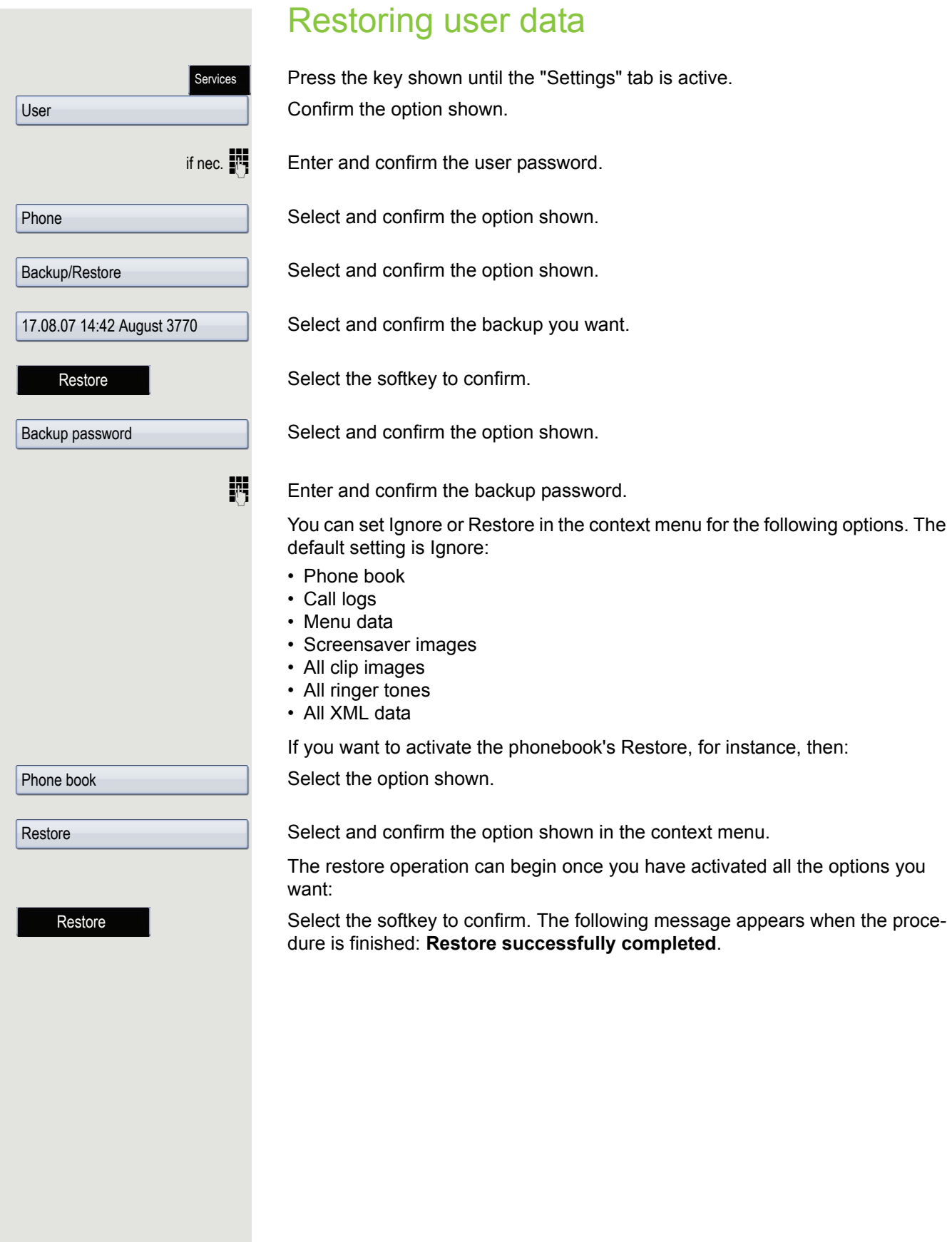

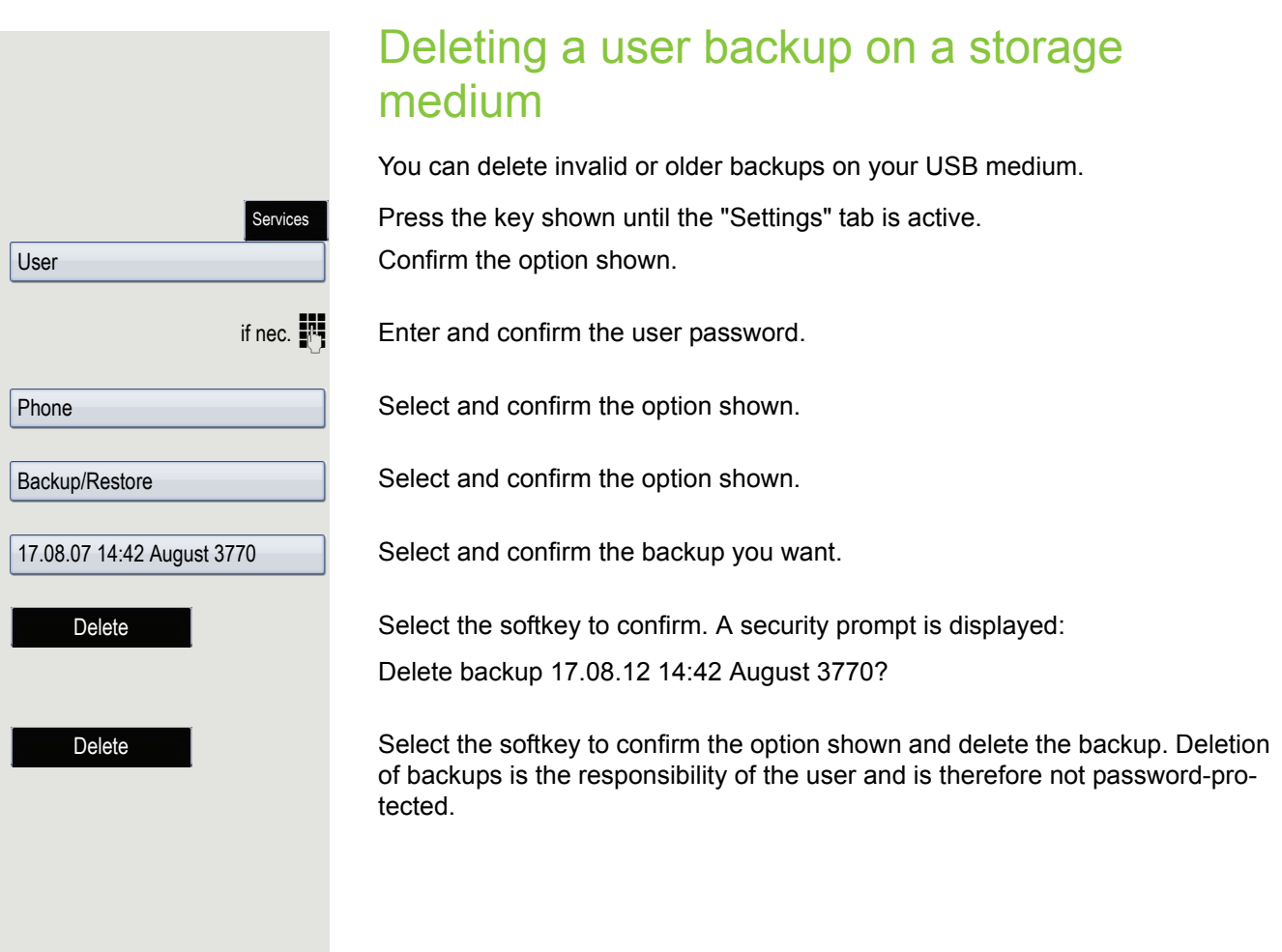

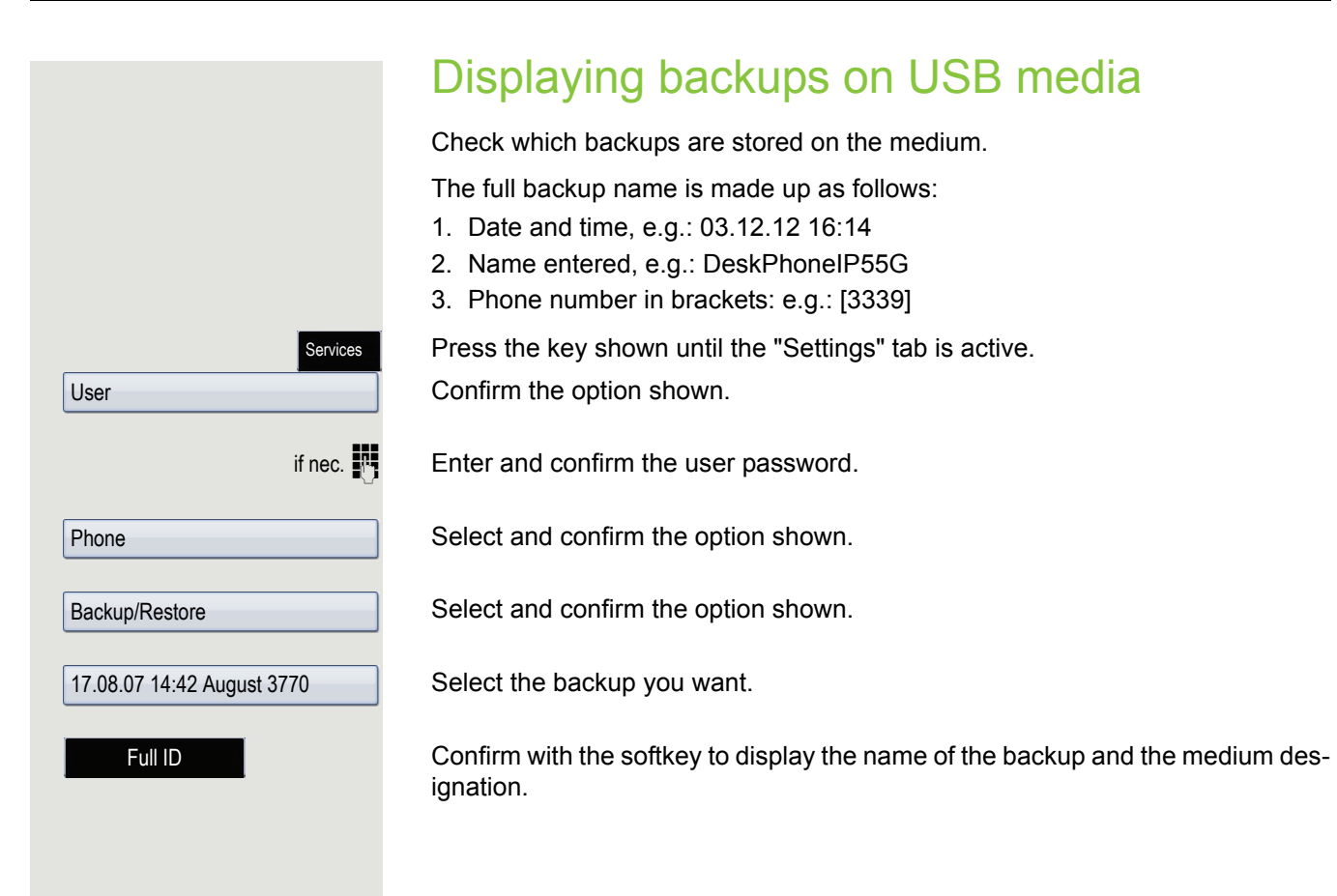

# Call recording

A central voice recorder (voice recorder from [ASC](http://www.asctelecom.com/german/index_e.html)) is installed in the network for recording calls to which your telephone connects in order to record the current voice traffic. The recorder records the entire voice flow of two or more participants.

You should configure a recording button in order to simplify handling of manual call recording  $\rightarrow$  [Page](#page-91-0) 92. It is assumed in the description below that a corresponding key has been configured.

# Recording modes

The administrator can configure the following operating modes for call recording:

- Manual
- AutoStart
- All Calls
- Disabled

The following settings are possible to audibly signal the recording:

- Repeated
- Single Shot
- Off

Check with your administrator as to which settings were made for your phone.

#### Mode: ALL CALLS

The telephone starts and stops the recorder automatically in order to ensure that all calls are being recorded.

#### Mode: MANUAL

You decide when the recorder is started and stopped or paused. If the recorder is switched on, all further calls will be recorded. If you pause the recorder then nothing will be recorded. If there are no calls, then the recorder likewise pauses.

#### Mode: AUTOSTART

The telephone starts the recorder automatically. You can stop or pause the recorder yourself however and restart it. If a call has already been recorded, new incoming and outgoing calls will also be recorded. If you pause the recorder during a call, special calls such as consultation calls, call pickups and second calls will not be recorded as long as the recorder is paused. If the telephone reverts to idle status, the AutoStart process is set up again for the next call.

# <span id="page-237-1"></span>Explanations of recording

### <span id="page-237-0"></span>Recordable calls

A recordable call is any call that has a call connection status on the telephone. This can be any incoming or outgoing call. It is immaterial here whether a call is set up directly via the telephone or via an application.

- Outgoing
- Incoming
- Consultation
- Pickup
- Reconnect
- Second call
- Connected call
- Conference<sup>1</sup>
- Automatic call acceptance
- Secured or unsecured line

## Non-recordable calls

- Outgoing calls that have not yet reached full connection status, such as a ringing call.
- Calls on hold.

### Enhanced functions:

- 1. A conference<sup>1</sup> can be set up or cleared down during recording.
- 2. A consultation can be performed during recording.
- 3. Call transfer is also available during recording.
- 4. A second call can be accepted during recording.

### The following features are not supported:

- 1. Playing back recordings over the telephone.
- 2. Deleting recordings over the telephone.
- 3. Functions for editing recordings over the telephone.

### <span id="page-238-0"></span>Recording tips

You will receive the following advisories while a call is being recorded:

- The recording symbol  $\circ \circ$  on the display (permanent)
- Beep (repeated at intervals for you and your call partner)
- Beep (single at the start of recording for you and your call partner)

The audible advisory can also be switched off. Please check with the administrator.

### MultiLine

There is no difference between multi-line calls and single-line calls when it comes to recording calls. If recording has started, the call is recorded, otherwise not. The recording status of a line continues as long as calls are connected to this line.

For example, if line A is being recorded (initiated manually) and you switch to line B or line A is placed on manual hold and you switch to line B, the recording is ended and a partial recording saved.

If you disable recording for the call on line B (mode = manual or autostart) and switch back to line A, the recording for line A is not started again.

The operating modes mentioned (All Calls, AutoStart or Manual) refer to the telephone and are therefore the same for all lines.

# Recording calls Using the call recording feature

The recording function can be used in a similar way to a recorder, for example for recording music. The recorder can be:

- Switched on (standby)
- Switched off or stopped
- Started
- Paused

1. Server-based conference only

## Automatic call recording

This is the simplest mode. If you have accepted a call or called a subscriber and the subscriber answers, the call is recorded automatically. Refer to  $\rightarrow$  [Page](#page-237-0) 238 to check which calls this can be.

As soon as the recording starts, you will see the recording symbol  $\infty$  and hear a beep (see also  $\rightarrow$  [Page](#page-238-0) 239).

You cannot pause the recording manually in this mode.

## Manual call recording

### Activating or deactivating call recording when the telephone is in idle mode.

**Prerequisite**: Manual mode is selected. The recording button is configured and indicates the status.

Select the option shown in the telephone's context menu to enable the option or disable the option.

Press the recording button to enable the option - the LED key lights up or press the key shown to disable the option - the LED extinguishes.

The recording button also indicates the status change if you activated or deactivated call recording via the context menu.

# Call recording with AutoStart

Standby mode is activated in principle in idle mode. The recording button LED lights up. You cannot switch off the recorder. As soon as a call is set up, call recording starts automatically.

Lift the handset.

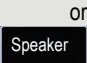

or

Press the key shown.

The station answers. You hear a beep, the recording symbol  $\infty$  is shown on the display and the recording button LED remains lighting. The call is now being recorded. (see also  $\rightarrow$  [Page](#page-238-0) 239)

You can pause the recording at any time and continue it again.

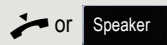

If you end the call, the AutoStart process is set up again for the next call.

Record on Record off

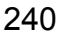

## Controlling call recording

### Starting call recording manually during a call

**Prerequisite**: Manual mode or AutoStart is selected. You are conducting a call. Recording has not started. The recording button LED is not lighting.

You are conducting a call (see also  $\rightarrow$  [Page](#page-237-1) 238).

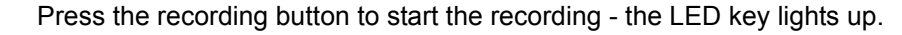

You hear a beep and the recording symbol  $\circlearrowright$  is shown on the display. The call is now being recorded. (see also  $\rightarrow$  [Page](#page-238-0) 239)

### Pausing call recording manually during a call

**Prerequisite**: Manual mode or AutoStart is selected. You are conducting a call. Recording has started. The recording button LED lights up.

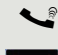

**Speaker** 

You are conducting a call (see also  $\rightarrow$  [Page](#page-237-1) 238).

Press the recording button to pause the recording - the LED extinguishes and the recording symbol  $\circ \circ$  on the display disappears.

You can start the recording again at any time, for example to continue recording the current call.

### Ending call recording automatically

**Prerequisite**: You are conducting a call. Recording has started. The recording button LED lights up.

The recording is ended automatically as soon as the call is terminated or if the call status changes so that the call is no longer being recorded - for example if a line is placed on manual hold and another line is seized. (Multiline).

The LED extinguishes and the recording symbol  $\infty$  on the display disappears.

## Consultation during call recording

**Prerequisite**: You are conducting a call. Recording has started. The recording button LED is lighting.

You initiate a consultation – your main call is placed on hold as a result while the consultation is being performed.

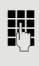

The recording is paused while you initiate the consultation. The recording symbol  $\infty$  on the display disappears.

If the consultation partner answers, the consultation call is recorded. You hear a beep and the recording symbol  $\circ \circ$  is shown on the display again.

You can now terminate the consultation call or for example switch back to the first call party (alternate) while the consultation call is placed on hold.

## Second call during call recording

**Prerequisite**: You are conducting a call. Recording has started. The recording button LED is lighting.

You are conducting a call. You hear a beep and the recording symbol  $\circledcirc$  is shown on the display. The call is now being recorded.

A second call party camps on  $\rightarrow$  [Page](#page-106-0) 107.

Select the softkey to confirm.

You are connected with the second party. You hear a beep and the recording symbol  $\circ\circ$  is shown in the line for the second call – this call is now being recorded. The first party is placed on hold.

## Call recording while alternating

**Prerequisite**: You have an active or held consultation or second call. Recording has started. The recording button LED is lighting.

You are connected with the second party. You hear a beep and the recording symbol  $\circ \circ$  is shown in the line for the second call.

Confirm with the softkey for this connection.

You are switched to the main call. You hear a beep and the recording symbol  $\infty$ is shown in the line for the main call – this call is now being recorded.

You can pause and restart the recording at any time in manual and autostart modes.

## Your call is paused and reconnected during the recording.

**Prerequisite**: You are conducting a call that is being recorded.

- $\Box$  Your call partner has placed the call on hold. You hear the music on hold. The recording is paused and the recording symbol  $\circledcirc$  has disappeared from the display.
- Your call partner resumes the call. You hear a beep and the recording symbol  $\circ$  is shown on the display.

Accept

**Alternate** 

Conference

Conference

## Setting up a conference during recording

**Prerequisite:** You are conducting a consultation call  $\rightarrow$  [Page](#page-66-0) 67 or you have accepted a second call  $\rightarrow$  [Page](#page-106-1) 107 and the "system conference" feature was configured by your administrator. Recording has started. The main call is placed on hold. The recording button LED is lighting.

Press the key shown. You are connected to both parties at once. The conference is displayed with the current participants.

You hear a beep and the recording symbol  $\infty$  is shown in the line for the conference call.

## Adding conference participants during the recording

**Prerequisite**: You have set up a conference. The "system conference" feature was configured by the administrator. The conference call is now being recorded.

You have performed a consultation or accepted a second call ( $\rightarrow$  [Page](#page-66-0) 67 or  $\rightarrow$  [Page](#page-106-1) 107). The conference call is placed on hold.

You hear a beep and the recording symbol  $\infty$  is shown in the line for the consultation or second call. The call is now being recorded.

Press the key shown for the consultation or second call in order to include the new participant in the conference. The conference is displayed with all current participants.

You hear a beep and the recording symbol  $\infty$  is shown again in the line for the conference call.

## Your call is included in a conference during the recording

**Prerequisite**: You are conducting a call that is being recorded. Your call partner is to include you in a conference. You are placed on hold while the conference is being set up.

- $\Box$  You hear the music on hold while your call partner is setting up the conference. The recording is paused and the recording symbol  $\infty$  has disappeared from the display.
- [ Your call partner answers again and you are connected to the conference. You hear a beep and the recording symbol  $\infty$  is shown in the "Conference" line. The conference call is now being recorded.

### Putting a line on hold manually during the recording

There are two options for placing a line manually on hold:

- You place the active line on hold during the call recording and then resume the call on this line.
- You seize a different line during call recording. The first line is placed on manual hold.

**Prerequisite**: The telephone has more than one line configured. The active call is being recorded. The recording button LED is lighting.

#### Holding and retrieving the call on the line

You are conducting a call, for example on line A. You hear a beep and the recording symbol  $\circlearrowright$  is shown on the display. The call is now being recorded.

Press line key A. The line key LED starts flickering. The call is now on hold. The recording is paused while the call is on hold. The recording symbol  $\infty$  on the display disappears.

#### **Retrieving a held call**

Press line key A. The line key LED lights up. The call is retrieved. You hear a beep and the recording symbol  $\infty$  is shown on the display again. Call recording is continued.

#### Holding a call on the line and conducting a call on a different line

Press line key B – the LED lights up. You hear a beep and the recording symbol  $\circ$  is shown on the display for line B – this call on line B is being recorded. Line A is placed on hold, call recording of line A has been terminated.

Press line key A to resume the call. You hear a beep and the recording symbol  $\circ$  is shown on the display for line A – a new recording of line A commences.

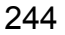

### <span id="page-244-0"></span>Diagnostic data This information overview in the user area of the service menu provides you with information on the current configuration of the telephone: Press the key shown until the "Settings" tab is active. Confirm the option shown. if nec.  $\mathbf{F}$  Enter and confirm the user password. Select and confirm the option shown. You see a numbered list of telephone parameters with the current settings. You can see a more structured view of the list via the WBM interface  $\rightarrow$  [Page](#page-246-0) 247: Example: Services User Diagnostic information **Diagnostic.information** 2011-05-11 08:23:40 00 terminal.number: 3339 01 sip.server: 192.168.1.240 02 sip.port: 5060 03 sip.registrar: 192.168.1.240 04 sip.registrar.port: 5060 05 sip.gateway: 192.168.1.240 06 sip.transport: UDP 07 sip.gateway.port: 5060 08 server.features: No 09 dns.results: 5060 10 multiline: No 11 registered.lines: 5060 12 backup.active: Yes 13 backup.proxy: 14 software.version: V3 R0.22.0 SIP 110502 15 display.message: None 16 last.restart: 2011-05-11T08:00:34 17 memory.free: 60696K free 18 ip.adress: 192.168.1.235 19 subnet.mask: 255.255.255.0 20 default.route: 192.168.1.2 21 primary.dns: 192.168.1.105 22 secondary.dns: 192.168.1.2 23 route.1.ip: 24 route.1.gateway: None 25 route.1.mask: None

26 route.2.ip: None

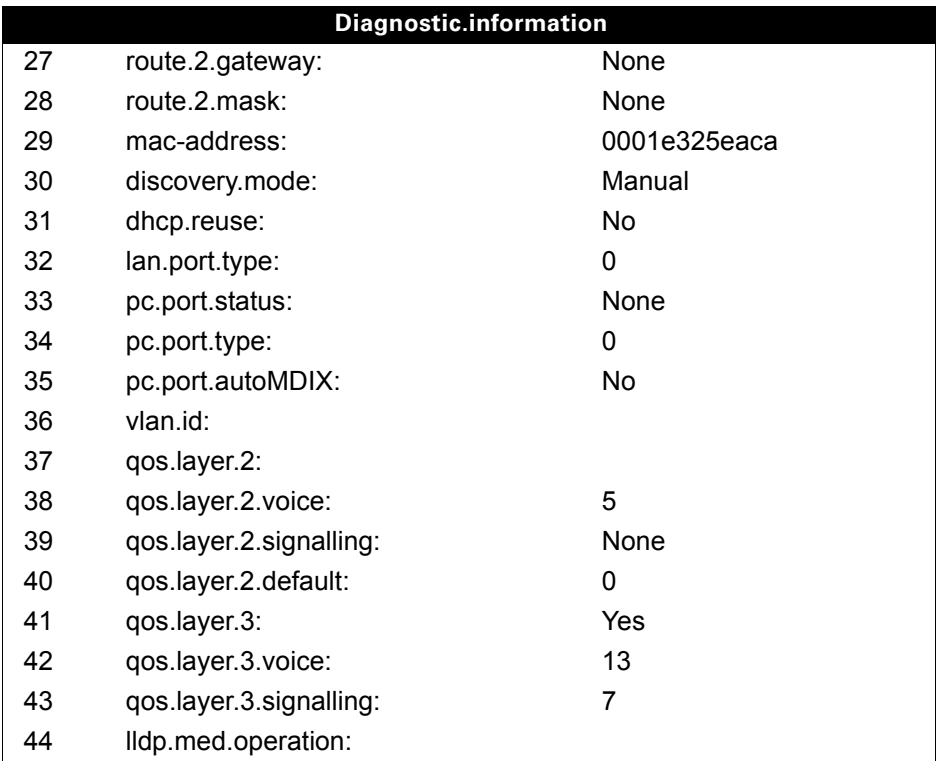

# <span id="page-246-0"></span>Web interface (WBM)

You can configure a number of settings for your phone via the web interface. Communication is via a secure HTTPS connection. Access to the web interface must be activated by your administrator.

# Calling up the web interface

For more information on the IP address, the web interface address, and how to connect the telephone to the network, refer to the section entitled "Network information"  $\rightarrow$  [Page](#page-229-0) 230.

To call up the interface, open a Web browser and enter the following:

#### **https://[IP address of the phone]**

[IP address of the phone] is the IP address of your phone.

or

#### **https://[Name of the phone]**

[Name of the phone] which was assigned by administrator.

You might receive a certificate notification from the browser. Follow the instructions to download the certificate.

You will be prompted to configure a user password  $\rightarrow$  [Page](#page-169-0) 170 the first time you call up the web interface. You must log in with this password in future every time you want to open the User Pages.

## Administrator Pages

This area lets you configure settings for administering your phone and the network environment. Access to the Administrator Pages is protected by the admin password. For more information, contact your administrator or refer to the administration manual.

### User pages

The web interface homepage opens once you have entered and confirmed the phone's IP address.

- 1. Click a menu heading to display the individual menu entries. Click the menu heading again to close the menu.
- 2. Click a menu entry to open the corresponding form.
- 3. Make the desired changes.
- 4. Click the corresponding button to save or discard your changes.

#### Button functions

- "Login": Log in to the phone by entering the user password
- "Submit": Apply changes
- "Reset": Reset original values
- "Refresh": Update values
- "Logout": Log out from the phone

### User menu

All settings that you can make via the web interface's user menu can also be made via the phone's user menu  $\rightarrow$  [Page](#page-43-0) 44.

#### **User Pages**

User login

User login  $\textcircled{2} \rightarrow \text{Page } 170$ 

Date and time

- Local time  $\textcircled{\tiny{\textcircled{\tiny{M}}}}$   $\rightarrow$  [Page 213](#page-212-0)
- Local date (day, month, year)  $\mathbb{R} \rightarrow$  [Page 213](#page-212-0)
- Allow daylight saving  $\textcircled{r} \rightarrow \text{Page 215}$
- Difference (minutes)  $\textcircled{r}$   $\rightarrow$  [Page 215](#page-214-1)
- Auto time change  $\textcircled{2} \rightarrow \text{Page } 216$

#### Audio

- Standard Ringer
	- Ringer melody  $\textcircled{\tiny{m}} \rightarrow \textcircled{\tiny{Page}}}$  220
	- Ringer tone sequence  $\textcircled{\tiny{I}} \rightarrow \text{Page 220}$
	- Ring file  $\textcircled{2}$   $\rightarrow$  [Page 219](#page-218-1))
	- Room character  $\text{P} \rightarrow \text{Page } 217$
	- Open listening  $\textcircled{r}$   $\rightarrow$  [Page 221](#page-220-0)
	- Headset port  $\textcircled{\scriptsize{\textsf{m}}} \rightarrow \text{Page 221}$
- Special ringers  $\textcircled{\scriptsize\textsf{m}}$   $\rightarrow$  [Page 222](#page-221-0)

#### **Configuration**

- Outgoing calls
	- Autodial delay (seconds)  $\textcircled{r}$   $\rightarrow$  [Page 118](#page-117-0)
	- Allow callback  $\textcircled{\tiny{2}} \rightarrow \text{Page 75}$
	- Allow busy when dialling  $\mathbb{R} \rightarrow$  [Page 119](#page-118-0)
	- Allow transfer on ring  $\rightarrow$  [Page 113](#page-112-0)
	- Allow immediate diallling  $\rightarrow$  [Page 63](#page-62-0)
- Incoming calls
	- Deflecting
		- Allow deflection  $\textcircled{r} \rightarrow \text{Page } 100$
		- Default deflect destination  $\mathbb{R} \rightarrow$  [Page 100](#page-99-0)
		- Deflect to DSS  $\textcircled{r} \rightarrow \text{Page } 100$
	- Forwarding (call forwarding by type, see  $\rightarrow$  [Page 84\)](#page-83-0)
		- Settings
	- Forwarding Favourites: Destination 1 to Destination 5  $\textcircled{2}$   $\rightarrow$  [Page 79](#page-78-0)
		- Forward all calls allowed V  [Page 82](#page-81-0)
		- to  $\textcircled{\tiny{m}} \rightarrow \text{Page } 81$
		- Direct destination  $\rightarrow$  [Page 78](#page-77-0)
		- Forward on busy allowed  $\textcircled{\tiny{2}} \rightarrow \textcircled{\tiny{2}}$  [Page 82](#page-81-0)
		- to  $\textcircled{\tiny{m}} \rightarrow \text{Page } 81$
		- Direct destination  $\rightarrow$  [Page 78](#page-77-0)
		- Forward on no reply allowed  $\textcircled{\tiny{2}} \rightarrow \text{Page } 82$
		- to  $\text{I} \rightarrow \text{Page } 81$
		- Direct destination  $\rightarrow$  [Page 78](#page-77-0)
		- No reply delay (seconds)<sup>[1]</sup>  $\text{M} \rightarrow \text{Page } 83$

– Alerts

- Visual alerts  $\textcircled{\scriptsize{\textsf{m}}} \rightarrow \text{Page 101}$
- Audible alerts  $\text{I} \rightarrow \text{Page } 101$
- Forwarding party  $\text{P} \rightarrow \text{Page } 101$
- Handling
	- Allow call waiting  $\textcircled{r} \rightarrow \text{Page } 109$
	- Allow DND  $\mathbb{R} \rightarrow$  [Page 169](#page-168-0)
	- Allow busy when dialling  $\mathbb{R} \rightarrow$  [Page 119](#page-118-0)
- CTI calls
	- Allow auto-answer  $\text{I} \rightarrow \text{Page } 114$
	- Allow beep on auto-answer  $\mathbb{R} \rightarrow$  [Page 114](#page-113-0)
	- Allow beep on auto-reconnect  $\mathbb{R} \to \mathsf{Paqe}\;115$
- Connected calls
	- Allow call transfer  $\mathbb{R} \rightarrow$  [Page 112](#page-111-0)
	- Allow call joining  $\textcircled{r} \rightarrow \text{Page } 72$
	- Allow exit conference  $\mathbb{R} \rightarrow$  [Page 122](#page-121-0)
	- Allow hold reminder  $\mathbb{R} \rightarrow$  [Page 104](#page-103-0)
	- Hold reminder delay (minutes)  $\text{P} \rightarrow \text{Page } 104$
	- Hold and hang-up  $\textcircled{r}$   $\rightarrow$  [Page 105](#page-104-0)
	- Allow music on hold  $\textcircled{\scriptsize{\textsf{m}}} \rightarrow \text{Page 106}$
	- Allow conferences  $\textcircled{\tiny\rm I\!\!\!\rm I} \to \text{Page 121}$
	- Allow secure call alert  $\textcircled{\scriptsize{\textsf{m}}} \rightarrow \text{Page 224}$
	- Toggle associate  $\textcircled{\tiny\rm I\!\!\!\rm I} \to \text{Page 110}$
	- Lower IL alert  $\textcircled{\tiny{23}}$   $\rightarrow$  [Page 229](#page-228-0)
- Keyset
	- Lines
		- Ring delay (seconds)  $\textcircled{r}$   $\rightarrow$  [Page 148](#page-147-0)
		- Allow in overview  $\textcircled{\tiny{\textsf{m}}} \rightarrow \text{Page 147}$
		- Address[1]
		- Primary line<sup>[1]</sup>
		- Ring on/off<sup>[1]</sup>
		- Ringer melody  $\textcircled{\tiny{I}} \rightarrow \text{Page } 150$
		- Ringer tone sequence  $\text{I} \rightarrow \text{Page } 150$
		- Ringtone  $\textcircled{\tiny\text{m}}$   $\rightarrow$  [Page 149](#page-148-0)
		- Selection order<sup>[1]</sup>
		- Hot/warm line<sup>[1]</sup>
		- Hot/warm destination  $\textcircled{r} \rightarrow \text{Page } 129$
	- Overview
		- Use FPK order  $\textcircled{\tiny{m}} \rightarrow \text{Page 151}$
		- Add all lines  $\textcircled{2}$   $\rightarrow$  [Page 151](#page-150-0)
		- Reordering directions: Move down, Move to bottom, Move to top, Move up  $\textcircled{\tiny{m}}$   $\rightarrow$  [Page 151](#page-150-0)
- Busy Lamp Field (BLF)
	- Busy Lamp Field: **not** for OpenScape Voice
- Call logging
	- General
		- Enable call log  $\textcircled{2}$   $\rightarrow$  [Page 164](#page-163-0)
	- Missed calls<sup>2</sup>  $\textcircled{\tiny{2}}$   $\rightarrow$  [Page 164](#page-163-1)
		- Answered elsewhere
		- Delete entry
- Video Call
	- Video on  $\textcircled{\tiny{m}} \rightarrow \text{Page } 183$

#### **Phone**

- Display
	- Display settings
		- Slider brightness  $\text{I} \rightarrow \text{Page } 207$
		- Key mod. contrast.  $\textcircled{\tiny{\textsf{m}}} \rightarrow \text{Page 208}$
	- Misc.
- 1. Information read only
- 2. Operation of the missed calls logging function for "Answered elsewhere" is dependent on support by the SIP server
- Display theme  $\textcircled{r}$   $\rightarrow$  [Page 206](#page-205-0)
- Screensaver
	- Screensaver enabled  $\textcircled{\tiny\rm I\!\!\!\rm I}$   $\rightarrow$  [Page 209](#page-208-0)
	- Inactivity delay  $\textcircled{\scriptsize\rm I} \rightarrow \text{Page 210}$
	- Screensaver transition delay  $\textcircled{r} \rightarrow \text{Page 211}$
- Program keys
	- Normal
		- Edit  $\textcircled{r}$   $\rightarrow$  [Page 93](#page-92-0)
	- Shifted
		- Edit  $\textcircled{2}$   $\rightarrow$  [Page 93](#page-92-0)
- Key Module 1 (if available, see Program keys)
- Key Module 2 (if available, see Program keys)
- Key click
	- Volume
		- Off
		- Low
		- Medium
	- High
	- Keys
		- Keypad only
	- All keys
- Energy saving
	- Backlight time  $\text{P} \rightarrow \text{Page } 212$

#### Locality

- Country  $\textcircled{\tiny\rm I\!\!\!\rm I} \rightarrow$  [Page 228](#page-227-0)
- Language  $\textcircled{\tiny\textcircled{\tiny\textcircled{\tiny$}}} \rightarrow$  [Page 226](#page-225-0)
- Date format  $\textcircled{\tiny{\textsf{m}}} \rightarrow \text{Page 214}$
- Time format  $\text{I} \oplus \rightarrow \text{Page } 214$

#### **Security**

- Password
	- Current Password
	- New password  $\text{M} \rightarrow \text{Page } 170$
	- Confirm password

Diagnostic information  $\textcircled{\scriptsize\rm I} \to \text{Page 245}$  $\textcircled{\scriptsize\rm I} \to \text{Page 245}$  $\textcircled{\scriptsize\rm I} \to \text{Page 245}$ 

# Fixing problems

# Caring for your telephone

- Never allow the telephone to come into contact with colouring, oily or aggressive agents.
- Always use a damp or antistatic cloth to clean the telephone. Never use a dry cloth.
- If the telephone is very dirty, clean it with a diluted neutral cleaner containing surfactants, such as a dish detergent. Afterwards remove all traces of the cleaner with a damp cloth (using water only).
- Never use cleaners containing alcohol, cleaners that corrode plastic or abrasive powders!

# **Troubleshooting**

#### Pressed key does not respond

If the phone is locked, repdial keys cannot be used. This also applies even if an emergency number is saved on this key.

Check whether your telephone is locked (The following message appears on the screen: "Phone locked. To unlock enter the PIN."). If the phone is locked, enter your PIN to unlock it.

#### Keys with modified functions

The administrator may have reprogrammed the following keys:

- **Conference**: Initiate conference  $\rightarrow$  [Page 120](#page-119-0)
- **Transfer**: Transfer a call  $\rightarrow$  [Page 111](#page-110-0)
- **Hold**: Hold active call  $\rightarrow$  [Page 101](#page-100-1)

Ask your administrator about the modified functions.

#### The phone does not ring on call

Check whether the ringtone is deactivated (see icon in the status bar on the display  $\rightarrow$  [Page](#page-26-0) 27). If it is deactivated, activate the ringtone.

#### You cannot dial a number

Check whether your telephone is locked (The following message appears on the screen: "Phone locked. To unlock enter the PIN."). If the phone is locked, enter your PIN to unlock it.

#### To correct any other problems

First contact the administrator. Problems that cannot be corrected should be referred to Customer Service.

# Contact partner in the case of problems

Contact your administrator if a fault persists for more than five minutes, for example.

# Local user menu

## Opening the user menu on the phone

To open the user menu, press the **Services** key.

On the **Settings** tab, select the **User** menu option. Respond when prompted "Please enter user password" (see also  $\rightarrow$  [Page](#page-169-0) 170). Confirm your input with **OK**. The options of the user menu are available.

## User menu display

The majority of settings that can be made via the user menu on the phone can also be made via the WBM interface  $\rightarrow$  [Page](#page-246-0) 247.

Changes are usually confirmed using the **Save & Exit** softkey or discarded using the **Exit (no save)** softkey. You can exit the current menu level using the left key of the navigation block ( [Page](#page-21-0) 22). You will be asked whether you want to **Save** or **Do not save**.

#### ! **User**

#### **Date and time?**

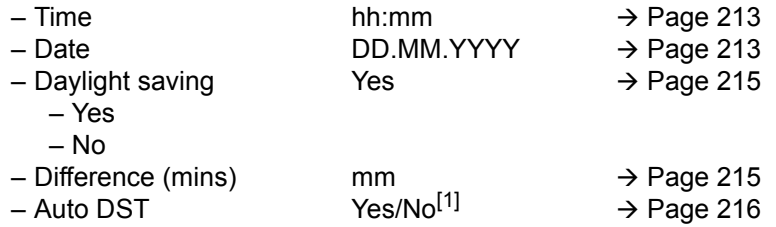

#### ! **Audio?**

– Volumes (use softkey to decrease or increase)

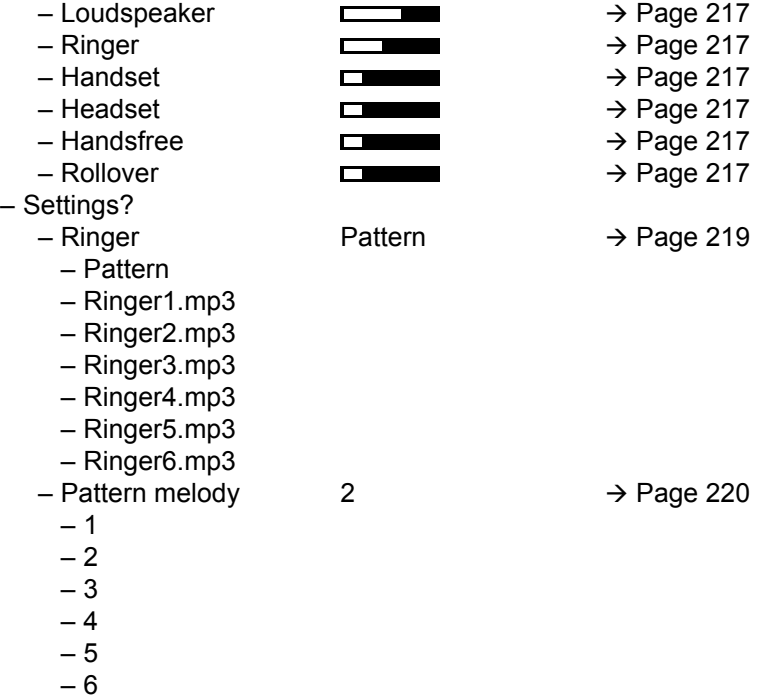
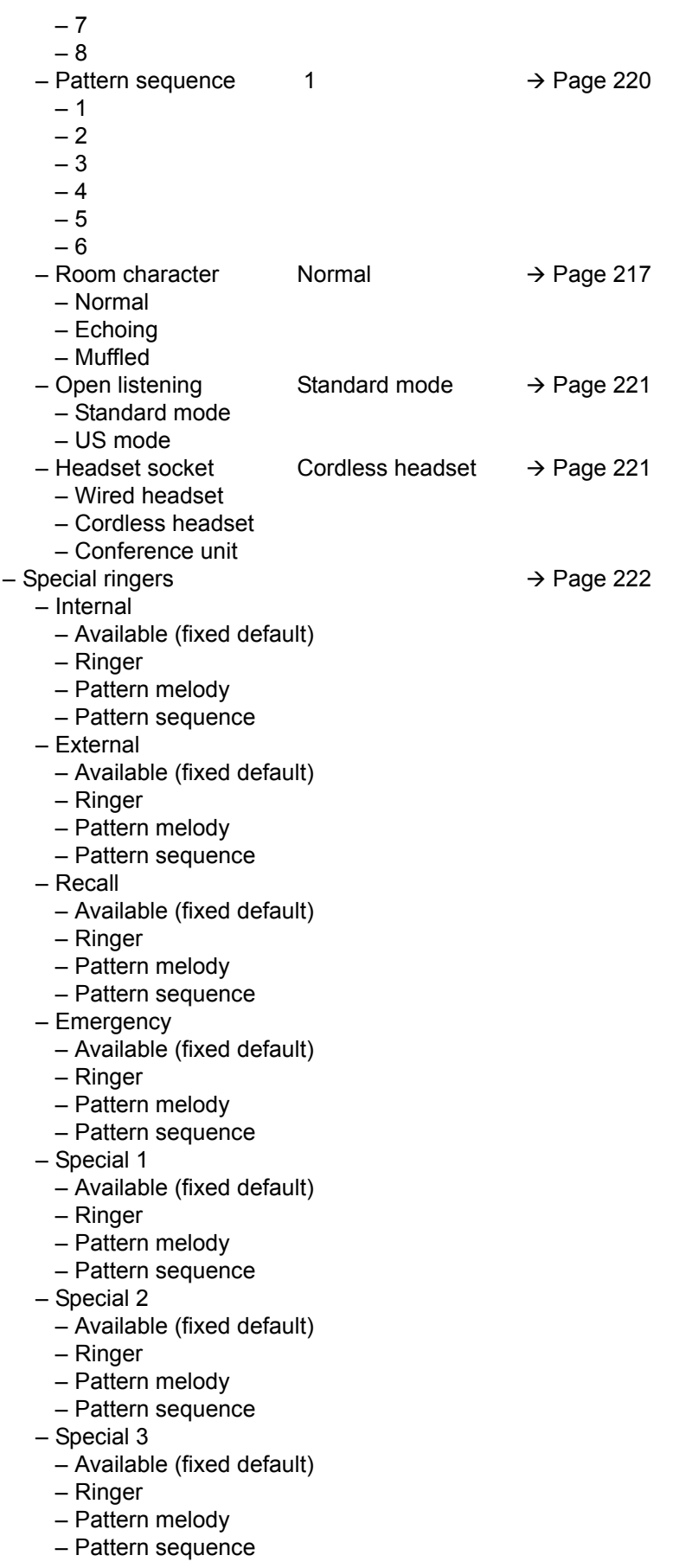

! Configuration**?**

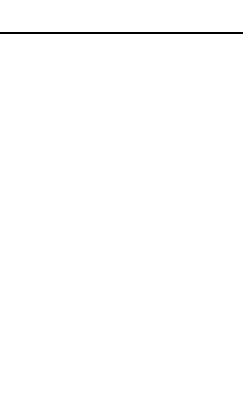

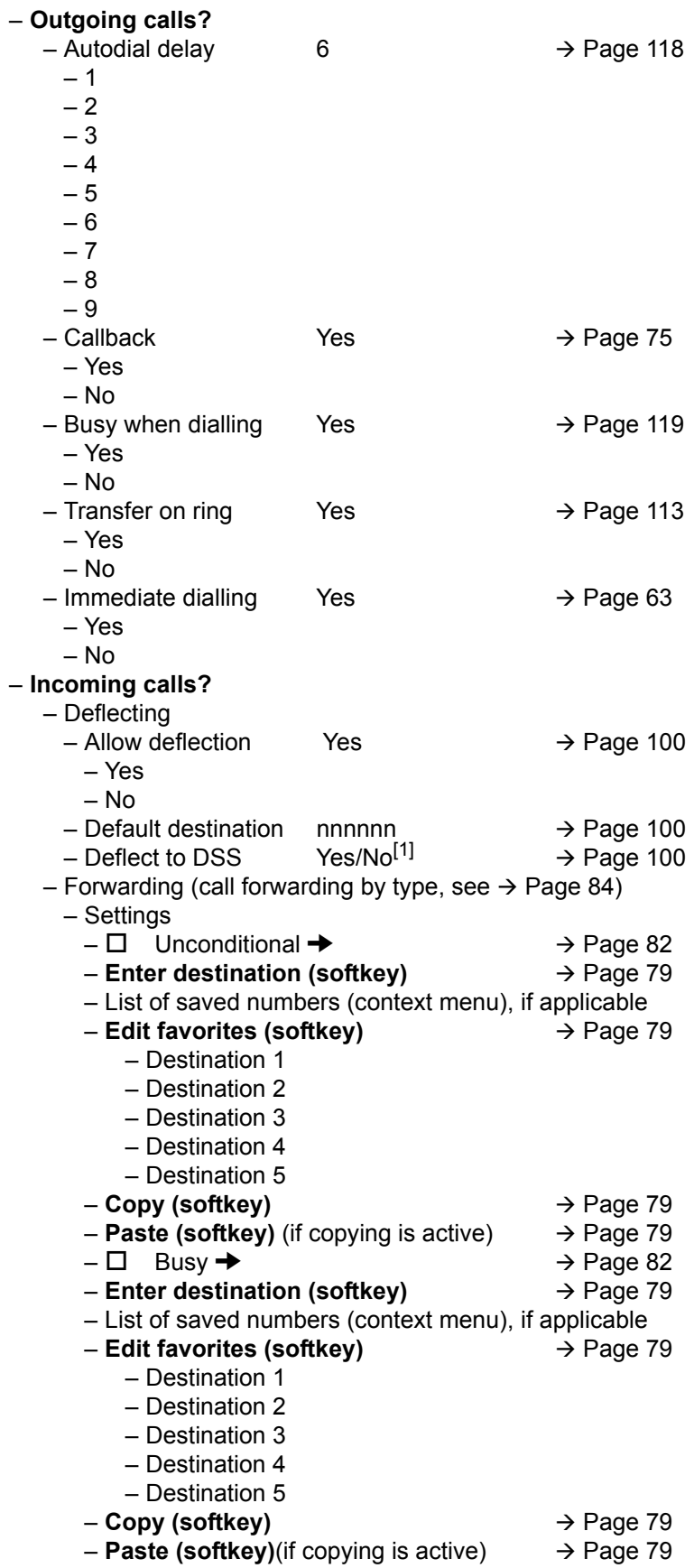

1. Information - read only

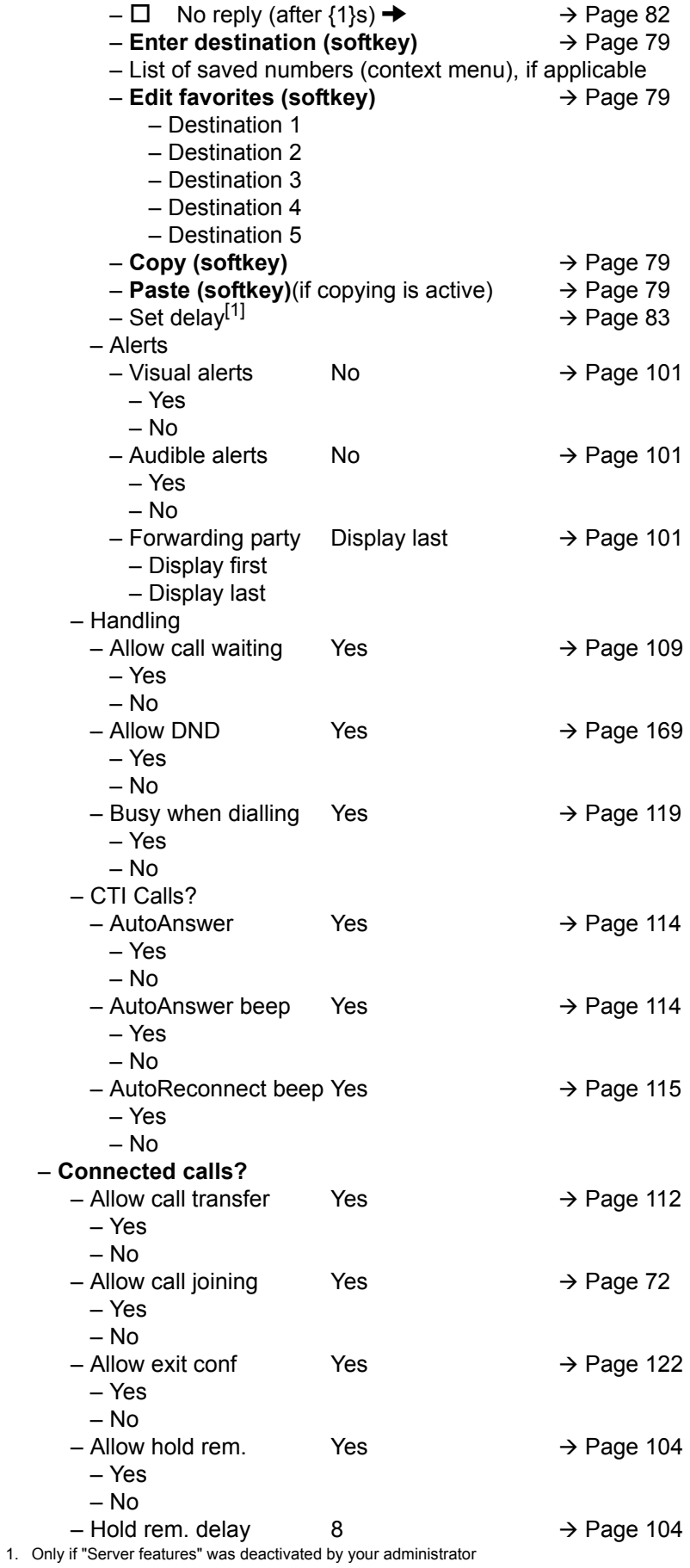

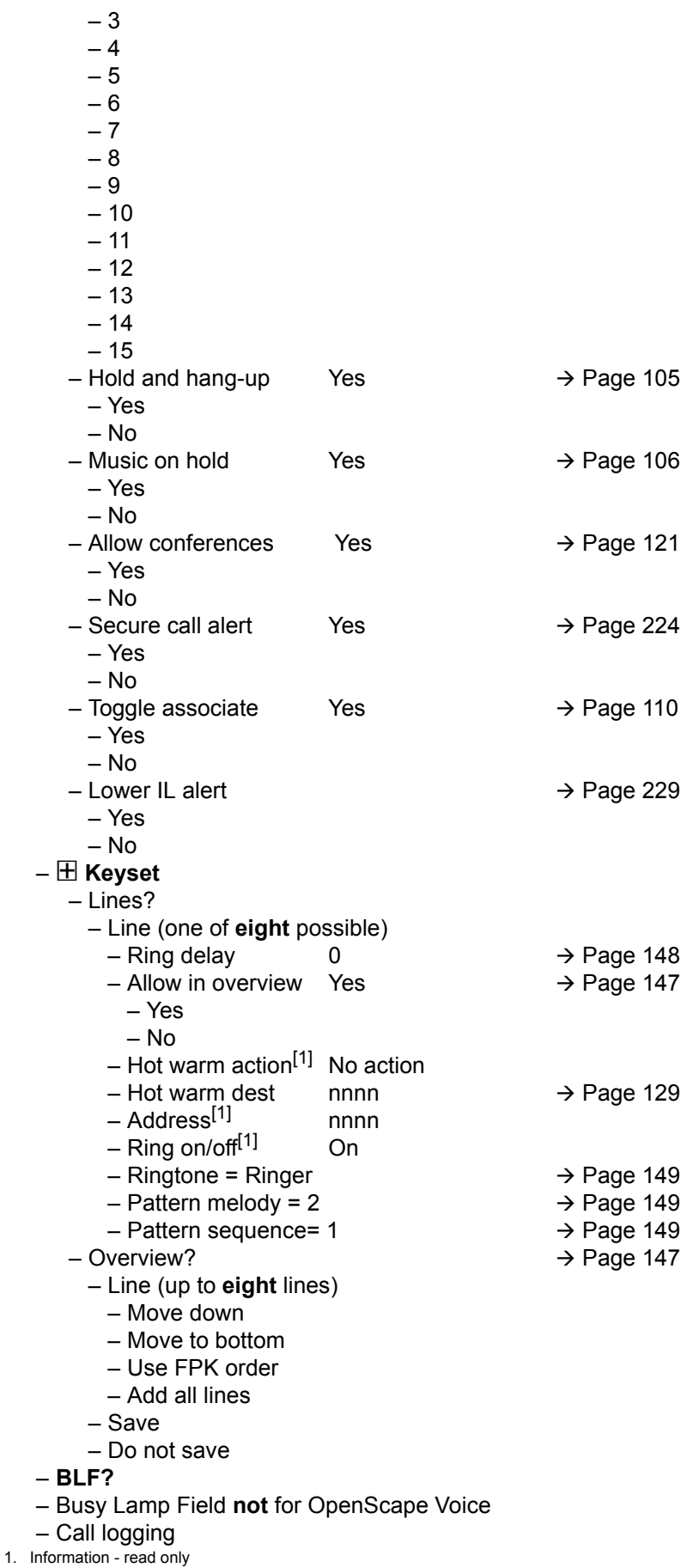

– General  $-$  Enable call log Yes  $\rightarrow$  [Page 164](#page-163-0) – Yes – No  $-$  Missed calls All calls  $\rightarrow$  [Page 164](#page-163-1) – Answered elsewheren = Exclude – Include – Delete entry = When called – Manually – Video Call  $-$  Video on No  $\rightarrow$  [Page 183](#page-182-0) – Yes – No ! **Phone**  $-$  Backup/Restore  $\rightarrow$  [Page 233](#page-232-0) – **New (softkey)** – Backup password – Confirm password – Backup name OpenScape Desk Phone IP 55G  $-25.11.0909:45$  OpenScape Desk Phone IP 55G $\rightarrow$  [Page 236](#page-235-0)  $-$  Restore  $\rightarrow$  [Page 234](#page-233-0) – Backup password – Backup ID – Phone book Ignore – Ignore – Restore – Call logs Ignore – Ignore – Restore – Menu data Ignore – Ignore – Restore – Screensaver imagesIgnore – Ignore – Restore – All clip images Ignore – Ignore – Restore – All ringer tones Ignore – Ignore – Restore – All midlet data Ignore – Ignore – Restore – **Replace (softkey)** → [Page 233](#page-232-0) – Backup password – Confirm password – Backup name OpenScape Desk Phone IP 55G – **Full ID (softkey)** – **Delete (softkey)** → [Page 235](#page-234-0) – **Delete (softkey)** – **Cancel (softkey)** – Screensaver  $-$  Enabled Yes  $\rightarrow$  [Page 209](#page-208-0) – Yes

– No

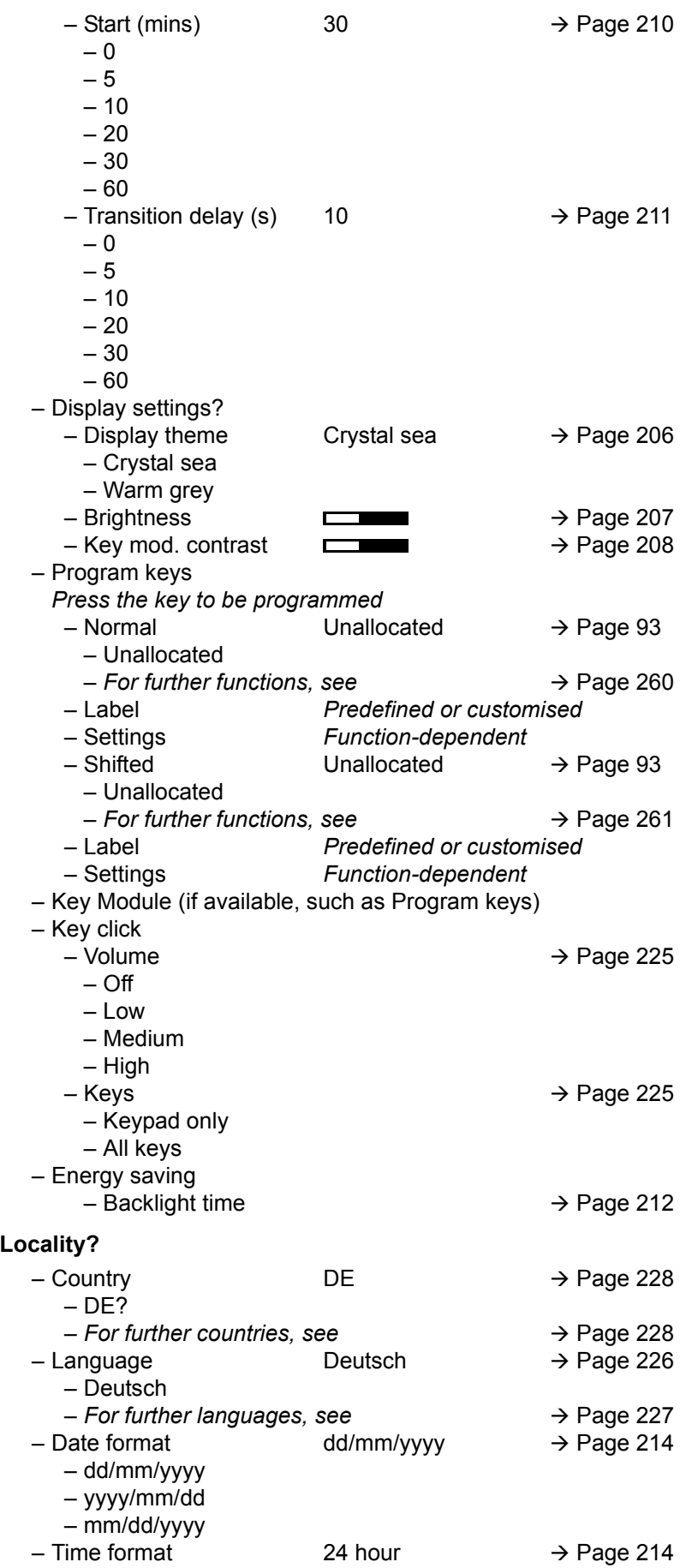

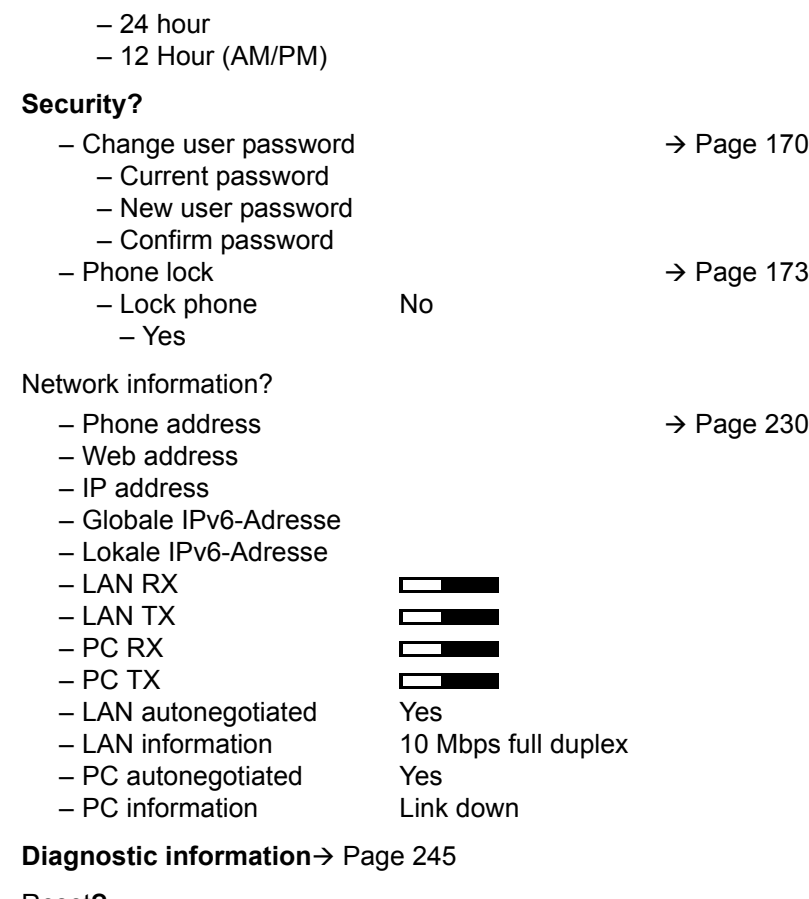

#### Reset**?**

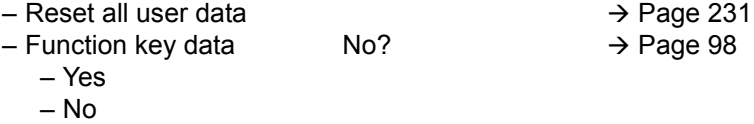

#### Key functions

#### <span id="page-259-0"></span>Normal

You can program the following functions at the Normal function key level:

- Selected dialling
- Repeat dialling
- Forward all calls
- Forward no reply
- Forward busy
- CF unconditional any
- CF unconditional int.
- CF unconditional ext.
- CF busy any
- CF busy int.
- CF busy ext.
- CF no reply any
- CF no reply int.
- CF no reply ext.
- Ringer off
- Hold
- Alternate
- Blind transfer call
- Transfer call
- Deflecting
- Shift
- Conference
- Headset
- Do not disturb
- Group pickup
- Repertory dial
- Feature toggle
- Mobility
- Directed pickup
- Callback
- Cancel callbacks
- Consultation
- Call Waiting toggle
- Immediate ring
- PreView
- Call recording
- Start application
- Built in fwd
- Pause callbacks
- Resume callbacks

#### <span id="page-260-0"></span>**Shifted**

You can program the following functions at the Shifted function key level:

- Selected dialling
- Repeat dialling
- Alternate
- Blind transfer call
- Transfer call
- Deflecting
- Conference
- Repertory dial
- Release
- Callback • Cancel callbacks
- Consultation
- Start application

262

## **Numerics**

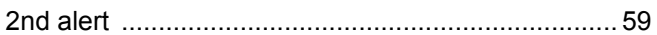

## A

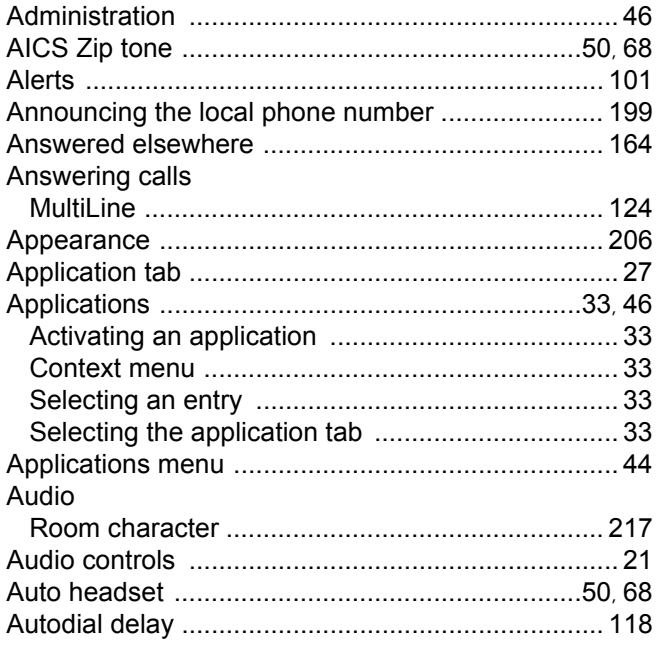

#### B

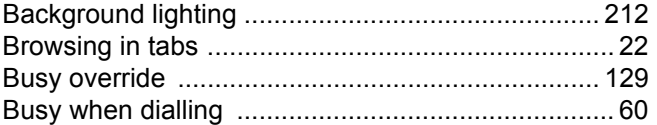

#### C

#### Call Call forwarding Copying/pasting destination phone numbers ... 79, 88 Saving a destination phone number ....................... 86

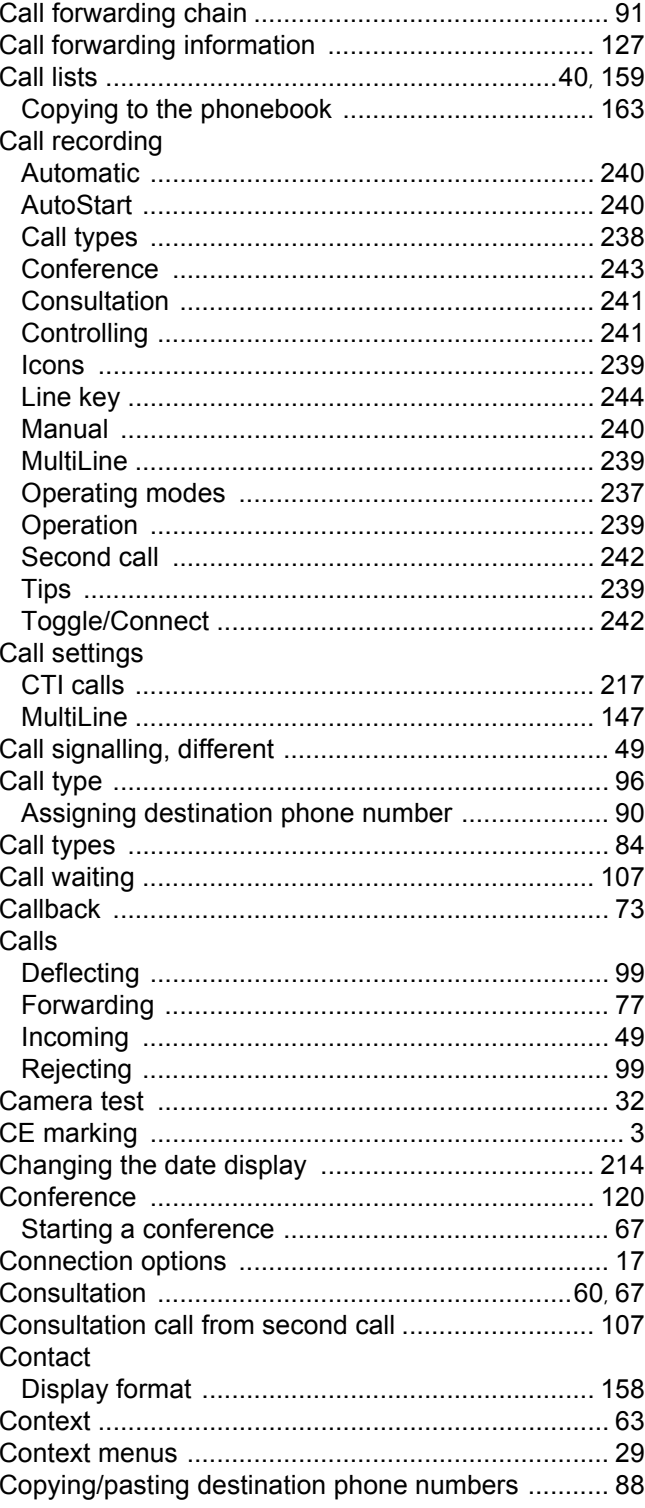

#### D

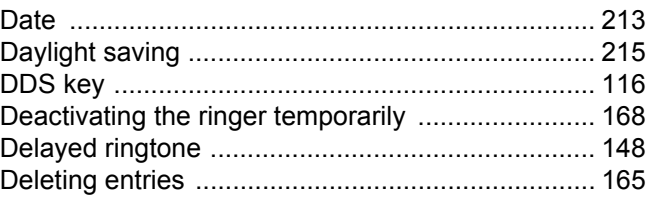

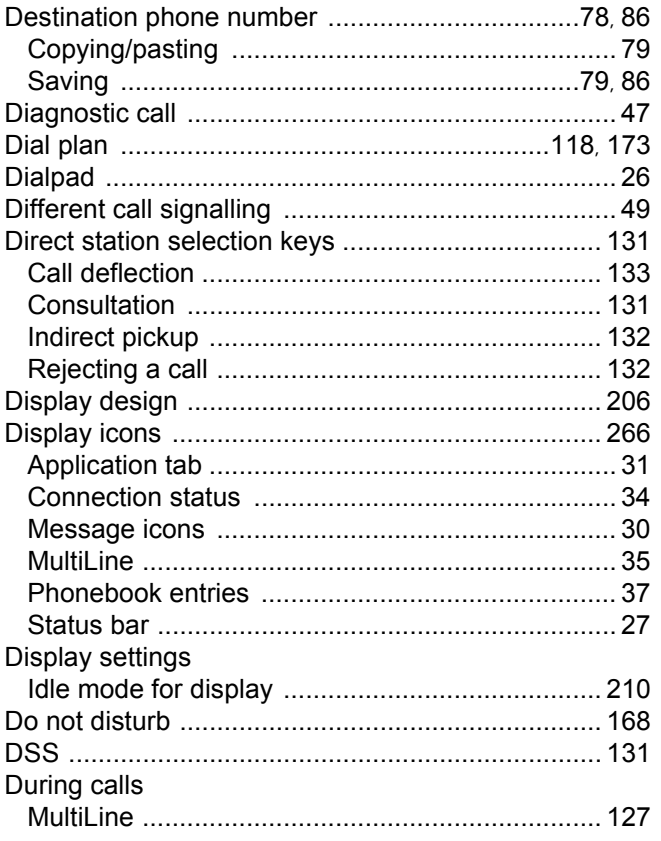

# $\mathsf{E}$

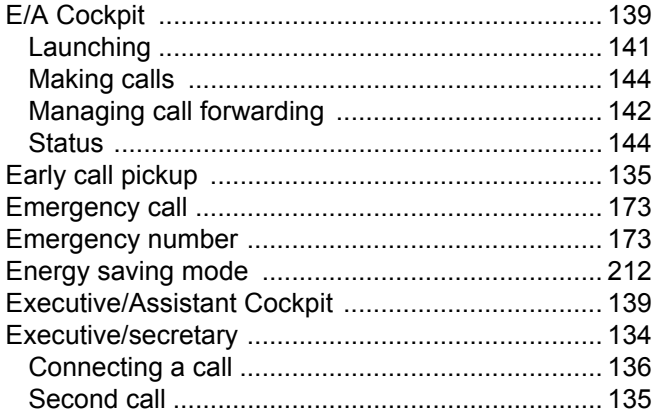

# F

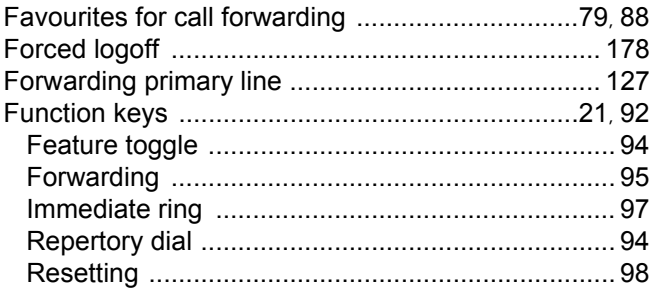

# G

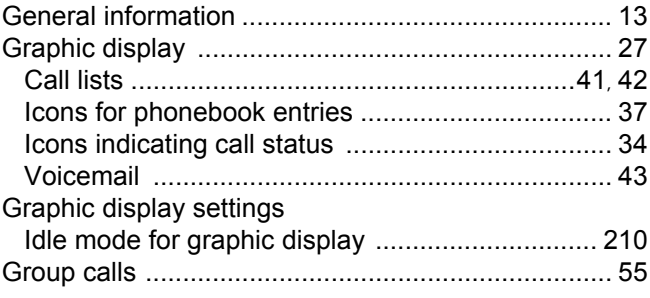

# $\overline{\mathsf{H}}$

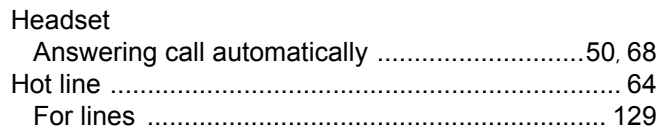

## $\begin{array}{c} \hline \end{array}$

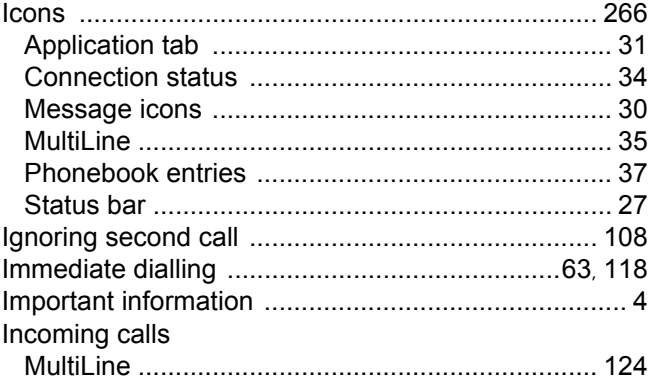

# K

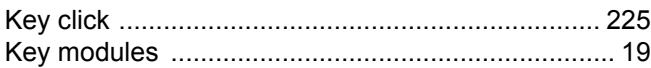

## L

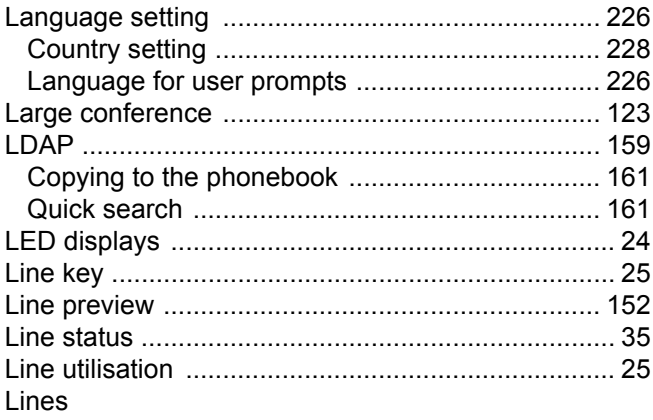

## M

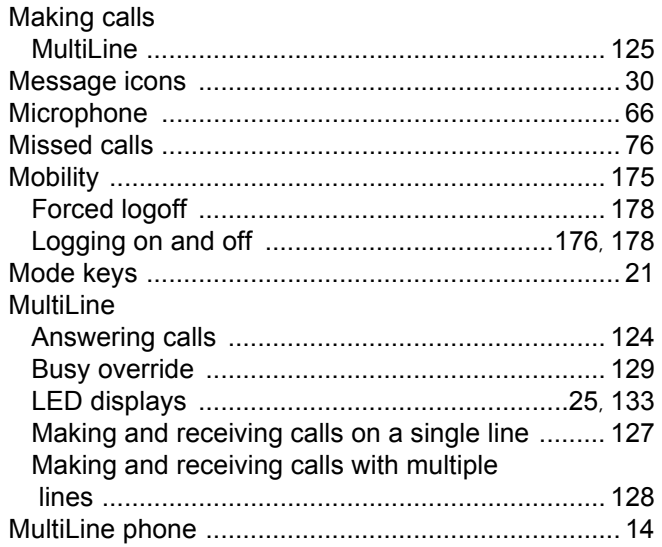

## N

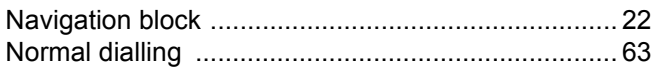

#### $\cap$

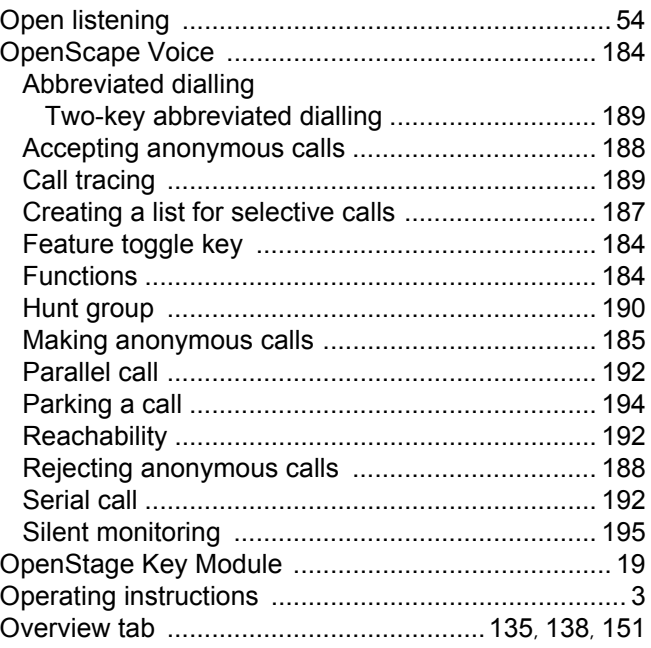

#### $\mathsf{P}$

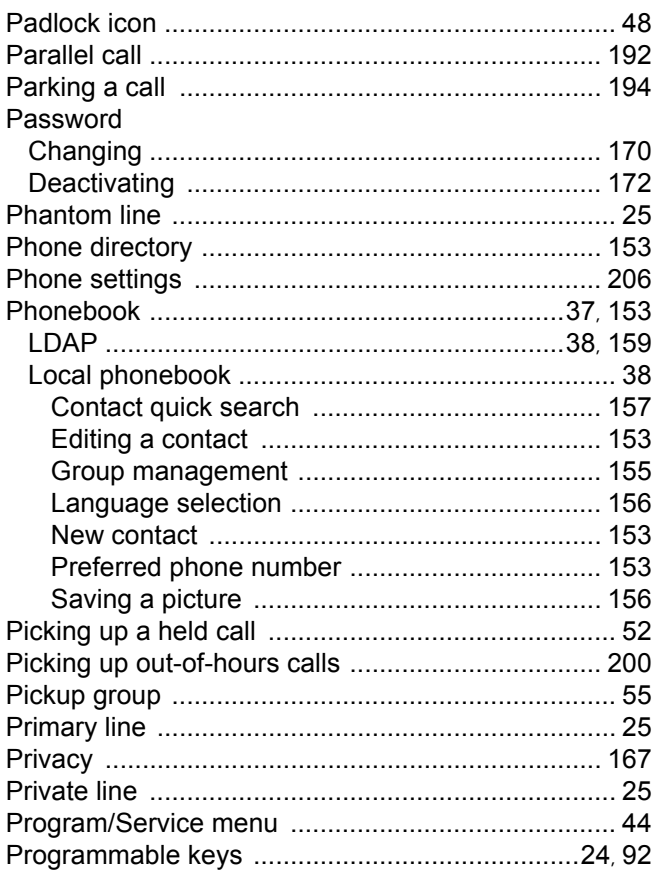

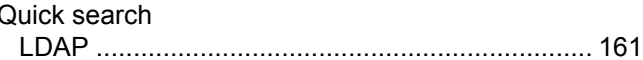

#### R

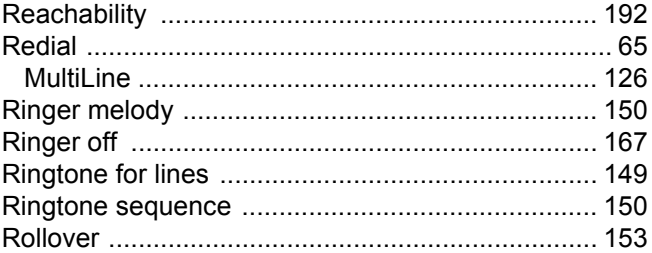

#### S

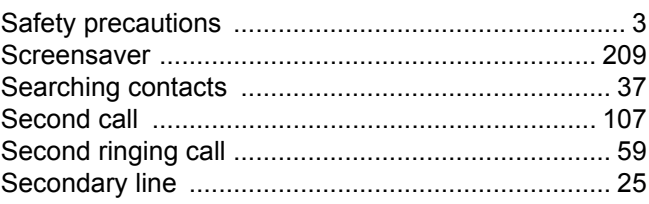

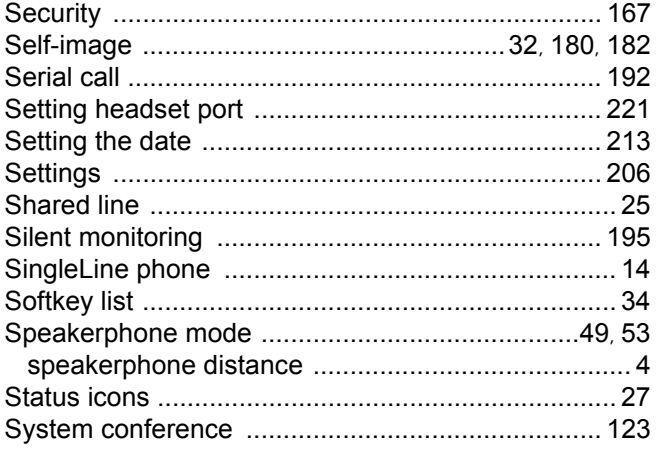

## $\top$

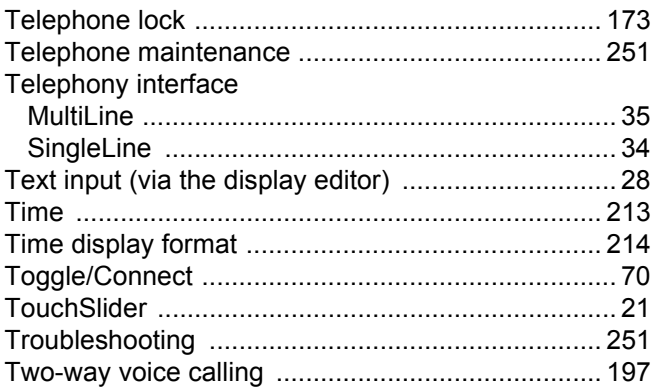

## $\bigcup$

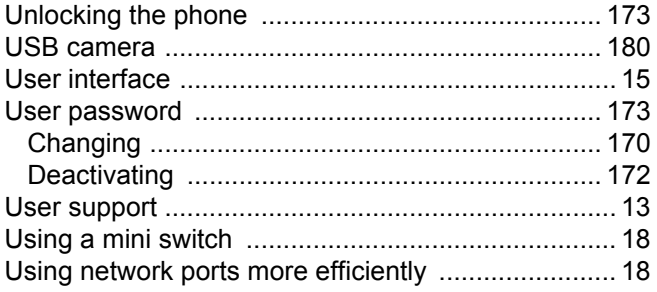

#### $\vee$

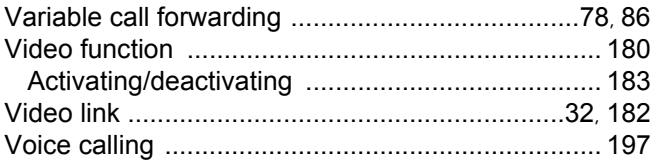

#### W

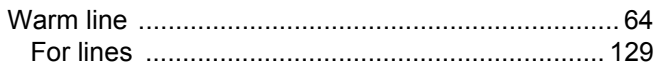

#### 

# <span id="page-265-0"></span>Display icons

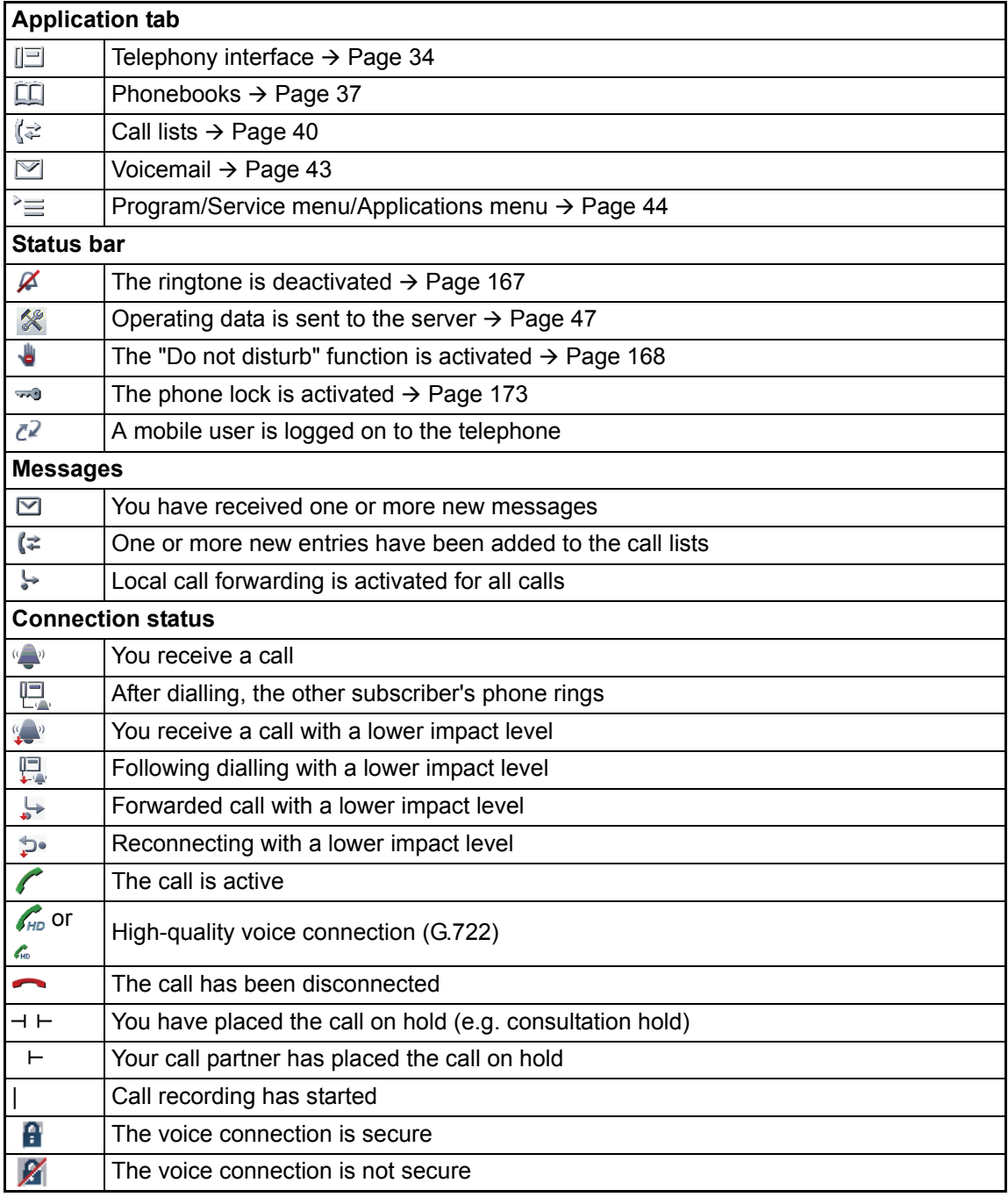

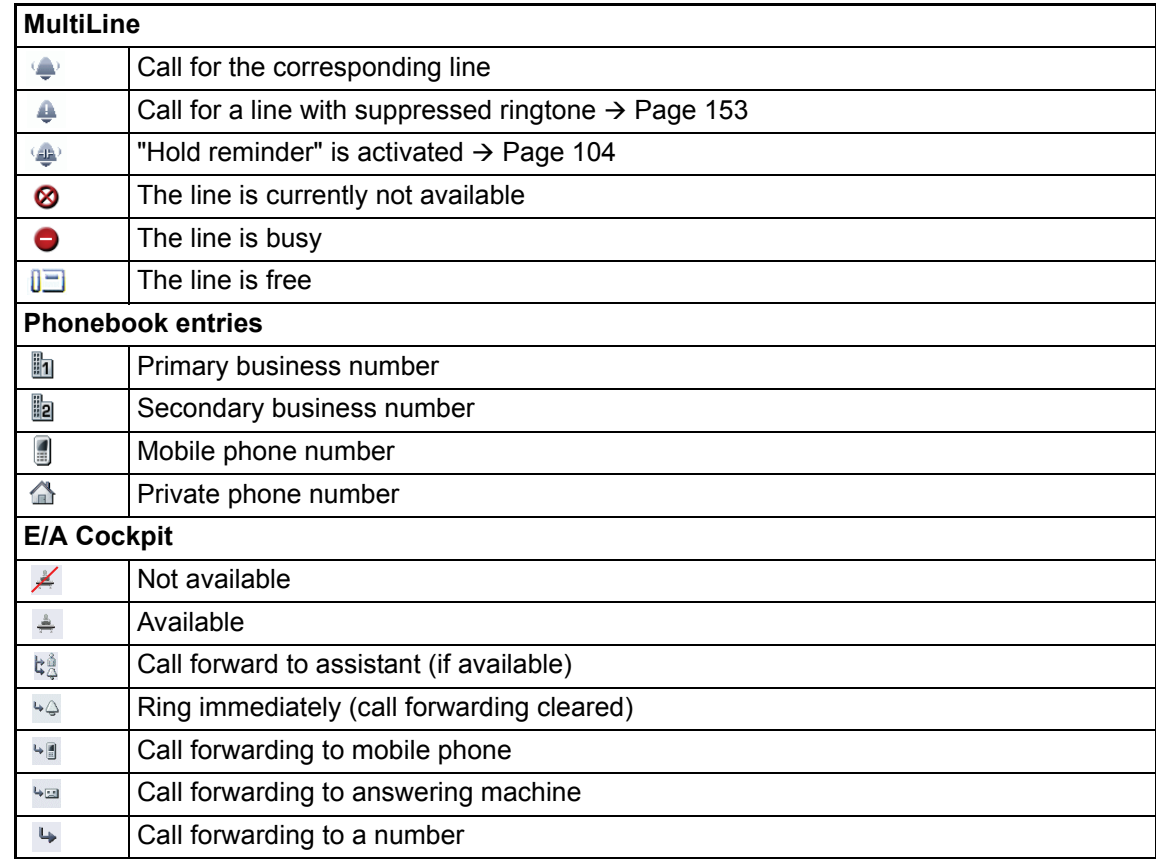